# <span id="page-0-0"></span>Εγχειρίδιο χρήσης

**Προσωπικός Υπολογιστής Σειρά VGN-A/Σειρά VGN-FS**

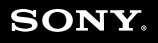

 $\blacktriangleright$ 

### <span id="page-1-0"></span>Περιεχόμενα

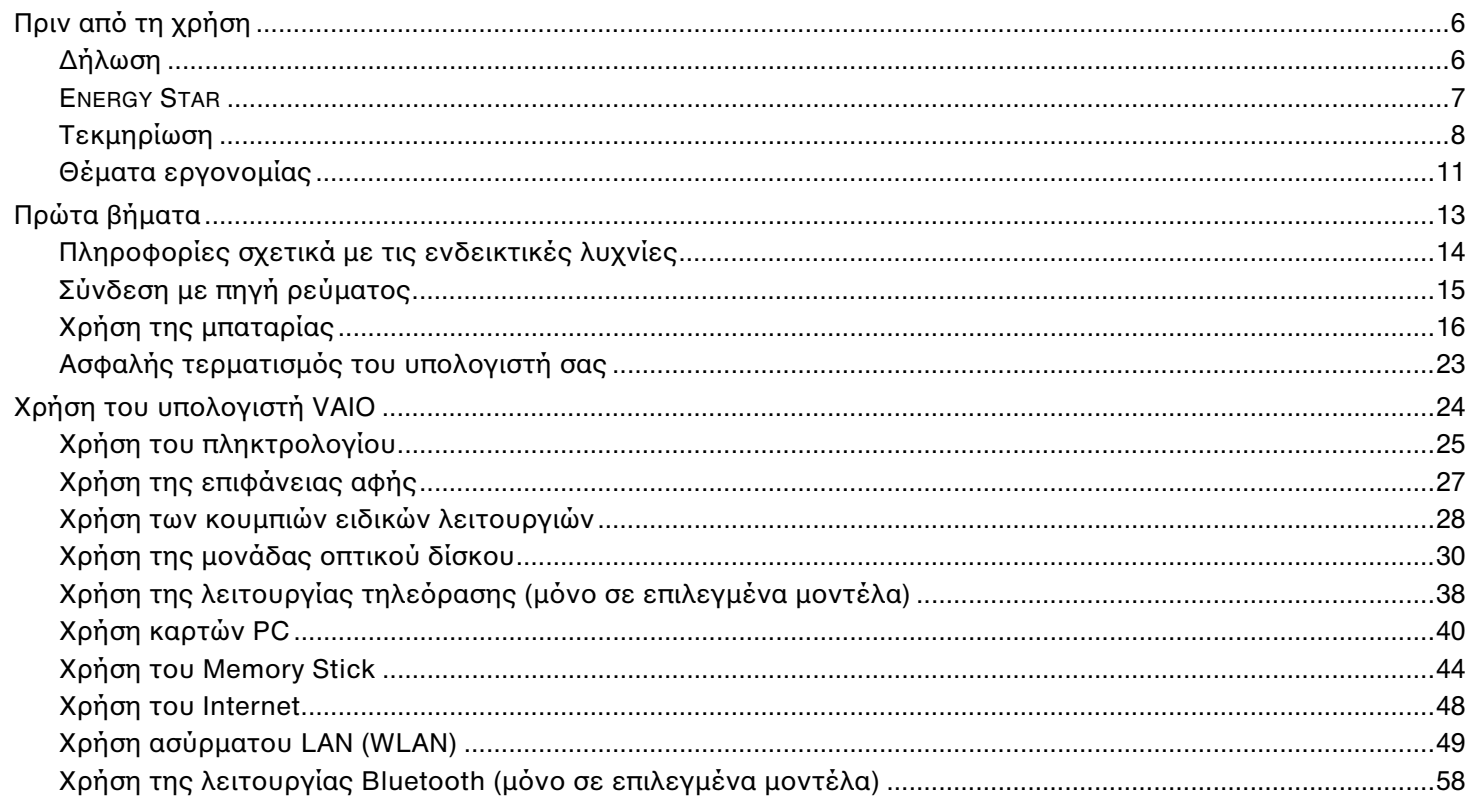

<span id="page-2-0"></span>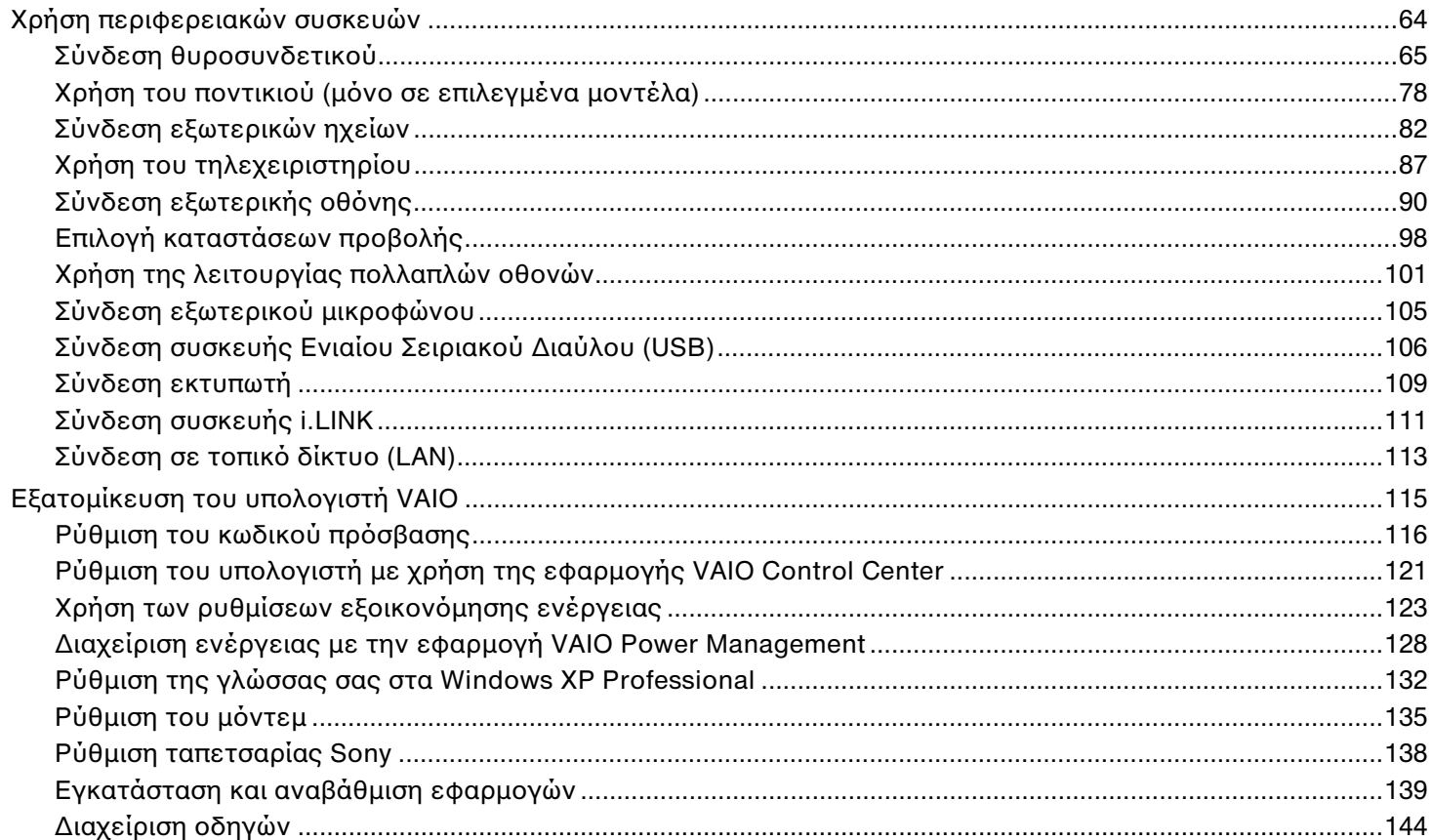

 $\blacktriangleleft$   $\blacktriangleright$  $\mathbf{3}$ 

<span id="page-3-0"></span>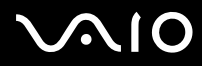

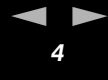

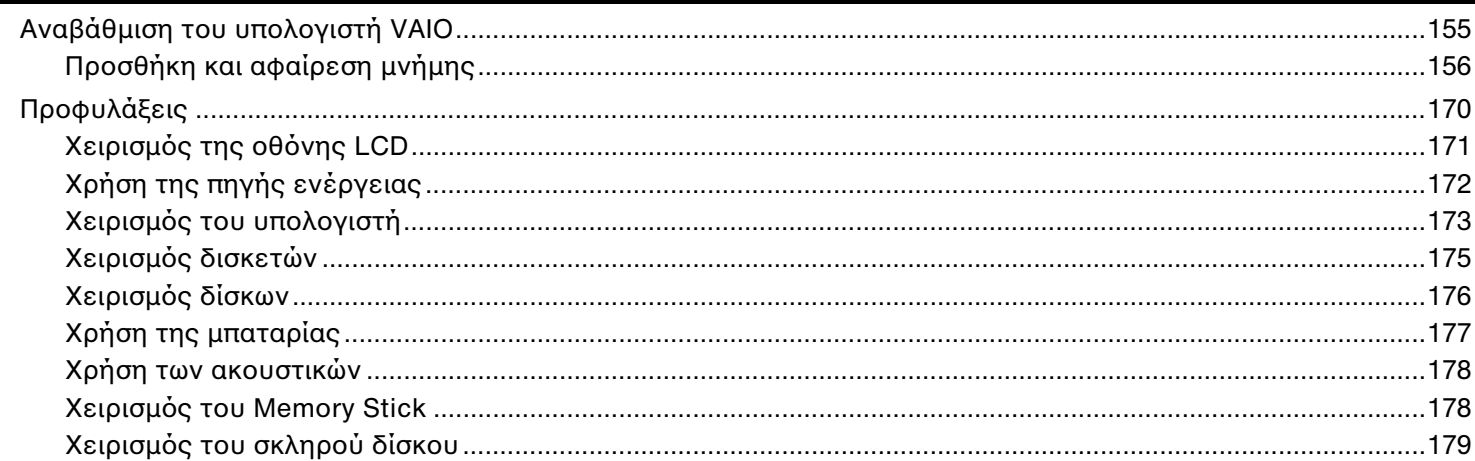

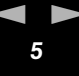

<span id="page-4-0"></span>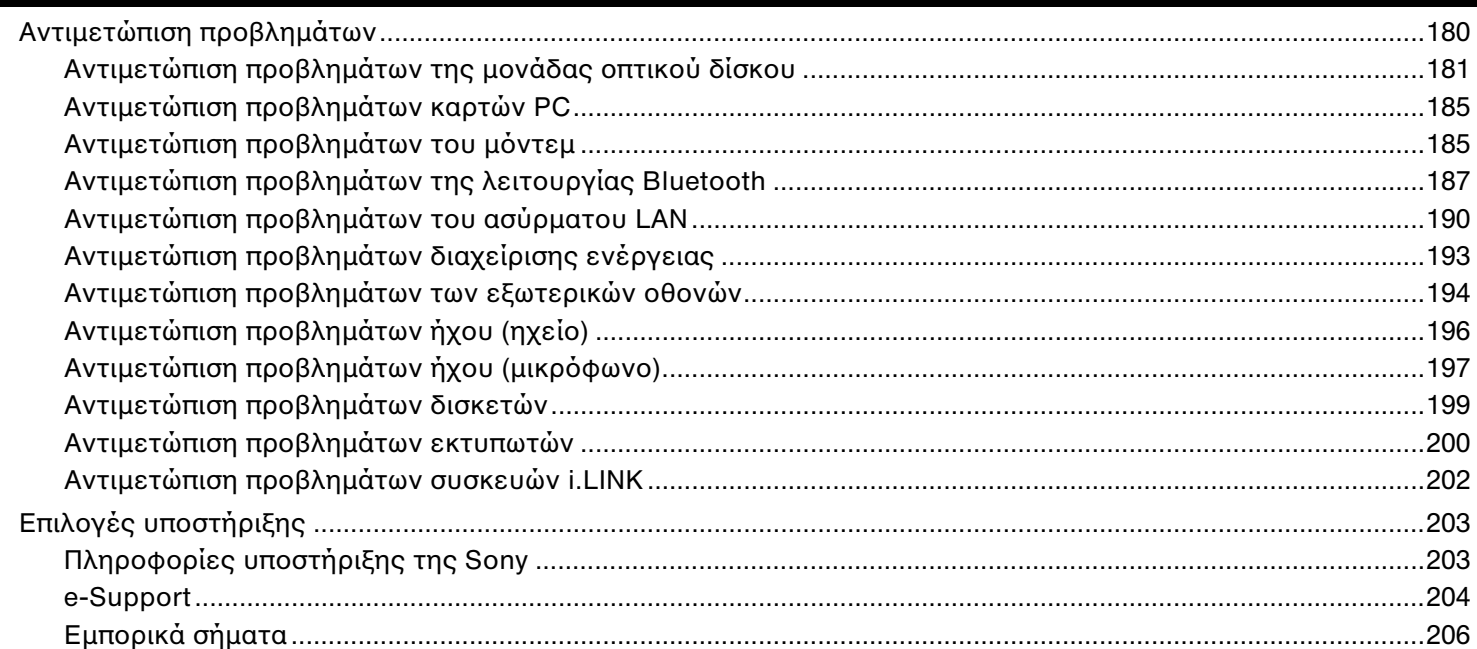

*6*[n](#page-4-0)

 $\blacktriangleright$ 

## <span id="page-5-2"></span><span id="page-5-0"></span>Πριν από τη χρήση

Συγχαρητήρια για την αγορά αυτού του υπολογιστή Sony VAIO<sup>®</sup> και καλώς ήρθατε στο ηλεκτρονικό εγχειρίδιο χρήσης. Η Sony έχει συνδυάσει την αιχμή τεχνολογίας στον ήχο, την εικόνα, το υπολογιστικό σύστημα και τις επικοινωνίες, προκειμένου να σας παρέχει έναν υπερσύγχρονο προσωπικό υπολογιστή.

### <span id="page-5-1"></span>∆ήλωση

© 2005 Sony Corporation. Με την επιφύλαξη παντός δικαιώματος.

Aπαγορεύεται η αναπαραγωγή, η μετάφραση ή η μετατροπή σε οποιαδήποτε αναγνώσιμη από μηχανήματα μορφή, ολόκληρου ή μέρους του παρόντος εγχειριδίου, καθώς και του λογισμικού που περιγράφεται σε αυτό, χωρίς προηγούμενη γραπτή έγκριση.

Η εταιρεία Sony Corporation δεν παρέχει καμία εγγύηση αναφορικά με το παρόν εγχειρίδιο, το λογισμικό ή οποιαδήποτε άλλη πληροφορία που περιέχεται σε αυτό και δια του παρόντος αποποιείται ρητώς κάθε έμμεσης εγγύησης ή ευθύνης σχετικά με την εμπορευσιμότητα ή καταλληλότητα για κάποιον συγκεκριμένο σκοπό σε ό,τι αφορά το παρόν εγχειρίδιο, το λογισμικό ή άλλες σχετικές πληροφορίες. Η εταιρεία Sony Corporation δεν φέρει καμία ευθύνη για οποιαδήποτε συμπτωματική, παρεπόμενη ή ειδική βλάβη είτε αυτή προκύπτει εκ συμβάσεων, αδικοπραξίας ή άλλως πως, εγειρόμενη από ή σε σχέση με το παρόν εγχειρίδιο, το λογισμικό ή οποιεσδήποτε άλλες πληροφορίες που περιέχονται στο παρόν ή από τη χρήση αυτού.

Macrovision: Το προϊόν αυτό ενσωματώνει τεχνολογία προστασίας των πνευματικών δικαιωμάτων η οποία προστατεύεται από διπλώματα ευρεσιτεχνίας στις Η.Π.Α. και άλλα δικαιώματα πνευματικής ιδιοκτησίας. Η χρήση αυτής της τεχνολογίας προστασίας πνευματικών δικαιωμάτων επιτρέπεται μόνον κατόπιν παραχώρησης άδειας χρήσης από την εταιρεία Macrovision και προορίζεται αποκλειστικά για χρήση στο σπίτι και άλλες περιορισμένες χρήσεις προβολής, εκτός εάν η Macrovision έχει παραχωρήσει άλλου είδους άδεια. Η αντίστροφη μηχανολογική σχεδίαση και η αποσυναρμολόγηση απαγορεύονται.

Στο παρόν εγχειρίδιο δεν εμφανίζονται τα σύμβολα ™ ή ®.

<span id="page-6-1"></span>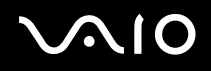

Η εταιρεία Sony Corporation διατηρεί το δικαίωμα να τροποποιήσει το παρόν εγχειρίδιο ή τις πληροφορίες που περιλαμβάνονται σε αυτό οποιαδήποτε χρονική στιγμή χωρίς προηγούμενη ειδοποίηση. Το λογισμικό που περιγράφεται στο παρόν διέπεται από τους όρους ξεχωριστής συμφωνίας άδειας χρήσης.

Σημειώστε ότι οι εικόνες που υπάρχουν σε αυτό το εγχειρίδιο δεν αντιστοιχούν απαραίτητα στο δικό σας μοντέλο. Παρακαλούμε ανατρέξτε στο έντυπο φύλλο Προδιαγραφών για την ειδικότερη διευθέτηση του υπολογιστή VAIO.

### <span id="page-6-0"></span>ENERGY STAR

H Sony, ως εταίρος του προγράμματος ENERGY STAR, έχει διαπιστώσει ότι το συγκεκριμένο προϊόν πληροί τις κατευθυντήριες οδηγίες απόδοσης ενέργειας ENERGY STAR.

Το πρόγραμμα International ENERGY STAR Office Equipment Program είναι ένα διεθνές πρόγραμμα το οποίο προωθεί την εξοικονόμηση ενέργειας κατά τη χρήση υπολογιστών και περιφερειακών συσκευών γραφείου. Το πρόγραμμα υποστηρίζει την ανάπτυξη και διάδοση προϊόντων που διαθέτουν λειτουργίες οι οποίες μειώνουν δραστικά την κατανάλωση ενέργειας. Αποτελεί ένα ανοιχτό σύστημα, στο οποίο οι ιδιοκτήτες των εταιρειών μπορούν να συμμετέχουν εθελοντικά. Τα προϊόντα που αποτελούν στόχο του προγράμματος είναι εξοπλισμός γραφείου όπως υπολογιστές, οθόνες, εκτυπωτές, συσκευές φαξ και φωτοτυπικά μηχανήματα. Τα πρότυπα και τα λογότυπα που χρησιμοποιούνται σε αυτές τις συσκευές είναι ακριβώς τα ίδια για όλες τις συμμετέχουσες χώρες.

Τ ENERGY STAR είναι σήµα κατατεθέν στις Η.Π.Α.

<span id="page-7-1"></span>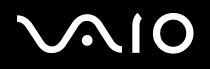

### <span id="page-7-0"></span>Τεκµηρίωση

Η τεκμηρίωση που έχετε στην κατοχή σας περιλαμβάνει έντυπες πληροφορίες, καθώς και εγχειρίδια χρήσης που μπορείτε να διαβάσετε μέσω του υπολογιστή σας.

Τα εγχειρίδια παρέχονται σε μορφή αρχείων PDF, τα οποία μπορείτε εύκολα να προβάλετε και να εκτυπώσετε.

Η πύλη **My Club VAIO** είναι το ιδανικό σημείο για να ξεκινήσετε να χρησιμοποιείτε τον υπολογιστή VAIO — περιέχει όλα όσα χρειάζεστε για να αξιοποιήσετε στο έπακρο τον υπολογιστή σας.

Όλα τα εγχειρίδια χρήσης βρίσκονται συγκεντρωμένα στο φάκελο **Documentation**, τον οποίο μπορείτε να εμφανίσετε ως ε&ής:

- **1**Κάντε κλικ στο κουμπί Έναρξη και στη συνέχεια στο εικονίδιο My Club VAIO **14**
- **2**Κάντε κλικ στ **Documentation**.
- **3**Επιλέξτε το εγχειρίδιο που θέλετε να διαβάσετε.

#### ✍

Μπορείτε να βρείτε μόνοι σας τα εγχειρίδια χρήσης μεταβαίνοντας στο **Ο Υπολογιστής μου > VAIO (C:)** (δίσκος C) **> Documentation > Documentation** και ανοίγοντας το φάκελο για τη γλώσσα σας.

Ίσως να έχετε έναν ξεχωριστό δίσκο με την τεκμηρίωση των συμπεριλαμβανομένων εξαρτημάτων.

#### Έντυπη τεκµηρίωση

- ❑Φύλλο **Προδιαγραφών** — Περιλαμβάνει έναν πίνακα προδιαγραφών, λίστα πακέτων λογισμικού, παρουσίαση όλων των στοιχείων ελέγχου και θυρών και οδηγίες για την εγκατάσταση του υπολογιστή VAIO (στην πίσω πλευρά).
- ❑ **Εγειρίδι αντιµετώπισης πρ\$ληµάτων** Παρέει λύσεις σε συνήθη πρ λήµατα.
- **□ Εγχειρίδιο ανάκτησης** Περιλαμβάνει εξήγηση του τρόπου ανάκτησης του συστήματος του υπολογιστή σας όταν χρειαστεί.
- $□$  Εγχειρίδια με τις παρακάτω πληροφορίες: Όρους **εγγύησης της Sony, κανονισμούς ασφαλείας, κανονισμούς µ ντεµ** και **καννισµύς ασύρµατων δικτύων LAN**.

<span id="page-8-0"></span>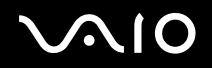

### Τεκμηρίωση σε ηλεκτρονική μορφή

### My Club VAIO

Στο **My Club VAIO** μπορείτε να βρείτε:

To φάκελο **Documentation**, που σάς προσφέρει:

- ❑Πρόσβαση στο User Guide. Αυτό το εγχειρίδιο εξηγεί λεπτομερώς τις δυνατότητες του υπολογιστή VAIO, τον τρόπο χρήσης αυτών των δυνατοτήτων με αυτοπεποίθηση και ασφάλεια, τη σύνδεση περιφερειακών συσκευών και πολλά άλλα.
- $□$  Πρὀσβαση στο **Help and Training**. Πρὀκειται για την πὐλη του **VAIO Help and Support Center**.
- ❑Σημαντικές πληροφορίες για τον υπολογιστή σας, με τη μορφή επισημάνσεων και ανακοινώσεων.

Στο **My Club VAIO** μπορείτε, επίσης, να βρείτε:

#### ❑ **Accessories**

Θέλετε να επεκτείνετε τις δυνατότητες του υπολογιστή VAIO; Κάντε κλικ σε αυτό το εικονίδιο για να δείτε τα συµατά ε&αρτήµατα.

#### ❑ **Software**

Νιώθετε δημιουργικοί; Κάντε κλικ σε αυτό το εικονίδιο για να δείτε μια επισκόπηση του λογισμικού σας και τις επιλογές αναβάθμισης που σας προσφέρουμε.

#### ❑ **Wallpapers**

Κάντε κλικ σε αυτό το εικονίδιο για να δείτε τις δημοφιλέστερες ταπετσαρίες από τη Sony και το Club VAIO.

#### ❑ **Links**

Κάντε κλικ σε αυτό το εικονίδιο για να δείτε τις δημοφιλέστερες ιστοθέσεις της Sony και του Club VAIO.

<span id="page-9-0"></span>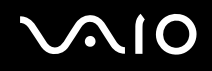

### Κέντρο Βοήθειας και Υποστήριξης

To **Κέντρο Βοήθειας και Υποστήριξης** αποτελεί μια περιεκτική πηγή πληροφοριών με πρακτικές συμβουλές, προγράμματα εκμάθησης και επιδείξεις για να μάθετε καλύτερα τα Microsoft Windows XP και τον υπολογιστή VAIO.

Με τη λειτουργία αναζήτησης, το ευρετήριο και τον πίνακα περιεχομένων μπορείτε να δείτε πόρους βοήθειας των Windows, συμπεριλαμβανομένων και αυτών που βρίσκονται στο Internet.

Για πρόσβαση στο **Κέντρο Βοήθειας και Υποστήριξης**, κάντε κλικ στο κουμπί **Έναρξη** και στη συνέχεια στο **Βήθεια και Υπστήριη**.

### Άλλες πηγές

- $\Box$  Ανατρέξετε στα αρχεία **Ηλεκτρονικής βοήθειας** του λογισμικού που χρησιμοποιείτε για λεπτομερείς πληροφορίες ι σχετικά με τις δυνατότητές του, καθώς και για τον τρόπο αντιμετώπισης προβλημάτων.
- $\Box$  Μεταβείτε στη διεύθυνση <u>www.club-vaio.com,</u> για να βρείτε ηλεκτρονικά προγράμματα εκμάθησης για το αγαπημένο σας λογισμικό VAIO.

<span id="page-10-1"></span>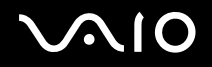

### <span id="page-10-0"></span>Θέματα εργονομίας

Ο υπολογιστής μπορεί να χρησιμοποιηθεί ως φορητή συσκευή σε διάφορα περιβάλλοντα. Όποτε είναι δυνατόν, θα πρέπει να λαμβάνετε υπόψη σας τα παρακάτω θέματα σχετικά με την εργονομία, όταν ο υπολογιστής χρησιμοποιείται τόσο ως σταθερός όσο και ως φορητός:

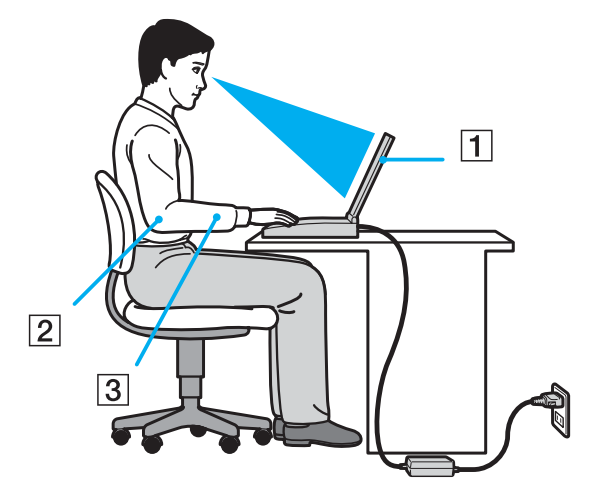

**□ Θέση του υπολογιστή σας** – Τοποθετήστε τον υπολογιστή ακριβώς μπροστά σας (1). Έχετε τους πήχεις σας σε ρριζόντια θέση (2), με τους καρπούς να βρίσκονται σε μια ουδέτερη, άνετη θέση (3) κατά τη χρήση του πληκτρολογίου, της επιφάνειας αφής ή του εξωτερικού ποντικιού. Οι βραχίονες πρέπει να κρέμονται με φυσικό τρόπο δίπλα στα πλευρά σας. Κάνετε διαλείμματα κατά τη διάρκεια της εργασίας με τον υπολογιστή. Η υπερβολική χρήση του υπολογιστή μπορεί να καταπονήσει τους μύες και τους τένοντες.

<span id="page-11-0"></span>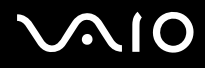

- **□ Κάθισμα και στάση του σώματος** Να κάθεστε σε καρέκλα η οποία στηρίζει καλά την πλάτη σας. Ρυθμίστε το ύψος της καρέκλας, έτσι ώστε τα πόδια σας να πατάνε καλά στο δάπεδο. Ένα υποπόδιο μπορεί να σας προσφέρει περισσότερη άνεση. Να κάθεστε σε χαλαρή, όρθια στάση και να αποφεύγετε να καμπουριάζετε προς τα εμπρός ή να γέρνετε υπερβολικά προς τα πίσω.
- **□ Γωνία θέασης της οθόνης του υπολογιστή** Χρησιμοποιήστε τη δυνατότητα ρύθμισης της κλίσης της οθόνης για να βρείτε την καλύτερη θέση. Μπορείτε να περιορίσετε την καταπόνηση των ματιών και των μυών σας ρυθμίζοντας την κλίση της οθόνης στην κατάλληλη θέση. Ρυθμίστε επίσης τη φωτεινότητα της οθόνης.
- **□ Φωτισμός** Επιλέξτε μια θέση όπου δεν δημιουργοὐνται λάμψεις και αντανακλάσεις επάνω στην οθόνη από παράθυρα ή φώτα. Μην χρησιμοποιείτε άμεσο φως για να αποφύγετε τη δημιουργία φωτεινών σημείων επάνω στην οθόνη. Επίσης, μπορείτε να αγοράσετε βοηθητικά εξαρτήματα οθόνης τα οποία βοηθούν στη μείωση των λάμψεων. Ο σωστός φωτισμός αυξάνει τη άνεση με τη οποία εργάζεστε και την αποδοτικότητα της εργασίας.
- **□ Θέση εξωτερικής οθόνης** Όταν χρησιμοποιείτε εξωτερική οθόνη, τοποθετήστε τη σε μια απόσταση από όπου η ι θέαση να είναι άνετη. Βεβαιωθείτε ότι η οθόνη βρίσκεται στο ύψος των ματιών ή ελαφρώς χαμηλότερα όταν κάθεστε μπροστά σε αυτήν.

### <span id="page-12-1"></span>**AIO**

*Πρώτα ήµατα*

## <span id="page-12-0"></span>Πρώτα \$ήµατα

Αυτή η ενότητα περιγράφει τα πρώτα βήματα όσον αφορά τη χρήση του υπολογιστή VAIO.

- ❑Πληροφορίες σχετικά με τις ενδεικτικές λυχνίες [\(σελίδα 14\)](#page-13-0)
- ❑**Σύνδεση µε πηγή ρεύµατς [\(σελίδα 15\)](#page-14-0)**
- ❑**0ρήση της µπαταρίας [\(σελίδα 16\)](#page-15-0)**
- ❑**Ασφαλής τερµατισµ ς τυ υπλγιστή σας [\(σελίδα 23\)](#page-22-0)**

<span id="page-13-1"></span>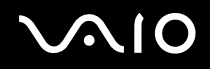

#### *Πρώτα ήµατα*

### <span id="page-13-0"></span>Πληροφορίες σχετικά με τις ενδεικτικές λυχνίες

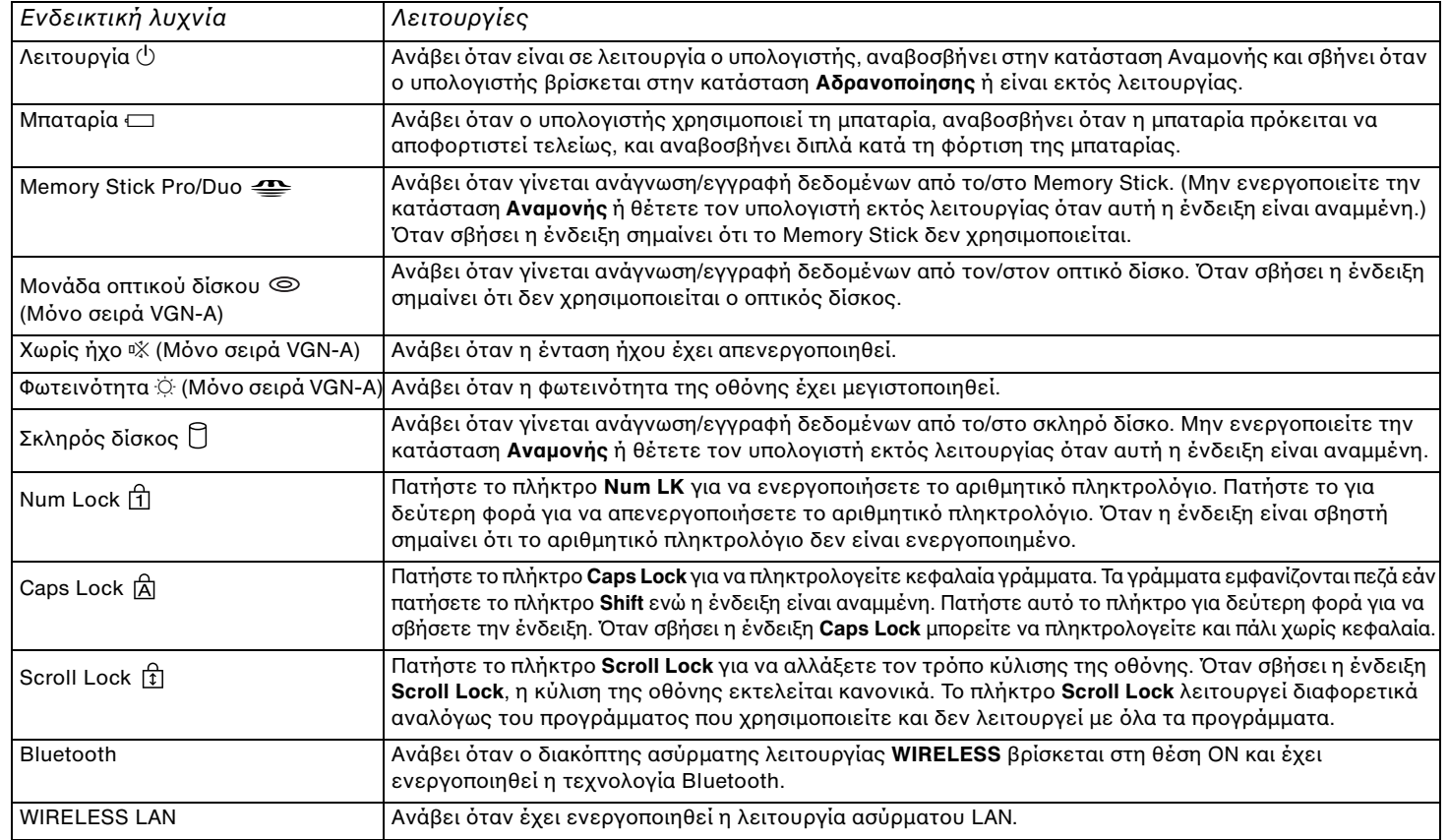

### <span id="page-14-1"></span><span id="page-14-0"></span>Σύνδεση με πηγή ρεύματος

Ως πηγή ρεύματος μπορείτε να χρησιμοποιήσετε είτε προσαρμογέα εναλλασσόμενου ρεύματος ή επαναφορτιζόμενη µπαταρία.

### Χρήση προσαρμογέα εναλλασσόμενου ρεύματος

#### Χρήση προσαρμογέα εναλλασσόμενου ρεύματος

- **1**Συνδέστε το ένα άκρο του καλωδίου ρεύματος (1) στον προσαρμογέα.
- **2**Συνδέστε το άλλο άκρο του καλωδίου ρεύματος σε πρίζα συνεχούς ρεύματος (2).
- **3**Συνδέστε το καλώδιο που είναι συνδεδεμένο στο τροφοδοτικό εναλλασσόμενου ρεύματος (3) στην υποδοχή DC In (4) του υπολογιστή.

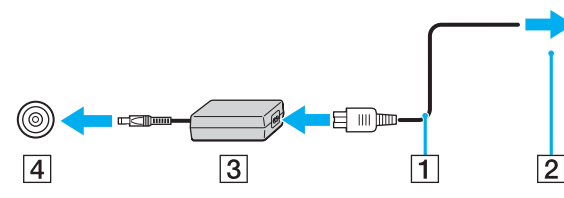

**!**<br>Το σχήμα του βύσματος DC In διαφέρει ανάλογα με τον προσαρμογέα εναλλασσόμενου ρεύματος.

✍Να χρησιμοποιείτε τον υπολογιστή σας μόνον με τον παρεχόμενο προσαρμογέα εναλλασσόμενου ρεύματος.

Για να διακόψετε εντελώς τη παροχή ρεύματος στον υπολογιστή σας, αποσυνδέστε τον προσαρμογέα από την πρίζα.

Χρησιμοποιήστε πρίζα με εύκολη πρόσβαση.

Εάν δεν χρησιμοποιείτε τον προσαρμογέα εναλλασσόμενου ρεύματος για μεγάλη χρονική περίοδο, θέστε τον υπολογιστή σε κατάσταση **Αδρανοποίησης. Βλ. Χρήση της κατάστασης Αδρανοποίησης [\(σελίδα 126\)](#page-125-0). Με αυτήν την κατάσταση εξοικονόμησης ενέργειας, εξοικονομείτε και το** χρόνο που απαιτείται για να τερματίσετε τη λειτουργία του υπολογιστή σας με το συνήθη τρόπο.

*Πρώτα ήµατα*

## <span id="page-15-1"></span><span id="page-15-0"></span>+ρήση της µπαταρίας

Η μπαταρία που συνοδεύει τον υπολογιστή δεν είναι πλήρως φορτισμένη κατά τη στιγμή της αγοράς.

### Τοποθέτηση της μπαταρίας

Εγκατάσταση της µπαταρίας

### **Μντέλα της σειράς VGN-A**

- **1**Σβήστε τον υπολογιστή σας και κλείστε την οθόνη LCD.
- **2**Σύρετε το διακόπτη LOCK/UNLOCK (1), στο κάτω μέρος του υπολογιστή, στη θέση UNLOCK.
- **3**Σύρετε το διακόπτη RELEASE (2), στο κάτω μέρος του υπολογιστή, στη θέση RELEASE.

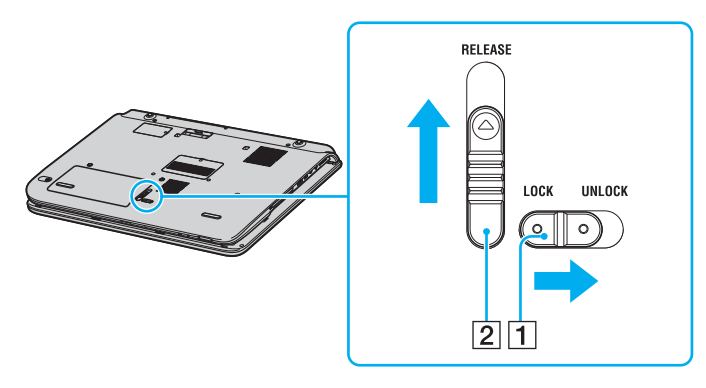

## <span id="page-16-0"></span>**210**

- **4**Αφαιρέστε το κάλυμμα θήκης μπαταρίας.
- **5**Τοποθετήστε τη μπαταρία στο κάλυμμα της θήκης μπαταρίας.

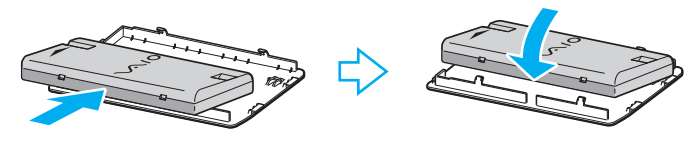

- **6**Αναποδογυρίστε τη μπαταρία που είναι πια συνδεδεμένη με το κάλυμμα της θήκης.
- **7**Βάλτε το γλωσσίδι του καλύμματος της θήκης μπαταρίας μέσα στην εγκοπή και σπρώξτε τη μπαταρία προς τα κάτω µέσα στην θήκη µέρι να κάνει κλικ στη θέση της.
- **8**Σύρετε το διακόπτη **LOCK/UNLOCK** στην θέση **LOCK** για να ασφαλίσετε τη μπαταρία στον υπολογιστή.

### <span id="page-17-0"></span>**210**

#### **Μντέλα της σειράς VGN-FS**

- **1**Σβήστε τον υπολογιστή σας και κλείστε την οθόνη LCD.
- **2**Σύρετε τον διακόπτη κλειδώματος (1) στη θέση UNLOCK.

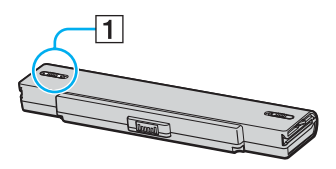

**3**Σύρετε τη μπαταρία στη θήκη της έως ότου ασφαλίσει.

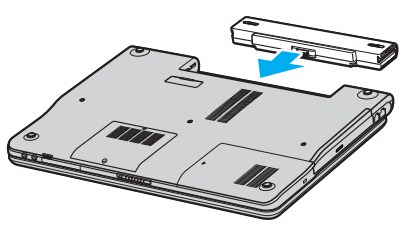

**4**Σύρετε τον διακόπτη κλειδώματος (1) στην θέση LOCK για να ασφαλίσετε τη μπαταρία στον υπολογιστή.

#### $\mathbb{Z}_n$

Όταν ο υπολογιστής είναι απευθείας συνδεδεµένος µε εναλλασσόµενο ρεύµα και η µπαταρία είναι τοποθετηµένη, χρησιµοποιεί ενέργεια από την πρίζα εναλλασσόμενου ρεύματος.

<span id="page-18-0"></span>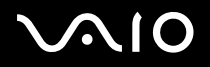

### Φρτιση της µπαταρίας

Η μπαταρία που συνοδεύει τον υπολογιστή δεν είναι πλήρως φορτισμένη κατά τη στιγμή της αγοράς.

### Φρτιση της µπαταρίας

- **1**Τοποθετήστε τη μπαταρία.
- **2**Συνδέστε τον προσαρμογέα εναλλασσόμενου ρεύματος στον υπολογιστή. Ο υπολογιστής φορτίζει τη μπαταρία αυτόματα (η ένδειξη μπαταρίας αναβοσβήνει με διπλή αναλαμπή καθώς η μπαταρία φορτίζεται).

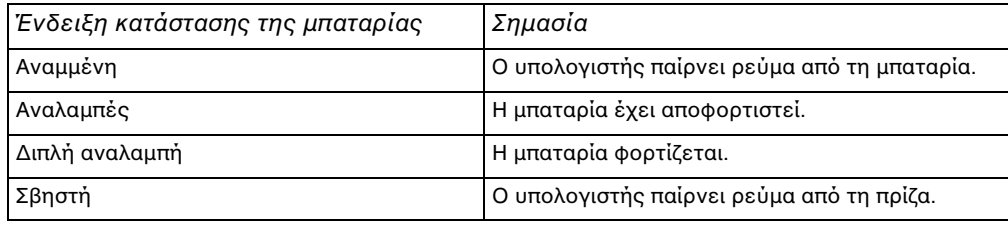

<span id="page-19-0"></span>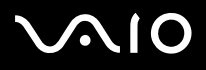

 $\blacktriangleright$ 

[n](#page-18-0)

#### ✍

Όταν η μπαταρία έχει σχεδόν εξαντληθεί, αναβοσβήνει τόσο η ενδεικτική λυχνία της μπαταρίας όσο και η ενδεικτική λυχνία λειτουργίας.

Διατηρείτε τη μπαταρία τοποθετημένη στον υπολογιστή ενώ είναι απευθείας συνδεδεμένος με εναλλασσόμενο ρεύμα. Η μπαταρία εξακολουθεί να φορτίζεται ενόσω χρησιμοποιείτε τον υπολονιστή.

Εάν το επίπεδο φόρτισης της μπαταρίας πέσει κάτω από το 10%, πρέπει είτε να συνδέσετε τον προσαρμογέα εναλλασσόμενου ρεύματος για να φορτιστεί η μπαταρία ή να σβήσετε τον υπολογιστή σας και να τοποθετήσετε μια πλήρως φορτισμένη μπαταρία.

Η μπαταρία που συνοδεύει τον υπολογιστή σας είναι τύπου ιόντων λιθίου και μπορεί να φορτιστεί οποιαδήποτε στιγμή. Η φόρτιση μιας μερικώς αποφορτισμένης μπαταρίας δεν επηρεάζει την ζωή της μπαταρίας.

Η ένδειξη της μπαταρίας είναι αναμμένη ενώ χρησιμοποιείτε τη μπαταρία ως πηγή ενέργειας. Όταν η μπαταρία έχει σχεδόν εξαντληθεί, αρχίζει να αναβοσβήνει τόσο η ενδεικτική λυχνία της μπαταρίας όσο και η ενδεικτική λυχνία λειτουργίας.

Με ορισμένες εφαρμογές και κάποιες περιφερειακές συσκευές, ο υπολογιστής ενδέχεται να μην τεθεί στην κατάσταση **Αδρανοποίησης** ακόμα κι αν η διάρκεια της μπαταρίας είναι μικρή. Για να αποφύνετε την απώλεια δεδομένων όταν χρησιμοποιείτε ως πηγή ενέργειας τη μπαταρία. Θα πρέπει να αποθηκεύετε συχνά τα δεδομένα και να ενεργοποιήσετε ο ίδιος κάποια ρύθμιση διαχείρισης ενέργειας όπως η κατάσταση **Αναμονής** ή **Αδρανοποίησης**. Εάν εξαντληθεί η μπαταρία όταν ο υπολογιστής περνάει σε κατάσταση **Αναμονής**, θα χάσετε όσα δεδομένα δεν είχατε αποθηκεύσει. Δεν είναι δυνατό να επιστρέψετε στην προηγούμενη κατάσταση εργασίας. Για να μη χάνετε δεδομένα, θα πρέπει να τα αποθηκεύετε συχνά.

Όταν ο υπολογιστής είναι απευθείας συνδεδεμένος με εναλλασσόμενο ρεύμα και η μπαταρία είναι τοποθετημένη, χρησιμοποιεί ενέργεια από την πρίζα εναλλασσόμενου ρεύματος.

*Πρώτα ήµατα*

### <span id="page-20-0"></span>Αφαίρεση της µπαταρίας

Αφαίρεση της µπαταρίας

#### **Μντέλα της σειράς VGN-A**

- **1**Σβήστε τον υπολογιστή σας και κλείστε την οθόνη LCD.
- **2**Σύρετε το διακόπτη LOCK/UNLOCK (1), στο κάτω μέρος του υπολογιστή, στη θέση UNLOCK.
- **3**Σύρετε το διακόπτη RELEASE (2), στο κάτω μέρος του υπολογιστή, στη θέση RELEASE. Η δεξιά άκρη του καλύμματος θήκης μπαταρίας είναι σπρωγμένη προς τα επάνω.

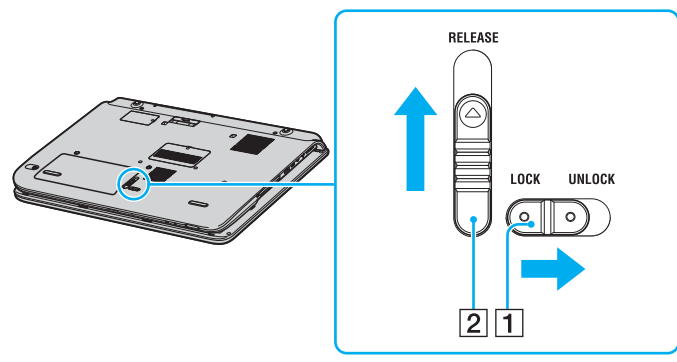

- **4**Σηκώστε την άκρη για να αφαιρέσετε το κάλυμμα της θήκης μπαταρίας.
- **5**Ανοίξτε τα γλωσσίδια στο κάλυμμα της θήκης μπαταρίας για να ελευθερώσετε τη μπαταρία και να την αφαιρέσετε από το κάλυμμα της θήκης μπαταρίας.
- **6**Βάλτε τα δύο γλωσσίδια του καλύμματος της θήκης μπαταρίας διαγωνίως μέσα στις εγκοπές και σπρώξτε το κάλυμμα μέσα στη θήκη μέχρι να κάνει κλικ στη θέση του.

### <span id="page-21-0"></span>**210**

#### **Μντέλα της σειράς VGN-FS**

- **1**Σβήστε τον υπολογιστή σας και κλείστε την οθόνη LCD.
- **2**Σύρετε τον διακόπτη κλειδώματος (1) στη θέση UNLOCK.

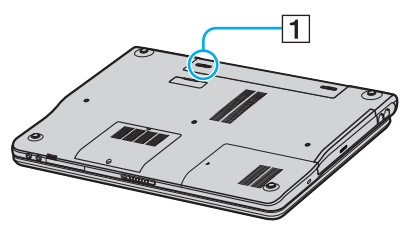

**3**Σύρετε και κρατήστε το κουμπί απελευθέρωσης (2) και τραβήξτε τη μπαταρία εκτός του υπολογιστή.

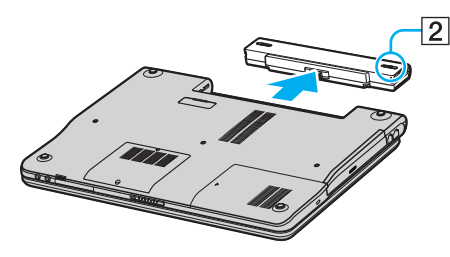

#### ✍

Μπορεί να χάσετε δεδομένα εάν αφαιρέσετε τη μπαταρία ενώ ο υπολογιστής είναι αναμμένος και δεν είναι συνδεδεμένος στον προσαρμογέα εναλλασσόμενου ρεύματος ή εάν αφαιρέσετε την μπαταρία ενώ ο υπολογιστής είναι σε κατάσταση **Αναμονής**.

*Πρώτα ήµατα*

### <span id="page-22-1"></span><span id="page-22-0"></span>Ασφαλής τερματισμός του υπολογιστή σας

Για να αποφύγετε την απώλεια δεδομένων, πρέπει να τερματίζετε τον ο υπολογιστή σας με τον σωστό τρόπο όπως περινράφεται στη συνέγεια.

#### Τερματισμός του υπολονιστή σας

- **1**Θέστε εκτός λειτουργίας όσες περιφερειακές συσκευές είναι συνδεδεμένες στον υπολογιστή σας.
- **2**Κάντε κλικ στο κουμπί **Έναρξη** και στη συνέχεια, στο **Τερματισμός**. Εμφανίζεται το παράθυρο **Τερματισμός λειτουργίας των Windows**.
- **3**Κάντε κλικ στο **Τερματισμός λειτουργίας**.
- **4**Απαντήστε θετικά στα μηνύματα που σας προειδοποιούν να αποθηκεύσετε έγγραφα ή να λάβετε υπόψη σας άλλους χρήστες και περιμένετε έως ότου ο υπολογιστής τεθεί αυτόματα εκτός λειτουργίας. Η ενδεικτική λυχνία λειτουργίας σβήνει.

#### $\mathbb{Z}_n$

Εάν αντιμετωπίζετε προβλήματα κατά τον τερματισμό λειτουργίας του υπολογιστή, ανατρέξτε στο έντυπο **Εγχειρίδιο αντιμετώπισης προβλημάτων**.

<span id="page-23-1"></span>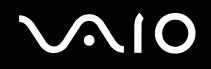

*24*[n](#page-22-1)

 $\blacktriangleright$ 

### <span id="page-23-0"></span>Χρήση του υπολογιστή VAIO

Aφού διαβάσετε και ακολουθήσετε τις οδηγίες που περιλαμβάνονται στο έντυπο **Προδιαγραφών**, μπορείτε να αρχίσετε να χρησιμοποιείτε τον υπολογιστή με ασφάλεια και αυτοπεποίθηση.

Συνεχίστε να διαβάζετε για να αξιοποιήσετε στο έπακρο τον υπολογιστή VAIO που κατέχετε.

- ❑**0ρήση τυ πληκτρλγίυ [\(σελίδα 25\)](#page-24-0)**
- ❑**0ρήση της επιφάνειας αφής [\(σελίδα 27\)](#page-26-0)**
- ❑**0ρήση των κυµπιών ειδικών λειτυργιών [\(σελίδα 28\)](#page-27-0)**
- ❑**Χρήση της μονάδας οπτικού δίσκου [\(σελίδα 30\)](#page-29-0)**
- ❑**2** Χρήση της λειτουργίας τηλεόρασης (μόνο σε επιλεγμένα μοντέλα) [\(σελίδα 38\)](#page-37-0)
- ❑**0ρήση καρτών PC [\(σελίδα 40\)](#page-39-0)**
- ❑**0ρήση τυ Memory Stick [\(σελίδα 44\)](#page-43-0)**
- ❑*Xρήση του Internet [\(σελίδα 48\)](#page-47-0)*
- ❑**0ρήση ασύρµατυ LAN (WLAN) [\(σελίδα 49\)](#page-48-0)**
- ❑**26 Νοήση της λειτουργίας Bluetooth (μόνο σε επιλεγμένα μοντέλα) [\(σελίδα 58\)](#page-57-0)**

<span id="page-24-1"></span>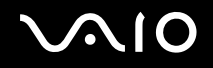

### <span id="page-24-0"></span>Χρήση του πληκτρολογίου

Το πληκτρολόγιό σας είναι πολύ παρόμοιο με εκείνο ενός επιτραπέζιου υπολογιστή, αλλά έχει επιπρόσθετα πλήκτρα που εκτελούν ειδικά σχεδιασμένες εργασίες.

Για περισσότερες πληροφορίες σχετικά με τα κανονικά πλήκτρα, ανατρέξτε στο **Κέντρο Βοήθειας και Υποστήριξης** των Windows και κάντε κλικ στη σύνδεση **Πρσαρµγή τυ υπλγιστή σας**.

Η ιστοθέση της υπηρεσίας VAIO-Link ([www.vaio-link.com](http://www.vaio-link.com/)) περιλαμβάνει επίσης ένα γλωσσάρι, που θα σας βοηθήσει να χρησιμοποιήσετε το πληκτρολόγιο.

### Συνδυασμοί και λειτουργίες με το πλήκτρο Fn

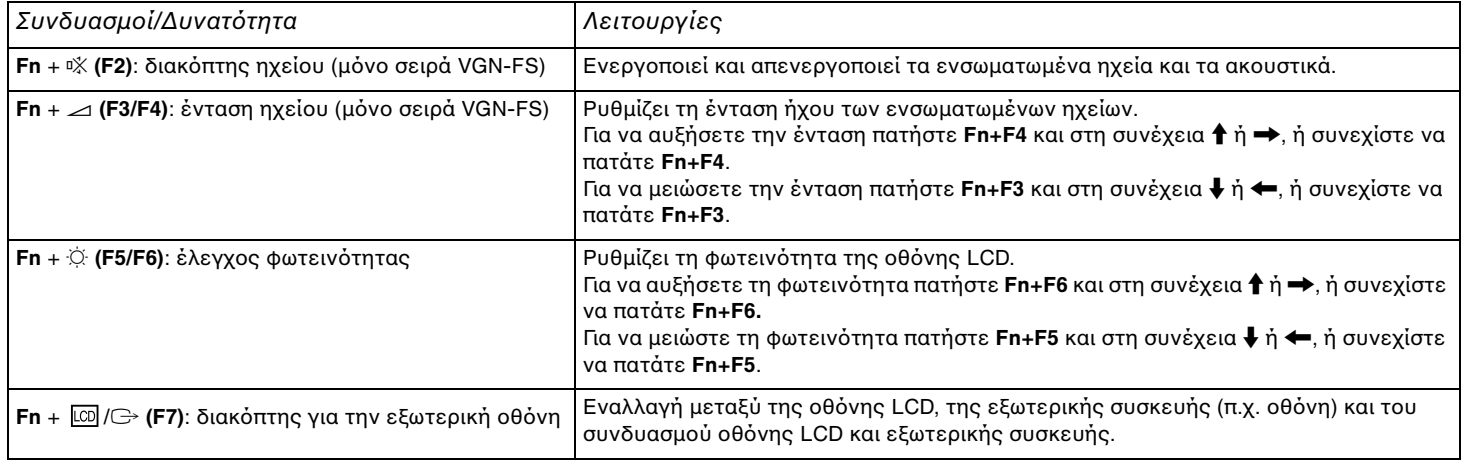

<span id="page-25-0"></span>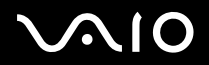

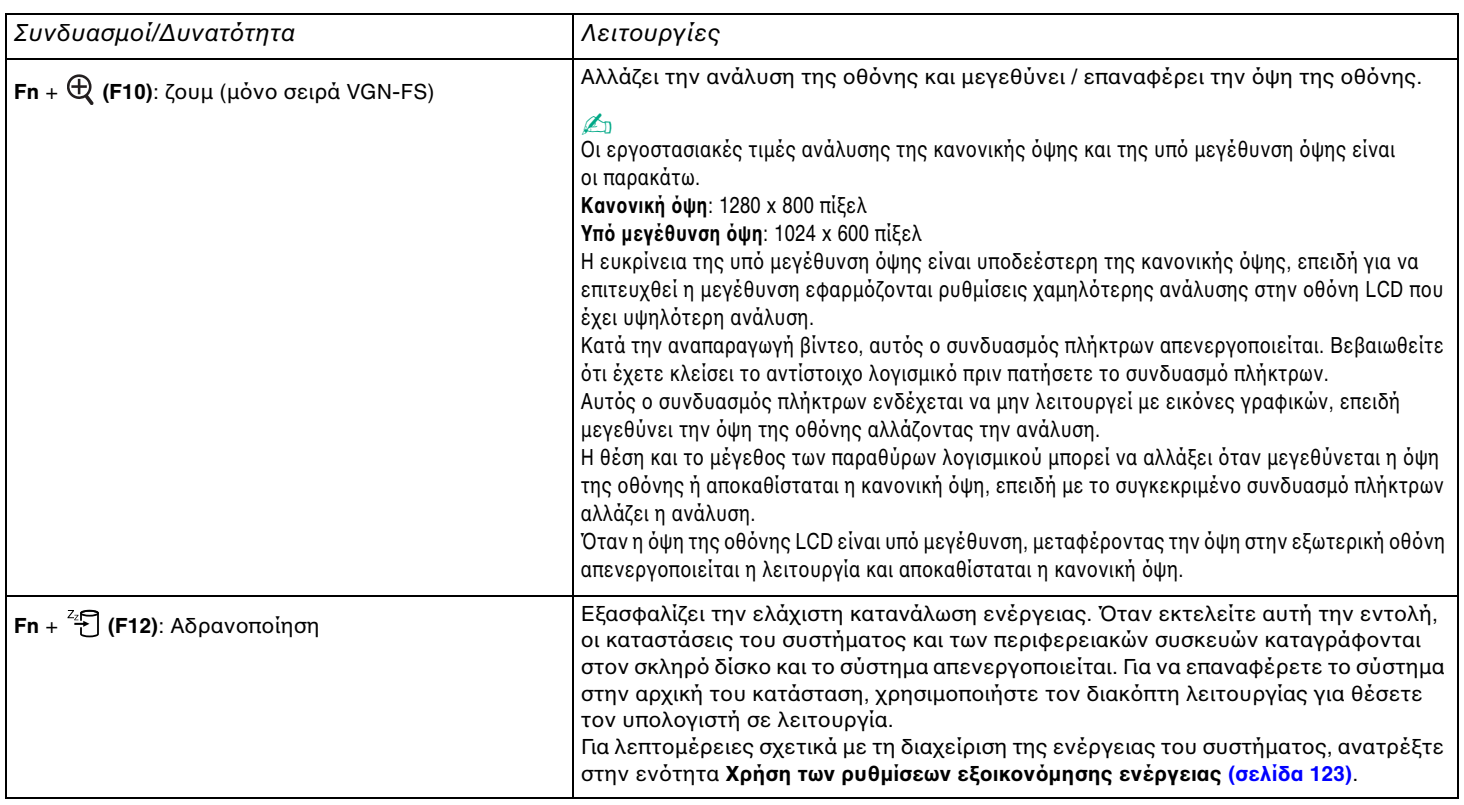

### ⊯π<br>Μερικές δυνατότητες δεν είναι διαθέσιμες έως ότου ανοίξουν τα Windows.

### <span id="page-26-1"></span>**210**

### <span id="page-26-0"></span>+ρήση της επιφάνειας αφής

Στο πληκτρολόγιο υπάρχει μια συσκευή κατάδειξης, η επιφάνεια αφής (1). Μέσω της ενσωματωμένης επιφάνειας αφής μπορείτε να καταδείξετε, να επιλέξετε, να μεταφέρετε και να πραγματοποιήσετε κύλιση σε αντικείμενα που υπάρχουν στην οθόνη.

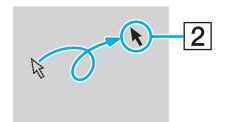

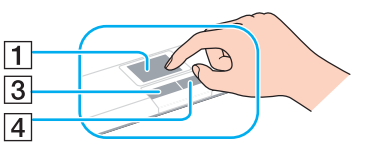

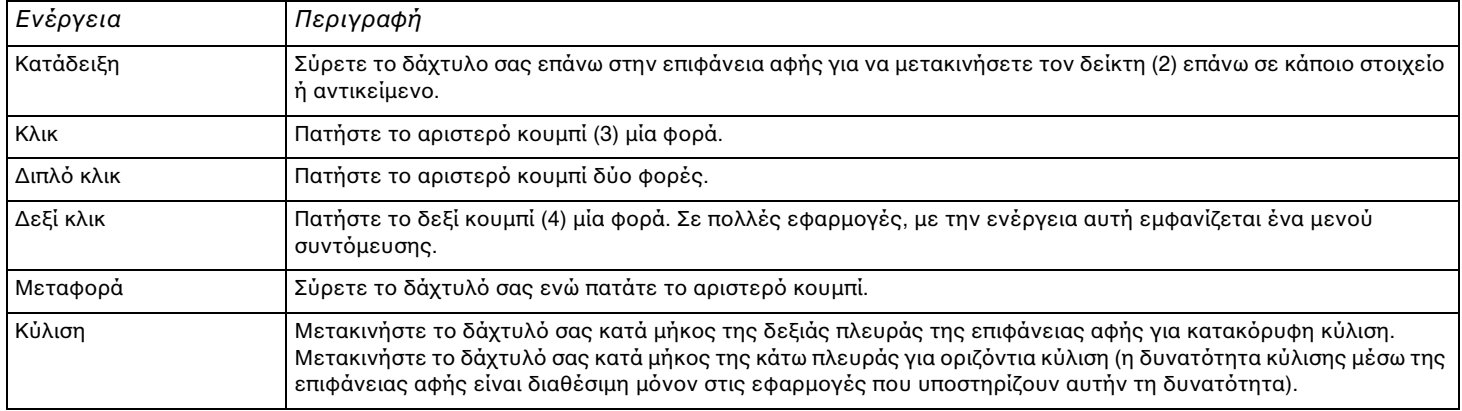

<span id="page-27-1"></span>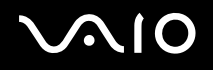

### <span id="page-27-0"></span>Χρήση των κουμπιών ειδικών λειτουργιών

Ο υπολογιστής VAIO είναι εφοδιασμένος με ειδικά κουμπιά για να σας βοηθήσουν να χρησιμοποιήσετε τον υπολογιστή.

#### **Μντέλα της σειράς VGN-A**

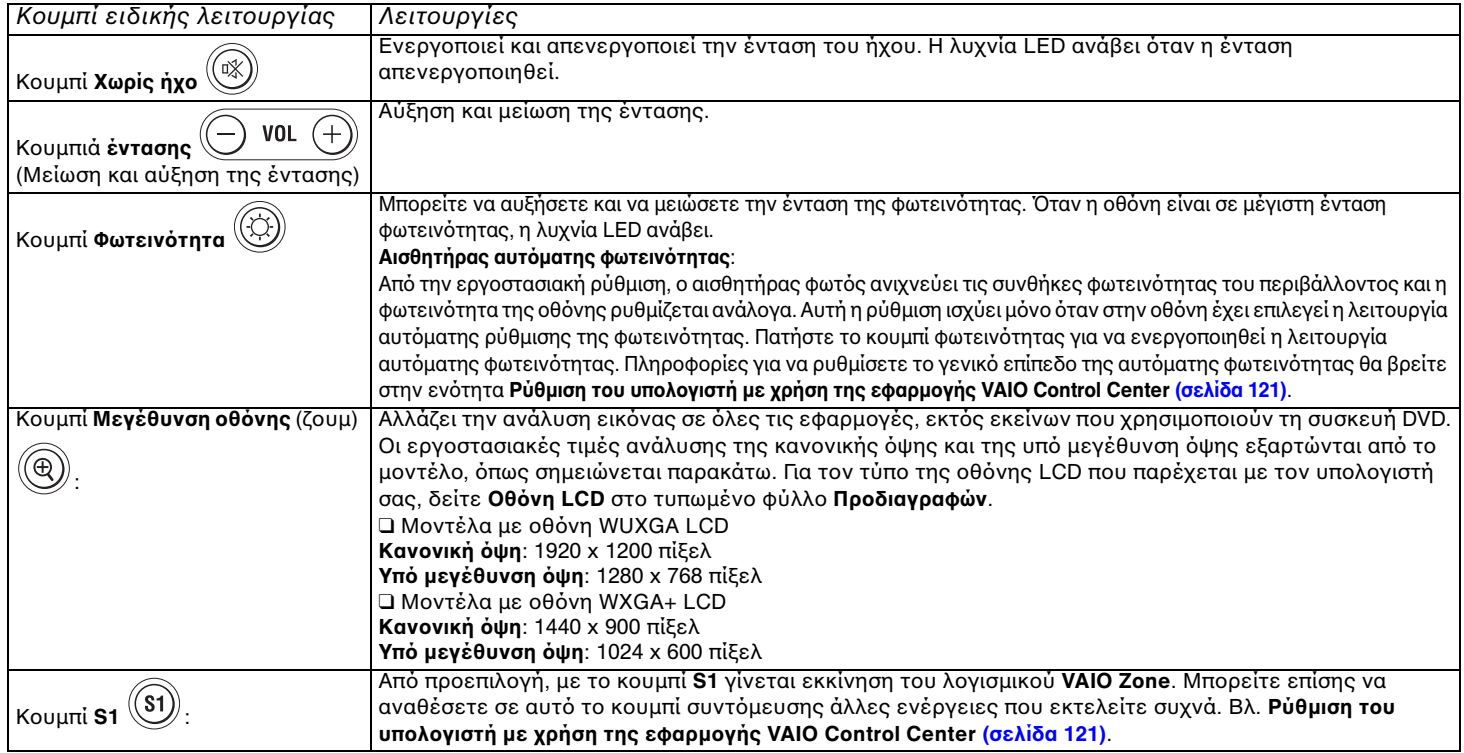

<span id="page-28-0"></span>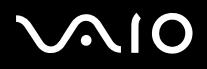

[n](#page-27-1)

 $\blacktriangleright$ 

#### ✍

Όταν μια εξωτερική οθόνη είναι συνδεδεμένη στον υπολογιστή σας, το κουμπί **Μεγέθυνση οθόνης** είναι απενεργοποιημένο.

Η υπό μεγέθυνση όψη δεν είναι τόσο καθαρή όσο η κανονική όψη.

Πατώντας το κουμπί **Μεγέθυνση οθόνης** αλλάζει η ανάλυση και έτσι μπορεί να προκληθεί σφάλμα σε κάποιο λογισμικό που ήδη εκτελείται και που δεν υποστηρίζει αλλαγή ανάλυσης. Βεβαιωθείτε ότι έχετε κλείσει τέτοια προγράμματα λογισμικού πριν πατήσετε το κουμπί **Μεγέθυνση οθόνης**.

Το κουμπί Μεγέθυνση οθόνης μπορεί να μην λειτουργεί με εικόνες γραφικών, επειδή μεγεθύνει την όψη της οθόνης αλλάζοντας την ανάλυση.

Η θέση και το μέγεθος των παραθύρων λογισμικού μπορεί να αλλάξει όταν μεγεθύνεται η όψη της οθόνης ή αποκαθίσταται η κανονική όψη.

Όταν η όψη της οθόνης LCD είναι υπό μεγέθυνση, μεταφέροντας την όψη στην εξωτερική οθόνη απενεργοποιείται η λειτουργία και αποκαθίσταται η κανονική όψη.

#### **Μντέλα της σειράς VGN-FS**

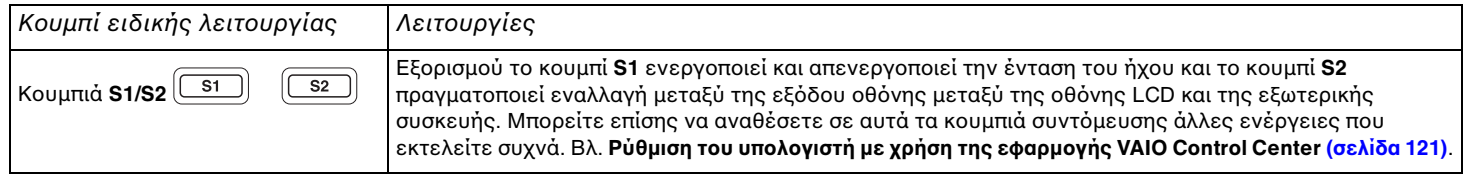

<span id="page-29-1"></span>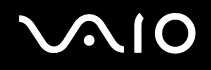

### <span id="page-29-0"></span>Χρήση της μονάδας οπτικού δίσκου

Ο υπολογιστής VAIO είναι εφοδιασμένος με μία μονάδα οπτικού δίσκου.

#### Εισαγωγή δίσκου

- **1**Θέστε τον υπολογιστή σε λειτουργία.
- **2**Πατήστε το κουμπί εξαγωγής (1) για να ανοίξετε τη μονάδα. Ο δίσκος υποδοχής σύρεται προς τα έξω.
- **3**Τοποθετήστε έναν δίσκο στο μέσον του δίσκου υποδοχής, έχοντας την ετικέτα στραμμένη προς τα επάνω, ώστε ο δίσκος να ασφαλίσει στη θέση του.

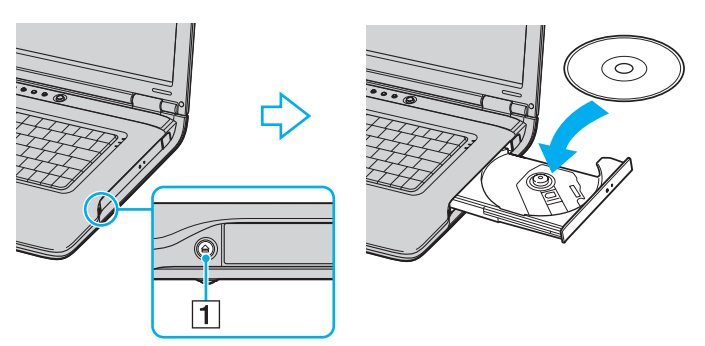

**4**Κλείστε το δίσκο υποδοχής ωθώντας τον απαλά.

Μην αφαιρείτε τον οπτικό δίσκο όταν ο υπολογιστής βρίσκεται σε κατάσταση εξοικονόμησης ενέργειας (**Αναμονή** ή **Αδρανοποίηση**). Ενδέχεται να προκληθεί βλάβη στον υπολογιστή.

<span id="page-30-0"></span>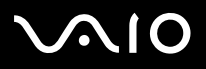

∕Ζπ<br>Εάν σκοπεύετε να χρησιμοποιήσετε εξωτερική μονάδα οπτικού δίσκου, συνδέστε τη μονάδα πριν από την εκκίνηση οποιουδήποτε προεγκατεστημένου προγράμματος CD/DVD.

#### ✍

Ανατρέξτε στο έντυπο **Εγχειρίδιο αντιμετώπισης προβλημάτων** εάν έχετε προβλήματα με τη χρήση των δίσκων.

Η θέση του κουμπιού εξαγωγής εξαρτάται από το μοντέλο του υπολογιστή σας. Ανατρέξτε στο έντυπο φύλλο **Προδιαγραφών** για λεπτομέρειες σχετικά με το μοντέλο σας.

[n](#page-30-0)

 $\blacktriangleright$ 

### <span id="page-31-1"></span><span id="page-31-0"></span>Ανάγνωση και εγγραφή δίσκων CD και DVD

O υπολογιστής σας αναπαράγει και αντιγράφει δίσκους CD και DVD, αναλόγως του μοντέλου σας. Ελέγξτε τις προδιαγραφές σχετικά με τον τύπο μονάδας οπτικού δίσκου που είναι εγκατεστημένη στον υπολογιστή σας. Χρησιμοποιήστε τον πίνακα που ακολουθεί για να δείτε τα μέσα που υποστηρίζει η μονάδα οπτικού δίσκου.

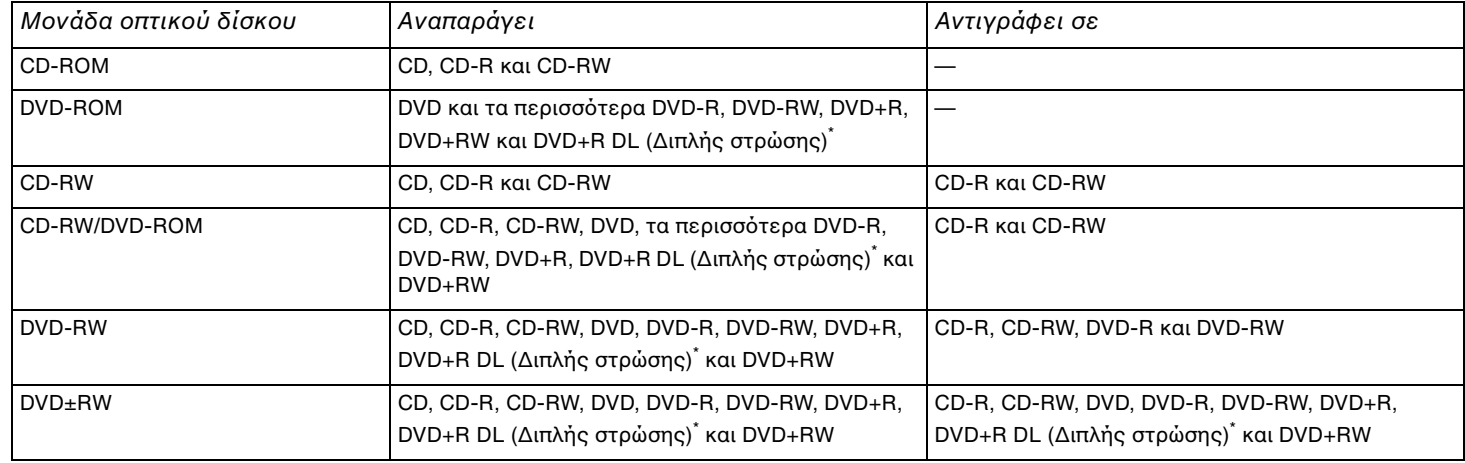

\*Μόνο σε επιλεγμένα μοντέλα.

**!**Αυτό το προϊόν έχει σχεδιαστεί για την αναπαραγωγή δίσκων που πληρούν τις τυποποιημένες προδιαγραφές του προτύπου συμπιεσμένων δίσκων ψηφιακού ήχου (CD Standard). DualDisc είναι ένας δίσκος με δύο πλευρές, από τις οποίες στη μία αποθηκεύεται περιεχόμενο DVD και στην άλλη ψηφιακός ήχος. Επισημαίνεται ότι η αναπαραγωγή σε αυτό το προϊόν της πλευράς ήχου (πλευρά περιεχομένου μη DVD) ενός DualDisc ενδέχεται να μην είναι δυνατή, επειδή δεν πληροί τις προδιαγραφές του προτύπου CD Standard.

<span id="page-32-0"></span>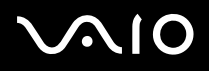

*33*[n](#page-31-0)

 $\blacktriangleright$ 

**!**Λόγω των πολλών μορφών δίσκων που είναι διαθέσιμες σήμερα, όταν αγοράζετε προεγγεγραμμένους ή κενούς δίσκους για χρήση σε κάποιον υπολονιστή Sony VAIO, βεβαιωθείτε ότι έχετε διαβάσει προσεκτικά τις πληροφορίες στη συσκευασία όσον αφορά τη συμβατότητα αναπαραγωγής και εγγραφής με τις μονάδες οπτικού δίσκου του υπολογιστή σας. Η Sony ΔΕΝ εγγυάται τη συμβατότητα των μονάδων CD VAIO με δίσκους που δεν είναι σύμφωνοι με το επίσημο πρότυπο μορφής "CD" (ή το πρότυπο "DVD" όταν πρόκειται για μονάδες DVD). Η ΧΡΗΣΗ ΜΗ ΕΓΚΕΚΡΙΜΕΝΩΝ ΔΙΣΚΩΝ ΜΠΟΡΕΙ ΝΑ ΠΡΟΚΑΛΕΣΕΙ ΜΗ ΑΝΑΣΤΡΕΨΙΜΗ ΒΛΑΒΗ ΣΤΟΝ ΥΠΟΛΟΓΙΣΤΗ VAIO Ή ΝΑ ΠΡΟΚΑΛΕΣΕΙ ΔΙΕΝΕΞΕΙΣ ΛΟΓΙΣΜΙΚΟΥ ΚΑΙ ΚΑΤΑΡΡΕΥΣΗ ΤΟΥ ΣΥΣΤΗΜΑΤΟΣ. Για πληροφορίες σχετικά με τις μορφές δίσκων, επικοινωνήστε με την εταιρία κυκλοφορίας του συγκεκριμένου προεγγεγραμμένου δίσκου ή τον κατασκευαστή των εγγράψιµων δίσκων.

### Πληροφορίες σχετικά με την εγγραφή δεδομένων σε δίσκους

- ❑Για να καταστήσετε τα δεδομένα σε ένα δίσκο αναγνώσιμα από μια μονάδα οπτικού δίσκου, πρέπει να κλείσετε την περίοδο λειτουργίας της εγγραφής (session) όταν εξαγάγετε το δίσκο από τον οδηγό. Για να ολοκληρώσετε αυτή τη διαδικασία, ακολουθήστε τις οδηγίες που περιλαμβάνονται στο λογισμικό που έχετε στην κατοχή σας.
- $\Box$  Να χρησιμοποιείτε μόνον δίσκους που έχουν κυκλικό σχήμα. Μη χρησιμοποιείτε δίσκους άλλου σχήματος (αστέρι, καρδιά, κάρτα κ.λπ.), καθώς κάτι τέτοιο ενδέχεται να προκαλέσει βλάβη στη μονάδα δίσκου.
- ❑Μη χτυπάτε και μη κουνάτε τον υπολογιστή κατά την εγγραφή των δεδομένων σε δίσκο.
- ❑Απενεργοποιήστε την προστασία οθόνης και εξέλθετε από λογισμικά προστασίας από ιούς πριν από την εγγραφή δεδομένων σε κάποιον δίσκο.
- $\Box$  Μην χρησιμοποιείτε λογισμικά που βρίσκονται εγκατεστημένα στη μνήμη κατά την εγγραφή δεδομένων σε δίσκο. Ενδέχεται να προκαλέσουν βλάβη στον υπολογιστή.
- ❑Όταν χρησιμοποιείτε την εφαρμογή εγγραφής δίσκων, βεβαιωθείτε ότι έχετε κλείσει όλες τις άλλες εφαρμογές.
- ❑Ποτέ μην αγγίζετε την επιφάνεια του δίσκου. Δακτυλικά αποτυπώματα και σκόνη στην επιφάνεια ενός δίσκου μπορεί να προκαλέσουν λάθη εγγραφής.
- □ Μην αλλάζετε πηγή τροφοδοσίας κατά τη χρήση του προεγκατεστημένου λογισμικού ή κατά τη χρήση λογισμικού αντιγραφής δίσκων CD.
- □ Ποτἑ μην κολλάτε αυτοκόλλητα στους δίσκους. Κάτι τέτοιο θα επηρεάσει ανεπανόρθωτα τη χρήση του δίσκου.

<span id="page-33-0"></span>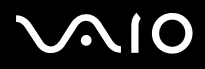

- □ Συνδέστε στον υπολογιστή σας και χρησιμοποιήστε τον προσαρμογέα εναλλασσόμενου ρεύματος ή βεβαιωθείτε ότι η μπαταρία είναι φορτισμένη σε ποσοστό τουλάχιστον 50%.
- $\Box$  Ορισμένες επιτραπέζιες συσκευές DVD και μονάδες DVD υπολογιστών μπορεί να μην είναι δυνατόν να ι αναπαραγάγουν δίσκους DVD που δημιουργήθηκαν με το VAIO Zone.

#### ✍

Τα υψηλής ταχύτητας CD-RW υποστηρίζονται στα μοντέλα της σειράς VGN-A αλλά όχι σε αυτά της σειράς VGN-FS.

Υποστηρίζεται εγγραφή σε δίσκους DVD-RW συμβατούς με DVD-RW έκδοσης 1.1/1.2.

Υποστηρίζεται ανάγνωση δίσκου 8 εκ, αλλά δεν υποστηρίζεται εγγραφή δίσκου 8 εκ.

Επειδή η μέγιστη ταχύτητα εγγραφής σε DVD+R DL (Διπλού στρώματος) δίσκους είναι 2,4x, μπορεί να χρειαστεί αρκετός χρόνος να τελειώσει η εγγραφή σε τέτοιους δίσκους. Ανατρέξτε στο τυπωμένο φύλλο **Προδιαγραφών** για περισσότερες πληροφορίες για τον οδηγό του οπτικού δίσκου.

### Πληρφρίες σετικά µε την αναπαραγωγή δίσκων DVD

Για να επιτύχετε την καλύτερη δυνατή απόδοση κατά την αναπαραγωγή δίσκων DVD, θα πρέπει να ακολουθήσετε τις παρακάτω υποδείξεις.

- ❑ Μπ ρείτε να αναπαραγάγετε δίσκ υς DVD ρησιµ π ιώντας τη µ νάδα πτικ ύ δίσκ υ και τ λ γισµικ **VAIO Zone**. Δείτε το αρχείο βοήθειας του προγράμματος **VAIO Zone**, για λεπτομέρειες.
- $\Box$  Κλείστε όλες τις ανοιχτές εφαρμογές, προτού ξεκινήσετε την αναπαραγωγή κάποιας ταινίας DVD.
- ❑Μην χρησιμοποιείτε βοηθητικές εφαρμογές εγκατεστημένες στη μνήμη για να αυξήσετε την ταχύτητα πρόσβασης του δίσκου όταν αναπαραγάγετε δίσκους DVD. Ενδέχεται να προκληθεί βλάβη στον υπολογιστή.
- ❑Απενεργοποιήστε την προστασία οθόνης και εξέλθετε από λογισμικά προστασίας από ιούς πριν από την αναπαραγωγή δίσκων.
- $\Box$  Ορισμένοι δίσκοι που έχουν εγγραφεί σε 20 ή 24 bit ενδέχεται να δημιουργούν θόρυβο κατά την αναπαραγωγή τους. Εάν υπάρχουν συνδεδεμένες συσκευές ήχου, ενδέχεται να προκληθεί βλάβη στην ακοή σας και στα ηχεία. Μειώστε την ένταση του ήχου πριν από την αναπαραγωγή δίσκων DVD.

<span id="page-34-0"></span>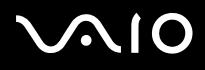

- ❑Μην ενεργοποιείτε καταστάσεις εξοικονόμησης ενέργειας κατά την αναπαραγωγή δίσκων DVD.
- ❑Στους δίσκους DVD αναγράφονται ενδείξεις κωδικών περιοχής υποδεικνύοντας την περιοχή και τους τύπους συσκευής όπου μπορείτε να τους αναπαραγάγετε. Εάν ο δίσκος DVD ή το περίβλημά του δεν φέρει την ένδειξη "2" (η Ευρώπη ανήκει στην περιοχή "2") ή "all" (αυτό σημαίνει ότι μπορείτε να αναπαραγάγετε το δίσκο DVD οπουδήποτε στον κόσμο), δεν μπορείτε να αναπαραγάγετε το δίσκο στη συσκευή αυτή.

**!**Εάν αλλάξετε τον κωδικό περιοχής του δίσκου DVD ενώ εκτελείται το λογισμικό **WinDVD**, επανεκκινήστε το λογισμικό ή αφαιρέστε το δίσκο και τοποθετήστε τον ξανά ώστε να ενεργοποιηθεί η νέα ρύθμιση.

- $\Box$  Μην προσπαθήσετε να αλλάξετε τις ρυθμίσεις του κωδικού περιοχής της μονάδας DVD. Τυχόν προβλήματα που θα παρουσιαστούν λόγω της αλλαγής των ρυθμίσεων του κωδικού περιοχής της μονάδας DVD δεν καλύπτονται από την εγγύηση.
- $\Box$  Εάν ο υπολογιστής διαθέτει Ασύρματο δίκτυο LAN και αυτό είναι ενεργοποιημένο, η αναπαραγωγή δίσκων DVD ενδέχεται να προκαλέσει διακοπές στον ήχο και την εικόνα.
- $\Box$  Όταν αναπαράγετε DVD (εικόνας ή ήχου) και θέλετε να αφαιρέσετε μια συσκευή USB, όπως ηχεία USB, βεβαιωθείτε ότι έχετε διακόψει πρώτα την αναπαραγωγή του DVD. Αν αφαιρέσετε μία συσκευή USB κατά την αναπαραγωγή DVD (εικόνας ή ήχου), μπορεί να προκληθεί δυσλειτουργία.

#### Αναπαραγωγή δίσκων CD

Αναπαραγωγή δίσκου CD ήχου

- **1**Τοποθετήστε το δίσκο στη μονάδα οπτικού δίσκου.
- **2**Εάν δεν εμφανιστεί τίποτα στην επιφάνεια εργασίας έπειτα από την τοποθέτηση δίσκου CD ήχου, κάντε κλικ στο κουμπί **Έναρξη**, επιλέξτε **Όλα τα προγράμματα** και κάντε κλικ για να ανοίξετε ένα λογισμικό δίσκων CD, όπως είναι το λογισμικό **SonicStage**.

Εάν εμφανιστεί το παράθυρο CD ήχου, κάντε μια επιλογή.

<span id="page-35-0"></span>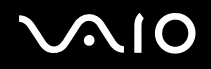

### Αντιγραφή αρχείων σε δίσκο CD

Για να καθορίσετε τον τύπο δίσκου CD που υποστηρίζει ο υπολογιστής σας, ανατρέξτε στην ενότητα **Ανάγνωση και εγγραφή δίσκων CD και DVD [\(σελίδα 32\)](#page-31-1)**.

#### Αντιγραφή αρχείων σε δίσκο CD-RW ή CD-R

- **1**Τοποθετήστε έναν κενό δίσκο CD-R ή CD-RW στη μονάδα οπτικού δίσκου. Eάν εμφανιστεί το παράθυρο **Μονάδα CD**, κάντε κλικ στην επιλογή **Καμία ενέργεια**.
- **22** Ανοίξτε την Εξερεύνηση των Windows πατώντας παράλληλα το πλήκτρο **Windows** και το πλήκτρο **E**.
- **3**Στον πίνακα **Φάκελοι** στα αριστερά βρείτε το(τα) αρχείο(α) ή τον(τους) φάκελο(φακέλους) που θέλετε να αντιγράψετε και :
	- $\Box$  Κάντε δεξί κλικ στο αρχείο(α) ή στο φάκελο(ους), επιλέξτε **Αποστολή προς**, και επιλέξτε το όνομα της μονάδας οπτικού δίσκου<sup>\*</sup>.
	- $\Box$  Σύρετε το(τα) αρχείο(α) ή τον(τους) φάκελο(φακέλους) στο εικονίδιο της μονάδας οπτικού δίσκου στον πίνακα Αποθηκευμένα αρχεία σε αυτόν τον υπολογιστή.
- **4**Κλείστε το Windows Explorer.
- **5**Kάντε κλικ στο κουμπί **Έναρξη** και, στη συνέχεια, στο **Ο Υπολογιστής μου.**
- **6**Κάντε κλικ στο εικονίδιο της μονάδας οπτικού δίσκου στην τοποθεσία **Συσκευές με αφαιρούμενους χώρους αποθήκευσης**. Θα εμφανιστεί ένα νέο παράθυρο με το αρχείο(α) ή το φάκελο(ους) που θέλετε να αντιγράψετε στην τοποθεσία **Αρχεία έτοιμα για εγγραφή στο CD**.
- **7**Στο πλαίσιο **Εργασίες εγγραφής CD**, κάντε κλικ στην επιλογή **Εγγραφή αυτών των αρχείων σε CD**.
- **8**Ακολουθήστε τις οδηγίες στον **Οδηγό εγγραφής CD**.
- \*Το γράμμα της μονάδας ανάγνωσης/εγγραφής ενδέχεται να διαφέρει αναλόγως της διευθέτησης του υλισμικού του συστήματός σας.

**!**<br>Μη χτυπάτε και μη κουνάτε τον υπολογιστή κατά την εγγραφή των δεδομένων σε δίσκο.
<span id="page-36-0"></span>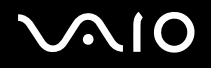

# Αναπαραγωγή δίσκων DVD

## Αναπαραγωγή δίσκων DVD

- **1**Κλείστε όλες τις ανοιχτές εφαρμογές.
- **2**Τοποθετήστε το δίσκο DVD στη μονάδα οπτικού δίσκου.
- **3**Κάντε κλικ στο κουμπί **Έναρξη** και επιλέξτε **Όλα τα προγράμματα**.
- **4**Επιλέξτε ένα λογισμικό δίσκων DVD για την αναπαραγωγή του δίσκου DVD.

Για οδηγίες σχετικά με τη χρήση κάποιου προγράμματος, ανατρέξτε στο εγχειρίδιο βοήθειας που συνοδεύει το λογισμικό δίσκων DVD.

# Αντιγραφή αρχείων σε δίσκο DVD

## Αντιγραφή αρχείων σε δίσκο DVD-R ή DVD-RW

- **1**Συνδέστε τον προσαρμογέα εναλλασσόμενου ρεύματος στον υπολογιστή.
- **2**Τοποθετήστε το δίσκο στη μονάδα οπτικού δίσκου.
- **3**Κάντε κλικ στ κ υµπί **Έναρη** και επιλέ&τε **Qλα τα πργράµµατα**.
- **4**Από το υπομενού επιλέξτε το λογισμικό DVD που θέλετε να χρησιμοποιήσετε.

Για οδηγίες σχετικά με τη χρήση κάποιου προγράμματος, ανατρέξτε στο εγχειρίδιο βοήθειας που συνοδεύει το λογισμικό δίσκων DVD.

<span id="page-37-0"></span>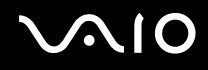

 $\blacktriangleright$ 

# - Χρήση της λειτουργίας τηλεόρασης (μόνο σε επιλεγμένα μοντέλα)

Αν το μοντέλο που αγοράσατε συνοδεύεται από θυροσυνδετικό A/V, σημαίνει ότι ο υπολογιστής σας διαθέτει δέκτη τηλεόρασης. Σε συνδυασμό με το λογισμικό VAIO Zone της Sony, η κάρτα δέκτη τηλεόρασης σάς επιτρέπει:

- $\Box$  Να παρακολουθείτε, να εγγράφετε και να κάνετε αναπαραγωγή αναλογικών προγραμμάτων καλωδιακής και επίγειας τηλεόρασης, με τηλεχειρισμό.
- $\Box$  Να μετατρέψετε το αναλογικό βίντεο και ήχο σε ψηφιακό χρησιμοποιώντας τις εισόδους S-video ή σύνθετου ΄ σήματος βίντεο και τις ηχητικές εισόδους.
- $\Box$ Να τακτοποιήσετε και να επιθεωρήσετε τις μονάδες βίντεο και να δημιουργήσετε πολλαπλούς φακέλους.
- ❑Να ρυθμίσετε ένα χρονοδιακόπτη για την εγγραφή καναλιών σε επαναλαμβανόμενο χρόνο.
- ❑Να αναστείλετε την παρακολούθηση τηλεόρασης (χρονική μεταφορά).
- ❑Να δημιουργήσετε ροή δεδομένων με τα περιεχόμενα των εγγραφών τηλεόρασης μέσω Ethernet (ή WLAN) στους συνδεδεμένους υπολονιστές.

#### ✍

Η Sony δεν μπορεί να εγγυηθεί τη δημιουργία ροής εγγεγραμμένου περιεχομένου εάν είναι πέραν ενός ορισμένου επιπέδου υψηλής ποιότητος.

<span id="page-38-0"></span>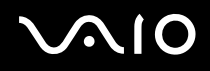

 $\blacktriangleright$ 

Για λεπτομέρειες σχετικά με τη χρήση του λογισμικού **VAIO Zone** και του τηλεχειρισμού, ανατρέξτε στο ειδικό εγχειρίδιο. Διαφορετικά, διαβάστε τα αρχεία βοήθειας που υπάρχουν μέσα στο ίδιο το λογισμικό.

To tvtv αναβαθμίζει τις λειτουργίες τηλεόρασης του VAIO σε ένα νέο επίπεδο. Δεν θα ξαναχάσετε το αγαπημένο σας τηλεοπτικό πρόγραμμα: μπορείτε να κάνετε εγγραφή στο VAIO (που είναι εφοδιασμένο με τηλεοπτικό δέκτη) ενώ εσείς λείπετε, μέσω του διαδικτύου. Ο αλληλεπιδραστικός οδηγός προγραμμάτων (Interactive Programme Guide) tvtv σάς δίνει μια περιεκτική σύνοψη των τηλεοπτικών προγραμμάτων και του χρόνου εκπομπής τους και κάνει αυτόματα συγχρονισμό με το VAIO, όπου και αν βρίσκεστε εκείνη την ώρα. Για περισσότερες πληροφορίες, διαβάστε τα αρχεία HTML **Welcome to TVTV** στον υπολογιστή σας.

### <span id="page-38-1"></span>Για να συνδέσετε επίγεια ή καλωδιακή τηλεόραση στον υπολογιστή σας

- **1**Συνδέστε το ένα άκρο του καλωδίου της κεραίας / της καλωδιακής τηλεόρασης (παρέχεται μόνο σε επιλεγμένα μοντέλα<sup>\*</sup>) στη θύρα VHF/UHF του θυροσυνδετικού.
- **2** Συνδέστε το άλλο άκρο στον ακροδέκτη τοίχου της τηλεόρασης.
- \*Ανατρέξτε στο έντυπο φύλλο **Προδιαγραφών** για λεπτομέρειες σχετικά με τα εξαρτήματα που παρέχονται με το μοντέλο σας.

<span id="page-39-0"></span>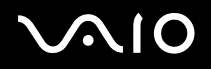

# +ρήση καρτών PC

Οι κάρτες PC σάς επιτρέπουν να συνδέετε φορητές εξωτερικές συσκευές.

# Τοποθέτηση κάρτας PC

Τοποθέτηση κάρτας PC

- **1**Βάλτε την κάρτα PC μέσα στην υποδοχή κάρτας PC με την εμπρόσθια ετικέτα να βλέπει προς τα επάνω.
- **2**Ωθήστε απαλά την κάρτα PC μέσα στην υποδοχή. Η κάρτα PC αναγνωρίζεται αυτόματα από το σύστημα. Στη γραμμή εργασιών εμφανίζεται το εικονίδιο Ασφαλής κατάργηση συσκευών υλικού.

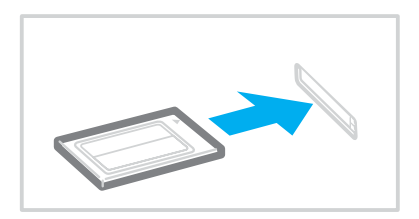

<span id="page-40-0"></span>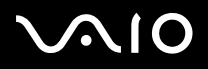

#### $\mathbb{Z}_n$

Ορισμένες συσκευές είναι πιθανό να μην λειτουργούν σωστά, όταν επαναφέρετε μερικές φορές τον υπολογιστή στην **Κανονική** κατάσταση από την κατάσταση **Αναμονής** ή την κατάσταση **Αδρανοποίησης**. Με ορισμένες κάρτες PC, εάν εναλλάσσετε την κατάσταση του υπολογιστή μεταξύ της **Κανονικής** κατάστασης και των καταστάσεων **Αναμονής** ή **Αδρανοποίησης** ενώ η κάρτα είναι τοποθετημένη, είναι πιθανό να μην αναγνωρίζεται κάποια συσκευή που είναι συνδεδεμένη στο σύστημά σας. Επανεκκινήστε το σύστημα για να διορθώσετε το πρόβλημα. Η επανεκκίνηση θα επαναφέρει την αρχική κατάσταση του υπολογιστή.

Ενώ η κάρτα είναι τοποθετημένη, ο υπολογιστής μπορεί να μην μεταβεί στην κατάσταση διαχείρισης ενέργειας **Αδρανοποίησης**. Μπορεί να περάσει σε κατάσταση **Αναμονής**. Συνιστάται να αφαιρείτε την κάρτα πριν από τη μετάβαση του υπολογιστή σας στην κατάσταση **Αδρανοποίησης**.

Μερικές κάρτες PC ή οι λειτουργίες τους μπορεί να μην είναι συμβατές με τον υπολογιστή σας.

Εάν ο υπολογιστής σας διαθέτει δύο υποδοχές κάρτας PC:

- Μπορούν να δεχτούν (παράλληλα) δύο κάρτες Type I, δύο κάρτες Type II ή μία κάρτα Type III. Αυτές οι υποδοχές είναι συμβατές με θύρες CardBus.
- Χρησιμοποιήστε τη χαμηλότερη υποδοχή για τις κάρτες PC Type III.
- Για κάθε κάρτα PC, χρησιμοποιείτε πάντοτε την ίδια υποδοχή. Αν αλλάξετε υποδοχή, ενδέχεται να παρουσιαστούν προβλήματα με ορισμένες κάρτες PC.

Φροντίστε να χρησιμοποιήσετε την πιο πρόσφατη έκδοση του προγράμματος οδήγησης που διατίθεται από τον κατασκευαστή της κάρτας PC.

**Εάν στην καρτέλα Διαχείριση συσκευών** στο παράθυρο **Ιδιότητες συστήματος** εμφανίζεται το σύμβολο "!", απεγκαταστήστε το πρόγραμμα οδήγησης και στη συνέχεια, εγκαταστήστε το ξανά.

Μην πιέζετε με δύναμη την κάρτα PC μέσα στην υποδοχή. Μπορεί να καταστρέψετε τις ακίδες της υποδοχής σύνδεσης. Εάν δυσκολεύεστε να τοποθετήσετε μια κάρτα PC, ελέγξτε εάν τοποθετείτε την κάρτα PC προς τη σωστή κατεύθυνση. Ανατρέξτε στο εγχειρίδιο που συνοδεύει την κάρτα PC, για περισσότερες πληροφορίες σχετικά με τον τρόπο χρήσης.

Μην μεταφέρετε τον υπολογιστή ενώ αγγίζετε την κεφαλή μιας κάρτας PC, καθώς σε περίπτωση που ασκηθεί πίεση ή μηχανική κρούση στην κάρτα ενδέχεται να καταστραφούν οι ακίδες της υποδοχής σύνδεσης.

Για να τοποθετήσετε ή να αφαιρέσετε μια κάρτα PC δεν χρειάζεται να θέσετε τον υπολογιστή εκτός λειτουργίας.

<span id="page-41-0"></span>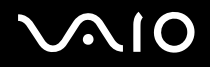

# Αφαίρεση κάρτας PC

Aκολουθήστε τα παρακάτω βήματα για να αφαιρέσετε την κάρτα PC ενώ ο υπολογιστής βρίσκεται σε λειτουργία. Εάν δεν αφαιρεθεί με τον κατάλληλο τρόπο, ενδέχεται το σύστημα να μην λειτουργήσει κανονικά.

## Αφαίρεση κάρτας PC

#### ✍

Για να αφαιρέσετε μια κάρτα PC όταν ο υπολογιστής είναι εκτός λειτουργίας, παραλείψτε τα βήματα 1 έως 7.

- **1**Κάντε διπλό κλικ στο εικονίδιο **Ασφαλής κατάργηση συσκευών υλικού** που υπάρχει στη γραμμή ερναλείων. Εμφανίζεται το παράθυρο Ασφαλής κατάργηση συσκευών υλικού.
- **2**Επιλέξτε το υλισμικό που επιθυμείτε να αποσυνδέσετε.
- **3**Κάντε κλικ στο **Διακοπή**. Εμφανίζεται το παράθυρο **Τερματισμός λειτουργίας συσκευής**.
- **4**Βεβαιωθείτε ότι είναι δυνατή η ασφαλής αφαίρεση της συσκευής από το σύστημα.
- **5** Κάντε κλικ στ **OK**. Θα εμφανιστεί ένα παράθυρο, στο οποίο αναφέρεται ότι η συσκευή μπορεί να αφαιρεθεί με ασφάλεια.
- **6**Κάντε κλικ στο **ΟΚ**.
- **7**Κάντε κλικ στ **Κλείσιµ**.
- **8**Ωθήστε το κουμπί απελευθέρωσης της κάρτας PC, έτσι ώστε το κουμπί να πεταχτεί προς τα έξω.
- **9** $\Omega$ θήστε για δεύτερη φορά το κουμπί απελευθέρωσης της κάρτας PC, έτσι ώστε η κάρτα PC να πεταχτεί προς τα έ&ω.
- **10** Πιάστε απαλά την κάρτα και τραβήξτε την έξω από την υποδοχή.
- **11** Εάν το κουμπί απελευθέρωσης της κάρτας PC εξακολουθεί να είναι έξω, πιέστε το ξανά προς τα μέσα.

<span id="page-42-0"></span>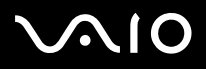

✍

Εάν αφαιρέσετε την κάρτα PC από τον υπολογιστή όταν είναι αναμμένος, το σύστημά σας μπορεί να καταρρεύσει και να χάσετε τα δεδομένα που δεν είχαν αποθηκευτεί.

Προτού αφαιρέσετε την κάρτα PC από τον υπολογιστή, κάντε κλικ στο εικονίδιο της κάρτας PC στη γραμμή εργασιών και κλείστε την κάρτα. Κλείστε όσες εφαρμογές χρησιμοποιούν την κάρτα PC προτού την αφαιρέσετε. Διαφορετικά, ενδέχεται να χαθούν δεδομένα.

<span id="page-43-0"></span>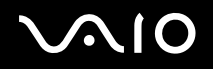

 $\blacktriangleright$ 

# *Xρήση του Memory Stick*

Ο υπολογιστής VAIO υποστηρίζει τη χρήση Memory Stick. Το Memory Stick είναι μια συσκευή συμπαγής, φορητή και πολλαπλών χρήσεων ειδικά σχεδιασμένη για την ανταλλαγή και την κοινή χρήση ψηφιακών δεδομένων με συμβατά προϊόντα, όπως είναι οι ψηφιακές κάμερες και τα κινητά τηλέφωνα. Λόγω του ότι είναι αποσπώμενο, χρησιμοποιείται ως εξωτερικό μέσο αποθήκευσης δεδομένων.

Ανατρέξτε στο έντυπο φύλλο **Προδιαγραφών** για τα Memory Stick που είναι συμβατά με τον υπολογιστή VAIO και για να διαπιστώσετε εάν υφίστανται περιορισμοί.

- ❑Μπορείτε να αγοράσετε Memory Stick από την ιστοθέση Sony Style (<u>www.sonystyle-europe.com</u>) ή από τον τοπικό αντιπρόσωπο της Sony.
- $\Box$  Αναλυτικές πληροφορίες σχετικά με το ποιοι υπολογιστές VAIO είναι συμβατοί με ποια Memory Stick, μπορείτε να ρείτε στη διεύθυνση [www.vaio-link.com](http://www.vaio-link.com/).

# Προστασία ενός Memory Stick από εγγραφή

Ορισμένα Memory Stick διαθέτουν έναν διακόπτη αποτροπής της διαγραφής, προκειμένου να προστατεύονται πολύτιμα δεδομένα από τυχαία διαγραφή ή αντικατάσταση.

Μετακινήστε την καρτέλα οριζόντια ή κάθετα<sup>\*</sup> για να ενεργοποιήσετε ή να απενεργοποιήσετε την προστασία από εγγραφή. Όταν ο διακόπτης αποτροπής διαγραφής βρίσκεται στη θέση μη προστασίας εγγραφής, μπορούν να αποθηκευτούν δεδομένα στο Memory Stick. Όταν ο διακόπτης αποτροπής διαγραφής βρίσκεται στη θέση προστασίας εγγραφής, τότε μπορείτε να κάνετε ανάγνωση αλλά όχι εγγραφή δεδομένων στο Memory Stick.

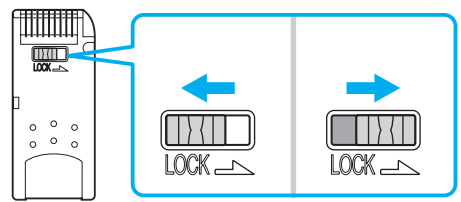

\*Ορισμένες εκδόσεις Memory Stick δεν διαθέτουν διακόπτη αποτροπής της διαγραφής.

<span id="page-44-0"></span>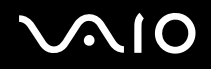

 $\blacktriangleright$ 

## Τοποθέτηση του Memory Stick

Ένα Memory Stick μπορεί να τοποθετηθεί στον υπολογιστή με 2 τρόπους:

- ❑Μέσω της υποδοχής για Memory Stick.
- ❑Με χρήση μιας υποδοχής κάρτας PC. Για να γίνει αυτό, χρειάζεστε έναν πρόσθετο προσαρμογέα κάρτας PC. Μπορείτε να τοποθετείτε μόνον ένα Memory Stick κάθε φορά.

Τοποθέτηση Memory Stick χρησιμοποιώντας την υποδοχή Memory Stick

- **1**Tοποθετήστε το Memory Stick με το βέλος στραμμένο προς τα επάνω και προς την υποδοχή Memory Stick.
- **2**Αν ο υπολογιστής σας έχει ένα κάλυμμα στην υποδοχή Memory Stick, σηκώστε το.
- **3**Σύρετε προσεκτικά το Memory Stick μέσα στην υποδοχή ωσότου να ασφαλίσει στην θέση του. Το Memory Stick εντοπίζεται αυτόματα από το σύστημα και εμφανίζεται το παράθυρο **Ο Υπολογιστής μου** ως τοπική μονάδα, με το αντίστοιχο γράμμα (ανάλογα με τη διευθέτηση του υπολογιστή σας).

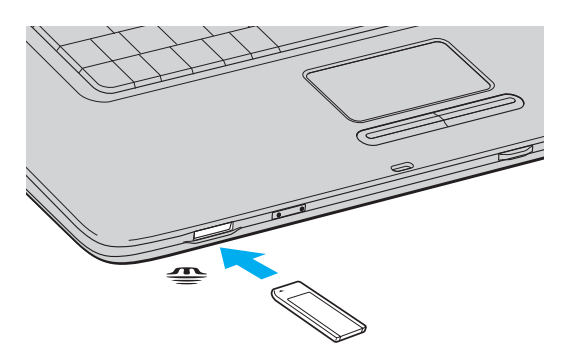

<span id="page-45-0"></span>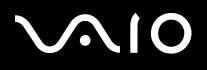

#### ✍

Η θέση της υποδοχής Memory Stick εξαρτάται από το μοντέλο του υπολογιστή σας. Ανατρέξτε στο έντυπο φύλλο **Προδιαγραφών** για λεπτομέρειες σχετικά με το μοντέλο σας.

Κατά την εισαγωγή του Memory Stick μέσα στην υποδοχή, να το κρατάτε έχοντας το βέλος στραμμένο προς τη σωστή κατεύθυνση. Για να αποφύγετε να προκαλέσετε ζημιά στον υπολογιστή ή στο Memory Stick, μην πιέζετε με δύναμη το Memory Stick μέσα στην υποδοχή, εάν δεν εισέρχεται ομαλά.

Μην τοποθετείτε περισσότερα από ένα Memory Stick στην αντίστοιχη υποδοχή. Η λανθασμένη τοποθέτηση του Memory Stick ενδέχεται να προκαλέσει λάη στη συσκευή.

#### ✍

Ο υπολογιστής σας υποστηρίζει Memory Stick Duo. Για περισσότερες πληροφορίες σχετικά με τα Memory Stick Duo, επισκεφθείτε την ιστοθέση Memory Stick στη διεύθυνση <http://www.memorystick.com/en/>.

## Προβολή των περιεχομένων

Αναλόγως του μοντέλου που έχετε αγοράσει, ενδέχεται να εμφανιστεί το παράθυρο **Memory Stick** αφού τοποθετήσετε ένα Memory Stick. Από αυτό το παράθυρο μπορείτε να επιλέξετε να προβάλετε, εκτυπώσετε, αντιγράψετε ή να οργανώσετε τις εικόνες ή τα δεδομένα που έχουν αποθηκευτεί στο Memory Stick. Εάν δεν εμφανιστεί το παράθυρο **Memory Stick** αφού τοποθετήσετε το Memory Stick, ακολουθήστε τα εξής βήματα:

#### Προβολή περιεχομένων

- **1** Κάντε κλικ στο κουμπί **Έναρξη** και, στη συνέχεια, στο **Ο Υπολογιστής μου**. Εμφανίζεται το παράθυρο Ο Υπολογιστής μου.
- **2** Κάντε κλικ στο **Memory Stick**.

Θα εμφανιστεί το παράθυρο **Memory Stick** εμφανίζοντας τα περιεχόμενα που είναι αποθηκευμένα στο Memory Stick.

<span id="page-46-0"></span>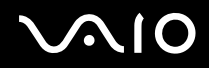

# Διαμόρφωση του Memory Stick

Τα Memory Stick είναι διαμορφωμένα και έτοιμα για χρήση κατά την αγορά τους. Εάν χρειαστεί να διαμορφώσετε ξανά το Memory Stick, χρησιμοποιήστε το λογισμικό **Memory Stick Formatter** που παρέχεται με το Memory Stick. Για περισσότερες πληροφορίες σχετικά με τη χρήση του Memory Stick Formatter, ανατρέξτε στο αρχείο βοηθείας του **Memory Stick Formatter**.

<mark>!</mark><br>Η διαμόρφωση των Memory Stick διαγράφει όλα τα δεδομένα που είναι αποθηκευμένα σε αυτά. Πριν διαμορφώσετε ξανά κάποιο Memory Stick, βεβαιωθείτε ότι δεν περιέχει αρχεία που θέλετε να κρατήσετε. Δημιουργήστε αντίγραφο ασφαλείας σημαντικών δεδομένων πριν από τη διαμόρφωση του Memory Stick.

## ∆ιαµρφωση των Memory Stick

**1** Κάντε κλικ στ κ υµπί **Έναρη**, επιλέ&τε **Qλα τα πργράµµατα**, **Memory Stick Utility** και κάντε κλικ στ **Memory Stick Formatter**.

Θα εμφανιστεί το παράθυρο Memory Stick Formatter.

- **2**Κάντε κλικ στο Start Format και ακολουθήστε τις οδηγίες που εμφανίζονται στην οθόνη.
- **3**Έπειτα από τη διαμόρφωση, κάντε κλικ στην επιλογή Exit.

# Αφαίρεση του Memory Stick

Αφαίρεση Memory Stick χρησιμοποιώντας την υποδοχή Memory Stick

- **1**Βεβαιωθείτε ότι η ενδεικτική λυχνία Memory Stick είναι σβηστή.
- **2**Ωθήστε το Memory Stick προς τα μέσα στον υπολογιστή. Το Memory Stick πετάγεται προς τα έξω.
- **3**Αφαιρέστε το Memory Stick από την υποδοχή.

Πάντα αφαιρείτε το Memory Stick απαλά, διαφορετικά μπορεί να πεταχτεί προς τα έξω χωρίς να το περιμένετε.

Μην αφαιρείτε το Memory Stick ενώ είναι αναμμένη η ενδεικτική λυχνία Memory Stick. Αν κάνετε κάτι τέτοιο, μπορεί να χάσετε δεδομένα. Ενδεχομένως να απαιτηθεί μεγάλο χρονικό διάστημα για την αποθήκευση μεγάλου όγκου δεδομένων, για αυτόν τον λόγο βεβαιωθείτε ότι έχει σβήσει η ενδεικτική λυχνία πριν από την αφαίρεση του Memory Stick.

<span id="page-47-0"></span>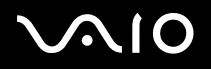

# Χρήση του Internet

# Δημιουργία σύνδεσης για το Internet μέσω τηλεφώνου

Για να συνδεθείτε με το Internet, πρέπει να συνδέσετε τον υπολογιστή σας με τηλεφωνική γραμμή μέσω τηλεφωνικού καλωδίου (δεν παρέχεται). Εφόσον συνδέσετε το τηλεφωνικό καλώδιο, είστε έτοιμοι να συνδεθείτε με το Internet.

Σύνδεση του τηλεφωνικού καλωδίου

- **1**Συνδέστε το ένα άκρο του τηλεφωνικού καλωδίου (1) στη θύρα του μόντεμ τη στον υπολογιστή.
- **2**Συνδέστε το άλλο άκρο στην πρίζα στον τοίχο (2).

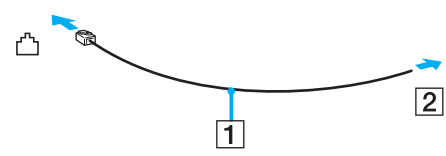

#### ✍

Ο υπολογιστή σας δεν λειτουργεί με μεριζόμενες γραμμές, δεν μπορεί να συνδεθεί με τηλεφωνική συσκευή κερματοδέκτη και ενδεχομένως να μην λειτουργεί με πολλαπλές τηλεφωνικές γραμμές ή τηλεφωνικό κέντρο. Ορισμένες από αυτές τις συνδέσεις ενδέχεται να δημιουργήσουν αυξημένο ηλεκτρικό φορτίο, με αποτέλεσμα την πιθανή πρόκληση βλάβης στο εσωτερικό μόντεμ.

Εάν συνδέσετε τηλεφωνικό καλώδιο που διέρχεται μέσω διαμεριστή, το μόντεμ ή η συνδεδεμένη συσκευή ενδεχομένως να μη λειτουργεί σωστά.

## Δημιουργία σύνδεσης με το Internet μέσω τηλεφώνου

- **1** Κάντε κλικ στ κ υµπί **Έναρη**, επιλέ&τε **Qλα τα πργράµµατα**, **Βηθήµατα**, **Επικινωνίες**, και κάντε κλικ στ **"δηγ ς δηµιυργίας σύνδεσης**. Εμφανίζεται ο **Οδηγός δημιουργίας σύνδεσης**.
- **2**Κάντε κλικ στο κουμπί **Επόμενο**. Εάν εμφανιστεί το παράθυρο **Πληροφορίες τοποθεσίας**, ακολουθήστε τις οδηγίες που εμφανίζονται στην οθόνη.
- **3**Eάν δεν έχει ήδη επιλεγεί, κάντε κλικ να επιλέξετε **Σύνδεση στο Internet**, και κάντε κλικ στο **Επόμενο**.
- **4**Ακολουθήστε τις οδηγίες στην οθόνη.

<span id="page-48-0"></span>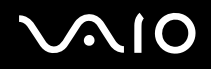

 $\blacktriangleright$ 

# Χρήση ασύρματου LAN (WLAN)

Χρησιμοποιώντας το ασύρματο LAN (WLAN) της Sony, όλες οι ψηφιακές συσκευές σας που διαθέτουν ενσωματωμένη δυνατότητα ασύρματου LAN μπορούν να επικοινωνούν ελεύθερα μεταξύ τους μέσω ενός ισχυρού δικτύου. Το WLAN αποτελεί ένα δίκτυο στο οποίο κάποιος χρήστης έχει τη δυνατότητα να συνδεθεί σε ένα τοπικό δίκτυο (LAN), μέσω ασύρματης (με ραδιοκύματα) σύνδεσης. Με τον τρόπο αυτόν, δεν χρειάζεται πλέον να τραβάτε καλώδια ή σύρματα μέσα από τοίχους και δάπεδα.

Το WLAN της Sony υποστηρίζει όλες τις κανονικές δραστηριότητες Ethernet, αλλά με τα πρόσθετα πλεονεκτήματα της κινητικότητας και της περιαγωγής. Μπορείτε να συνεχίσετε να έχετε πρόσβαση σε πληροφορίες, πόρους Internet/ ενδοδικτύου και δικτύου, ακόμα και στο μέσον κάποιας συνέλευσης ή καθώς κινείστε από το ένα μέρος στο άλλο.

Μπορείτε να επικοινωνείτε χωρίς σημείο πρόσβασης, γεγονός που σημαίνει ότι είναι δυνατή η επικοινωνία μεταξύ περιορισμένου αριθμού υπολογιστών (ad-hoc). Ή μπορείτε να επικοινωνείτε μέσω σημείου πρόσβασης που σας επιτρέπει να δημιουργείτε πλήρη υποδομή δικτύου (**υποδομή**).

#### ✍

Σε ορισμένες χώρες, ενδέχεται να υπάρχουν περιορισμοί από τους τοπικούς κανονισμούς αναφορικά με τη χρήση των προϊόντων WLAN (π.. περι ρισµέν ς αριθµς καναλιών). Επ µένως, πρ τ ύ ενεργ π ιήσετε τη δυναττητα WLAN, διαάστε πρ σεκτικά τ **Regulations**. Η επιλογή των καναλιών επεξηγείται περαιτέρω σε αυτό το εγχειρίδιο (βλ. **Επιλογή καναλιών για το ασύρματο LAN** [\(σελίδα 56\)](#page-55-0)).

Το WLAN χρησιμοποιεί το πρότυπο IEEE802.11b/g, το οποίο καθορίζει την τεχνολογία που χρησιμοποιείται. Στο πρότυπο περιλαμβάνεται η μέθοδος κρυπτογράφησης: Wired Equivalent Privacy (WEP), που αποτελεί πρωτόκολλο για την ασφάλεια και η WiFi Protected Access (WPA). Η WiFi Protected Access, που προτείνεται από κοινού από τις IEEE και Wi-Fi Alliance, είναι μία προδιαγραφή προτύπων βασισμένη σε διαλειτουργικές βελτιώσεις ασφάλειας που αυξάνουν το επίπεδο προστασίας των δεδομένων και τον έλεγχο πρόσβασης σε υπάρχοντα δίκτυα WiFi. Η WPA έχει σχεδιαστεί ώστε να είναι συμβατή με την επόμενη προδιαγραφή IEEE802.11i. Χρησιμοποιεί τη βελτιωμένη κρυπτογράφηση δεδομένων TKIP (Temporal Key Integrity Protocol - πρωτόκολλο ακεραιότητας προσωρινού κλειδιού) σε συνδυασμό με τη ταυτοποίηση χρήστη 802.1X και EAP (Extensible Authentication Protocol -Πρωτόκολλο εκτεταμένης ταυτοποίησης). Η κρυπτογράφηση των δεδομένων προστατεύει την ευάλωτη ασύρματη σύνδεση μεταξύ των πελατών και των Σημείων Πρόσβασης. Επιπλέον, υπάρχουν άλλοι τυπικοί μηχανισμοί ασφαλείας δικτύων LAN για την εξασφάλιση της προστασίας του προσωπικού απορρήτου όπως: κωδικός πρόσβασης προστασίας, διατερματική κρυπτογράφηση, εικονικά ιδιωτικά δίκτυα και πιστοποίηση ταυτότητας.

<span id="page-49-0"></span>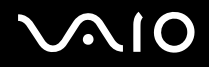

*50*

[n](#page-48-0)

 $\blacktriangleright$ 

Οι συσκευές ασύρματου LAN που χρησιμοποιούν το πρότυπο IEEE802.11a, καθώς και εκείνες που χρησιμοποιούν το πρότυπο IEEE802.11b ή g δεν μπορούν να επικοινωνήσουν, επειδή οι συχνότητες είναι διαφορετικές.

IEEE802.11b: Η τυπική ταχύτητα είναι 11 Mbps ή περίπου 30 έως 100 φορές μεγαλύτερη από την ταχύτητα μιας τυπικής σύνδεσης μέσω τηλεφώνου.

IEEE802.11a/g: Η τυπική ταχύτητα είναι 54 Mbps ή περίπου 5 φορές μεγαλύτερη από μίας συσκευής ασύρματου LAN που χρησιμοποιεί το πρότυπο IEEE802.11b.

# Επικοινωνία χωρίς Σημείο Πρόσβασης (ad-hoc)

Ένα προσωρινό (ad-hoc) δίκτυο, είναι ένα δίκτυο στο οποίο δημιουργείται ένα τοπικό δίκτυο αποκλειστικά από τις ίδιες τις ασύρματες συσκευές, χωρίς άλλη κεντρική συσκευή ελέγχου ή Σημείο Πρόσβασης. Κάθε συσκευή επικοινωνεί απευθείας με τις υπόλοιπες συσκευές του δικτύου. Μπορείτε εύκολα να εγκαταστήσετε ένα νέο δίκτυο στο σπίτι.

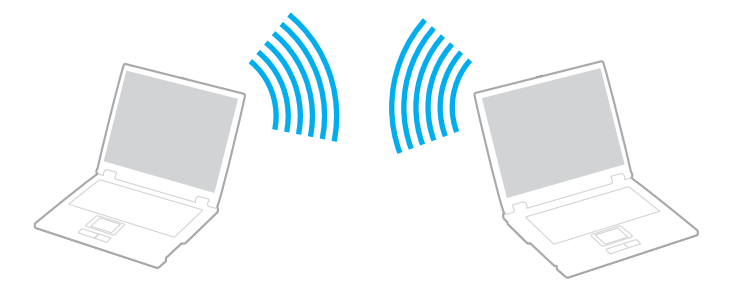

<span id="page-50-0"></span>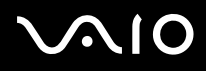

## Επικοινωνία χωρίς Σημείο Πρόσβασης (ad-hoc)

**1**Ενεργοποιήστε το διακόπτη WIRELESS (σε μοντέλα με τη λειτουργία Bluetooth<sup>\*1</sup>) ή WIRELESS LAN (σε μοντέλα χωρίς τη λειτουργία Bluetooth).

Σε μοντέλα με τη λειτουργία Bluetooth, κάντε διπλό κλικ στο <sub>κα</sub>ί (Β / μη) στη γραμμή εργασιών για να εμφανιστεί το παράθυρο Wireless Device Switch. Επιλέξτε το πλαίσιο ελέγχου Enable 2.4 GHz Wireless LAN και κάντε κλικ στ **OK**.

- **2**Κάντε κλικ στο κουμπί **Έναρξη** και, στη συνέχεια, στον **Πίνακα Ελέγχου**.
- **3**Κάντε κλικ στο Συνδέσεις δικτύου και Internet.
- **4**Κάντε κλικ στην επιλογή **Συνδέσεις δικτύου**. Εμφανίζεται το παράθυρο **Συνδέσεις δικτύου**.
- **5** Κάντε δε&ί κλικ στ εικ νίδι **Σύνδεση ασύρµατυ δικτύυ** και επιλέ&τε **Ιδι τητες**. Εμφανίζεται το παράθυρο **Ιδιότητες σύνδεσης ασύρματου δικτύου**.
- **6**Επιλέ&τε την καρτέλα **Ασύρµατα δίκτυα**.
- **7**Κάντε κλικ στο κουμπί **Προσθήκη…**. Εμφανίζεται το παράθυρο **Ιδιότητες ασύρματου δικτύου**.
- **8**Πληκτρολογήστε το **Όνομα δικτύου (SSID)**<sup>\*2</sup>. Μπορείτε να επιλέξετε έναν 32-ψήφιο αλφαριθμητικό κωδικό.
- **9**Επιλέξτε **Άνοιγμα** από το πτυσσόμενο πλαίσιο **Ελεγχος ταυτότητας δικτύου**.
- **10** Επιλέξτε **WEP** από το πτυσσόμενο πλαίσιο **Κρυπτογράφηση δεδομένων**.
- **11** Αποεπιλέξτε το κουμπί της επιλογής **Αυτόματη παροχή κλειδιού**. Εμφανίζονται ορισμένες πληροφορίες.

<span id="page-51-0"></span>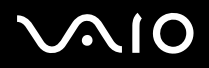

**12** Εισάγετε το **Κλειδί δικτύου**<sup>\*2</sup>.

Το κλειδί δικτύου θα πρέπει να αποτελείται από **5 ή 13 αλφαριθμητικούς χαρακτήρες** ή **10 ή 26 δεκαεξαδικούς**<sup>\*3</sup> **χαρακτήρες**. Μπορείτε να επιλέξετε ό,τι επιθυμείτε.

- **13** Για επιβεβαίωση, πληκτρολογήστε και πάλι ακριβώς το ίδιο **Κλειδί δικτύου**.
- 14 Επιλέξτε **Αυτό είναι ένα δίκτυο υπολογιστής-προς-υπολογιστή (ad hoc), ασύρµατα σηµεία πρὀσβασης δεν χρησιμοποιούνται** στο κάτω μέρος της οθόνης.
- **15** Κάντε κλικ στ **OK**.

Το όνομα που έχετε ορίσει στο **Όνομα δικτύου** εμφανίζεται στο πλαίσιο **Προτιμώμενα δίκτυα**.

- **16** Κάντε κλικ στην επιλ γή **Για πρωρηµένυς**. Εµφανί;εται τ παράθυρ **Για πρωρηµένυς**.
- **17 Επιλέξτε Δίκτυα Υπολογιστή-προς-υπολογιστή (ad hoc) μόνο**.
- **18** Κάντε κλικ στ **Κλείσιµ**.
- **19** Κάντε κλικ στ **OK**.

Ο υπολογιστής είναι πλέον έτοιμος να επικοινωνήσει με κάποιον άλλον υπολογιστή.

- \*1Ανατρέξτε στο έντυπο φύλλο **Προδιαγραφών** για να διαπιστώσετε εάν ο υπολογιστής σας διαθέτει τη λειτουργία Bluetooth.
- \*2Εάν επιθυμείτε να έχετε επικοινωνία μεταξύ δύο ή περισσοτέρων υπολογιστών, πρέπει να ρυθμίσετε όλους αυτούς τους υπολογιστές, ακριβώς με τον ίδιο τρόπο. Αυτό σημαίνει ότι το **Όνομα δικτύου** και το **Κλειδί δικτύου** που θα ορίσετε για τον κάθε υπολογιστή, πρέπει να είναι τα ίδια με εκείνα που είχατε ορίσει για τον πρώτο υπολονιστή.
- \*3**Δεκαεξαδικό**: Μια αριθμητική αναπαράσταση η οποία χρησιμοποιεί τα ψηφία 0-9, με τη συνήθη σημασία τους, μαζί με τα γράμματα A-F (ή a-f) με σκοπό να αναπαραστήσει δεκαεξαδικά ψηφία με τιμές (δεκαδικού) από 10 έως 15.

#### $\mathbb{Z}_n$

Το προσωρινό (ad-hoc) δίκτυο δεν υποστηρίζει WPA.

**!**Στη Γαλλία, για τη νόμιμη χρήση των συσκευών WLAN σε εξωτερικούς χώρους, επιτρέπεται να χρησιμοποιούνται μόνον κάποια συγκεκριμένα κανάλια. Για περισσότερες πληροφορίες, ανατρέξτε στο **Requiations**.

<span id="page-52-0"></span>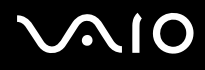

- Αποσύνδεση από δίκτυο υπολογιστή προς υπολογιστή (ad-hoc)
- **1**Κάντε κλικ στο κουμπί **Έναρξη** και, στη συνέχεια, στον **Πίνακα Ελέγχου**.
- **2**Κάντε κλικ στο Συνδέσεις δικτύου και Internet.
- **3** Κάντε κλικ στην επιλ γή **Συνδέσεις δικτύυ**. Εμφανίζεται το παράθυρο **Συνδέσεις δικτύου**.
- **4**Στο δεξί πίνακα κάτω από την επιλογή **Τοπικό δίκτυο ή Internet υψηλής ταχύτητας**, κάντε διπλό κλικ στην επιλογή **Σύνδεση ασύρµατυ δικτύυ**. Εμφανίζεται το παράθυρο **Κατάσταση σύνδεσης ασύρματου δικτύου**.
- **5** Κάντε κλικ στο **Ιδιότητες**. Εμφανίζεται το παράθυρο **Ιδιότητες σύνδεσης ασύρματου δικτύου**.
- **6** Στην καρτέλα **Ασύρµατα δίκτυα** κάντε κλικ στην επιλ γή **Για πρωρηµένυς**. Εµφανί;εται τ παράθυρ **Για πρωρηµένυς**.
- **7**Κάντε κλικ για να επιλέξετε **Κάθε διαθέσιμο δίκτυο (προτιμώμενο σημείου πρόσβασης)**, και κάντε κλικ στ **Κλείσιµ**.
- **8**Κάντε κλικ στο **ΟΚ**
- **9**Κάντε κλικ στ **Κλείσιµ**.
- **10** Απενεργ π ιήστε τ διακπτη **WIRELESS** ή **WIRELESS LAN**.

<span id="page-53-0"></span>

 $\blacktriangleright$ 

# Επικοινωνία με Σημείο Πρόσβασης (υποδομή)

Το Δίκτυο υποδομής είναι ένα δίκτυο το οποίο επεκτείνει το υπάρχον ενσύρματο τοπικό δίκτυο με ένα δίκτυο με ασύρματες συσκευές, μέσω ενός Σημείου Πρόσβασης, για παράδειγμα του **Sony Access Point**. Το Σημείο Πρόσβασης γεφυρώνει τα ασύρματα με τα ενσύρματα LAN και δρα ως κεντρικός ελεγκτής για το ασύρματο LAN. Το Σημείο Πρόσβασης συντονίζει τη μετάδοση και τη λήψη από πολλαπλές ασύρματες συσκευές, εντός μιας συγκεκριμένης εµέλειας.

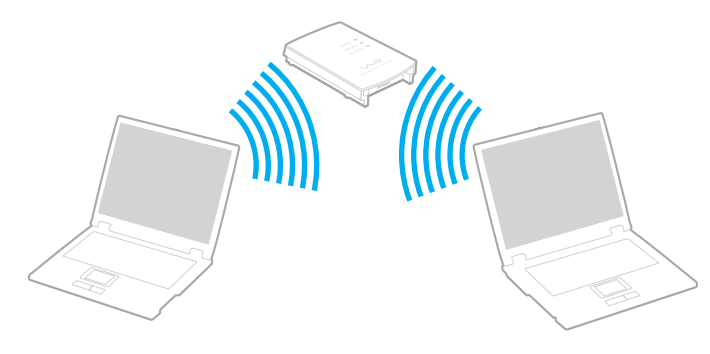

<span id="page-54-0"></span>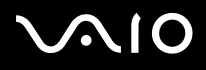

*ρήση τυ υπλγιστή VAIO*

## Σύνδεση με ασύρματο δίκτυο

**1**Eνεργοποιήστε το διακόπτη WIRELESS (σε μοντέλα με τη λειτουργία Bluetooth<sup>\*</sup>) ή WIRELESS LAN (σε μοντέλα χωρίς τη λειτουργία Bluetooth).

Σε μοντέλα με τη λειτουργία Bluetooth, κάντε διπλό κλικ στο <sub>κα</sub>ι ( Β / μη) στη γραμμή εργασιών για να εμφανιστεί το παράθυρο Wireless Device Switch. Επιλέξτε το πλαίσιο ελέγχου Enable 2.4 GHz Wireless LAN και κάντε κλικ στ **OK**.

- **2**Κάντε κλικ στο κουμπί **Έναρξη** και, στη συνέχεια, στον **Πίνακα Ελέγχου**.
- **3**Κάντε κλικ στο Συνδέσεις δικτύου και Internet.
- **4**Κάντε κλικ στην επιλογή **Συνδέσεις δικτύου**. Εμφανίζεται το παράθυρο **Συνδέσεις δικτύου**.
- **5**Στο δεξί πίνακα κάτω από την επιλογή **Τοπικό δίκτυο ή Internet υψηλής ταχύτητας**, κάντε διπλό κλικ στην επιλογή **Σύνδεση ασύρµατυ δικτύυ**. Εμφανίζεται το παράθυρο Σύνδεση ασύρματου δικτύου.
- **6**Επιλέξτε το δίκτυο που επιθυμείτε να χρησιμοποιήσετε.
- **7**Πληκτρολογήστε το Κλειδί δικτύου.
- **8** Κάντε κλικ στ **Σύνδεση**. Μετά από 30 δευτερόλεπτα, δημιουργείται η σύνδεση.
- \*Ανατρέξτε στο έντυπο φύλλο **Προδιαγραφών** για να διαπιστώσετε εάν ο υπολογιστής σας διαθέτει τη λειτουργία Bluetooth.

Για περισσότερες πληροφορίες σχετικά με την εγκατάσταση ενός σημείου πρόσβασης, ανατρέξτε στο έντυπο που συν δεύει τ **Σηµεί Πρ σ\$ασης**.

#### $\mathbb{Z}_n$

Το κλειδί WPA θα πρέπει να περιέχει τουλάχιστον 8 χαρακτήρες.

<span id="page-55-1"></span>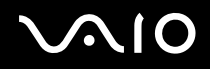

## <span id="page-55-0"></span>Επιλογή καναλιών για το ασύρματο LAN

Σε διαμόρφωση 802.11b/g, μπορούν να χρησιμοποιηθούν τα κανάλια 1 έως 13.

# (α) Με Σημείο Πρόσβασης ("Υποδομή")

❑Το χρησιμοποιούμενο κανάλι θα είναι το κανάλι που έχει επιλεγεί από το Σημείο Πρόσβασης.

<mark>!</mark><br>Για λεπτομέρειες σχετικά με την επιλογή του καναλιού που θα χρησιμοποιείται από το σημείο πρόσβασης, ανατρέξτε στο εγχειρίδιο του σημείου πρόσβασης.

# (β) Χωρίς Σημείο Πρόσβασης ("ad-hoc")

❑Εάν η ασύρματη σύνδεση δημιουργηθεί από τον υπολογιστή VAIO, θα επιλεγεί το κανάλι 11.

**!**Στη Γαλλία, για τη νόμιμη χρήση των συσκευών WLAN σε εξωτερικούς χώρους, επιτρέπεται να χρησιμοποιούνται μόνον κάποια συγκεκριμένα κανάλια. Για περισσότερες πληροφορίες, ανατρέξτε στο Regulations.

 $\Box$  Eἀν η ασὐρματη σὐνδεση έχει γίνει από συσκευή ομότιμου ασύρματου LAN, τότε για την επικοινωνία του ασύρματου LAN θα χρησιμοποιηθεί το κανάλι που έχει επιλεγεί από τη συσκευή ομότιμου ασύρματου LAN.

<span id="page-56-0"></span>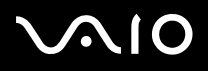

#### ✍

Το εύρος ζώνης 2,4 GHz που χρησιμοποιείται από συσκευές συμβατές με ασύρματο LAN χρησιμοποιείται επίσης από διάφορες άλλες συσκευές. Παρότι στις συσκευές που είναι συμβατές με ασύρματο LAN χρησιμοποιούνται τεχνολογίες που ελαχιστοποιούν τη παρεμβολή από άλλες συσκευές που χρησιμοποιούν το ίδιο εύρος ζώνης, τέτοια παρεμβολή μπορεί να προκαλέσει μικρότερη ταχύτητα επικοινωνίας, στενότερη εμβέλεια επικοινωνίας ή διακοπτόμενες ασύρματες συνδέσεις.

Η ταχύτητα επικοινωνίας διαφέρει ανάλογα με την απόσταση μεταξύ των συσκευών επικοινωνίας, την ύπαρξη εμποδίων μεταξύ τέτοιων συσκευών, τη διαμόρφωση της συσκευής, τις συνθήκες ραδιοεπικοινωνίας και το λογισμικό που χρησιμοποιείται. Επιπλέον, μπορεί να διακοπεί η επικοινωνία ανάλογα με τις συνθήκες ραδιοεπικοινωνίας.

Η εμβέλεια επικοινωνίας διαφέρει ανάλογα με την πραγματική απόσταση μεταξύ των συσκευών επικοινωνίας, την ύπαρξη εμποδίων μεταξύ τέτοιων συσκευών, τις συνθήκες ραδιοεπικοινωνίας, το νειτονικό περιβάλλον που περιλαμβάνει την ύπαρξη τοίχων και των υλικών τοίχων και το λογισμικό που χρησιμοποιείται.

Η χρήση προϊόντων IEEE802.11b και IEEE802.11g στο ίδιο ασύρματο δίκτυο μπορεί να μειώσει την ταχύτητα επικοινωνίας λόγω ραδιοπαρεμβολής. Λαμβάνοντας αυτό υπόψη, τα προϊόντα IEEE802.11g είναι σχεδιασμένα για να μειώνουν την ταχύτητα επικοινωνίας προκειμένου να εξασφαλίσουν επικοινωνία με προϊόντα IEEE802.11b.

Εάν αλλάξετε το ασύρματο κανάλι στο σημείο πρόσβασης, μπορεί να αυξηθεί η ταχύτητα επικοινωνίας όταν αυτή δεν είναι η αναμενόμενη.

Στη Γαλλία, για τη νόμιμη χρήση των συσκευών WLAN σε εξωτερικούς χώρους, επιτρέπεται να χρησιμοποιούνται μόνον κάποια συγκεκριμένα κανάλια. Για περισσότερες πληροφορίες, ανατρέξτε στο **Requiations**.

<span id="page-57-0"></span>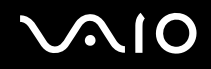

 $\blacktriangleright$ 

# Χρήση της λειτουργίας Bluetooth (μόνο σε επιλεγμένα μοντέλα)

Είναι δυνατή η επίτευξη ασύρματης επικοινωνίας μεταξύ του υπολογιστή σας και άλλων συσκευών Bluetooth όπως είναι κάποιος άλλος υπολογιστής ή ένα κινητό τηλέφωνο. Μπορείτε να μεταφέρετε δεδομένα μεταξύ αυτών των συσκευών χωρίς καλώδια και μέχρι απόσταση 10 μέτρων σε ανοιχτό χώρο.

Aνατρέξτε στο έντυπο φύλλο **Προδιαγραφών** για να διαπιστώσετε εάν ο υπολογιστής σας διαθέτει τη λειτουργία Bluetooth.

#### Σύνεση συσκευής Bluetooth

- **1**Ενεργοποιήστε το διακόπτη **WIRELESS**.
- **2**Κάντε διπλό κλικ στο <sub>(εν</sub> (Β / ΙΑΝ) στη γραμμή εργασιών για να εμφανιστεί το παράθυρο Wireless Device Switch.
- **3**Επιλέ&τε την επιλ γή **Bluetooth**.
- **4**Κάντε κλικ στο **ΟΚ**.

# <span id="page-58-0"></span>Πληροφορίες σχετικά με τη χρήση της λειτουργίας Bluetooth

- $\Box$  O ρυθμός μεταφοράς δεδομένων διαφέρει, ανάλογα με τις ακόλουθες συνθήκες:
	- ❑Εμπόδια όπως τοίχοι που βρίσκονται μεταξύ των συσκευών
	- ❑Απόσταση μεταξύ συσκευών
	- ❑Υλικό χρησιμοποιούμενο στους τοίχους
	- ❑Εγγύτητα σε μικροκύματα και ασύρματα τηλέφωνα
	- ❑Παρεμβολή ραδιοσυχνοτήτων και άλλες περιβαλλοντικές συνθήκες
	- ❑∆ιευθέτηση συσκευής
	- $\Box$ Τύπος εφαρμογής λογισμικού
	- ❑Τύπος λειτουργικού συστήματος
	- ❑Χρησιμοποίηση λειτουργικοτήτων Ασύρματου LAN και Bluetooth ταυτόχρονα στον υπολογιστή
	- $\Box$ Μένεθος αργείου που ανταλλάσσεται
- ❑Σημειώνεται ότι λόγω των περιορισμών του προτύπου Bluetooth, είναι δυνατή η καταστροφή μεγάλων αρχείων κατά την διάρκεια συνεχούς μετάδοσης λόγω ηλεκτρομαγνητικών παρεμβολών από το περιβάλλον.
- $\Box$  ΄Όλες οι συσκευές Bluetooth πρέπει να πιστοποιούνται προκειμένου να επιβεβαιώνεται ότι τηρούνται τα ισχύοντα απαιτούμενα πρότυπα. Ακόμη και αν τηρούνται τα πρότυπα, η απόδοση της συσκευής, τα τεχνικά χαρακτηριστικά και οι διαδικασίες λειτουργίας μπορεί να διαφέρουν. Ενδεχομένως να μην είναι δυνατή η ανταλλαγή δεδομένων σε λες τις περιπτώσεις.

<span id="page-59-0"></span>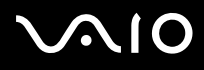

 $\Box$  Η ζώνη 2,4 GHz με την οποία οι συσκευές Bluetooth ή συσκευές ασύρματου LAN λειτουργούν, χρησιμοποιείται από διάφορες συσκευές. Οι συσκευές Bluetooth χρησιμοποιούν την τεχνολογία για να ελαχιστοποιούν τις παρεμβολές από άλλες συσκευές που χρησιμοποιούν το ίδιο μήκος κύματος. Ταχύτητα επικοινωνίας και αποστάσεις μπορεί να είναι κατώτερες από τις κανονικές τιμές. Οι παρεμβολές από άλλες συσκευές ενδέχεται επίσης να προκαλέσουν τη διακοπή της επικοινωνίας. Μη χρησιμοποιείτε ταυτόχρονα την λειτουργία Bluetooth και συσκευές ασύρματης επικοινωνίας που χρησιμοποιούν την ζώνη 2,4 GHz, όπως μια ασύρματη κάρτα LAN PC.

#### ✍

Διαβάστε το **Regulations Guide** πριν χρησιμοποιήσετε τη λειτουργία Bluetooth.

 $\Box$  Η λειτουργία Bluetooth μπορεί να μην λειτουργεί ανάλογα με τις συσκευές τρίτων κατασκευαστών ή την έκδοση λογισμικού που χρησιμοποιείται από τρίτες εταιρείες.

## Ασφάλεια Bluetooth

Η ασύρματη τεχνολογία Bluetooth διαθέτει μια λειτουργία πιστοποίησης ταυτότητας που σας επιτρέπει να είστε βέβαιος με ποιόν επικοινωνείτε. Με την λειτουργία πιστοποίησης ταυτότητας, μπορείτε να αποφύγετε οποιαδήποτε την πρόσβαση στον υπολογιστή σας από ανώνυμη συσκευή Bluetooth.

Tην πρώτη φορά που δύο συσκευές Bluetooth επικοινωνούν, πρέπει να καθοριστεί ένα κοινό **Passkey** (ένας κωδικός που απαιτείται για την πιστοποίηση ταυτότητας) και για τις δύο συσκευές που θα καταχωρηθούν. Εφόσον καταχωρηθεί µια συσκευή δεν απαιτείται να επανεισαθεί τ **Passkey**.

Προκειμένου να αποφευχθεί ο εντοπισμός άλλων συσκευών Bluetooth, μπορείτε να αλλάξετε τις ρυθμίσεις Bluetooth όπως περιγράφεται στις ακόλουθες σελίδες.

<span id="page-60-0"></span>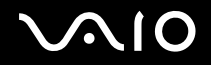

## Επικοινωνία με άλλη συσκευή Bluetooth

Μπορείτε να συνδέσετε τον υπολογιστή σας με μια συσκευή Bluetooth όπως ένας άλλος υπολογιστής ή ένα κινητό τηλέφωνο χωρίς κανένα καλώδιο.

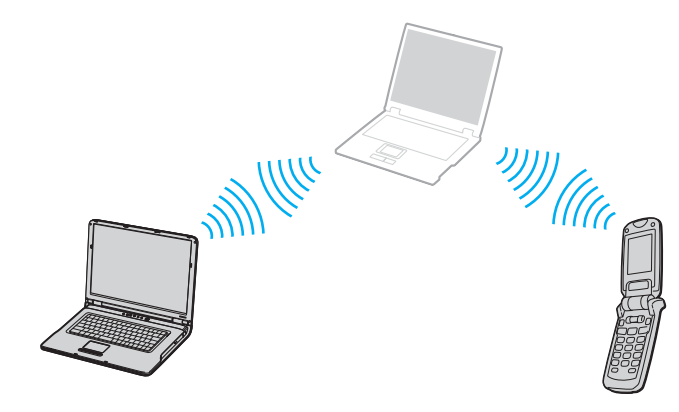

<span id="page-61-0"></span>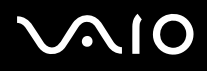

#### Επικοινωνία με άλλη συσκευή Bluetooth

- **1**Ενεργοποιήστε το διακόπτη **WIRELESS**.
- **2**Κάντε κλικ στο κουμπί **Έναρξη** και, στη συνέχεια, στον **Πίνακα Ελέγχου**.
- **3**Κάντε κλικ στο Συνδέσεις δικτύου και Internet.
- **4**Κάντε κλικ στο Συσκευές Bluetooth. Εµφανί;εται τ παράθυρ **Συσκευή Bluetooth**.
- **5** Κάντε κλικ στο **Προσθήκη**. Εμφανίζεται το παράθυρο Οδηγός προσθήκης συσκευής Bluetooth.
- **6Επιλέξτε το Η συσκευή μου είναι ρυθμισμένη και έτοιμη** και μετά κάντε κλικ στο **Επόμενο**.
- **7**Επιλέξτε την απομακρυσμένη συσκευή με την οποία θέλετε να συνδεθείτε. Εάν είναι απαραίτητο, κάντε κύλιση της λίστας Λίστα συσκευών Bluetooth για να κάνετε την επιλογή σας. Μετά κάντε κλικ στο Επόμενο.
- **8**Κάντε μια από τις ακόλουθες επιλογές:
	- $\Box$  Εάν θέλετε τα Windows να σας παράσχουν έναν κωδικό, επιλέξτε **Επιλογή κωδικού για λογαριασμό μου**.
	- $□$  Εάν η τεκμηρίωση της άλλης συσκευής Bluetooth περιέχει κωδικό πρόσβασης, κάντε κλικ στο **Χρήση κωδικού από τις οδηγίες** και εισάγετέ τον.
	- $□$  Εάν θέλετε να δημιουργήσετε το δικό σας κλειδί πρόσβασης, κάντε κλικ στο **Let me use my own passkey** και εισάνετέ τον.
	- $□$  Eἀν η συσκευή σας δεν χρησιμοποιεί κλειδί πρόσβασης, κάντε κλικ στο **Χωρίς χρήση κωδικού**.
- **9**Κάντε κλικ **Επόμενο** για να συνεχίσετε.
- **10** Εφόσον πιστοποιηθεί επιτυχώς η ταυτότητα της απομακρυσμένης συσκευής, κάντε κλικ στην επιλογή **Τέλος**.

#### $\mathbb{Z}_n$ O κωδικός μπορεί να είναι διαφορετικός κάθε φορά, αλλά πρέπει να είναι ο ίδιος στα δύο άκρα.

Για μερικές συσκευές, όπως ένα ποντίκι, δεν χρειάζεται να εισαχθεί κωδικός.

<span id="page-62-0"></span>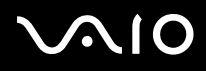

## Μεταφορά δεδομένων από ή προς άλλη συσκευή Bluetooth

- **1** Επιλέ&τε κ υµπί **Έναρη**, και έπειτα **Qλα τα πργράµµατα**, **Βηθήµατα**, **Επικινωνίες**, και κάντε κλικ στ **"δηγ ς µεταφράς αρείων µέσω Bluetooth**. Εμφανίζεται το παράθυρο Οδηγός μεταφοράς αρχείων μέσω Bluetooth.
- **2**Κάντε κλικ στο **Επόμενο** για να συνεχίσετε.
- **3**Ακολουθήστε τις οδηγίες στην οθόνη.

## Σύνδεση σε δίκτυο με συσκευή Bluetooth

Με συνδέσεις Bluetooth, μπορείτε να γίνετε συνδρομητής σε ένα δίκτυο προσωπικής περιοχής (PAN), το οποίο είναι ένα δίκτυο βασισμένο στο Πρωτόκολλο Internet (IP).

- **1**Ενεργοποιήστε το διακόπτη **WIRELESS**.
- **2**Κάντε κλικ στο κουμπί **Έναρξη** και, στη συνέχεια, στον **Πίνακα Ελέγχου**.
- **3**Κάντε κλικ στο Συνδέσεις δικτύου και Internet.
- **4**Κάντε κλικ στην επιλ γή **Συνδέσεις δικτύυ**.
- **5** Κάντε κλικ στην επιλ γή **Σύνδεση δικτύυ Bluetooth**. Θα εμφανιστεί το παράθυρο **Συσκευές προσωπικού δικτύου Bluetooth**.
	- $□$  Eἀν επιθυμείτε να συνδεθείτε με συσκευή Bluetooth που δεν εμφανίζεται, κάντε κλικ στο **Προσθήκη**.
	- $\Box$  Eἀν επιθυμείτε να συνδεθείτε με συσκευή Bluetooth που εμφανίζεται, επιλέξτε το εικονίδιο της συσκευής και κάντε κλικ στ **Σύνδεση**.
- **6**Ακολουθήστε τις οδηγίες στην οθόνη.

# Τερματισμός της σύνδεσης Bluetooth

Για να τερματίσετε τη σύνδεση Bluetooth, απενεργοποιήστε το διακόπτη **WIRELESS**. Η ενδεικτική λυχνία του Bluetooth σβήνει.

# <span id="page-63-0"></span>NIO

*64*[n](#page-62-0)

 $\blacktriangleright$ 

# +ρήση περιφερειακών συσκευών

Μπορείτε να προσθέσετε δυνατότητες στον υπολογιστή σας, χρησιμοποιώντας τις διάφορες θύρες που υπάρχουν στη μονάδα.

- ❑**Σύνδεση εν ς θυρσυνδετικύ (Port Replicator) [\(σελίδα 65\)](#page-64-1)**
- ❑**Χρήση του ποντικιού (μόνο σε επιλεγμένα μοντέλα) [\(σελίδα 78\)](#page-77-0)**
- ❑**Σύνδεση εωτερικών ηείων [\(σελίδα 82\)](#page-81-0)**
- ❑**0ρήση τυ τηλεειριστηρίυ [\(σελίδα 87\)](#page-86-0)**
- ❑**Σύνδεση εωτερικής θ νης [\(σελίδα 90\)](#page-89-0)**
- ❑Επιλογή καταστάσεων προβολής [\(σελίδα 98\)](#page-97-0)
- ❑**Χρήση της λειτουργίας πολλαπλών οθονών [\(σελίδα 101\)](#page-100-0)**
- ❑**Σύνδεση εωτερικύ µικρφώνυ [\(σελίδα 105\)](#page-104-0)**
- ❑**Σύνδεση συσκευής Ενιαίυ Σειριακύ ∆ιαύλυ (USB) [\(σελίδα 106\)](#page-105-0)**
- ❑**Σύνδεση εκτυπωτή [\(σελίδα 109\)](#page-108-0)**
- ❑**Σύνδεση συσκευής i.LINK [\(σελίδα 111\)](#page-110-0)**
- ❑**Σύνδεση σε τοπικό δίκτυο (LAN) [\(σελίδα 113\)](#page-112-0)**

<span id="page-64-0"></span>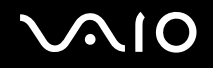

# <span id="page-64-1"></span>Σύνδεση θυροσυνδετικού

Η σύνδεση ενός θυροσυνδετικού σας δίνει την δυνατότητα να συνδέσετε επιπρόσθετα περιφερειακά στον υπολογιστή σας, όπως εκτυπωτή και εξωτερική οθόνη.

Ενδεχομένως ο υπολογιστής σας να συνοδεύεται από θυροσυνδετικό αναλόγως του μοντέλου που αγοράσατε. Εάν όχι, μπορείτε να αγοράσετε ένα προαιρετικό θυροσυνδετικό.

Aνατρέξτε στο έντυπο φύλλο **Προδιαγραφών** για να διαπιστώσετε εάν το μοντέλο σας συνοδεύεται από θυροσυνδετικό.

# <span id="page-65-0"></span>**NIO**

# Εντοπισμός θυρών στο θυροσυνδετικό

## Θυροσυνδετικό A/V για μοντέλα της σειράς VGN-A

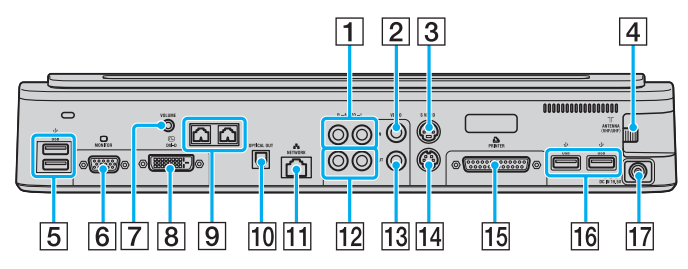

- 1 Υποδοχές εισόδου σύνθετου ήχου [\(σελίδα 67\)](#page-66-1)
- $\boxed{2}$  Υποδοχή εισόδου σύνθετου σήματος βίντεο [\(σελίδα 67\)](#page-66-1)
- 3 Θύρα εισόδου S-Video [\(σελίδα 67\)](#page-66-1)
- $\boxed{4}$  Θύρα VHF/UHF<sup>\*1</sup> [\(σελίδα 39\)](#page-38-1)
- $\overline{5}$  Θύρες USB υψηλής ταχύτητας (USB 2.0)<sup>\*2</sup> [\(σελίδα 106\)](#page-105-0)
- F Θύρα θνης (VGA) [\(σελίδα 91\)](#page-90-0)
- 7 Υποδοχή έντασης [\(σελίδα 84\)](#page-83-0)
- $\boxed{8}$  Θύρα DVI-D [\(σελίδα 91\)](#page-90-0)
- **9** Υποδοχές ηχείων (δεξί και αριστερό) [\(σελίδα 84\)](#page-83-0)
- 10 Θύρα οπτικής εξόδου (συχνότητα εξόδου 96 kHz/48 kHz/ 44 kHz/μεταβλητή)
- K Θύρα δικτύ υ (Ethernet) (1000BASE-T / 100BASE-TX / 10BASE-T) [\(σελίδα 113\)](#page-112-0)
- Π2 Υποδοχές εξόδου σύνθετου ήχου [\(σελίδα 96\)](#page-95-0)
- Π3 Υποδοχή εξόδου σύνθετου σήματος βίντεο [\(σελίδα 96\)](#page-95-0)
- 14 Θύρα εξόδου S-Video [\(σελίδα 96\)](#page-95-0)
- O Θύρα εκτυπωτή [\(σελίδα 109\)](#page-108-0)
- 16 Θύρες USB υψηλής ταχύτητας (USB 2.0)<sup>\*2</sup> [\(σελίδα 106\)](#page-105-0)
- $\overline{17}$  Θύρα DC In [\(σελίδα 15\)](#page-14-0)
- \*1Το σχήμα της θύρας VHF/UHF διαφέρει ανάλονα με τη χώρα ή την περιοχή.
- \*2Υποστηρίζει υψηλή/ πλήρη/ χαμηλή ταχύτητα.

#### ✍

Η θύρα εκτυπωτή στο θυροσυνδετικό προορίζεται μόνο για τη σύνδεση εκτυπωτών.

#### <span id="page-66-0"></span> $\mathbb{Z}_n$

<span id="page-66-1"></span>Στο θυροσυνδετικό A/V μπορείτε να συνδέσετε μιά εξωτερική πηγή βίντεο/ήχου, όπως βιντεοκάμερα, βίντεο ή συσκευή DVD. Συνδέστε το καλώδιο βίντεο της συσκευής βίντεο/ήχου στην υποδοχή εισόδου S-βίντεο ή σύνθετου σήματος βίντεο και το καλώδιο ήχου στις υποδοχές εισόδου σύνθετου ήχου.

## **Επαγγελματικό θυροσυνδετικό για μοντέλα της σειράς VGN-A**

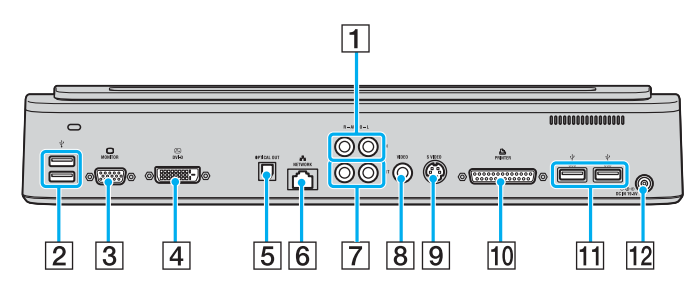

- **1** Υποδοχές εισόδου σύνθετου ήχου [\(σελίδα 67\)](#page-66-2)
- $\boxed{2}$  Θύρες USB υψηλής ταχύτητας (USB 2.0)<sup>\*</sup> [\(σελίδα 106\)](#page-105-0)
- 3 Θύρα οθόνης (VGA) [\(σελίδα 91\)](#page-90-0)
- $\overline{4}$  Θύρα DVI-D [\(σελίδα 91\)](#page-90-0)
- E Θύρα πτικής ε&δ υ (συντητα ε&δ υ 96 kHz/48 kHz/ 44 kHz/μεταβλητή)
- F Θύρα δικτύ υ (Ethernet) (1000BASE-T / 100BASE-TX / 10BASE-T) [\(σελίδα 113\)](#page-112-0)
- 7 Υποδοχές εξόδου σύνθετου ήχου [\(σελίδα 96\)](#page-95-0)
- Β Υποδοχή εξόδου σύνθετου σήματος βίντεο [\(σελίδα 96\)](#page-95-0)
- 9 Θύρα εξόδου S-Video [\(σελίδα 96\)](#page-95-0)
- J Θύρα εκτυπωτή [\(σελίδα 109\)](#page-108-0)
- $\overline{K}$  Θύρες USB υψηλής ταχύτητας (USB 2.0)<sup>\*</sup> [\(σελίδα 106\)](#page-105-0)
- $\overline{12}$  Θύρα DC In [\(σελίδα 15\)](#page-14-0)
- \*Υποστηρίζει υψηλή/ πλήρη/ χαμηλή ταχύτητα.

#### $\mathbb{Z}_n$

<span id="page-66-2"></span>Στο επαγγελματικό θυροσυνδετικό μπορείτε να συνδέσετε μια εξωτερική πηγή ήχου, όπως συσκευή CD. Συνδέστε το καλώδιο ήχου της συσκευής ήχου στην υποδοχή εισόδου σύνθετου ήχου.

Όταν συνδέσετε καλώδιο βίντεο στις υποδοχές εξόδου S Video και εξόδου σύνθετου σήματος βίντεο, η υποδοχή εξόδου σύνθετου σήματος βίντεο απενεργοποιείται.

<span id="page-67-0"></span>

## Θυροσυνδετικό A/V για μοντέλα της σειράς VGN-FS

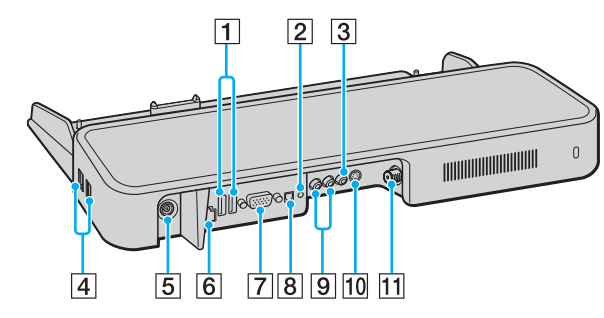

- $\boxed{1}$  Θύρες USB υψηλής ταχύτητας (USB 2.0)<sup>\*1</sup> [\(σελίδα 106\)](#page-105-0)
- $\boxed{2}$  Υποδοχή ακουστικών/ηχείων [\(σελίδα 82\)](#page-81-0)
- 3 Υποδοχή εισόδου σύνθετου σήματος βίντεο [\(σελίδα 68\)](#page-67-1)
- $\overline{4}$  Θύρες USB υψηλής ταχύτητας (USB 2.0)<sup>\*1</sup> [\(σελίδα 106\)](#page-105-0)
- $\overline{5}$  Θύρα DC In [\(σελίδα 15\)](#page-14-0)
- F Θύρα δικτύ υ (Ethernet) (100BASE-TX / 10BASE-T) [\(σελίδα 113\)](#page-112-0)
- 7 Θύρα οθόνης (VGA) [\(σελίδα 91\)](#page-90-0)
- $\overline{8}$  Θύρα οπτικής εξόδου (συχνότητα εξόδου 96 kHz/48 kHz/ 44 kHz/µεταλητή)
- **9** Υποδοχές εισόδου σύνθετου ήχου [\(σελίδα 68\)](#page-67-1)
- 10 Θύρα εισόδου S-Video [\(σελίδα 68\)](#page-67-1)
- $\overline{11}$  Θύρα VHF/UHF<sup>\*2</sup> [\(σελίδα 39\)](#page-38-1)
- \*1Υποστηρίζει υψηλή/ πλήρη/ χαμηλή ταχύτητα.
- \*2Το σχήμα της θύρας VHF/UHF διαφέρει ανάλογα με τη χώρα ή την περιοχή.

#### ✍

<span id="page-67-1"></span>Στο θυροσυνδετικό A/V μπορείτε να συνδέσετε μιά εξωτερική πηγή βίντεο/ήχου, όπως βιντεοκάμερα, βίντεο ή συσκευή DVD. Συνδέστε το καλώδιο βίντεο της συσκευής βίντεο/ήχου στην υποδοχή εισόδου S-βίντεο ή σύνθετου σήματος βίντεο και το καλώδιο ήχου στις υποδοχές εισόδου σύνθετου ήχου.

<span id="page-68-0"></span>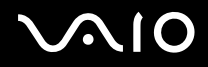

## Επαγγελματικό θυροσυνδετικό για μοντέλα της σειράς VGN-FS

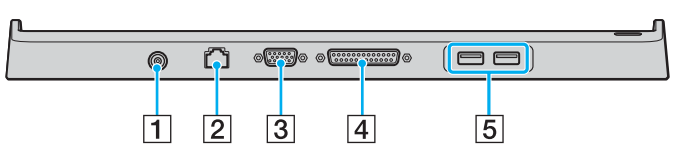

- $\overline{1}$  Θύρα DC In [\(σελίδα 15\)](#page-14-0)
- $\boxed{2}$  Θύρα δικτύου (Ethernet) (100BASE-TX / 10BASE-T) [\(σελίδα 113\)](#page-112-0)
- $\overline{3}$  Θύρα οθόνης (VGA) [\(σελίδα 91\)](#page-90-0)
- D Θύρα εκτυπωτή [\(σελίδα 109\)](#page-108-0)
- $\overline{5}$  Θύρες USB υψηλής ταχύτητας (USB 2.0)<sup>\*</sup> [\(σελίδα 106\)](#page-105-0)
- \*Υποστηρίζει υψηλή/ πλήρη/ χαμηλή ταχύτητα.

**!**<br>Το θυροσυνδετικό μπορεί να τροφοδοτηθεί μόνο από τον προσαρμογέα εναλλασσόμενου ρεύματος που παρέχεται με τον υπολογιστή σας. Μην αφαιρέσετε τον προσαρμογέα εναλλασσόμενου ρεύματος από το θυροσυνδετικό και την πρίζα εναλλασσόμενου ρεύματος όταν χρησιμοποιείται το θυροσυνδετικό. Μπορεί να προκληθεί ζημιά στα δεδομένα ή βλάβη υλισμικού.

#### ✍

Η θύρα εκτυπωτή στο θυροσυνδετικό προορίζεται μόνο για τη σύνδεση εκτυπωτών.

<span id="page-69-0"></span>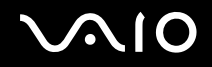

#### *ρήση περιφερειακών συσκευών*

# Σύνδεση του υπολογιστή σας στο θυροσυνδετικό

Σύνδεση του υπολογιστή σας στο θυροσυνδετικό

## **Μντέλα της σειράς VGN-A**

- **1**Αποσυνδέστε όλα τα περιφερειακά από τον υπολογιστή.
- **2**Συνδέστε το καλώδιο ρεύματος (1) στον προσαρμογέα εναλλασσόμενου ρεύματος και σε μια πρίζα εναλλασσόμενου ρεύματος.
- **3**Συνδέστε το καλώδιο του προσαρμογέα εναλλασσόμενου ρεύματος (2) στην θύρα DC In (3) στο θυροσυνδετικό (4).

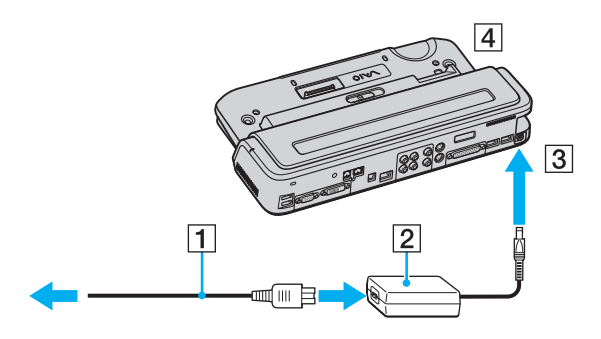

<span id="page-70-0"></span>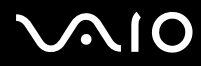

**4** Ανοίξτε το κάλυμμα του συνδετήρα του θυροσυνδετικού.

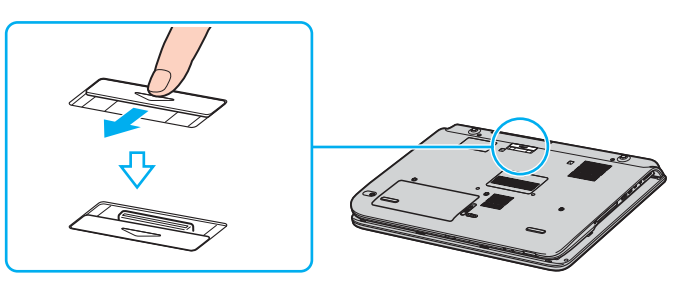

**5**Ευθυγραμμίστε τον συνδετήρα στο κάτω μέρος του υπολογιστή με τον συνδετήρα του θυροσυνδετικού και σπρώξτε προς τα κάτω μέχρι να κάνει κλικ στη θέση του.

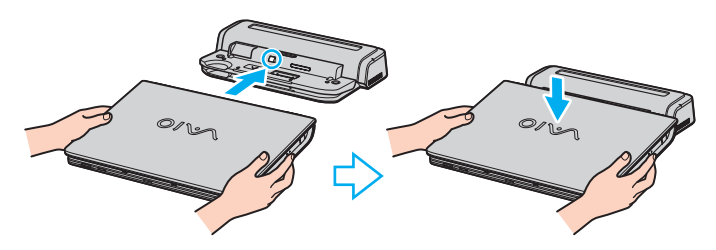

<span id="page-71-0"></span>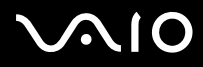

**6** Σύρετε τ διακπτη κλειδώµατ ς στη θέση **LOCK**.

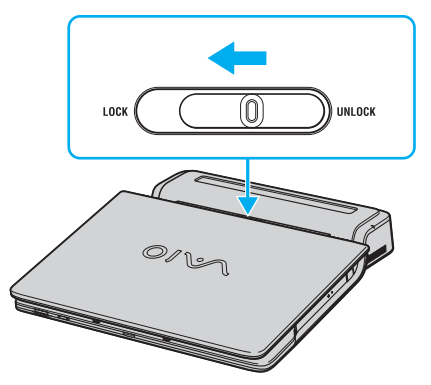

**7**Θέστε τον υπολογιστή σε λειτουργία.
<span id="page-72-0"></span>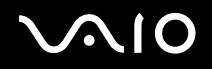

### **Μντέλα της σειράς VGN-FS**

- **1**Αποσυνδέστε όλα τα περιφερειακά από τον υπολογιστή.
- **2**Συνδέστε το καλώδιο ρεύματος (1) στον προσαρμογέα εναλλασσόμενου ρεύματος και σε μια πρίζα εναλλασσόμενου ρεύματος.
- **3**Συνδέστε το καλώδιο του προσαρμογέα εναλλασσόμενου ρεύματος (2) στην θύρα DC In (3) στο θυροσυνδετικό (4).

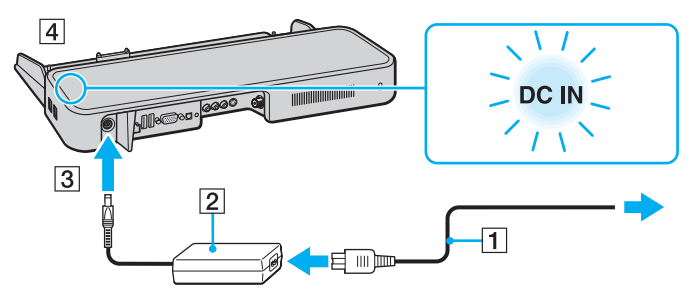

**4**Ανοίξτε το κάλυμμα του συνδετήρα του θυροσυνδετικού.

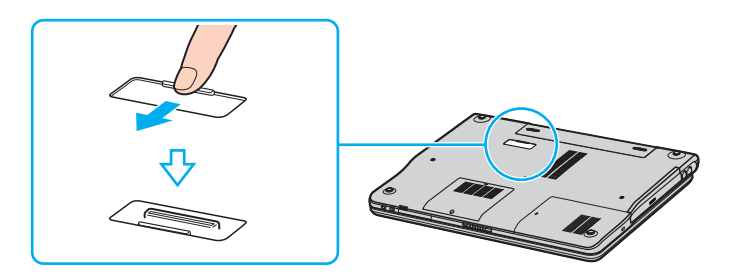

<span id="page-73-0"></span>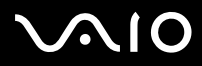

**5**Ευθυγραμμίστε τον συνδετήρα στο κάτω μέρος του υπολογιστή με τον συνδετήρα του θυροσυνδετικού και σπρώξτε προς τα κάτω μέχρι να κάνει κλικ στη θέση του.

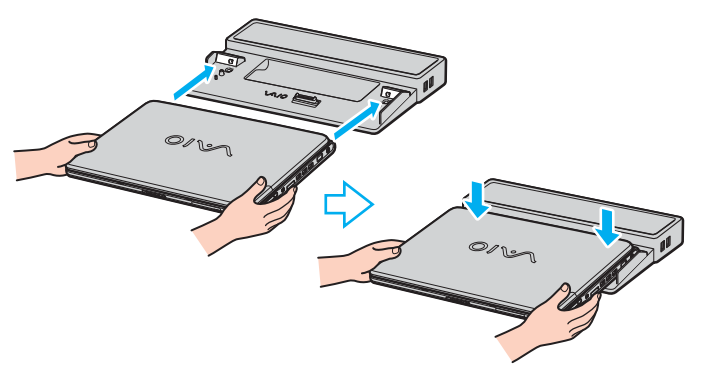

Όταν έχετε συνδέσει το θυροσυνδετικό A/V στον υπολογιστή σας, δεν μπορείτε να έχετε πρόσβαση στη θύρα DC In, στη θύρα οθόνης (VGA), στην τρίτη θύρα USB από το εμπρός μέρος και στην υποδοχή δικτύου (Ethernet) του υπολογιστή.

#### ✍

Χρησιμοποιείτε τον προσαρμογέα εναλλασσόμενου ρεύματος που παρέχεται με τον υπολογιστή σας ή τον προαιρετικό προσαρμογέα της Sony.

**!**<br>Μη μετακινείτε τον υπολογιστή σας ενώ είναι συνδεδεμένος στο θυροσυνδετικό, γιατί αυτό μπορεί να αποσπασθεί και να προκαλέσει ζημιά στο θυροσυνδετικό και στον υπολογιστή.

<span id="page-74-0"></span>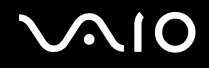

## Αποσύνδεση του υπολογιστή σας από το θυροσυνδετικό

**!**<br>Βεβαιωθείτε ότι έχετε σβήσει τον υπολογιστή πριν τον αποσυνδέσετε από το θυροσυνδετικό για να αποφύγετε απώλεια μη αποθηκευμένων δεδομένων. Αποσύνδεση του υπολογιστή σας από το θυροσυνδετικό

### **Μντέλα της σειράς VGN-A**

- **1**Σβήστε τον υπολογιστή και τα συνδεδεμένα περιφερειακά.
- **2**Σύρετε το διακόπτη κλειδώματος στη θέση UNLOCK.

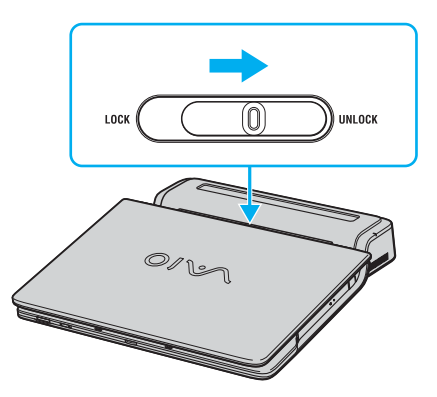

<span id="page-75-0"></span>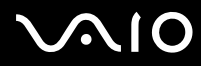

**3** Απομακρύνετε τον υπολογιστή από το θυροσυνδετικό.

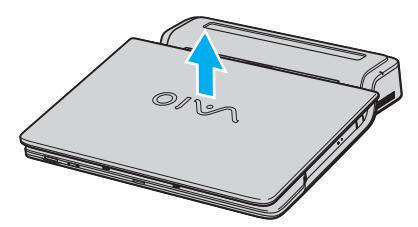

**4**Κλείστε το κάλυμμα του συνδετήρα του θυροσυνδετικού στο κάτω μέρος του υπολογιστή σας.

# <span id="page-76-0"></span>**AIO**

## **Μντέλα της σειράς VGN-FS**

**1**Απομακρύνετε τον υπολογιστή από το θυροσυνδετικό.

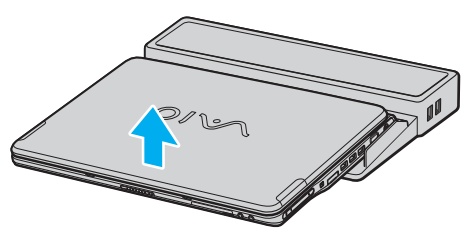

**2**Κλείστε το κάλυμμα του συνδετήρα του θυροσυνδετικού στο κάτω μέρος του υπολογιστή σας.

#### ✍

Είναι εξαιρετικά σημαντικό να κλείνετε το κάλυμμα του συνδετήρα του θυροσυνδετικού αφού αποσυνδέσετε τον υπολογιστή σας από αυτό. Εάν το κάλυμμα αφεθεί ανοικτό, σκόνη μπορεί να μπει μέσα και να κάνει ζημιά στον υπολογιστή.

Για να διακόψετε εντελώς τη παροχή ρεύματος στον υπολογιστή σας, αποσυνδέστε τον προσαρμογέα από την πρίζα.

<span id="page-77-0"></span>

[n](#page-76-0)

 $\blacktriangleright$ 

# - Χρήση του ποντικιού (μόνο σε επιλεγμένα μοντέλα)

Ο υπολογιστής σας διαθέτει ένα ασύρματο οπτικό ποντίκι, το οποίο δεν χρειάζεται να συνδεθεί με καλώδιο και χρησιμοποιεί μια λυχνία LED αντί της συνηθισμένης μπίλιας. Μπορείτε να χρησιμοποιείτε το ποντίκι οπουδήποτε σας βολεύει, μέσα σε μιά απόσταση περίπου 80 εκ.<sup>\*</sup> από την κεντρική μονάδα. Αποφύγετε τη χρήση του ποντικιού επάνω σε γυαλί ή άλλο διαφανές υλικό. Σε τέτοια περίπτωση, θα υπάρξουν παρεμβολές στην ομαλή κίνηση του δρομέα στην οθόνη.

Η αποτελεσματική απόσταση χρήσης εξαρτάται από το περιβάλλον.

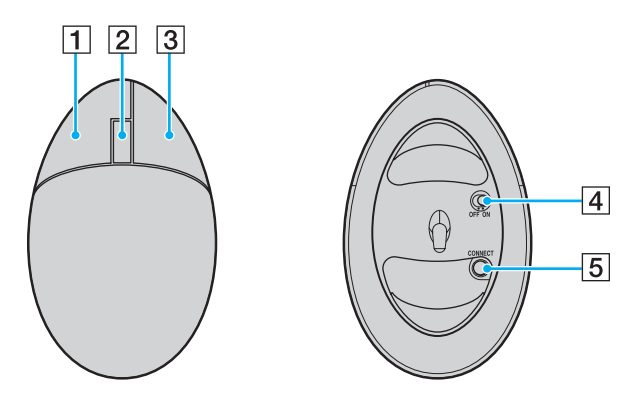

#### 1 Αριστερό κουμπί

Κάντε κλικ ή διπλό κλικ με το αριστερό κουμπί για να επιλέξετε στοιχεία. Για να σύρετε και να αφήσετε στοιχεία, κρατήστε πατημένο το αριστερό κουμπί ενώ σύρετε το ποντίκι και μετά αφήστε το κουμπί για να αφήσετε το στοιχείο.

**2** Κεντρική ροδέλα

Περιστρέψτε τη ροδέλα για ολίσθηση της σελίδας επάνω ή κάτω. Πατήστε τη ροδέλα μία φορά για να κλειδώσετε τη λειτουργία ολίσθησης και να ελέγχετε την κίνηση μετακινώντας ολόκληρο το ποντίκι (η λειτουργία ολίσθησης είναι διαθέσιμη μόνο με εφαρμονές που την υποστηρίζουν).

**3** Δεξιό κουμπί

Πατήστε το δεξιό κουμπί μία φορά για να εμφανιστεί ένα σύντομο μενού με διάφορες επιλογές, ανάλογα με το περιβάλλον (η λειτουργία δεν είναι πάντοτε ενεργή).

D Διακόπτης ρεύματος

Σύρετε το διακόπτη για να ανάψετε και να σβήσετε το ποντίκι. Αυτό θα σας βοηθήσει να εξοικονομήσετε ενέργεια από τη μπαταρία.

**E** Κουμπί **CONNECT** 

Πατήστε το για να ενεργοποιηθεί η επικοινωνία μεταξύ του υπολογιστή VAIO και του ασύρματου ποντικιού.

<span id="page-78-0"></span>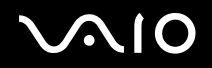

## Πριν χρησιμοποιήσετε το ποντίκι

Πριν χρησιμοποιήσετε το ασύρματο ποντίκι, πρέπει να ενεργοποιήσετε την επικοινωνία μεταξύ του υπολογιστή και του ποντικιού.

### Σύνδεση του ασύρματου ποντικιού

**1**Βάλτε τις δύο συγκεκριμένες μπαταρίες ΑΑ μέσα στο ασύρματο ποντίκι, όπως υποδεικνύεται.

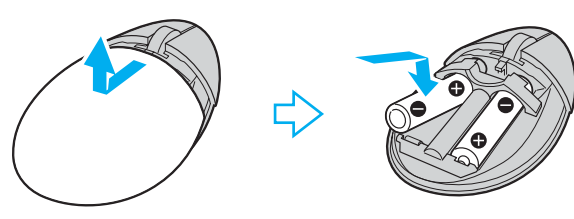

- **2**Θέστε τον υπολογιστή σε λειτουργία.
- **3**Πατήστε το κουμπί **CONNECT** (1) στον υπολογιστή.

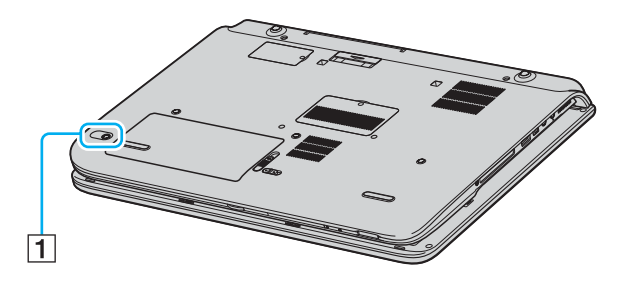

<span id="page-79-0"></span>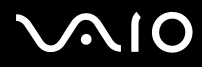

**4** Γυρίστε ανάπ δα τ π ντίκι, σύρετε τ διακπτη ρεύµατ ς στη θέση **ON** και πατήστε τ κ υµπί **CONNECT**. Η επικοινωνία μεταξύ του ασύρματου ποντικιού και του υπολογιστή είναι τώρα ενεργοποιημένη.

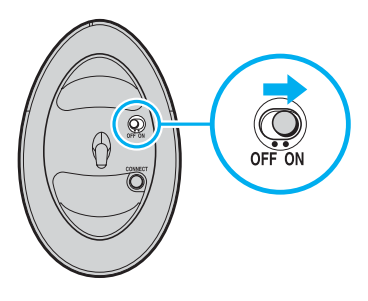

#### ✍

Τα βήματα 3 και 4 πρέπει να γίνουν με διαφορά έως και 10 δευτερόλεπτα το ένα από το άλλο.

Δύο μπαταρίες ΑΑ, ειδικές για χρήση στο ασύρματο ποντίκι, παρέχονται με τον υπολογιστή σας. Η συσκευασία τους φέρει μια ειδική ετικέτα που δηλώνει ότι προορίζονται για χρήση στο ποντίκι.

Εάν το ασύρματο ποντίκι σας δεν λειτουργεί σωστά, ίσως πρέπει να αντικατασταθούν οι μπαταρίες. Εάν το ασύρματο ποντίκι σας δεν χρησιμοποιηθεί για μεγάλο χρονικό διάστημα, αφαιρέστε τις μπαταρίες για να αποφύγετε πιθανή ζημιά από διαρροή.

<span id="page-80-0"></span>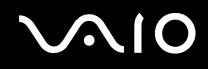

#### *ρήση περιφερειακών συσκευών*

### Ρύθμιση των λειτουργιών του ποντικιού

- **1**Κάντε κλικ στο κουμπί **Έναρξη** και, στη συνέχεια, στον **Πίνακα Ελέγχου**.
- **2**Κάντε κλικ στο **Εκτυπωτές και άλλο υλικό**.
- **3**Κάντε κλικ στο **Ποντίκι** Εμφανίζεται το παράθυρο **Ιδιότητες: Ποντίκι**.
- **4** Αλλά&τε τις ρυθµίσεις.

Για ρύθμιση του ποντικιού σας για αριστερόχειρους χρήστες

- **1**Κάντε κλικ στην καρτέλα **Κουμπιά** του παραθύρου **Ιδιότητες: Ποντίκι**.
- **2**Επιλέξτε το κουμπί επιλογής δίπλα στο **Εναλλαγή πρωτεύοντος και δευτερεύοντος**.
- **3**Κάντε κλικ στο **ΟΚ**

Οι νέες ρυθμίσεις του ποντικιού είναι τώρα ενεργές.

# <span id="page-81-0"></span>**NO**

*82*[n](#page-80-0)

 $\blacktriangleright$ 

## Σύνδεση εξωτερικών ηχείων

Ο υπολογιστής παρέχεται με ένα ζεύγος εξωτερικών ηχείων για να αξιοποιήσετε με τον καλύτερο τρόπο το λογισμικό **VAIO Zone**.

Aνατρέξτε στο έντυπο φύλλο **Προδιαγραφών** για να διαπιστώσετε εάν το μοντέλο σας συνοδεύεται από εξωτερικά ηχεία.

### Εξωτερικά ηχεία για μοντέλα της σειράς VGN-A

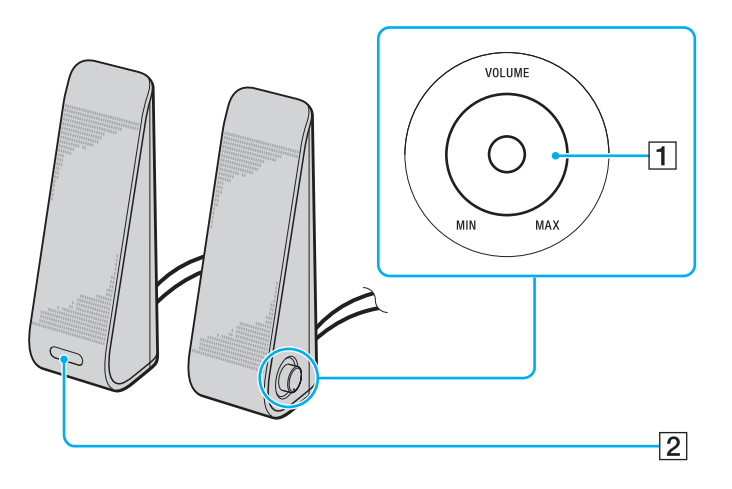

- 1 Έλεγχος έντασης Στο δεξιό ηχείο υπάρχει ένας διακόπτης ελέγχου της έντασης. Γυρίστε τον δεξιόστροφα ή αριστερόστροφα για να ρυθμίσετε την ένταση ηχείου.
- **2** Δέκτης υπερύθρων για το τηλεχειριστήριο Το αριστερό ηχείο είναι εφοδιασμένο με το δέκτη υπερύθρων, για επικοινωνία με το τηλεχειριστήριο. Σκοπεύστε με το τηλεχειριστήριο αυτόν τον αισθητήρα για λειτουργίες.

#### <span id="page-82-0"></span>**210**

#### *ρήση περιφερειακών συσκευών*

## **Εωτερικά ηεία για µντέλα της σειράς VGN-FS**

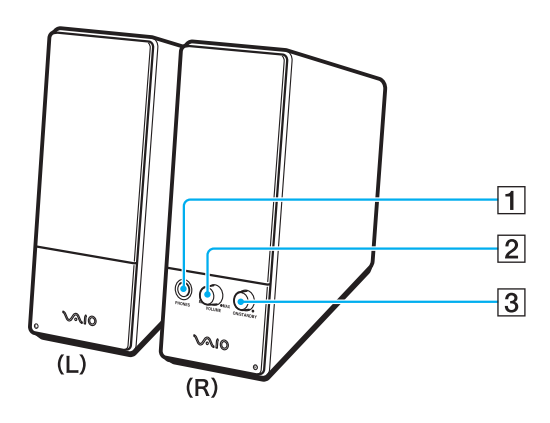

- 1 Υποδοχή ακουστικών
- Σ Έλεγχος έντασης

Γυρίστε δεξιόστροφα ή αριστερόστροφα για να ρυθμίσετε την ένταση ηχείου.

 $\overline{3}$  Κουμπί λειτουργίας Ενεργοποιεί και απενεργοποιεί τα ηχεία.

<span id="page-83-0"></span>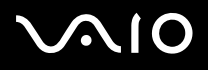

### Σύνδεση εξωτερικών ηχείων

## Εξωτερικά ηχεία για μοντέλα της σειράς VGN-A

- **1**Συνδέστε τον υπολογιστή σας στο θυροσυνδετικό Α/V.
- **2**Συνδέστε το καλώδιο έντασης (1) του ηχείου στην υποδοχή έντασης του θυροσυνδετικού.
- **3**Συνδέστε τα καλώδια των ηχείων (2) στις υποδοχές ηχείων.
- **4**Συνδέστε το καλώδιο USB (3) σε μία θύρα USB.

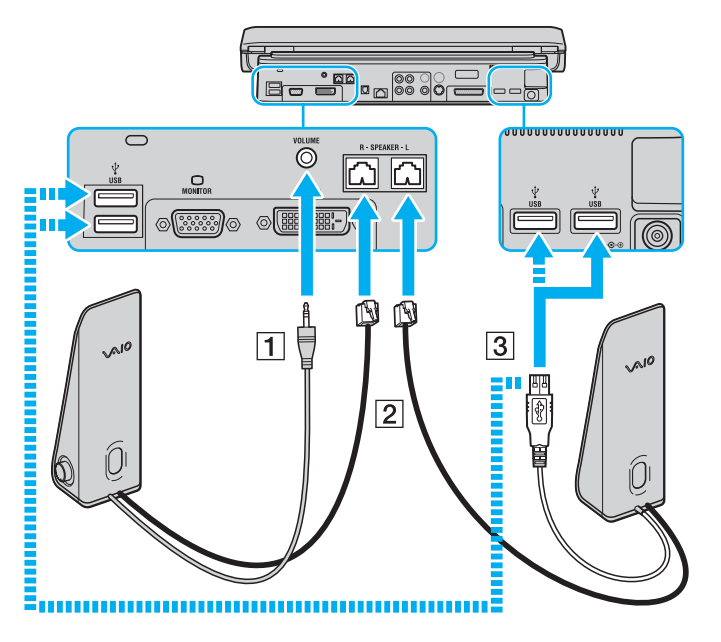

<span id="page-84-0"></span>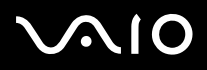

**!**<br>Για να χρησιμοποιήσετε το τηλεχειριστήριο για τη ρύθμιση της έντασης, πρέπει να συνδέσετε το καλώδιο USB του ηχείου στη θύρα USB. Τοποθετήστε τα ηχεία σε σταθερή επιφάνεια.

Μη πιάνετε την εσοχή στην εμπρόσθια όψη του ηχείου εάν θέλετε να το κρατήσετε.

### **Εωτερικά ηεία για µντέλα της σειράς VGN-FS**

- **1**Συνδέστε τον υπολογιστή σας στο θυροσυνδετικό Α/V.
- **2**Συνδέστε το καλώδιο ρεύματος (1) στον προσαρμογέα εναλλασσόμενου ρεύματος και σε μια πρίζα εναλλασσόμενου ρεύματος.
- **3**Συνδέστε το καλώδιο του προσαρμογέα (2) στο δεξιό ηχείο (3).
- **4**Συνδέστε το καλώδιο του αριστερού ηχείου (4) στην υποδοχή ηχείου L του δεξιού ηχείου.
- **5**Συνδέστε το καλώδιο ηχείου (5) στην υποδοχή ακουστικών του θυροσυνδετικού.

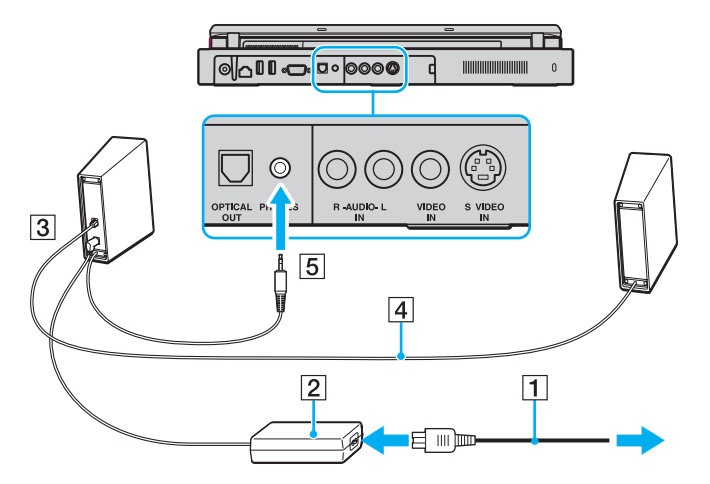

<span id="page-85-0"></span>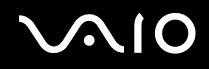

Μπορείτε να βελτιώσετε την ποιότητα του ήχου του υπολογιστή σας με τη σύνδεση και άλλων εξωτερικών ηχείων απευθείας στον υπολογιστή σας.

### Σύνδεση εξωτερικών ηχείων

- **1**1 – Συνδέστε το καλώδιο των ηχείων (1) στην υποδοχή των ακουστικών (2)  $\Omega$ .
- **2**Συνδέστε το άλλο άκρο του καλωδίου ηχείων στο εξωτερικό ηχείο (3).
- **3**Μειώστε τη ένταση του ήχου των ηχείων προτού τα ενεργοποιήσετε.

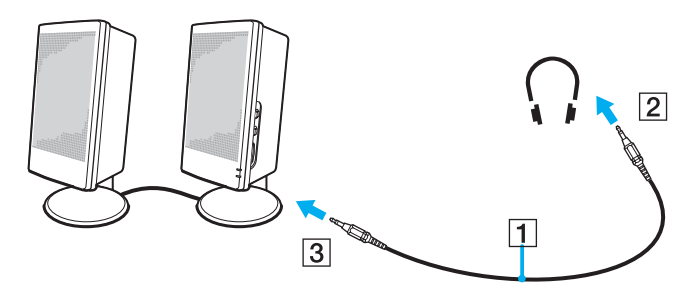

#### ✍

Βεβαιωθείτε ότι τα ηχεία που διαθέτετε προορίζονται για χρήση με υπολογιστή.

#### **!**Μην τοποθετείτε δισκέτες επάνω στα ηχεία, διότι το μαγνητικό τους πεδίο μπορεί να καταστρέψει τα δεδομένα που βρίσκονται αποθηκευμένα σε αυτές.

<span id="page-86-0"></span>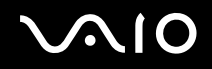

## Χρήση του τηλεχειριστηρίου

Ο υπολογιστής παρέχεται με ένα τηλεχειριστήριο για να αξιοποιήσετε με τον καλύτερο τρόπο το λογισμικό VAIO Zone.

Ο δέκτης υπερύθρων για επικοινωνία με το τηλεχειριστήριο, που παρέχεται με τα μοντέλα της σειράς VGN-A, βρίσκεται στο αριστερό εξωτερικό ηχείο. Βεβαιωθείτε ότι συνδέσατε τον υπολογιστή σας στο θυροσυνδετικό A/V και έχετε συνδέσει τα ηχεία στον υπολογιστή σας πριν χρησιμοποιήσετε το τηλεχειριστήριο.

Αν ο υπολογιστής σας είναι ένα από τα μοντέλα της σειράς VGN-FS, τότε για να χρησιμοποιήσετε το τηλεχειριστήριο πρέπει να έχετε συνδέσει τον παρεχόμενο δέκτη υπερύθρων στον υπολογιστή.

<span id="page-87-0"></span>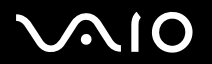

#### *ρήση περιφερειακών συσκευών*

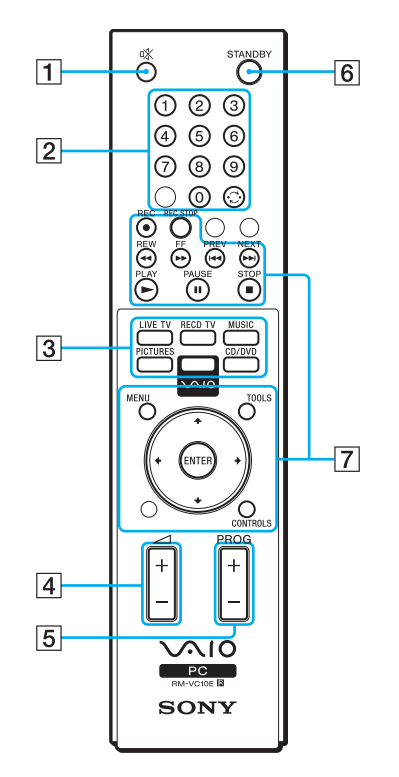

- $\boxed{1}$  Κουμπί "Χωρίς ήχο" Σβήνει τα εξωτερικά ηχεία. Πατήστε το κουμπί "Χωρίς ήχο" για να ανάψετε τα ηχεία.
- B Κ υµπιά καναλιών Επιλέξτε τα αντίστοιχα κανάλια.
- 3 Κουμπιά άμεσης επιλογής Ενεργοποίηση συγκεκριμένων χαρακτηριστικών του **VAIO Zone**.
- D Κ υµπί έντασης

Αυξάνει<sup>\*</sup> ή μειώνει την ένταση του ηχείου.

- E Κ υµπί ελέγ υ καναλι ύ Αλλάζει το κανάλι, επιλέγοντας το επόμενο ή το προηγούμενο.
- **6** Κουμπί STANDBY Βάζει το σύστημα σε κατάσταση αναμονής (Standby).
- G Κ υµπιά λειτ υργίας

Χρησιμοποιήστε αυτά τα κουμπιά για λειτουργίες του **VAIO Zone**.

Με το τηλεχειριστήριο, μπορείτε να αυξήσετε την ένταση μέχρι το επίπεδο που έχει οριστεί με το ρυθμιστικό έντασης που βρίσκεται πάνω στο εξωτερικό ηχείο.

<span id="page-88-0"></span>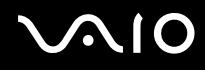

#### *ρήση περιφερειακών συσκευών*

Σύνδεση του εξωτερικού δέκτη υπερύθρων στα μοντέλα της σειράς VGN-FS

- **1**Επιλέξτε τη θύρα USB (1)  $\dot{\Psi}$  που επιθυμείτε να χρησιμοποιήσετε.
- **2**Συνδέστε το καλώδιο του εξωτερικού δέκτη υπερύθρων (2) στη θύρα USB. Τώρα μπορείτε να χρησιμοποιήσετε το δέκτη υπερύθρων (3).

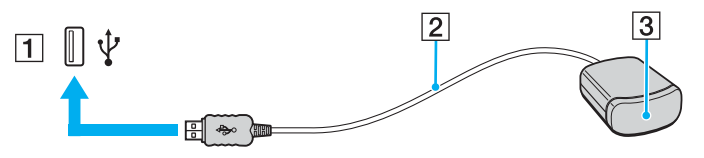

*90*[n](#page-88-0)

 $\blacktriangleright$ 

## <span id="page-89-0"></span>Σύνδεση εξωτερικής οθόνης

Μπορείτε να συνδέσετε εξωτερική οθόνη στον υπολογιστή VAIO. Για παράδειγμα, μπορείτε να χρησιμοποιήσετε τον υπολογιστή με οθόνη υπολογιστή ή με συσκευή προβολής.

- ❑Σύνδεση οθόνης υπολογιστή [\(σελίδα 91\)](#page-90-1)
- ❑**Σύνδεση θ νης υπλγιστή πλυµέσων [\(σελίδα 93\)](#page-92-0)**
- ❑**Σύνδεση τηλε ρασης [\(σελίδα 94\)](#page-93-0)**
- ❑Σύνδεση συσκευής προβολής [\(σελίδα 97\)](#page-96-0)

#### $\mathbb{Z}_n$

Συνδέστε το καλώδιο του ρεύματος, αφού πρώτα έχετε συνδέσει όλα τα υπόλοιπα καλώδια.

Οι εξωτερικές οθόνες χρησιμοποιούνται ως δεύτερες οθόνες.

Αποκλειστικά στο λειτουργικό σύστημα Windows, μπορείτε επίσης να χρησιμοποιήσετε μια εξωτερική οθόνη για να ρυθμίσετε πολλαπλές οθόνες.

<span id="page-90-0"></span>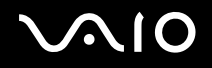

## <span id="page-90-1"></span>Σύνδεση οθόνης υπολογιστή

Μπορείτε να συνδέσετε μια οθόνη υπολογιστή είτε απευθείας στον υπολογιστή σας ή μέσω του (προαιρετικού) θυροσυνδετικού.

## Σύνδεση οθόνης υπολογιστή

## **Μντέλα της σειράς VGN-A**

- **1**Εάν χρειάζεται, συνδέστε το ένα άκρο του καλωδίου ρεύματος (1) στην οθόνη και το άλλο άκρο στην πρίζα.
- **2**Εάν θέλετε να συνδέσετε μια οθόνη VGA, συνδέστε το καλώδιο της οθόνης (2) (δεν παρέχεται) στη θύρα οθόνης (VGA) (3) ○ στον υπολογιστή ή στο θυροσυνδετικό.
- **3**Εάν θέλετε να συνδέσετε οθόνη TFT/DVI, συνδέστε το καλώδιο της οθόνης (δεν παρέχεται) στη θύρα DVI-D στο θυροσυνδετικό.

## **Μντέλα της σειράς VGN-FS**

- **1**Εάν χρειάζεται, συνδέστε το ένα άκρο του καλωδίου ρεύματος (1) στην οθόνη και το άλλο άκρο στην πρίζα.
- **2**2 Συνδέστε το καλώδιο της οθόνης (2) (δεν παρέχεται) στη θύρα οθόνης (VGA) (3) ○ του υπολογιστή.

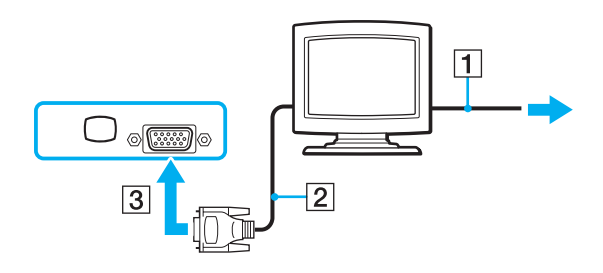

<span id="page-91-0"></span>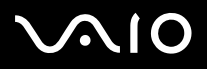

#### *ρήση περιφερειακών συσκευών*

#### ✍

Τα μοντέλα της σειράς VGN-A είναι εφοδιασμένα με θύρα DVI-D.

Το DVI-D σημαίνει Digital Visual Interface - Digital (Ψηφιακή Οπτική-Διασύνδεση - Ψηφιακή). Είναι ένα είδος θύρας DVI που υποστηρίζει μόνο ψηφιακά σήματα βίντεο και όχι αναλογικά σήματα βίντεο. Έχει 24 ακίδες.

Η θύρα DVI-I (Digital Visual Interface - Integrated) (Ψηφιακή Οπτική-Διασύνδεση - Ολοκληρωμένη) υποστηρίζει ψηφιακά σήματα βίντεο και αναλογικά σήματα βίντεο. Έχει 29 ακίδες.

**!**Δεν μπορείτε να συνδέσετε DVI-I με καλώδιο VGA σε θύρα DVI-D!

<span id="page-92-1"></span>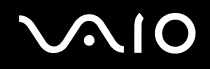

## <span id="page-92-0"></span>Σύνδεση οθόνης υπολογιστή πολυμέσων

Μπορείτε να συνδέσετε τον υπολογιστή με οθόνη υπολογιστή πολυμέσων που περιλαμβάνει ενσωματωμένα ηχεία και μικρόφωνο.

## Σύνδεση οθόνης υπολογιστή πολυμέσων

- **1**Συνδέστε το ηλεκτρικό καλώδιο της οθόνης υπολογιστή πολυμέσων (1) σε πρίζα εναλλασσόμενου ρεύματος.
- **2**2 Συνδέστε το καλώδιο της οθόνης (2) (δεν παρέχεται) στη θύρα οθόνης (VGA) (3) ○ στον υπολογιστή ή στο (προαιρετικό) θυροσυνδετικό.
- **3**3  $\,$  Συνδέστε το καλώδιο του ηχείου (4) στην υποδοχή ακουστικών (5)  $\Omega$  του υπολογιστή.
- **4**4 Συνδέστε το καλώδιο του μικροφώνου (6) στην υποδοχή μικροφώνου (7) ❤ του υπολογιστή.

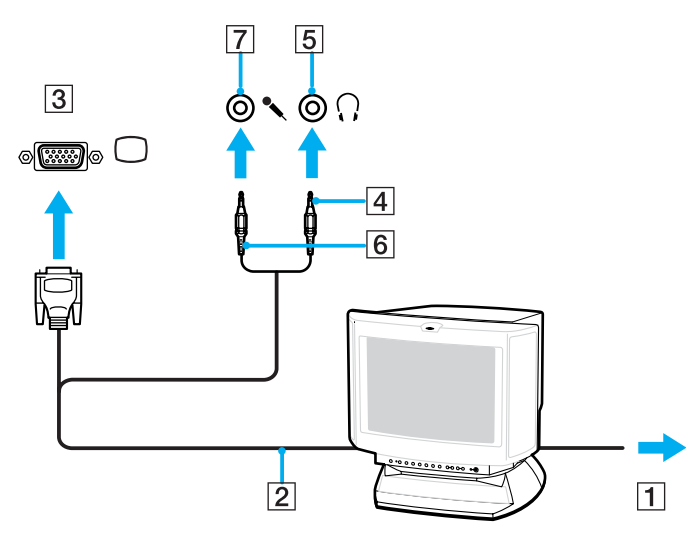

<span id="page-93-1"></span>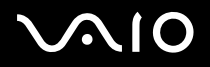

#### *ρήση περιφερειακών συσκευών*

## <span id="page-93-0"></span>Σύνδεση τηλεόρασης

Μπορείτε να συνδέσετε μια τηλεόραση στα μοντέλα της σειράς VGN-A ή στο θυροσυνδετικό.

Για να συνδέσετε μια τηλεόραση στον υπολογιστή

- **1**Συνδέστε το καλώδιο ρεύματος της τηλεόρασης (1) στην πρίζα.
- **2**2 – Συνδέστε το ένα άκρο ενός καλωδίου ήχου/βίντεο (2) στην υποδοχή εξόδου AV (3)  $\mathbb{G}^\succ$  στον υπολογιστή και το άλλο στην τηλεόραση.
- **3**Αλλάξτε το κανάλι εισόδου της τηλεόρασης σε εξωτερική πηγή.
- **4**Ρυθμίστε τη διαμόρφωση της τηλεόρασης.

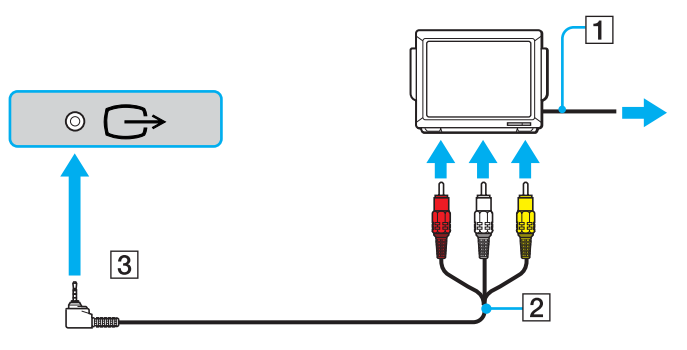

#### ✍

Πρέπει να χρησιμοποιήσετε ένα καλώδιο AV, το οποίο θα πρέπει να έχει υποδοχή μίνι βύσματος στο ένα άκρο και 3 υποδοχές σύνδεσης RCA (ονομάζεται επίσης "cinch") στο άλλο. Εάν η τηλεόρασή σας δεν διαθέτει υποδοχές RCA, αλλά έχει υποδοχή Scart, θα πρέπει να προμηθευτείτε έναν μετατροπέα RCA σε Scart. Εάν ο υπολογιστής διαθέτει θύρα S-video, μπορείτε να χρησιμοποιήσετε αυτή τη θύρα ως εναλλακτική υποδοχή σύνδεσης.

Aνατρέξτε στη σελίδα **Knowledge Bases** της διαδικτυακής τοποθεσίας [VAIO-Link](http://www.vaio-link.com/).

<span id="page-94-0"></span>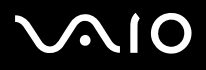

#### $\mathbb{Z}_n$

Ανατρέξτε στο εγχειρίδιο που συνοδεύει τα περιφερειακά, για περισσότερες πληροφορίες σχετικά με την εγκατάσταση και τον τρόπο χρήσης.

Εάν τοποθετήσετε ένα δίσκο DVD στη μονάδα DVD-ROM για να παρακολουθήσετε μια ταινία στην τηλεόρασή σας, ο συνδυασμός των πλήκτρων **Fn**+**F7** ενδέχεται να μην ενεργοποιήσει τη δυνατότητα εναλλαγής της προβολής μεταξύ της οθόνης LCD και της τηλεόρασης.

#### **Λύση**:

- **1**Αφαιρέστε το δίσκο DVD από τον υπολογιστή.
- **2**Aφού αφαιρεθεί ο δίσκος DVD, χρησιμοποιήστε το συνδυασμό των πλήκτρων **Fn**+**F7** για να αλλάξετε την προβολή μεταξύ της οθόνης LCD και της τηλεόρασης.

Η εικόνα εμφανίζεται τόσο στην οθόνη LCD όσο και στην τηλεόραση. Τοποθετήστε και πάλι το δίσκο DVD και ανοίξτε το πρόγραμμα αναπαραγωγής DVD.

Εάν η ανάλυση της οθόνης του υπολογιστή είναι υψηλότερη από 1024 x 768 πίξελ, ένα τμήμα της εικόνας δεν θα εμφανίζεται στην τηλεόραση. Το τμήμα της εικόνας που δεν φαίνεται στην τηλεόραση μπορεί να εμφανιστεί με τη μετακίνηση του δρομέα στον υπολογιστή. Εάν επιθυμείτε να προβάλετε ολόκληρη την εικόνα, αλλάξτε την ανάλυση της οθόνης του υπολονιστή σε **1024 x 768** πίξελ ή μικρότερη.

<span id="page-95-0"></span>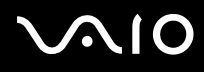

### Για να συνδέσετε μια τηλεόραση στο θυροσυνδετικό

- **1**Συνδέστε το θυροσυνδετικό στον υπολογιστή σας.
- **2**Συνδέστε το ένα άκρο ενός καλωδίου ήχου/βίντεο (1) στις υποδοχές εξόδου σύνθετου ήχου και στην υποδοχή εξόδου σύνθετου σήματος βίντεο (2) στο θυροσυνδετικό και το άλλο άκρο στις υποδοχές σύνθετου ήχου και βίντεο στην τηλεόραση.

Αν η τηλέόραση διαθέτει είσοδο s-video, μπορείτε να έχετε καλύτερη ποιότητα εικόνας κάνοντας σύνδεση μέσω s-video και όχι μέσω σύνθετου σήματος βίντεο. Σε τέτοια περίπτωση, συνδέστε το ένα άκρο του καλωδίου S-Video (3) στην υποδοχή εξόδου S-Video (4) στο θυροσυνδετικό και το άλλο άκρο στην υποδοχή S-Video της τηλεόρασης. Θα πρέπει και πάλι να συνδέσετε τις υποδοχές εξόδου σύνθετου ήχου, ώστε να έχετε ήχο από τα ηχεία της τηλεόρασης.

- **3**Αλλάξτε το κανάλι εισόδου της τηλεόρασης σε εξωτερική πηγή.
- **4**Ρυθμίστε τη διαμόρφωση της τηλεόρασης.

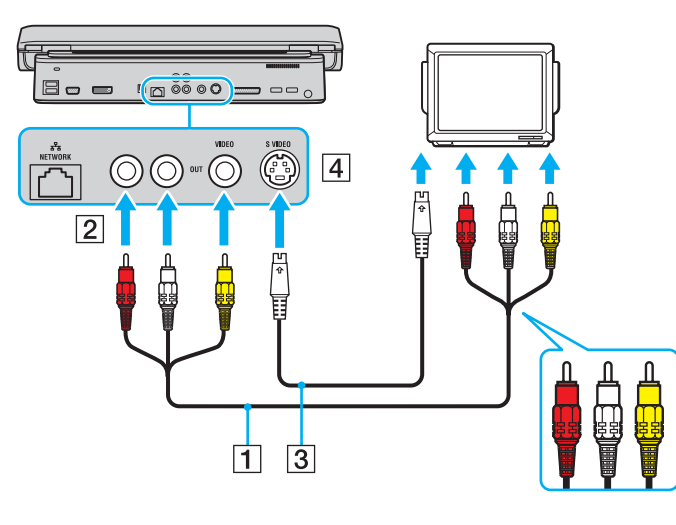

<span id="page-96-1"></span>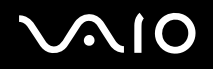

## <span id="page-96-0"></span>Σύνδεση συσκευής προβολής

Μπορείτε να συνδέσετε μια συσκευή προβολής (όπως την συσκευή προβολής Sony LCD) είτε απευθείας στον υπολογιστή σας είτε μέσω του (προαιρετικού) θυροσυνδετικού.

Σύνδεση συσκευής προβολής

- **1**Συνδέστε στην πρίζα το καλώδιο τροφοδοσίας (1) της συσκευής προβολής.
- **2** Συνδέστε τ καλώδι σήµατ ς RGB (2) στη θύρα θνης (VGA) (3) a στ ν υπ λ γιστή ή στ (πρ αιρετικ) θυροσυνδετικό.
- **3**3  $\:$  Συνδέστε το καλώδιο ήχου (4) (δεν παρέχεται) στην υποδοχή ακουστικών (5)  $\Omega$ .
- **4**Συνδέστε το καλώδιο σήματος RGB και το καλώδιο ήχου στην υποδοχή και τη θύρα της συσκευής προβολής (6).

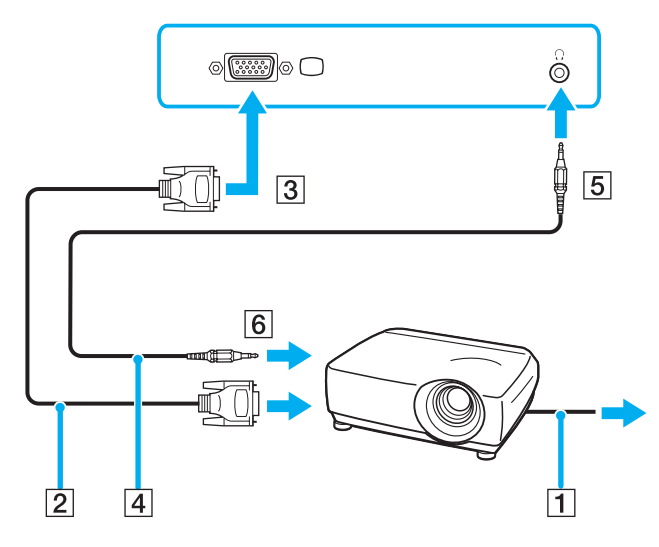

<span id="page-97-0"></span>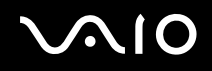

*98*[n](#page-96-1)

 $\blacktriangleright$ 

## Επιλογή καταστάσεων προβολής

Μπορείτε να επιλέξετε την οθόνη που θα χρησιμοποιηθεί ως πρωτεύουσα οθόνη σε περίπτωση σύνδεσης στον υπολογιστή εξωτερικής οθόνης (επιτραπέζια οθόνη, τηλεόραση, κλπ). Ωστόσο, η διαδικασία επιλογής οθόνης εξαρτάται από τον ελεγκτή βίντεο του υπολογιστή VAIO. Ανατρέξτε στο τυπωμένο **Φύλλο προδιανραφών** νια αναλυτικές πληροφορίες σχετικά με τον ελεγκτή βίντεο.

Εάν θέλετε να εργαστείτε στην οθόνη LCD του υπολογιστή και στην εξωτερική οθόνη ταυτόχρονα, ανατρέξτε στην ενότητα **Χρήση της λειτουργίας πολλαπλών οθονών [\(σελίδα 101\)](#page-100-0) για περισσότερες πληροφορίες.** 

## Επιλογή οθόνης

### **Μοντέλα με ελεγκτή βίντεο ATI**

- **1**Κάντε κλικ στο κουμπί **Έναρξη** και, στη συνέχεια, στον **Πίνακα Ελέγχου**.
- **2**Κάντε κλικ στο **Εμφάνιση και Θέματα**.
- **3**Κάντε κλικ στο **Οθόνη**.
- **4**Κάντε κλικ στην καρτέλα **Ρυθµίσεις**.
- **5**Κάντε κλικ στην επιλ γή **Για πρωρηµένυς**.
- **6**Κάντε κλικ στην καρτέλα **Οθόνη** για να επιλέξετε μια οθόνη.
- **7**Κάντε κλικ στο **Εφαρμογή** και, στη συνέχεια, στο **ΟΚ**.

<span id="page-98-0"></span>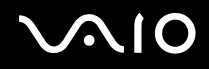

*99*[n](#page-97-0)

 $\blacktriangleright$ 

#### **Μοντέλα με ελεγκτή βίντεο Intel 915GM**

- **1**Κάντε κλικ στο κουμπί **Έναρξη** και, στη συνέχεια, στον **Πίνακα Ελέγχου**.
- **2**Κάντε κλικ στο **Εμφάνιση και Θέματα**.
- **3**Κάντε κλικ στο **Οθόνη**.
- **4**Κάντε κλικ στην καρτέλα **Ρυθµίσεις**.
- **5**Κάντε κλικ στην επιλ γή **Για πρωρηµένυς**.
- **6**Κάντε κλικ στην καρτέλα της οποίας το όνομα αρχίζει με **Intel(R)**.
- **7**Κάντε κλικ στο **Ιδιότητεςγραφικών**.
- **8**Κάντε κλικ στην καρτέλα **Σνσκενές** για να επιλέξετε μια οθόνη.
- **9**Κάντε κλικ στο **ΟΚ**.

#### ✍

Ενδέχεται να μην μπορείτε να χρησιμοποιήσετε ταυτόχρονα την οθόνη LCD του υπολογιστή και την εξωτερική οθόνη ή τη συσκευή προβολής, ανάλογα με τον τύπο της εξωτερικής οθόνης ή της συσκευής προβολής.

Ενεργοποιήστε τις περιφερειακές συσκευές πριν ανάψετε τον υπολογιστή.

<span id="page-99-0"></span>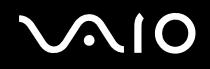

#### **Μοντέλα με ελεγκτή βίντεο NVIDIA GeForce Go 6200**

- **1**Κάντε κλικ στο κουμπί **Έναρξη** και, στη συνέχεια, στον **Πίνακα Ελέγχου**.
- **2**Κάντε κλικ στο **Εμφάνιση και Θέματα**.
- **3**Κάντε κλικ στο **Οθόνη**.
- **4**Κάντε κλικ στην καρτέλα **Ρυθµίσεις**.
- **5**Κάντε κλικ στην επιλ γή **Για πρωρηµένυς**.
- **6**Κάντε κλικ στην καρτέλα της οποίας το όνομα αρχίζει με GeForce.
- **7**Επιλέξτε **nView Display Settings** από το αριστερό μενού. Για να αλλάξετε την τρέχουσα οθόνη, επιλέξτε την επιθυμητή οθόνη από το πτυσσόμενο μενού **Current display**. Προκειμένου να εμφανίζεται η εικόνα στην οθόνη LCD του υπολογιστή σας και στην εξωτερική οθόνη παράλληλα, επιλέξτε Clone από την πτυσσόμενη λίστα nView Display mode. Για να καθορίσετε την οθόνη, χρησιμοποιήστε την πτυσσόμενη λίστα Primary Display/Secondary Display.
- **8**Κάντε κλικ στο **ΟΚ** και, στη συνέχεια, στο κουμπί **ΝΑΙ**.

<span id="page-100-1"></span>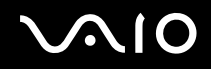

# <span id="page-100-0"></span>Χρήση της λειτουργίας πολλαπλών οθονών

Η λειτουργία πολλαπλών οθονών σάς επιτρέπει να διανέμετε τμήματα της επιφάνειας εργασίας σας σε άλλες οθόνες. Για παράδειγμα, εάν έχετε μια εξωτερική οθόνη συνδεδεμένη στη θύρα οθόνης (VGA), η οθόνη LCD του υπολογιστή σας και η εξωτερική οθόνη μπορούν να λειτουργούν ως μία οθόνη.

Μπορείτε να μετακινείτε τον δρομέα από τη μια οθόνη στην άλλη. Η δυνατότητα αυτή σας επιτρέπει να μεταφέρετε αντικείμενα, όπως ένα ανοιχτό παράθυρο κάποιας εφαρμογής ή μια γραμμή εργαλείων, από τη μια οθόνη στην άλλη.

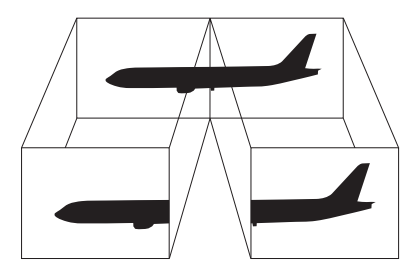

#### ✍

Η εξωτερική σας οθόνη ή τηλεόραση μπορεί να μην υποστηρίζει την λειτουργία πολλαπλών οθονών.

Ορισμένες εφαρμογές μπορεί να μην είναι συμβατές με τις ρυθμίσεις της λειτουργίας πολλαπλών οθονών.

Βεβαιωθείτε ότι ο υπολογιστής σας δεν θα μεταβεί σε κατάσταση **Αναμονή ή Αδρανοποίηση** ενώ χρησιμοποιείτε τη λειτουργία πολλαπλών οθονών, διαφορετικά υπάρχει το ενδεχόμενο ο υπολογιστής σας να μην επανέλθει στην **Κανονική** κατάσταση.

Εάν έχετε ορίσει διαφορετικά χρώματα για κάθε οθόνη, μην χωρίζετε ένα παράθυρο σε δύο οθόνες, διαφορετικά η εφαρμογή είναι πιθανό να μην λειτουργήσει σωστά.

Ορίστε λιγότερα χρώματα ή χαμηλότερη ανάλυση για κάθε οθόνη.

<span id="page-101-0"></span>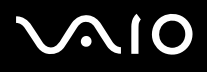

*ρήση περιφερειακών συσκευών*

### Επιλογή της λειτουργίας πολλαπλών οθονών

**!**<br>Για να μάθετε ποιος ελεγκτής βίντεο χρησιμοποιείται στον υπολογιστή σας, δείτε το τυπωμένο φύλλο **Προδιαγραφών**.

### **Μοντέλα με ελεγκτή βίντεο ATI**

- **1**Κάντε κλικ στο κουμπί **Έναρξη** και, στη συνέχεια, στον **Πίνακα Ελέγχου**.
- **2**Κάντε κλικ στο **Εμφάνιση και Θέματα**.
- **3**Κάντε κλικ στο **Οθόνη**.
- **4**Επιλέ&τε την καρτέλα **Ρυθµίσεις**.
- **5**Κάντε κλικ στο εικονίδιο οθόνης με την ένδειξη 2.
- **6**Ενεργοποιήστε την επιλογή **Επέκταση σε αυτήν την οθόνη**.
- **7**Κάντε κλικ στο κουμπί Εφαρμογή και, στη συνέχεια, στο ΟΚ. Εάν εμφανιστεί το παράθυρο Ρυθμίσεις οθόνης, κάνε κλικ στην επιλογή ΝΑΙ.

<span id="page-102-0"></span>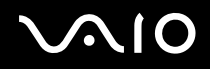

#### *ρήση περιφερειακών συσκευών*

### **Μοντέλα με ελεγκτή βίντεο NVIDIA**

- **1**Κάντε κλικ στο κουμπί Έναρξη και, στη συνέχεια, στον Πίνακα Ελέγχου.
- **2**Κάντε κλικ στο **Εμφάνιση και Θέματα**.
- **3**Κάντε κλικ στο **Οθόνη**.
- **4**Επιλέ&τε την καρτέλα **Ρυθµίσεις**.
- **5**Κάντε κλικ στην επιλ γή **Για πρωρηµένυς**.
- **6**Κάντε κλικ στην καρτέλα της οποίας το όνομα αρχίζει με GeForce.
- **7**Επιλέξτε **nView Display Settings** από το αριστερό μενού.
- **8**Επιλέξτε **Dualview** από την πτυσσόμενη λίστα nView Display Mode.
- **9**Επιλέξτε Laptop Display από την πτυσσόμενη λίστα Primary display.
- **10** Κάντε κλικ στ **OK**.

## <span id="page-103-0"></span>**Μοντέλα με ελεγκτή βίντεο Intel**

- **1**Κάντε δεξιό κλικ στην επιφάνεια εργασίας για να εμφανιστεί το μενού.
- **2**Επιλέξτε **Επιλογέςγραφικών** και κάντε κλικ στην επιλογή **Ιδιότητεςγραφικών**.
- **3**Επιλέ&τε την καρτέλα **Σνσκενές**.
- **4** Κάντε κλικ στην επιλ γή **Εκτεταµένη επιφάνεια**. Για να αλλάξετε τις ρυθμίσεις της κύριας και της δευτερεύουσας συσκευής, χρησιμοποιήστε τις πτυσσόμενες λίστες **Πρωτεύυσα συσκευή** και **∆ευτερεύυσα συσκευή**, στην περι ή **Εκτεταµένες ρυθµίσεις για την επιφάνεια εργασίας**.
- **5**Κάντε κλικ στο **ΟΚ** Εάν εμφανιστεί το παράθυρο **Ρυθμίσεις οθόνης**, κάνε κλικ στην επιλογή **ΟΚ**.

#### ✍

Για να απενεργοποιήσετε την κατάσταση πολλαπλών οθονών (Multiple Monitors), αποεπιλέξτε το πλαίσιο ελέγχου στο βήμα 6.

#### $\mathbb{Z}_n$

Στα μοντέλα της σειράς VGN-A, μπορείτε επίσης να επιλέξετε και να απενεργοποιήσετε την κατάσταση πολλαπλών οθονών πατώντας απλώς το κουμπί S1 εάν έχετε αλλάξει την ανάθεση του κουμπιού σε Multiple Monitors με την εφαρμογή VAIO Control Center. Για λεπτομέρειες σχετικά με την αλλαγή της ανάθεσης των κ υµπιών, ανατρέ&τε στην εντητα **Ρύθµιση τυ υπλγιστή µε ρήση της εφαρµγής VAIO Control Center [\(σελίδα 121\)](#page-120-0)**.

#### ✍

Επιπλέον, μπορείτε να ρυθμίσετε τα χρώματα και την ανάλυση για κάθε οθόνη και να προσαρμόσετε την κατάσταση πολλαπλών οθονών.

<span id="page-104-0"></span>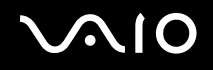

## Σύνδεση εξωτερικού μικροφώνου

Εάν χρειαστεί να χρησιμοποιήσετε συσκευή εισόδου ήχου, για παράδειγμα για να συζητήσετε στο Internet, πρέπει να συνδέσετε εξωτερικό μικρόφωνο.

### Σύνδεση εξωτερικού μικροφώνου

Συνδέστε το καλώδιο του μικροφώνου (1) στην υποδοχή μικροφώνου (2)  $\blacktriangle$  .

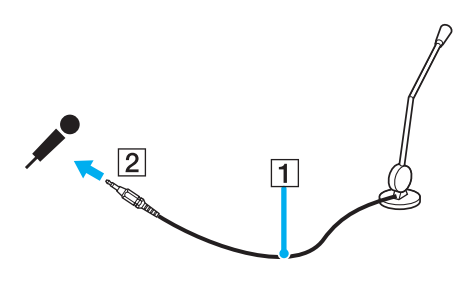

✍Βεβαιωθείτε ότι το μικρόφωνο που διαθέτετε έχει σχεδιαστεί για χρήση με υπολογιστή.

<span id="page-105-0"></span>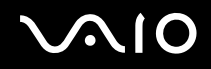

# Σύνδεση συσκευής Ενιαίου Σειριακού Διαύλου (USB)

Για να αποφύγετε την πρόκληση βλάβης στον υπολογιστή ή/και στις συσκευές USB, τηρήστε τα εξής:

- ❑Όταν μετακινείτε τον υπολογιστή ενώ είναι συνδεδεμένες συσκευές USB, να αποφεύγετε τυχόν κραδασμούς ή άσκηση δύναµης στις θύρες USB.
- ❑Μην τοποθετείτε τον υπολογιστή σε σάκο ή σε τσάντα μεταφοράς όταν είναι συνδεδεμένες με αυτόν συσκευές USB.

## Σύνδεση ποντικιού USB

## Σύνδεση ποντικιού USB

- **1**Επιλέξτε τη θύρα USB (1)  $\dot{\Psi}$  που επιθυμείτε να χρησιμοποιήσετε.
- **2**Συνδέστε το καλώδιο του ποντικιού USB (2) στη θύρα USB. Tώρα μπορείτε να χρησιμοποιήσετε το ποντίκι USB (3).

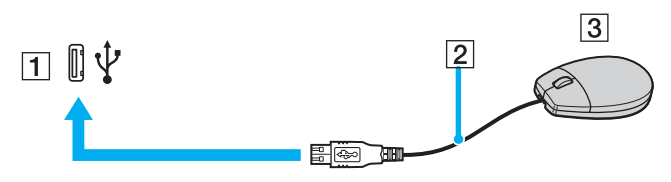

#### ✍

Το πρόγραμμα οδήγησης λογισμικού ποντικιού USB VAIO είναι προεγκατεστημένο στον υπολογιστή σας. Συνεπώς, αρκεί να συνδέσετε το ποντίκι USB στη θύρα USB και να αρχίσετε να δουλεύετε.

## <span id="page-106-0"></span>Σύνδεση μονάδας δισκέτας USB

Μπορείτε να αγοράσετε μια μονάδα δισκέτας USB και να τη συνδέσετε με τον υπολογιστή σας.

## Σύνδεση µ νάδας δισκέτας USB

- **1**Επιλέξτε τη θύρα USB  $\Psi$  που επιθυμείτε να χρησιμοποιήσετε.
- **2**Συνδέστε το καλώδιο της μονάδας δισκέτας USB στη θύρα USB. Το λογότυπο VAIO της μονάδας δισκέτας θα πρέπει να είναι στραμμένο προς τα επάνω. Η μονάδα δισκέτας USB είναι πλέον έτοιμη προς χρήση.

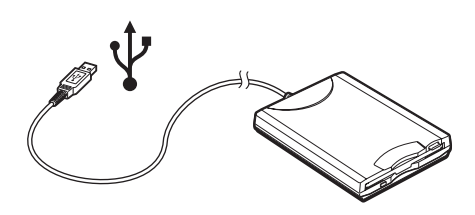

**!**Όταν χρησιμοποιείτε μονάδα δισκέτας USB, να μην ασκείτε δύναμη στη θύρα USB. Αυτό μπορεί να προκαλέσει δυσλειτουργία.

<span id="page-107-0"></span>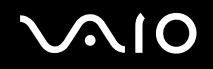

[n](#page-106-0)

 $\blacktriangleright$ 

## Αποσύνδεση μονάδας δισκέτας USB

Μπορείτε να αποσυνδέσετε μια μονάδα δισκέτας USB όταν ο υπολογιστής βρίσκεται σε λειτουργία ή εκτός λειτουργίας. Η αποσύνδεση της μονάδας όταν ο υπολογιστής βρίσκεται σε κατάσταση εξοικονόμησης ενέργειας (**Αναμονή** ή Αδρανοποίηση) ενδέχεται να προκαλέσει βλάβη στον υπολογιστή.

Εάν ο υπολογιστής είναι εκτός λειτουργίας, μπορείτε να αποσυνδέσετε απευθείας το καλώδιο USB από τον υπολογιστή.

### Σύνδεση µ νάδας δισκέτας USB

- **1**Κλείστε όλες τις εφαρμογές που χρησιμοποιούν τη μονάδα δισκέτας.
- **2**Κάντε διπλό κλικ στο εικονίδιο **Ασφαλής κατάργηση συσκευών υλικού** που υπάρχει στη γραμμή εργαλείων. Εμφανίζεται το παράθυρο **Ασφαλής κατάργηση συσκευών υλικού**.
- **3**Επιλέξτε τη μονάδα δισκέτας που θέλετε να αποσυνδέσετε.
- **4**Κάντε κλικ στο **Διακοπή**. Εμφανίζεται το παράθυρο Διακοπή συσκευής υλικού.
- **5**Bεβαιωθείτε ότι η μονάδα δισκέτας έχει επιλεγεί και κάντε κλικ στο **OK**. Θα εμφανιστεί μήνυμα που θα δηλώνει ότι είναι ασφαλής η αφαίρεση της συσκευής υλισμικού.
- **6**Αφαιρέστε τη μονάδα δισκέτας από τον υπολογιστή.
<span id="page-108-0"></span>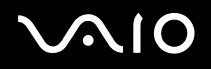

# Σύνδεση εκτυπωτή

Για την εκτύπωση εγγράφων, μπορεί να συνδεθεί στον υπολογιστή ένας εκτυπωτής συμβατός με Windows.

# Σύνδεση εκτυπωτή µέσω θύρας USB

Μπορείτε να συνδέσετε στον υπολογιστή σας έναν εκτυπωτή USB συμβατό με τη έκδοση των Windows που χρησιμοποιείτε.

### Σύνδεση εκτυπωτή µέσω θύρας USB

- **1**Συνδέστε το καλώδιο ρεύματος του εκτυπωτή στην πρίζα (1).
- **2**Επιλέξτε τη θύρα USB (3)  $\dot{\Psi}$  που επιθυμείτε να χρησιμοποιήσετε.
- **3**Συνδέστε το ένα άκρο του καλωδίου εκτυπωτή USB (2) στη θύρα USB και το άλλο άκρο στον εκτυπωτή σας.

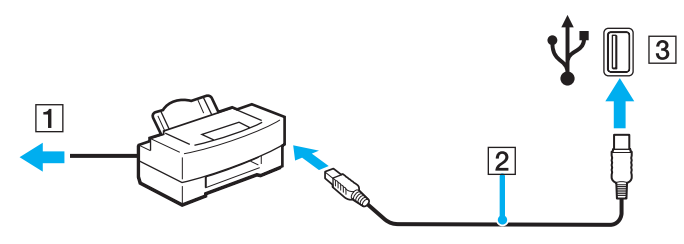

<span id="page-109-0"></span>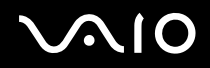

# Σύνδεση εκτυπωτή µέσω θύρας εκτυπωτή

### Σύνδεση εκτυπωτή µέσω θύρας εκτυπωτή

- **1**Συνδέστε το καλώδιο ρεύματος (1) του εκτυπωτή στην πρίζα.
- **2**Συνδέστε το καλώδιο εκτυπωτή (2) (παρέχεται με τον εκτυπωτή) στη θύρα εκτυπωτή (3) Δ στον υπολογιστή ή στο (προαιρετικό) θυροσυνδετικό<sup>\*</sup>.
- Αναλόγως του μοντέλου σας. Ανατρέξτε στο έντυπο φύλλο **Προδιαγραφών** για λεπτομέρειες σχετικά με το μοντέλο σας.

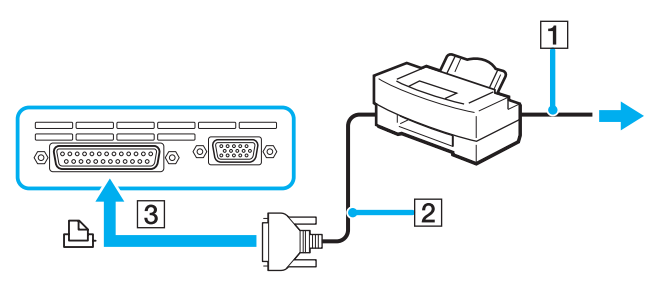

#### ✍

Πριν συνδέσετε τον εκτυπωτή, θέστε τον υπολογιστή και τον εκτυπωτή σας εκτός λειτουργίας και αποσυνδέστε τον προσαρμογέα εναλλασσόμενου ρεύματος και το καλώδιο τροφοδοσίας.

# <span id="page-110-0"></span>Σύνδεση συσκευής i.LINK

# Πληροφορίες σχετικά με τη σύνδεση συσκευών i.LINK

- $\Box$  Ο υπολογιστής σας διαθέτει θύρα i.LINK (IEEE1394), που μπορείτε να χρησιμοποιήσετε για να συνδέσετε μια συσκευή i.LINK όπως ψηφιακή βιντεοκάμερα ή δύο υπολογιστές VAIO για να κάνετε αντιγραφή, διαγραφή ή επε&εργασία αρείων.
- $\Box$  Η θύρα i.LINK που διαθέτει ο υπολογιστής δεν τροφοδοτεί με ρεύμα εξωτερικές συσκευές, οι οποίες γενικά παίρνουν ρεύμα από θύρες i.LINK.
- $\Box$  Η θύρα i.LINK υποστηρίζει ταχύτητα μεταφοράς δεδομένων έως και 400 Mbps, όμως η πραγματική ταχύτητα μεταφοράς εξαρτάται από την ταχύτητα μεταφοράς δεδομένων της εξωτερικής συσκευής.
- $\Box$  Καλώδια i.LINK συμβατά με τον υπολογιστή VAIO είναι τα καλώδια με τους εξής αριθμούς είδους: VMC-IL4415 (καλώδιο 1,5 μέτρων με συνδετήρα 4 ακίδων σε κάθε άκρο), VMC-IL4408 Series (καλώδιο 0,8 μέτρων με συνδετήρα 4 ακίδων σε κάθε άκρο).
- ❑ Η σύνδεση i.LINK µε άλλες συµατές συσκευές δεν είναι πλήρως εγγυηµένη.
- ❑Η σύνδεση i.LINK διαφέρει ανάλογα με τις εφαρμογές, το λειτουργικό σύστημα και τις συμβατές συσκευές i.LINK που χρησιμοποιείτε. Ανατρέξτε στο εγχειρίδιο που συνοδεύει το λογισμικό για περισσότερες πληροφορίες.
- $\Box$  Προτού συνδέσετε περιφερειακές συσκευές προσωπικού υπολογιστή που είναι συμβατές με i.LINK (μονάδα σκληρού δίσκου, μονάδα CD-RW κ.λπ.), ελέγξτε τις συνθήκες εργασίας και τη συμβατότητα των λειτουργικών συστηµάτων αυτών των συσκευών.

<span id="page-111-0"></span>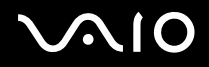

## Σύνδεση ψηφιακής βιντεοκάμερας

### Σύνδεση ψηφιακής βιντεοκάμερας

- **1**Συνδέστε το ένα άκρο του καλωδίου i.LINK (1) στη θύρα i.LINK (2) του υπολογιστή και το άλλο άκρο στη θύρα DV In/Out (3) της ψηφιακής βιντεοκάμερας.
- **2**Εκκινήστε το λογισμικό DVgate Plus.

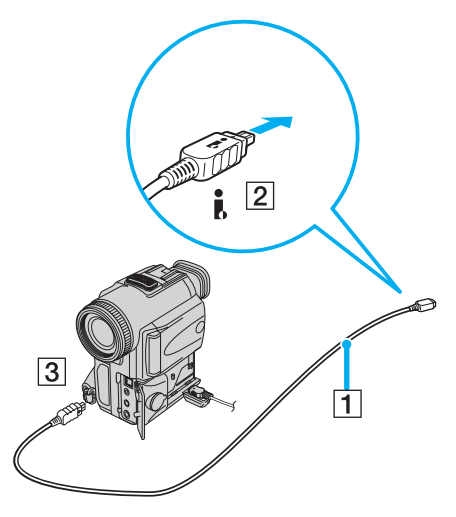

#### ✍

Στις ψηφιακές βιντεοκάμερες της Sony, οι θύρες **DV Out**, **DV In/Out** ή **i.LINK** είναι συμβατές με i.LINK.

Η ψηφιακή βιντεοκάμερα της Sony που παρουσιάζεται εδώ αποτελεί ένα παράδειγμα, όμως η ψηφιακή βιντεοκάμερα που έχετε στην κατοχή σας μπορεί να χρειάζεται να συνδεθεί διαφορετικά.

Όταν χρησιμοποιείτε σύνδεση i.LINK, δεν μπορείτε να προσπελάσετε τις εικόνες που είναι αποθηκευμένες σε Memory Stick.

<span id="page-112-0"></span>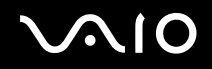

# Σύνδεση σε τοπικό δίκτυο (LAN)

Μπορείτε να συνδέσετε τον υπολογιστή σας σε δίκτυα τύπου 1000BASE-T/100BASE-TX/10BASE-T<sup>\*</sup> μέσω καλωδίου δικτύου Ethernet. Συνδέστε το ένα άκρο του καλωδίου δικτύου (δεν παρέχεται) στη θύρα δικτύου (Ethernet) στον πίσω πίνακα του υπολογιστή σας και το άλλο άκρο στο δίκτυο. Για λεπτομέρειες σχετικά με τις απαιτούμενες ρυθμίσεις και συσκευές για τη σύνδεση με το δίκτυο, απευθυνθείτε στον διαχειριστή του δικτύου σας.

Αναλόγως του μοντέλου σας. Ανατρέξτε στο έντυπο φύλλο **Προδιαγραφών** για να διαπιστώσετε εάν το μοντέλο σας υποστηρίζει σύνδεση 1000BASE-TX.

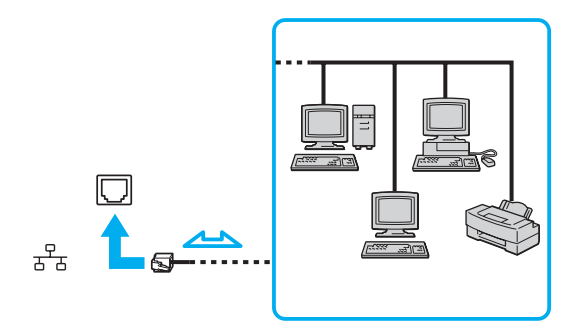

#### ✍

Ο υπολογιστής σας μπορεί να συνδεθεί στο δίκτυο με τις προεπιλεγμένες ρυθμίσεις.

Εάν η κύρια συσκευή είναι εγκατεστημένη σε βάση υπολογιστή, μπορείτε να χρησιμοποιήσετε μόνο τη θύρα δικτύου (Ethernet) στο θυροσυνδετικό.

<span id="page-113-0"></span>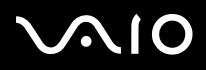

*ρήση περιφερειακών συσκευών*

**!**<br>Οι τηλεφωνικές γραμμές και οι γραμμές δικτύου δεν μπορούν να συνδεθούν στη θύρα δικτύου (Ethernet) στον υπολογιστή σας. Εάν οι παρακάτω υποδοχές είναι συνδεδεµένες µε τις τηλεφωνικές γραµµές που αναφέρονται παρακάτω, υψηλό ηλεκτρικό ρεύµα στο συνδετικό µπορεί να προκαλέσει ;ηµιά, υπερθέρµανση ή φωτιά.

- Τηλεφωνικές γραμμές οικίας (ενδοεπικοινωνία) ή επιχειρησιακής χρήσης (εταιρικό τηλέφωνο πολλαπλών γραμμών)
- Γραμμές δικτύου όπως 1000BASE-T, 100BASE-TX και 10BASE-T (αναλόγως του μοντέλου που διαθέτετε).
- Συνδρομητική γραμμή δημόσιου τηλεφώνου
- PBX (ιδιωτικό τηλεφωνικό κέντρο)
- Γραμμές εκτός των παραπάνω

#### **!**

Μην συνδέσετε καλώδιο τηλεφώνου στη θύρα δικτύου του υπολογιστή.

# <span id="page-114-0"></span>Εξατομίκευση του υπολογιστή VAIO

Αυτή η ενότητα περιγράφει εν συντομία πώς να αλλάξετε τις κύριες ρυθμίσεις του υπολογιστή σας. Μεταξύ άλλων, θα μάθετε πώς να προετοιμάζετε το μόντεμ σας για χρήση, πώς να χρησιμοποιείτε και να εξατομικεύετε την εμφάνιση του λονισμικού και των βοηθητικών προνραμμάτων της Sony κλπ.

- ❑**Ρύθμιση του κωδικού πρόσβασης [\(σελίδα 116\)](#page-115-1)**
- ❑**Ρύθµιση τυ υπλγιστή µε ρήση της εφαρµγής VAIO Control Center [\(σελίδα 121\)](#page-120-0)**
- ❑**22 Χρήση των ρυθμίσεων εξοικονόμησης ενέργειας [\(σελίδα 123\)](#page-122-0)**
- ❑**∆ιαείριση ενέργειας µε την εφαρµγή VAIO Power Management [\(σελίδα 128\)](#page-127-0)**
- ❑**Ρύθµιση της γλώσσας σας στα Windows XP Professional [\(σελίδα 132\)](#page-131-0)**
- ❑**Ρύθµιση τυ µ ντεµ [\(σελίδα 135\)](#page-134-0)**
- ❑**Ρύθµιση ταπετσαρίας Sony [\(σελίδα 138\)](#page-137-0)**
- ❑**Εγκατάσταση και ανα\$άθµιση εφαρµγών [\(σελίδα 139\)](#page-138-0)**
- ❑**∆ιαείριση δηγών [\(σελίδα 144\)](#page-143-0)**

<span id="page-115-0"></span>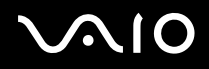

# <span id="page-115-1"></span>Ρύθμιση του κωδικού πρόσβασης

Χρησιμοποιήστε τις λειτουργίες του BIOS για να ρυθμίσετε τον κωδικό πρόσβασης.

Αφού έχετε ρυθμίσει τον κωδικό πρόσβασης, θα χρειαστεί να τον εισάγετε αφού εμφανιστεί το λογότυπο VAIO. Με τον τρόπο αυτό, μπορείτε να προστατεύσετε τον υπολογιστή σας από πρόσβαση χωρίς άδεια.

# <mark>!</mark><br>Δεν μπορείτε να εκκινήσετε τον υπολογιστή χωρίς να εισάγετε τον κωδικό πρόσβασης. Βεβαιωθείτε ότι δεν θα ξεχάσετε τον κωδικό.

Εάν ξεχάσετε τον κωδικό πρόσβασης και χρειαστείτε βοήθεια να τον ακυρώσετε, θα χρεωθείτε για την ακύρωση.

# <span id="page-116-0"></span>Προσθήκη του κωδικού πρόσβασης

Προσθήκη του κωδικού πρόσβασης

### **Μντέλα της σειράς VGN-A**

- **1**Θέστε τον υπολογιστή σε λειτουργία.
- **2**Πατήστε το πλήκτρο **F2** όταν εμφανιστεί το λογότυπο VAIO. Εμφανίζεται η οθόνη ρύθμισης του BIOS. Εάν όχι, πατήστε **F2** αρκετές φορές.
- **3** Χρησιμοποιήστε το πλήκτρο ← ή ➡ για να επιλέξετε **Security** και πατήστε το πλήκτρο **Enter**. Η οθόνη εισαγωγής κωδικού εμφανίζεται.
- **4**Εισάγετε τον κωδικό **δύο φορές** και πατήστε το πλήκτρο **Enter**. O κωδικός πρόσβασης πρέπει να αποτελείται **από έως και 7 αλφαριθμητικούς χαρακτήρες**.
- **5**Όταν εμφανιστεί το μήνυμα Password installed, πατήστε το πλήκτρο Enter.

#### ✍

Το επόμενο βήμα είναι να διαμορφώσετε τον υπολογιστή σας ώστε να σας προτρέπει για την εισαγωγή του κωδικού πρόσβασης όταν τον θέτετε σε λειτουργία ή όταν εμφανίζεται η οθόνη ρύθμισης BIOS.

- **6Επιλέξτε Password When Power ON κάτω από την επιλογή Security.** Πατήστε το πλήκτρο **Enter**, χρησιμοποιήστε τα πλήκτρα ╋ ή ♣ για να επιλέξετε **Enabled** και μετά πατήστε το πλήκτρ **Enter**.
- **77** Χρησιμοποιήστε το πλήκτρο ← ή → για να επιλέξετε **Exit** και στη συνέχεια **Exit (Save Changes)**, και πατήστε **Enter**. Στην οθόνη Save configuration changes and exit setup? βεβαιωθείτε ότι έχει επιλεγεί το OK και πατήστε το πλήκτρ **Enter**.

<span id="page-117-0"></span>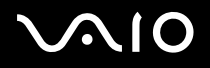

### **Μντέλα της σειράς VGN-FS**

- **1**Θέστε τον υπολογιστή σε λειτουργία.
- **2**Πατήστε το πλήκτρο **F2** όταν εμφανιστεί το λογότυπο VAIO. Εμφανίζεται η οθόνη ρύθμισης του BIOS.
- **33** Σρησιμοποιήστε το πλήκτρο ← ή → για να επιλέξετε **Security** για να εμφανιστεί άλλη οθόνη, επιλέξτε **Set Machine** Password, και μετά πατήστε το πλήκτρο Enter.
- **4** Στην οθόνη εισαγωγής κωδικού πρόσβασης, εισάγετε τον κωδικό πρόσβασης **δύο φορές** και πατήστε **Enter**. O κωδικός πρόσβασης πρέπει να αποτελείται **από έως και 7 αλφαριθμητικούς χαρακτήρες**.

#### $\mathbb{Z}_n$

Το επόμενο βήμα είναι να διαμορφώσετε τον υπολογιστή σας ώστε να σας προτρέπει για την εισαγωγή του κωδικού πρόσβασης όταν τον θέτετε σε λειτουργία ή όταν εμφανίζεται η οθόνη ρύθμισης BIOS.

- **5Επιλέξτε Password When Power ON κάτω από την επιλογή Security.** Πατήστε το πλήκτρο διαστήματος για να αλλάξετε την ρύθμιση από **Disabled** σε **Enabled**.
- **66** Χρησιμοποιήστε το πλήκτρο ← ή ➡ για να επιλέξετε Exit και στη συνέχεια Exit (Save Changes), και πατήστε Enter. Στην οθόνη Setup Confirmation βεβαιωθείτε ότι έχει ενεργοποιηθεί η επιλογή Yes και πατήστε Enter.

<span id="page-118-0"></span>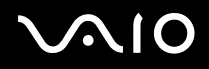

# Αλλαγή/αφαίρεση του κωδικού πρόσβασης

Αλλαγή ή κατάργηση του κωδικού πρόσβασης

### **Μντέλα της σειράς VGN-A**

- **1**Θέστε τον υπολογιστή σε λειτουργία.
- **2**Πατήστε το πλήκτρο **F2** όταν εμφανιστεί το λογότυπο VAIO. Εμφανίζεται η οθόνη ρύθμισης του BIOS. Εάν όχι, πατήστε **F2** αρκετές φορές.
- **3**Εισάγετε τον τρέχοντα κωδικό για **Enter CURRENT Password**:
- **4** Σρησιμοποιήστε το πλήκτρο ← ή → για να επιλέξετε **Security** για να εμφανιστεί άλλη οθόνη, επιλέξτε **Set Machine Password**, και μετά πατήστε το πλήκτρο Enter. Η οθόνη εισανωνής κωδικού εμφανίζεται.
- **5**Εισάγετε ένα νέο κωδικό **δύο φορές** και πατήστε το πλήκτρο **Enter**. Εισάγετε το νέο κωδικό και στα δύο πεδία **Enter New Password** και Confirm New Password. Όταν εμφανιστεί το μήνυμα Password installed, πατήστε το πλήκτρο Enter. Για να αφαιρέσετε τον κωδικό, αφήστε το πεδίο **Enter New Password** κενό και πατήστε το πλήκτρο **Enter**.
- **66** Χρησιμοποιήστε το πλήκτρο ← ή ➡ για να επιλέξετε Exit και στη συνέχεια Exit (Save Changes), και πατήστε Enter. Στην οθόνη Save configuration changes and exit setup? βεβαιωθείτε ότι έχει επιλεγεί το OK και πατήστε το πλήκτρ **Enter**.

<span id="page-119-0"></span>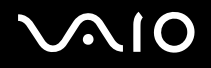

#### *Εξατομίκευση του υπολογιστή VAIO*

### **Μντέλα της σειράς VGN-FS**

- **1**Θέστε τον υπολογιστή σε λειτουργία.
- **2**Πατήστε το πλήκτρο **F2** όταν εμφανιστεί το λογότυπο VAIO. Εμφανίζεται η οθόνη ρύθμισης του BIOS. Εάν όχι, πατήστε **F2** αρκετές φορές.
- **3**Εισάγετε τον τρέχοντα κωδικό στην προτροπή **Enter Password**:
- **44** Σρησιμοποιήστε το πλήκτρο ← ή → για να επιλέξετε **Security** για να εμφανιστεί άλλη οθόνη, επιλέξτε **Set Machine** Password, και μετά πατήστε το πλήκτρο Enter.
- **5**Στην οθόνη εισαγωγής κωδικού, εισάγετε τον **τρέχοντα κωδικό μια φορά** και έπειτα έναν **νέο κωδικό πρόσβασης δύ φρές** και πατήστε **Enter**. Για να αφαιρέσετε τ ν κωδικ, αφήστε τα πεδία **Enter New Password** και **Confirm New Password** κενά και πατήστε **Enter**.
- **66** Χρησιμοποιήστε το πλήκτρο ← ή ➡ για να επιλέξετε Exit και στη συνέχεια Exit (Save Changes) , και πατήστε Enter. Στην οθόνη Setup Confirmation βεβαιωθείτε ότι έχει ενεργοποιηθεί η επιλογή Yes και πατήστε Enter.

# <span id="page-120-1"></span>NIO

# <span id="page-120-0"></span>Ρύθμιση του υπολογιστή με χρήση της εφαρμογής VAIO Control Center

To βοηθητικό πρόγραμμα **VAIO Control Center** σας επιτρέπει να αναζητήσετε πληροφορίες του συστήματος και να καθορίσετε τις προτιμήσεις σας για τη συμπεριφορά του συστήματος.

Χρήση της εφαρμογής VAIO Control Center

**1** Κάντε κλικ στο κουμπί **Έναρξη**, επιλέξτε **Όλα τα Προγράμματα**, και μετά κάντε κλικ στην επιλογή **VAIO Control Center**. Εμφανίζεται το παράθυρο VAIO Control Center.

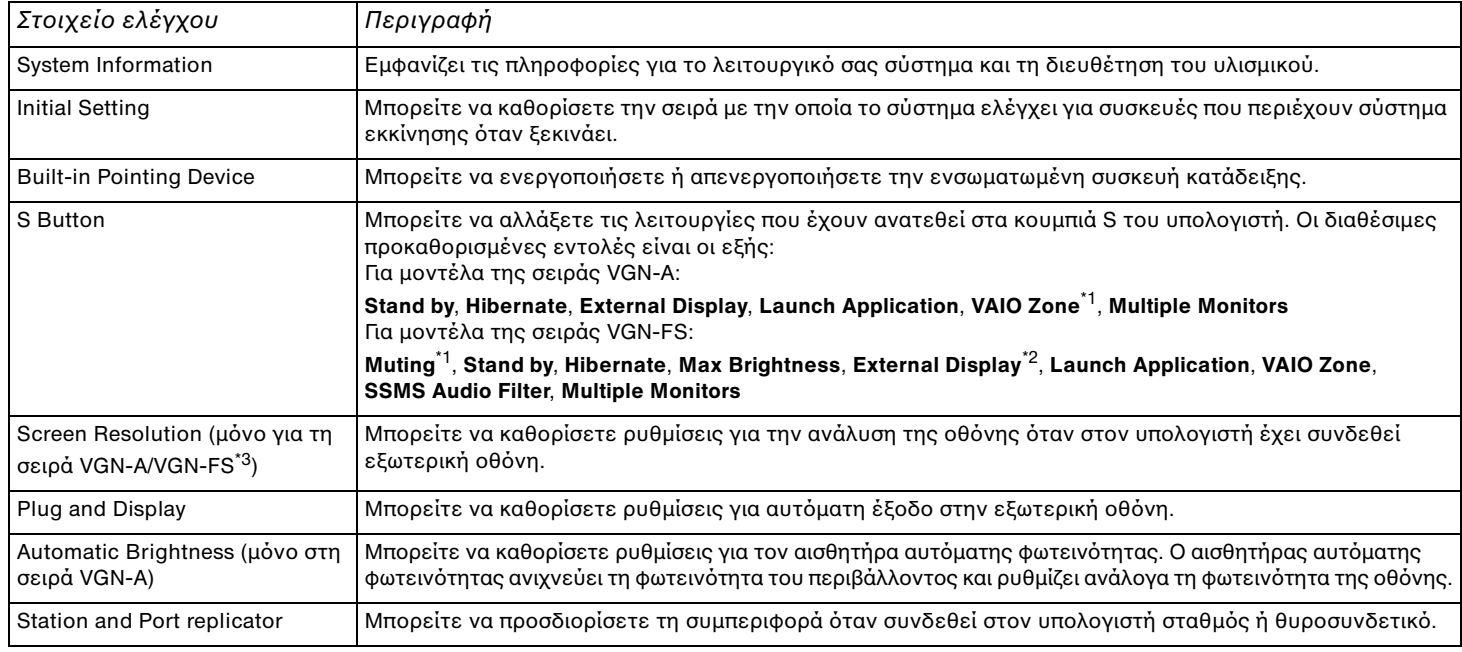

<span id="page-121-0"></span>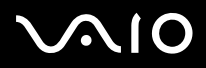

*Εξατομίκευση του υπολογιστή VAIO* 

- \*1Προεπιλεγμένη ανάθεση κουμπιού S1
- \*2Προεπιλεγμένη ανάθεση κουμπιού S2
- \*3Μόνο σε μοντέλα με ελεγκτή βίντεο Intel 915GM. Ανατρέξτε στο έντυπο φύλλο **Προδιαγραφών** για πληροφορίες σχετικά με τον ελεγκτή βίντεο του υπολογιστή σας.
- **2**Επιλέξτε το επιθυμητό στοιχείο ελέγχου και αλλάξτε τις ρυθμίσεις του.
- **3**Όταν ολοκληρώσετε τις αλλαγές, κάντε κλικ στο OK. Η ρύθμιση του στοιχείου έχει πλέον αλλάξει.

#### ✍

Για περισσότερες πληροφορίες σχετικά με κάθε επιλογή, κάντε κλικ στην επιλογή **Help** στο παράθυρο του **VAIO Control Center** για να εμφανιστεί το αρχείο βοήθειας.

Ορισμένα από τα στοιχεία ελέγχου δεν θα είναι ορατά εάν ανοίξετε το VAIO Control Center ως χρήστης με περιορισμένα δικαιώματα.

# <span id="page-122-1"></span><span id="page-122-0"></span>*Χρήση των ρυθμίσεων εξοικονόμησης ενέργειας*

Όταν ο υπολογιστής τροφοδοτείται με ρεύμα από μπαταρία, μπορείτε να χρησιμοποιήσετε τις ρυθμίσεις διαχείρισης ενέργειας για να παρατείνετε τη διάρκεια ζωής της μπαταρίας. Εκτός από τον κανονικό τρόπο λειτουργίας, ο οποίος σάς επιτρέπει να θέτετε εκτός λειτουργίας συγκεκριμένες συσκευές, ο υπολογιστής διαθέτει δύο ξεχωριστές ρυθμίσεις για την εξοικονόμηση ενέργειας: **Αναμονή** και **Αδρανοποίηση**. Εάν για τη τροφοδοσία ρεύματος χρησιμοποιείτε τη μπαταρία, θα πρέπει να γνωρίζετε ότι ο υπολογιστής μεταβαίνει αυτόματα σε κατάσταση **Αδρανοποίηση** όταν εξαντληθεί η φόρτιση της μπαταρίας, ανεξάρτητα από τη ρύθμιση διαχείρισης ενέργειας που έχετε επιλέξει.

⊯π<br>Εάν το επίπεδο φόρτισης της μπαταρίας μειωθεί κάτω από το 10%, θα πρέπει είτε να συνδέσετε τον προσαρμογέα εναλλασσόμενου ρεύματος για να επαναφορτιστεί η μπαταρία είτε να θέσετε τον υπολογιστή εκτός λειτουργίας και να τοποθετήσετε μια πλήρως φορτισμένη μπαταρία.

# Χρήση της κατάστασης Κανονική

Αυτή αποτελεί την κανονική κατάσταση λειτουργίας του υπολογιστή. Η πράσινη ενδεικτική λυχνία σε αυτόν τον τρόπο λειτουργίας είναι αναμμένη. Για να εξοικονομήσετε ενέργεια κατά το χρονικό διάστημα που δεν εργάζεστε, μπορείτε να θέσετε εκτός λειτουργίας κάποια συγκεκριμένη συσκευή, όπως την οθόνη LCD ή τον σκληρό δίσκο.

<span id="page-123-0"></span>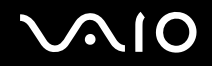

### Χρήση της κατάστασης Αναμονής

Η ρύθμιση Standby θέτει εκτός λειτουργίας την οθόνη LCD και τον σκληρό δίσκο, καθώς και την κεντρική μονάδα επεξεργασίας σε κατάσταση χαμηλής κατανάλωσης ενέργειας. Σε αυτήν τη ρύθμιση αναβοσβήνει η φαιοκίτρινη λυχνία λειτουργίας.

Ενεργοποίηση της κατάστασης Standby

- **1**Κάντε κλικ στο κουμπί **Έναρξη** και στη συνέχεια, στο κουμπί **Σβήσιμο του υπολογιστή**.
- **2**Κάντε κλικ στην επιλογή **Αναμονή**.

### Επιστροφή στην Κανονική κατάσταση

Πατήστε οποιοδήποτε πλήκτρο.

#### ✍

Εάν πατήσετε το κουμπί λειτουργίας για περισσότερο από τέσσερα δευτερόλεπτα, ο υπολογιστής θα τεθεί αυτόματα εκτός λειτουργίας. Θα χάσετε όσα δεδομένα δεν είχατε αποθηκεύσει.

Όταν ο υπολονιστής βρίσκεται σε κατάσταση **Αναμονής**, δεν μπορείτε να τοποθετήσετε κάποιον δίσκο.

Ο υπολογιστής βγαίνει από την κατάσταση **Αναμονής** ταχύτερα από ό,τι από την κατάσταση **Αδρανοποίηση**.

Στην κατάσταση Αναμονής καταναλώνεται περισσότερη ενέργεια από ό,τι στην κατάσταση Αδρανοποίηση.

Αν αποφορτιστεί η μπαταρία όταν ο υπολογιστής περνάει σε κατάσταση **Αναμονής**, θα χάσετε όσα δεδομένα δεν είχατε αποθηκεύσει. Δεν είναι δυνατό να επιστρέψετε στην προηγούμενη κατάσταση εργασίας. Για να μη χάνετε δεδομένα, θα πρέπει να τα αποθηκεύετε συχνά.

Εάν ο υπολογιστής δεν χρησιμοποιηθεί για 25 λεπτά, θα εισέλθει στην κατάσταση **Αναμονής**. Προκειμένου να αποφευχθεί αυτό, αλλάξτε τις ρυθμίσεις της κατάστασης **Αναμονής**.

<span id="page-124-0"></span>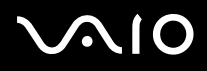

Αλλαγή των ρυθμίσεων της κατάστασης Αναμονής

- **1**Κάντε δεξί κλικ στο εικονίδιο κατάσταση τροφοδοσίας στη γραμμή εργασιών.
- **2** Επιλέ&τε **Ρύθµιση των ιδιτήτων τρφδσίας**. Εμφανίζεται το παράθυρο **Ιδιότητες επιλογών τροφοδοσίας**.
- **3**Επιλέ&τε την καρτέλα **Συνδυασµί τρφδσίας**.
- **4**Αλλά&τε τις ρυθµίσεις για την επιλ γή **Settings for VAIO optimized power scheme**.

<span id="page-125-0"></span>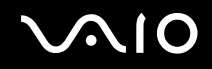

#### *Εατµίκευση τυ υπλγιστή VAIO*

# Χρήση της κατάστασης Αδρανοποίηση

Στην κατάσταση **Αδρανοποίησης**, η κατάσταση του συστήματος αποθηκεύεται στον σκληρό δίσκο και ο υπολογιστής τίθεται εκτός λειτουργίας. Ακόμη και όταν εξαντληθεί η μπαταρία, δεν θα χαθούν δεδομένα. Η ενδεικτική λυχνία λειτουργίας είναι σβηστή όταν ο υπολογιστής βρίσκεται σε αυτήν την κατάσταση.

Ενεργ π ίηση της κατάστασης **Αδρανπίησης**

Πατήστε τα πλήκτρα **Fn** +**F12**.

Εμφανίζεται η οθόνη **Αδρανοποίηση** και ο υπολογιστής περνάει στην κατάσταση **Αδρανοποίησης**. Εναλλακτικά,

- **1**Κάντε κλικ στο κουμπί **Έναρξη** και στη συνέχεια, στο κουμπί **Σβήσιμο του υπολογιστή**.
- **2**Κρατήστε πατημένο το πλήκτρο **Shift** και κάντε κλικ στην επιλογή **Αδρανοποίηση**.

### Επιστροφή στην Κανονική κατάσταση

Θέστε τον υπολογιστή σε λειτουργία, πατώντας το κουμπί λειτουργίας.

Ο υπολογιστής επανέρχεται στην προηγούμενη κατάσταση.

<span id="page-126-0"></span>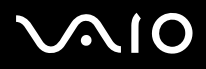

#### ✍

Εάν πατήσετε το κουμπί λειτουργίας για περισσότερο από τέσσερα δευτερόλεπτα, ο υπολογιστής θα τεθεί αυτόματα εκτός λειτουργίας.

Εάν δεν χρησιμοποιείτε τον προσαρμογέα εναλλασσόμενου ρεύματος για μεγάλη χρονική περίοδο, θέστε τον υπολογιστή σε κατάσταση **Αδρανοποίησης**. Με αυτήν την κατάσταση εξοικονόμησης ενέργειας, εξοικονομείτε και το χρόνο που απαιτείται για να τερματίσετε τη λειτουργία του υπολογιστή σας με το συνήθη τρόπο.

Όταν ο υπολογιστής βρίσκεται σε κατάσταση **Αδρανοποίησης**, δεν μπορείτε να τοποθετήσετε κάποιον δίσκο.

Για την ενεργοποίηση της κατάστασης **Αδρανοποίησης** απαιτείται περισσότερος χρόνος από ό,τι για την κατάσταση **Αναμονής**.

Για να επανέλθει το σύστημα από την κατάσταση **Αδρανοποίησης** στην κατάσταση **Κανονική**, απαιτείται περισσότερος χρόνος από ό,τι από την κατάσταση **Αναµνής**.

Στην κατάσταση Αδρανοποίησης καταναλώνεται περισσότερη ενέργεια από ό,τι στην κατάσταση Αναμονής.

Μην μετακινείτε τον υπολογιστή έως ότου σβήσει η λυχνία λειτουργίας.

<span id="page-127-1"></span>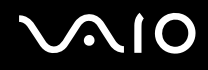

# <span id="page-127-0"></span>Διαχείριση ενέργειας με την εφαρμογή VAIO Power Management

Η διαχείριση ενέργειας σας βοηθά να δημιουργείτε συνδυασμούς τροφοδοσίας για τον υπολογιστή σας για λειτουργία µε ρεύµα ή µπαταρίες, ώστε να πληρ ί τις απαιτήσεις κατανάλωσης ενέργειας.

Η εφαρμογή VAIO Power Management είναι ένα λογισμικό που αναπτύχθηκε αποκλειστικά για τους υπολογιστές VAIO. Με αυτό το λογισμικό μπορείτε να βελτιώσετε τις λειτουργίες διαχείρισης ενέργειας των Windows, ώστε να εξασφαλίσετε καλύτερη λειτουργία του υπολογιστή σας και μεγαλύτερη διάρκεια ζωής της μπαταρίας.

<span id="page-128-0"></span>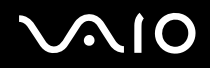

### Eνεργοποίηση του VAIO Power Management

Κατά την εκκίνηση του υπολογιστή, στη γραμμή εργασιών εμφανίζεται το εικονίδιο **κατάσταση τροφοδοσίας**. Το εικονίδιο αυτό υποδηλώνει το είδος πηγής ενέργειας που χρησιμοποιείται εκείνη τη στιγμή, π.χ. εναλλασσόμενο ρεύμα. Εάν κάνετε διπλό κλικ σε αυτό το εικονίδιο, εμφανίζεται το παράθυρο **Μετρητής ενέργειας**, προβάλλοντας την κατάσταση ενέργειας.

Οι λειτουργίες του VAIO Power Management προστίθενται στις λειτουργίες **Ιδιότητες επιλογών τροφοδοσίας** των Windows.

### Eνεργοποίηση του VAIO Power Management

- **1**Κάντε δεξί κλικ στο εικονίδιο **κατάσταση τροφοδοσίας** στη γραμμή εργασιών.
- **2** Επιλέ&τε **Ρύθµιση των ιδιτήτων τρφδσίας**. Εμφανίζεται το παράθυρο **Ιδιότητες επιλογών τροφοδοσίας**.
- **3**Επιλέ&τε την καρτέλα **VAIO Power Management**.

#### Επαναφορά των προεπιλεγμένων ρυθμίσεων

- **1** Στην καρτέλα **VAIO Power Management** κάντε κλικ στην επιλ γή **Advanced**. Εμφανίζεται το παράθυρο VAIO Power Management.
- **2** Κάντε κλικ στην επιλ γή **Reset by default**. Εμφανίζεται το παράθυρο **Confirm**.
- **3**Επιλέ&τε **Restore all power schemes to the original factory default settings**.
- **4** Κάντε κλικ στ **OK**.

Επαναφέρονται οι προεπιλεγμένες ρυθμίσεις για όλες τις επιλογές συνδυασμών τροφοδοσίας.

<span id="page-129-0"></span>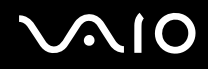

### Ενεργοποίηση των συνδυασμών τροφοδοσίας VAIO Power Management

H εφαρμογή **VAIO Power Management** παρέχει αρκετούς προκαθορισμένους **συνδυασμούς τροφοδοσίας**. Κάθε συνδυασμός τροφοδοσίας αποτελείται από ένα σύνολο ρυθμίσεων για τη διαχείριση ενέργειας, οι οποίες σχεδιάστηκαν ώστε να ανταποκρίνονται σε συγκεκριμένους στόχους διαχείρισης ενέργειας, από τη μέγιστη διαχείριση ενέργειας έως καμία διαχείριση ενέργειας.

### Ενεργοποίηση συνδυασμού τροφοδοσίας VAIO Power Management

- **1**Κάντε δεξί κλικ στο εικονίδιο **κατάσταση τροφοδοσίας** στη γραμμή εργασιών.
- **2** Επιλέ&τε **Ρύθµιση των ιδιτήτων τρφδσίας**. Εμφανίζεται το παράθυρο **Ιδιότητες επιλογών τροφοδοσίας**.
- **3**Επιλέ&τε την καρτέλα **Συνδυασµί τρφδσίας**.
- **4**Επιλέξτε έναν συνδυασμό τροφοδοσίας από την πτυσσόμενη λίστα **Συνδυασμοί τροφοδοσίας**.
- **5**Eάν τώρα επιλέξετε την καρτέλα **VAIO Power Management**, θα δείτε ότι ο επιλεγμένος συνδυασμός τροφοδοσίας εµφανί;εται στα δε&ιά της ένδει&ης **Power Scheme**.
- **6**Εάν απαιτείται, μπορείτε να αλλάξετε τα στοιχεία στη λίστα, π.χ. τη φωτεινότητα της οθόνης LCD.
- **7** Κάντε κλικ στ **OK**. Ο συνδυασμός τροφοδοσίας έχει ενεργοποιηθεί.

#### $\mathbb{Z}_n$

Για να δημιουργήσετε έναν συνδυασμό τροφοδοσίας, θα πρέπει να έχετε δικαιώματα διαχειριστή στον υπολογιστή.

Για περισσότερες πληροφορίες σχετικά με την εφαρμογή VAIO Power Management και την επιλογή **Συνδυασμοί τροφοδοσίας**, ανατρέξτε στο εγχειρίδιο βοηθείας του λογισμικού VAIO Power Management.

<span id="page-130-0"></span>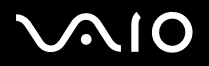

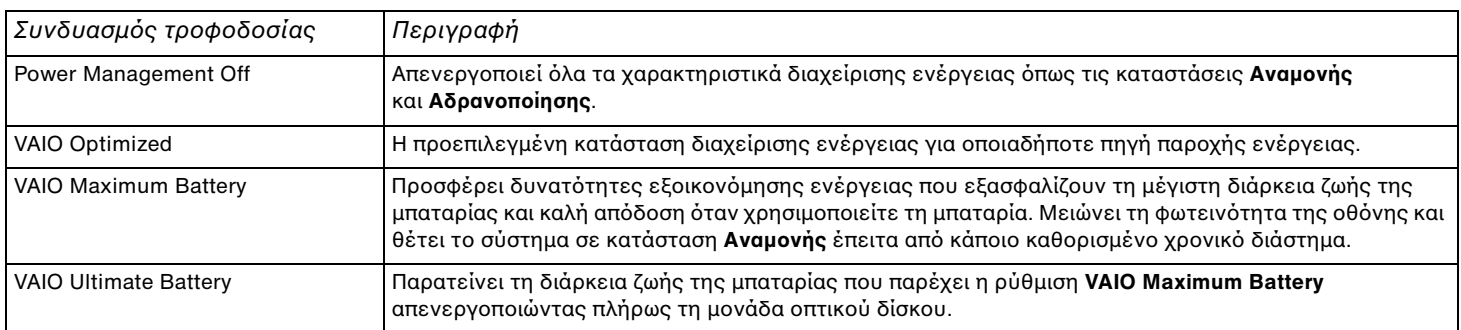

#### ✍

Εάν έχετε φορητό υπολογιστή, ενδεχομένως να εμφανίζεται ένα εικονίδιο ελέγχου μονάδας CPU στη γραμμή εργασιών. Το εικονίδιο ελέγχου της μονάδας CPU υποδεικνύει την κατάσταση ελέγχου της CPU (Απόδοση, Προσαρμοζόμενη, Ζωή μπαταρίας, Μείωση). Για να εμφανιστεί το εικονίδιο, κάντε κλικ στο κουμπί Advanced στην καρτέλα VAIO Power Management. Επιλέξτε το πλαίσιο Show CPU status icon in the taskbar και κάντε κλικ στο OK.

Για περισσότερες λεπτομέρειες σχετικά με το εικονίδιο ελέγχου της CPU, ανατρέξτε στο ηλεκτρονικό αρχείο βοηθείας (Other Information - Icons on **the Notification Area**).

# <span id="page-131-1"></span><span id="page-131-0"></span>Ρύθµιση της γλώσσας σας στα Windows XP Professional

Οι υπολογιστές με Windows XP Professional είναι εφοδιασμένοι με το χαρακτηριστικό **Multilingual User Interface (MUI)**. Σας επιτρέπει να αλλάζετε το αγγλικό λειτουργικό σύστημα, μερικές εφαρμογές λογισμικού και τα χαρακτηριστικά του πληκτρολογίου στη γλώσσα της προτίμησης σας: **Γαλλικά, Γερμανικά, Ιαπωνικά, Ολλανδικά**, **Ιταλικά**, **Ισπανικά**, **Τσεικά**, **Φινλανδικά**, **Ελληνικά**, **Πρτγαλικά** και **Συηδικά**.

Είναι σημαντικό να επιλέγεται η σωστή ρύθμιση του πληκτρολογίου κατά την εγκατάσταση των Windows.

### Επιλογή των σωστών ρυθμίσεων πληκτρολογίου κατά την εγκατάσταση των Windows

- **1**Εκκινήστε τον υπολογιστή, κάντε κλικ στο κουμπί **Επόμενο**, στη συνέχεια κάντε ξανά κλικ στο κουμπί **Επόμενο** στο παράθυρο Οδηγός Εγκατάστασης των Windows XP. Εμφανίζεται το παράθυρο **Επιλέξτε τις ρυθμίσεις του συστήματός σας**.
- **2** Απαντήστε στις τρεις αυτές ερωτήσεις:
	- □ Μένω πολύ κοντά στην περιοχή αυτή.
	- ❑Πληκτρολογώ περισσότερο σε αυτή τη γλώσσα.
	- □ Χρησιμοποιώ αυτόν τον τύπο πληκτρολογίου.
- **3**Στο στοιχείο **Άδεια Χρήσης Τελικού Χρήστη**, αποδεχτείτε την άδεια χρήσης και κάντε κλικ στο κουμπί **Επόμενο**.
- **4**Συνεχίστε την εγκατάσταση των Windows μέχρι να τελειώσει.

Μπορείτε επίσης να αλλάξετε τις ρυθμίσεις της χώρας και της γλώσσας μόλις τα Windows επανεκκινήσουν.

<span id="page-132-0"></span>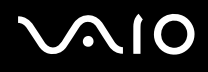

#### *Εατµίκευση τυ υπλγιστή VAIO*

### Αλλαγή των ρυθµίσεων ώρας και γλώσσας

- **1**Κάντε κλικ στο κουμπί **Έναρξη** και, στη συνέχεια, στον **Πίνακα Ελέγχου**.
- **2**Στο παράθυρο **Πίνακα Ελέγχου**, κάνετε διπλό κλικ στο εικονίδιο **Τοπικές ρυθμίσεις και ρυθμίσεις γλώσσας**. Εάν δεν δείτε αυτό το εικονίδιο, κάντε κλικ στην επιλογή **Αλλαγή σε κλασική προβολή** στην αριστερή πλευρά.
- **3** Στην καρτέλα **Τπικές ρυθµίσεις** τ υ παραθύρ υ **Τπικές ρυθµίσεις και ρυθµίσεις γλώσσας**, επιλέ&τε **γλώσσα σας** από το πτυσσόμενο μενού Πρότυπα και μορφές.
- **4**Στην καρτέλα **Για προχωρημένους** του παραθύρου **Τοπικές ρυθμίσεις και ρυθμίσεις γλώσσας**, επιλέξτε τη **γλώσσα σας** από το πτυσσόμενο μενού Γλώσσα για μη Unicode προγράμματα.
- **5**Για να αλλάξετε την γλώσσα των μενού, των παραθύρων και των αρχείων ηλεκτρονικής βοήθειας που παρέχονται στα Microsoft Windows, επιλέξτε την καρτέλα **Γλώσσες** του παραθύρου **Τοπικές ρυθμίσεις και ρυθµίσεις γλώσσας**.

#### $\mathbb{Z}_n$

Οι εφαρμογές που δεν ανήκουν στα Microsoft Windows παραμένουν στην Αγγλική, ακόμη και αν αλλάξετε τις ρυθμίσεις αυτές.

- **6**Επιλέξτε την γλώσσα σας από την πτυσσόμενη λίστα.
- **7**Κάντε κλικ στο κουμπί **Εφαρμογή** για να εφαρμόσετε τις αλλαγές. Θα σας ζητηθεί να αποσυνδεθείτε και να συνδεθείτε ξανά. Μόνο τότε θα ισχύσουν οι αλλαγές στην νέα γλώσσα.
- **8**Κάντε κλικ στο κουμπί **Έναρξη** και επιλέξτε Log Off.
- **9**Κάντε κλικ στο **Log Off** στο παράθυρο **Αποσύνδεση των Windows**. Εάν είναι απαραίτητο, βάλτε τον κωδικό σας να εκκινήσετε το σύστημα πάλι. Όλα τα μενού, τα αρχεία βοήθειας και τα εικονίδια θα εμφανίζονται στην γλώσσα επιλογής σας. Όμως, μερικά μέρη μπορεί να παραμείνουν στην Αγγλική.

<span id="page-133-0"></span>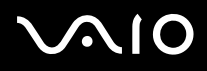

#### *Εξατομίκευση του υπολογιστή VAIO*

### Αλλαγή της διάταξης πληκτρολογίου

- **1**Κάντε κλικ στο κουμπί **Έναρξη** και, στη συνέχεια, στον **Πίνακα Ελέγχου**.
- **2**Στο παράθυρο **Πίνακα Ελέγχου**, κάνετε διπλό κλικ στο εικονίδιο **Τοπικές ρυθμίσεις και ρυθμίσεις γλώσσας**. Εάν δεν δείτε αυτό το εικονίδιο, κάντε κλικ στην επιλογή **Αλλαγή σε κλασική προβολή** στην αριστερή πλευρά.
- **3**Στην καρτέλα **Γλώσσες** του παραθύρου **Τοπικές ρυθμίσεις και ρυθμίσεις γλώσσας**, κάντε κλικ στο κ υµπί **Λεπτµέρειες**. Εμφανίζεται το παράθυρο **Υπηρεσίες κειμένου και γλώσσες εισαγωγής**.
- **4**Στην καρτέλα **Ρυθμίσεις** του παραθύρου **Υπηρεσίες κειμένου και γλώσσες εισαγωγής** επιλέξτε το πληκτρολόγιο σας από το πτυσσόμενο μενού **Προεπιλεγμένη γλώσσα εισαγωγής**.
- **5**Εάν το πληκτρολόγιό σας δεν είναι διαθέσιμο, κάντε κλικ στο κουμπί **Προσθήκη**. Εμφανίζεται το παράθυρο **Προσθήκη γλώσσας**.
- **6**Επιλέξτε τη γλώσσα εισαγωγής και το πληκτρολόγιο από το πτυσσόμενο μενού.
- **7**Κάντε κλικ στο κουμπί **ΟΚ** για να κλείσετε το παράθυρο **Προσθήκη γλώσσας**.
- **8**Κάντε κλικ στ κ υµπί **OK** για να κλείσετε τ παράθυρ **Τπικές ρυθµίσεις και ρυθµίσεις γλώσσας**.

<span id="page-134-1"></span>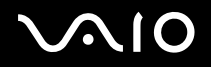

# <span id="page-134-0"></span>Ρύθμιση του μόντεμ

Πριν χρησιμοποιήσετε το εσωτερικό μόντεμ (δεν είναι όλα τα μόντεμ ενσωματωμένα), ή κάθε φορά που χρησιμοποιείτε το μόντεμ ενώ ταξιδεύετε, βεβαιωθείτε ότι η χώρα ή η περιοχή που έχει οριστεί στο πλαίσιο διαλόγου **Επιλογές Τηλεφώνου και Μόντεμ** συμφωνεί με τη χώρα από την οποία χρησιμοποιείτε το μόντεμ.

Μπορεί να παρατηρήσετε μια καρτέλα **Επιλογή χώρας** κάτω από τις επιλογές του οδηγού του παρόντος μόντεμ σας. Καθώς η καρτέλα **Επιλογή χώρας** δεν είναι ένα σταθερό χαρακτηριστικό, μη χρησιμοποιείτε την καρτέλα αυτή για να αλλάζετε τις ρυθμίσεις της χώρας. Μόνο η ακόλουθη διαδικασία είναι αξιόπιστη.

<span id="page-135-0"></span>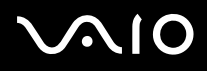

### Αλλαγή των ρυθμίσεων χώρας του μόντεμ σας

- **1**Κάντε κλικ στο κουμπί **Έναρξη** και, στη συνέχεια, στον **Πίνακα Ελέγχου**.
- **2**Κάντε διπλό κλικ στο εικονίδιο **Επιλογές Τηλεφώνου και Μόντεμ**. Εμφανίζεται το παράθυρο Επιλογές Τηλεφώνου και Μόντεμ. Εάν δεν εμφανίζεται το παράθυρο **Επιλογές Τηλεφώνου και Μόντεμ** κάντε κλικ στο **Αλλαγή σε κλασική προβολή** που βρίσκεται στην αριστερή πλευρά.
- **3**Επιλέξτε την περιοχή σας στην καρτέλα **Κανόνες κλήσης**.
- **4**Κάντε κλικ στο κουμπί **Επεξεργασία** να αλλάξετε την παρούσα ρύθμιση. **Εμφανίζεται το παράθυρο Επεξερνασία τοποθεσίας.** ή Κάντε κλικ στο κουμπί **Δημιουργία** για να ρυθμίσετε το μόντεμ σας.

Εμφανίζεται το παράθυρο **Νέα τοποθεσία**.

**5**Ελέγξτε τις ρυθμίσεις της χώρας/περιοχής, και βεβαιωθείτε ότι συμφωνούν με το μέρος από όπου χρησιμοποιείτε το μόντεμ.

#### ✍

Ο παλμικός τρόπος κλήσης μπορεί να μην υποστηρίζεται σε μερικές χώρες/περιοχές.

- **6**Εάν τροποποιήσατε τις ρυθμίσεις της τοποθεσίας σας, κάντε κλικ στο κουμπί **Εφαρμογή**, και μετά στο **ΟΚ**. Εμφανίζεται το παράθυρο Επιλογές Τηλεφώνου και Μόντεμ.
- **7**Bεβαιωθείτε ότι το μόντεμ σας περιέχεται στην λίστα της καρτέλας **Μόντεμ**. Εάν το μόντεμ σας δεν περιέχεται, κάντε κλικ στο κουμπί **Προσθήκη** και ακολουθήστε τον οδηγό.
- **8**Κάντε κλικ στα κουμπιά Εφαρμογή/ΟΚ. Το μόντεμ σας διαμορφώθηκε.

#### ✍

Πριν εφαρμόσετε τις ρυθμίσεις νέας χώρας, βεβαιωθείτε ότι η τηλεφωνική σας γραμμή είναι αποσυνδεδεμένη από τον υπολογιστή.

<span id="page-136-0"></span>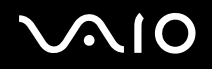

### Ενημέρωση του οδηγού του μόντεμ

#### Ενημέρωση του οδηγού του μόντεμ

- **1**Κάντε κλικ στο κουμπί **Έναρξη** και, στη συνέχεια, στον **Πίνακα Ελέγχου**.
- **2**Κάντε κλικ στο **Εκτυπωτές και άλλο υλικό**.
- **3** Κάντε κλικ στ **Επιλγές Tηλεφώνυ και M ντεµ**. Εμφανίζεται το παράθυρο Επιλογές Τηλεφώνου και Μόντεμ.
- **4** Κάντε κλικ στην καρτέλα **Μόντεμ** και μετά κλικ στο κουμπί **Ιδιότητες** για να δείτε τις ιδιότητες του μόντεμ σας. Εμφανίζεται το παράθυρο **Ιδιότητες Μόντεμ**.
- **5**Στην καρτέλα **Πρόγραμμα οδήγησης**, κάντε κλικ στο **Ενημέρωση προγράμματος οδήγησης**. Εμφανίζεται το παράθυρο **Οδηγός ενημέρωσης υλικού**. Ακολουθήστε τις οδηγίες στην οθόνη. Μπορείτε να εκτελέσετε αναζήτηση στα Windows για τον οδηγό, ή να καταδείξετε την θέση του οδηγού μόνοι σας.

<span id="page-137-1"></span>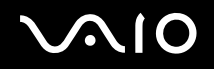

# <span id="page-137-0"></span>Ρύθµιση ταπετσαρίας Sony

Ο υπολογιστή σας Sony VAIO σας προσφέρει, εκτός άλλων χαρακτηριστικών, μια επιλογή από ταπετσαρίες. Μπορείτε να αλλάξετε την ταπετσαρία, το φόντο της επιφάνειας εργασίας σας, όσες φορές επιθυμείτε. Υπάρχουν πολλές επιλογές για ταπετσαρίες VAIO από τις οποίες μπορείτε να επιλέξετε.

Ρύθµιση άλλης ταπετσαρίας VAIO

- **1**Κάντε κλικ στο κουμπί **Έναρξη** και, στη συνέχεια, στον **Πίνακα Ελέγχου**.
- **2**Κάντε κλικ στο **Εμφάνιση και Θέματα**.
- **3**Κάντε κλικ στο **Οθόνη**.
- **4** Κάντε κλικ στην καρτέλα **Επιφάνεια εργασίας**. Εµφανί;εται µια λίστα ταπετσαριών Windows και VAIO.
- **5**- Επιλέξτε μια ταπετσαρία από τη λίστα **Φόντο**. Μπορείτε να κάνετε προεπισκόπηση αυτής της ταπετσαρίας στην οθόνη πάνω από τη λίστα **Φόντο**.
- **6**Pυθμίστε τη θέση της ταπετσαρίας με την πτυσσόμενη λίστα Θέση.
- **7**Κάντε κλικ στο κουμπί **Εφαρμογή** όταν έχετε βρει την κατάλληλη ταπετσαρία.
- **8**Κάντε κλικ στ **OK**.

Η ταπετσαρία εφαρμόζεται στον υπολογιστή σας.

#### $\mathbb{Z}_n$

Μία οθόνη με υψηλότερη ανάλυση μειώνει το μέγεθος των αντικειμένων στην οθόνη σας και αυξάνει το σχετικό χώρο στην επιφάνεια εργασίας σας.

Μπορεί να μην είναι δυνατόν να αυξήσετε την ανάλυση της οθόνης πάνω από ένα ορισμένο επίπεδο. Η οθόνη σας και οι προσαρμογείς βίντεο, για παράδειγμα, καθορίζουν μέχρι ποιου σημείου μπορείτε να αλλάξετε την ανάλυση.

<span id="page-138-1"></span>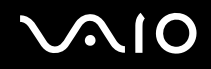

#### *Εξατομίκευση του υπολογιστή VAIO*

# <span id="page-138-0"></span>Εγκατάσταση και ανα\$άθµιση εφαρµγών

Αυτή η ενότητα εξηγεί πώς να εγκαταστήσετε, εκτελέσετε ή απεγκαταστήσετε κάποιο λογισμικό. Επιπροσθέτως, θα μάθετε πώς να κατεβάζετε τις πιο πρόσφατες ενημερώσεις από την ιστοθέση μας.

- ❑Εγκατάσταση λογισμικού [\(σελίδα 140\)](#page-139-1)
- ❑**Αλλαγή ή κατάργηση λογισμικού [\(σελίδα 141\)](#page-140-0)**
- ❑**Πρσή [\(σελίδα 142\)](#page-141-0)**
- ❑**Λήψη λγισµικύ [\(σελίδα 143\)](#page-142-0)**

<span id="page-139-0"></span>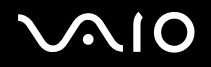

# <span id="page-139-1"></span>Εγκατάσταση λογισμικού

Για να εγκαταστήσετε το παρεχόμενο λογιστικό από τον **Δίσκο Αποκατάστασης** ή τον οδηγό του σκληρού δίσκου σας, δείτε το τυπωμένο **Εγχειρίδιο ανάκτησης** για λεπτομέρειες.

Για λογισμικό που συνοδεύει τα συμπληρωματικά προγράμματα, ελέγξτε πρώτα τη διαδικασία εγκατάστασης που υπάρει µα;ί µε τα πρ γράµµατα.

Για να εγκαταστήσετε άλλο λογισμικό, ακολουθήστε την εξής διαδικασία.

Πριν εγκαταστήσετε τις εφαρμογές:

- ❑ Εγκαταστήστε και συνδέστε µια συσκευή, εάν είναι απαραίτητ (ανατρέ&τε στην εντητα **∆ιαείριση δηγών [\(σελίδα 144\)](#page-143-0)**).
- ❑ Κλείστε λες τις αν ιτές εφαρµ γές.

### Εγκατάσταση εφαρμογής

- **1**Κάντε κλικ στο κουμπί **Έναρξη** και, στη συνέχεια, στον **Πίνακα Ελέγχου**.
- **2**Κάντε κλικ στο **Προσθαφαίρεση προγραμμάτων**.
- **3** Κάντε κλικ στ **Πρσθήκη νέων πργραµµάτων** και µετά στ **CD ή ∆ισκέτα**. Εμφανίζεται το παράθυρο **Εγκατάσταση προγράμματος από δισκέτα ή CD-ROM**.
- **4**Βάλτε την πρώτη δισκέτα εγκατάστασης ή το CD-ROM και κάντε κλικ στο κουμπί **Επόμενο**. Εμφανίζεται το **Εκτέλεση προγράμματος εγκατάστασης**.
- **5**Για το υπόλοιπο της διαδικασίας, ακολουθήστε τις οδηγίες στην οθόνη.

#### ✍

Όταν χρησιμοποιείτε την επιλογή **Προσθαφαίρεση προγραμμάτων** μπορείτε μόνο να εγκαθιστάτε προγράμματα που έχουν γραφεί για τα λειτουργικά συστήµατα των Windows.

<span id="page-140-1"></span>

#### *Εατµίκευση τυ υπλγιστή VAIO*

# <span id="page-140-0"></span>Αλλαγή ή κατάργηση λογισμικού

Μπορείτε να καταργήσετε ή να αλλάξετε μια εφαρμογή λογισμικού οποτεδήποτε θέλετε. Πριν προχωρήσετε, κλείστε την εφαρμογή που θέλετε να αλλάξετε/αφαιρέσετε.

### Αλλαγή ή κατάργηση λογισμικού

- **1**Κάντε κλικ στο κουμπί **Έναρξη** και, στη συνέχεια, στον **Πίνακα Ελέγχου**.
- **2**Κάντε κλικ στο **Προσθαφαίρεση προγραμμάτων**.
- **3**Επιλέξτε το λογισμικό που θέλετε να αλλάξετε ή αφαιρέσετε.
	- $□$  Για να αλλάξετε ένα πρόγραμμα, κάντε κλικ στο **Αλλαγή/Κατάργηση** ή **Αλλαγή** και ακολουθήστε τις οδηγίες στην οθόνη.
	- $□$  Για να απεγκαταστήσετε ένα πρόγραμμα, κάντε κλικ στο **Αλλαγή/Κατάργηση** ή **Κατάργηση** και μετά στο κουμπί **Επόμενο** και μετά στο ΟΚ.

Εάν εμφανιστεί το παράθυρο **Εντοπίστηκε κλειδωμένο αρχείο** κάντε κλικ στο κουμπί **Επανεκκίνηση**.

Ο υπολογιστής πραγματοποιεί επανεκκίνηση μόλις η απεγκατάσταση ολοκληρωθεί και όλα τα προηγουμένως χρησιμοποιημένα αρχεία διαγράφονται.

Εάν εμφανιστεί το παράθυρο **Εντοπίστηκε κοινόχρηστο αρχείο**, συνιστάται να κάνετε κλικ στο κουμπί **Όχι** για να κρατήσετε τα κοινόχρηστα αρχεία.

Κάντε κλικ στο κουμπί **Κλείσιμο**.

Το λογισμικό έχει απεγκατασταθεί.

**!**Όταν κάνετε κλικ στο κουμπί **Αλλαγή/Κατάργηση**, μερικά προγράμματα μπορεί να καταργηθούν χωρίς περαιτέρω προειδοποίηση. **Βεβαιωθείτε ότι είστε βέβαιοι ότι θέλετε να το αφαιρέσετε.** 

#### $\mathbb{Z}_n$

Μπορείτε να ταξινομήσετε προγράμματα επιλέγοντας διάφορες επιλογές στο κουμπί **Ταξινόμηση κατά**.

Η επιλογή **Προσθαφαίρεση προγραμμάτων** θα αφαιρέσει μόνο προγράμματα που ήσαν γραμμένα για λειτουργικά συστήματα Windows. Για άλλα προγράμματα, ελέγξτε την τεκμηρίωση για να δείτε εάν άλλα αρχεία (όπως αρχεία .ini) πρέπει να αφαιρεθούν.

<span id="page-141-1"></span>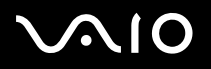

#### *Εατµίκευση τυ υπλγιστή VAIO*

# <span id="page-141-0"></span>Προσοχή

### Προστασία αρχείων στα Windows

Με την εγκατάσταση ενός προγράμματος μπορεί να αντικατασταθούν μεριζόμενα αρχεία συστήματος, όπως **βιβλιοθήκες δυναμικής σύνδεσης** (αρχεία DLL)<sup>\*</sup> και εκτελέσιμα αρχεία (αρχεία EXE). Όταν διαγραφούν αρχεία συστήματος, η απόδοση του συστήματος γίνεται απρόβλεπτη, τα προγράμματα συμπεριφέρονται ακατάστατα και το λειτουργικό σύστημα μπορεί να αποτύχει.

Ποτέ μη διαγράφετε αρχεία με τις εξής προεκτάσεις: SYS, DLL, OCX, TTF, ή FON.

Στα Windows XP, η λειτουργία **Προστασία αρχείων των Windows** εμποδίζει την αντικατάσταση προστατευμένων αρχείων συστήματος SYS, DLL, OCX, TTF, FON όπως και αρχείων ΕΧΕ. Η λειτουργία **Προστασία αρχείων των Windows** εκτελείται στο παρασκήνιο και προστατεύει όλα τα αρχεία που έχουν εγκατασταθεί από το πρόγραμμα **Εγκατάστασης των Windows**.

Η λειτουργία **Προστασία αρχείων των Windows** ανιχνεύει προσπάθειες από άλλα προγράμματα να αντικαταστήσουν ή να μετακινήσουν ένα προστατευόμενο αρχείο συστήματος. Ελέγχει επίσης την ψηφιακή υπογραφή του αρχείου.

Αυτό είναι ένα χαρακτηριστικό του λειτουργικού συστήματος το οποίο επιτρέπει σε εκτελέσιμες ρουτίνες (γενικά παρέχοντας μια εξειδικευμένη λειτουργία ή ένα σύνολο λειτουργιών) να αποθηκεύονται ξεχωριστά ως αρχεία με προεκτάσεις DLL. Αυτές οι ρουτίνες φορτώνονται μόνο όταν χρειάζονται από το πρόγραμμα που τις καλεί.

# Επαλήθευση υπογραφής αρχείου

Όταν εγκαθιστάτε μια νέα εφαρμογή στον υπολογιστή σας, μπορεί να διαγράψετε και αντικαταστήσετε αρχεία συστήματος και οδηγών συσκευών με ανυπόγραφες ή ασύμβατες εκδόσεις, πράγμα που συνεπάνεται αστάθεια του συστήματος.

Τα αρχεία συστήματος και οδηγών συσκευών που παρέχονται με τα Windows XP έχουν μια ψηφιακή υπογραφή της Microsoft, η οποία υποδεικνύει ότι τα αρχεία είναι αυθεντικά, αναλλοίωτα αρχεία συστήματος, ή ότι έχουν επικυρωθεί από την Microsoft για χρήση στα Windows.

<span id="page-142-1"></span>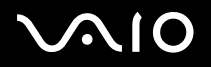

### <span id="page-142-0"></span>Λήψη λογισμικού

Σημειώστε ότι μπορείτε να λαμβάνετε τις πιο πρόσφατες εκδόσεις λογισμικού για τον υπολογιστή σας από την ιστ θέση µας.

Λήψη των πιο πρόσφατων ενημερώσεων

- **1**Πηγαίνετε στο [www.vaio-link.com](http://www.vaio-link.com) και επιλέξτε τη γλώσσα σας.
- **2**Επιλέξτε Drivers and Updates και ακολουθήστε τη διαδικασία.

#### ✍

Για να εγκαταστήσετε την εφαρμογή σας, δείτε την ενότητα **Εγκατάσταση λογισμικού [\(σελίδα 140\)](#page-139-1)**.

<span id="page-143-1"></span>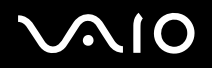

# <span id="page-143-0"></span>∆ιαείριση δηγών

Ένας οδηγός είναι λογισμικό που επιτρέπει τη χρησιμοποίηση συσκευών υλισμικού Για παράδειγμα, για να είναι δυνατόν να χρησιμοποιήσετε έναν εκτυπωτή, πρέπει πρώτα να εγκαταστήσετε τον οδηγό του. Πολλοί οδηγοί, όπως ο οδηγός του ποντικιού, παρέχονται με το λειτουργικό σύστημα.

Αυτή η ενότητα εξηγεί πώς να εγκαταστήσετε, ελέγξετε, ενημερώσετε, ή απεγκαταστήσετε έναν οδηγό. Επίσης εξηγείται το χαρακτηριστικό Rollback των Windows XP.

Τελικά, θα μάθετε πώς να κατεβάζετε τους πιο πρόσφατους οδηγούς από την ιστοσελίδα μας.

- ❑**Ενκατάσταση ενός οδηγού [\(σελίδα 145\)](#page-144-1)**
- ❑Έλεγχος της εγκατάστασης του οδηγού [\(σελίδα 147\)](#page-146-0)
- ❑**Ενηµέρωση δηγύ [\(σελίδα 149\)](#page-148-0)**
- ❑**Απεγκατάσταση δηγύ [\(σελίδα 150\)](#page-149-0)**
- ❑**Επαναφρά δηγύ [\(σελίδα 152\)](#page-151-0)**
- ❑**Λήψη δηγών [\(σελίδα 154\)](#page-153-0)**
<span id="page-144-0"></span>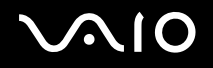

## <span id="page-144-1"></span>Εγκατάσταση ενός οδηγού

Για περισσότερες πληροφορίες περί (επαν)εγκατάστασης οδηγών δείτε το έντυπο **Εγχειρίδιο ανάκτησης** για λεπτομέρειες.

## Εγκατάσταση οδηγού που βρίσκεται στη μονάδα δίσκου C:

- **1**Πηγαίνετε στο φάκελο C:\Drivers.
- **2**Επιλέξτε τον σωστό φάκελο. Εάν χρειάζεται να ενημερώσετε έναν οδηγό μόντεμ, για παράδειγμα, επιλέξτε το φάκελο **Modem**.
- **3**Εάν έχετε ένα αρχείο .exe, κάντε διπλό κλικ σε αυτό και επιλέξτε τη διαδικασία που εμφανίζεται. Εάν δεν υπάρχει αρχείο .exe, πρέπει να χρησιμοποιήσετε τη **Διαχείριση συσκευών** για να ενημερώσετε τον οδηγό (δείτε τη δεύτερη επιλ γή στ κεφάλαι **Ενηµέρωση δηγύ [\(σελίδα 149\)](#page-148-0)**).

<span id="page-145-0"></span>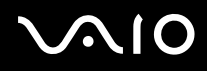

*146*[n](#page-144-0)

 $\blacktriangleright$ 

Εάν ο οδηγός παρέχεται σε ένα CD-ROM ή δισκέτα συνοδεύοντας ένα εξάρτημα και δεν υπάρχει ορισμένη διαδικασία εγκατάστασης, ακολουθήστε τα εξής βήματα για να τον εγκαταστήσετε:

- **1**Βάλτε το CD-ROM ή τη δισκέτα εγκατάστασης που συνοδεύει την συσκευή στη μονάδα οπτικού δίσκου.
- **2**Συνδέστε τη συσκευή που χρειάζεται έναν οδηγό στον υπολογιστή σας. Εμφανίζεται το παράθυρο **Εντοπίστηκε νέο υλικό**.
- **3**Επιλέξτε Καθορισμός θέσης, μετά κάντε κλικ στο κουμπί Επόμενο.
- **4**Όταν εγκαθιστάτε έναν οδηγό από το παρεχόμενο CD-ROM (ή δισκέτα) χρησιμοποιώντας έναν οδηγό CD-ROM (ή δισκέτας) συνδεδεμένο στον υπολογιστή, επιλέξτε το φάκελο **Drivers** στη μονάδα οπτικού δίσκου.
- **5**Όταν εγκαθιστάτε έναν οδηγό αφού έχετε αντιγράψει τα περιεχόμενα του παρεχόμενου CD-ROM (ή δισκέτας) στον σκληρό σας δίσκο, κάνετε αναζήτηση στον κατάλληλο υποκατάλογο που περιέχει τον οδηγό. Αυτός ο υποκατάλογος πρέπει να βρίσκεται στο φάκελο που αντιγράψατε από το CD-ROM (ή τη δισκέτα).
- **6**Κλικ **ΟΚ** για να αρχίσετε τη διαδικασία αναζήτησης.
- **7**Κάντε κλικ στο κουμπί **Επόμενο** για να εγκαταστήσετε τον οδηγό. Ένα νέο παράθυρο εμφανίζεται όταν ο οδηγός έχει εγκατασταθεί.
- **8** Κάντε κλικ στο κουμπί **Τέλος**. Μπορεί να σας ζητηθεί να επανεκκινήσετε τον υπολογιστή σας.
- **9** Κάντε κλικ στο κουμπί **Ναι**. Ο οδηγός έχει εγκατασταθεί.

#### ✍

Για να εγκαταστήσετε τον οδηγό της συσκευής σας, πρέπει να εκκινήσετε τον υπολογιστή σας ως χρήστης με δικαιώματα διαχειριστή.

<span id="page-146-0"></span>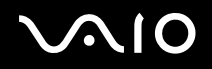

## Έλεγχος της εγκατάστασης του οδηγού

Όταν ο υπολογιστής κάνει επανεκκίνηση, ελέγξτε ότι η συσκευή λειτουργεί κανονικά.

## Έλεγχος της εγκατάστασης του οδηγού

- **1**Κάντε κλικ στο κουμπί **Έναρξη** και, στη συνέχεια, στον **Πίνακα Ελέγχου**.
- **2**Κάντε κλικ στην επιλ γή **Επιδ σεις και συντήρηση**.
- **3**Κάντε κλικ στ **Σύστηµα**.
- **4**Κάντε κλικ στην καρτέλα **Υλικ**  και µετά στ κ υµπί **∆ιαείριση συσκευών**.
- **5**Κάντε διπλό κλικ στην επιλογή που αντιστοιχεί στην συσκευή που εγκαταστήσατε, μετά κάντε διπλό κλικ στην συσκευή σας.

Εμφανίζεται το πλαίσιο διαλόγου **Ιδιότητες**.

- **6**Βεβαιωθείτε ότι το μήνυμα **Αυτή η συσκευή λειτουργεί κανονικά** εμφανίζεται κάτω από το **Κατάσταση συσκευής**.
- **7** Κάντε κλικ στ **OK**. Κλείστε όλα τα ανοικτά παράθυρα, η συσκευή σας είναι έτοιμη για χρήση.

Η συσκευή δεν θα λειτουργεί σωστά στις ακόλουθες περιπτώσεις:

- □ Η συσκευή σας εμφανίζεται στη **Διαχείριση συσκευών** με ένα κίτρινο ερωτηματικό ή θαυμαστικό. Κάντε δεξιό κλικ στο εικονίδιο της συσκευής και μετά κλικ στην επιλογή **Κατάργηση εγκατάστασης**. Μετά επαναλάβετε από το βήμα 2 στο **Εγκατάσταση ενός οδηγού [\(σελίδα 145\)](#page-144-1)**.
- □ Το διπλό κλικ στην κατηγορία της συσκευής σας στην λίστα διαχείρισης συσκευών δεν θα εμφανίσει τη συσκευή σας.

Πρέπει να αφαιρέσετε τη συσκευή σας. Βλ. **Απεγκατάσταση δηγύ [\(σελίδα 150\)](#page-149-0)** για να την αφαιρέσετε. Μετά επαναλάβετε από το βήμα 2 στο **Εγκατάσταση ενός οδηγού [\(σελίδα 145\)](#page-144-1)**.

**□ Το διπλό κλικ στο <b>Άλλες συσκευές** εμφανίζει την συσκευή σας. Πρέπει να κάνετε δεξιό κλικ στην συσκευή σας, μετά κλικ στην επιλογή **Κατάργηση εγκατάστασης**. Επαναλάβετε από το βήμα 2 στο **Εγκατάσταση ενός οδηγού [\(σελίδα 145\)](#page-144-1)**.

<span id="page-147-0"></span>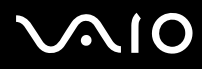

- $□~$  Εάν το μήνυμα **Αυτή η συσκευή λειτουργεί κανονικά** δεν εμφανίζεται, η συσκευή δεν λειτουργεί σωστά. Κάντε κλικ στο **ΟΚ** για να κλείσετε το παράθυρο **Ιδιότητες** και μετά επανεγκαταστήστε τον οδηγό. Για να εγκαταστήσετε ξανά τον οδηγό, κάντε δεξί κλικ στη συσκευή, επιλέξτε **Κατάργηση εγκατάστασης** και πατήστε **ΟΚ** όταν εμφανιστεί το παράθυρο **Επιβεβαίωση κατάργησης συσκευής**. Όταν εμφανιστεί ένα μήνυμα για να επιβεβαιώσετε την επανεκκίνηση, κάντε κλικ στο κουμπί **Ναι** και περιμένετε μέχρι να ολοκληρωθεί η επανεκκίνηση του υπολογιστή. Μετά επαναλάβετε από το βήμα 2 στο **Εγκατάσταση ενός οδηγού [\(σελίδα 145\)](#page-144-1)**.
- $□$  Eἀν η συσκευή σας δεν εμφανίζεται στο παράθυρο **Ιδιότητες**, η συσκευή δεν λειτουργεί σωστά. Επαναλάβετε τα βήματα από 1 μέχρι 4 στα προηγούμενα τμήματα για να ελέγξετε την εγκατάσταση του οδηγού. Κάντε κλικ στην συσκευή σας και μετά στο **Κατάργηση εγκατάστασης** για να καταργήσετε τον οδηγό. Κάντε κλικ στο κουμπί **Ναι** για να επανεκκινήσετε τον υπολογιστή. Όταν ολοκληρωθεί η επανεκκίνηση του υπολογιστή, επαναλάβετε από το βήμα 2 στο **Απεγκατάσταση οδηγού [\(σελίδα 150\)](#page-149-0)**.

<span id="page-148-1"></span>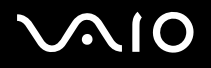

#### *Εατµίκευση τυ υπλγιστή VAIO*

## <span id="page-148-0"></span>Ενημέρωση οδηγού

## Ενημέρωση οδηγού

- **1**Κάντε κλικ στο κουμπί **Έναρξη** και, στη συνέχεια, στον **Πίνακα Ελέγχου**.
- **2**Κάντε κλικ στο **Εκτυπωτές και άλλο υλικό**.
- **3**Κάντε κλικ τη συσκευή που θέλετε να ενημερώσετε.
- **4**Στην καρτέλα **Υλικ** , κάντε κλικ στ κ υµπί **Ιδι τητες**.
- **5**Στην καρτέλα **Πρόγραμμα οδήγησης**, κάντε κλικ στο κουμπί **Ενημέρωση προγράμματος οδήγησης**.
- **6**Ακολουθήστε τις οδηγίες στην οθόνη. Μπορείτε να βάλετε τα Windows να αναζητήσουν τον οδηγό, ή να υποδείξετε την θέση του οδηγού μόνοι σας.
- ή
- **1**Κάντε κλικ στο κουμπί **Έναρξη** και, στη συνέχεια, στο **Ο Υπολογιστής Μου**.
- **2**Κάντε κλικ στο κουμπί **Προβολή πληροφοριών συστήματος** στα αριστερά του παραθύρου.
- **3**Κάντε κλικ στην καρτέλα **Υλικ**  και µετά στ κ υµπί **∆ιαείριση συσκευών**.
- **4**Κάντε διπλό κλικ στην επιλογή που αντιστοιχεί στην συσκευή που εγκαταστήσατε, μετά κάντε διπλό κλικ στην συσκευή σας.

Εμφανίζεται το παράθυρο **Ιδιότητες**.

- **5**Κάντε κλικ στην καρτέλα **Πρ γραµµα δήγησης**.
- **6**Κάντε κλικ στο κουμπί **Ενημέρωση προγράμματος οδήγησης**. Ο οδηγός έχει ενημερωθεί.

### $\mathbb{Z}_n$

Για να εγκαταστήσετε τον οδηγό της συσκευής σας, πρέπει να εκκινήσετε τον υπολογιστή σας ως χρήστης με δικαιώματα διαχειριστή.

<span id="page-149-1"></span>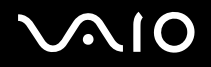

## <span id="page-149-0"></span>Απεγκατάσταση δηγύ

Αφήστε την συσκευή συνδεδεμένη στον υπολογιστή σας ενώ κάνετε απεγκατάσταση του οδηγού.

## Απεγκατάσταση οδηγού

- **1**Κάντε κλικ στο κουμπί Έναρξη και, στη συνέχεια, στον Πίνακα Ελέγχου.
- **2**Κάντε κλικ στο **Εκτυπωτές και άλλο υλικό**.
- **3**Κάντε κλικ τη συσκευή που θέλετε να ενημερώσετε.
- **4**Στην καρτέλα **Υλικ** , κάντε κλικ στ κ υµπί **Ιδι τητες**.
- **5**Στην καρτέλα **Πρ γραµµα δήγησης** κάντε κλικ στ κ υµπί **Κατάργηση εγκατάστασης**.
- **6**Όταν εμφανιστεί το παράθυρο Επιβεβαίωση εγκατάστασης συσκευής κάντε κλικ στο ΟΚ.
- **7**Εάν σας ζητηθεί να επανεκκινήσετε τον υπολογιστή, κάντε κλικ στο κουμπί **Ναι**. Το κουμπί **Κατάργηση εγκατάστασης** δεν είναι διαθέσιμο εάν η κατάργηση του οδηγού θα καθιστούσε την συσκευή σας μη χρησιμοποιήσιμη.

- <span id="page-150-0"></span>ή
- **1**Κάντε κλικ στο κουμπί Έναρξη και, στη συνέχεια, στο Ο Υπολογιστής Μου.
- **2**Κάντε κλικ στο κουμπί **Προβολή πληροφοριών συστήματος** στα αριστερά του παραθύρου.
- **3**Κάντε κλικ στην καρτέλα **Υλικ**  και µετά στ κ υµπί **∆ιαείριση συσκευών**.
- **4**Κάντε διπλό κλικ στην επιλογή που αντιστοιχεί στην συσκευή που εγκαταστήσατε, μετά κάντε διπλό κλικ στην συσκευή σας.
	- Εμφανίζεται το παράθυρο **Ιδιότητες**.
- **5**Κάντε κλικ στην καρτέλα **Πρ γραµµα δήγησης**.
- **6**Κάντε κλικ στο κουμπί **Κατάργηση εγκατάστασης**.
- **7**Όταν εμφανιστεί το παράθυρο Επιβεβαίωση εγκατάστασης συσκευής κάντε κλικ στο ΟΚ. Ο οδηγός έχει απεγκατασταθεί.

### ✍

Για να απεγκαταστήσετε τον οδηγό της συσκευής σας, πρέπει να εκκινήσετε τον υπολογιστή σας με δικαιώματα διαχειριστή.

<span id="page-151-0"></span>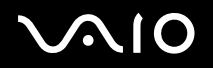

#### *Εξατομίκευση του υπολογιστή VAIO*

## Επαναφορά οδηγού

Η λειτουργία "Επαναφορά συστήματος" είναι ένα χαρακτηριστικό των Microsoft Windows XP το οποίο επαναφέρει τον υπολογιστή σας σε μια προηγούμενη κατάσταση, εάν συμβεί κάποιο πρόβλημα, χωρίς να χάσετε τα προσωπικά σας αρχεία δεδομένων.

Η λειτουργία "Επαναφορά συστήματος" παρακολουθεί τις αλλαγές στο σύστημα και αυτόματα δημιουργεί εύκολα αναγνωρίσιμα σημεία επαναφοράς. Αυτά τα σημεία επαναφοράς σάς επιτρέπουν να επαναφέρετε το σύστημα στην κατάστασή του σε μια προηγούμενη χρονική στιγμή. Δημιουργούνται καθημερινώς και κατά την εμφάνιση σημαντικών συμβάντων του συστήματος (όπως όταν εγκαθίσταται μια εφαρμογή ή ένας οδηγός).

## Επαναφορά στον προηγούμενο οδηγό

- **1**Κάντε κλικ στο κουμπί Έναρξη και, στη συνέχεια, στον Πίνακα Ελέγχου.
- **2**Κάντε κλικ στο **Εκτυπωτές και άλλο υλικό**.
- **3**Κάντε κλικ στη συσκευή που θέλετε να ενημερώσετε.
- **4**Στην καρτέλα **Υλικ** , κάντε κλικ στ κ υµπί **Ιδι τητες**.
- **5**Κάντε κλικ στην καρτέλα **Πρ γραµµα δήγησης**.
- **6**Στην καρτέλα **Πρόγραμμα οδήγησης**, κάντε κλικ στο κουμπί **Επαναφορά προγράμματος οδήγησης**.

*Εξατομίκευση του υπολογιστή VAIO* 

- <span id="page-152-0"></span>ή
- **1**Κάντε κλικ στο κουμπί **Έναρξη** και, στη συνέχεια, στο Ο Υπολογιστής Μου.
- **2**Κάντε κλικ στο κουμπί **Προβολή πληροφοριών συστήματος** στα αριστερά του παραθύρου.
- **3**Κάντε κλικ στην καρτέλα **Υλικ**  και µετά στ κ υµπί **∆ιαείριση συσκευών**.
- **4**Κάντε διπλό κλικ στην επιλογή που αντιστοιχεί στην συσκευή που εγκαταστήσατε, μετά κάντε διπλό κλικ στην συσκευή σας.
	- Εμφανίζεται το παράθυρο **Ιδιότητες**.
- **5**Κάντε κλικ στην καρτέλα **Πρ γραµµα δήγησης**.
- **6**Στην καρτέλα **Πρόγραμμα οδήγησης**, κάντε κλικ στο κουμπί **Επαναφορά προγράμματος οδήγησης**. Γίνεται επαναφορά του προηγούμενου οδηγού.

### ✍

Πρέπει να εκκινήσετε τον υπολογιστή σας με δικαιώματα διαχειριστή για να ολοκληρώσετε αυτή τη διαδικασία.

Η επαναφορά του υπολογιστή σας δεν επηρεάζει ή αλλάζει τα προσωπικά σας αρχεία δεδομένων.

Για περισσότερες πληροφορίες σχετικά με τη λειτουργία "Επαναφορά συστήματος", δείτε το **Κέντρο Βοήθειας και Υποστήριξης** των Windows.

<span id="page-153-0"></span>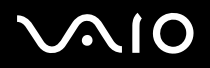

## Λήψη δηγών

Σημειώστε ότι μπορείτε να λάβετε τις πιο πρόσφατες εκδόσεις οδηγών για τον υπολογιστή σας από την ιστοθέση μας.

Λήψη των πιο πρόσφατων οδηγών

- **1**Πηγαίνετε στο [www.vaio-link.com](http://www.vaio-link.com) και επιλέξτε την γλώσσα σας.
- **2**Επιλέξτε Drivers and Updates και ακολουθήστε τη διαδικασία.

Για περισσότερες πληροφορίες, ακολουθήστε τις οδηγίες που λάβατε με την συσκευή, ή δείτε το έντυπο **Εγειρίδι ανάκτησης**.

@π<br>Η λήψη ή εγκατάσταση οδηγών μη παρεχομένων από το VAIO-Link μπορεί να προκαλέσει προβλήματα συμβατότητας.

# <span id="page-154-0"></span>Αναβάθμιση του υπολογιστή VAIO

Ο υπολογιστής και οι υπομονάδες μνήμης χρησιμοποιούν εξαρτήματα υψηλής ακρίβειας και τεχνολογία ηλεκτρονικών υποδοχών σύνδεσης. Για να αποφύγετε ακύρωση της εγγύησης λόγω κακού χειρισμού, συνιστάται:

- ❑Να απευθυνθείτε στον αντιπρόσωπο προκειμένου να εγκαταστήσετε μια νέα υπομονάδα μνήμης.
- ❑Να μην την εγκαταστήσετε οι ίδιοι, εάν δεν είστε εξοικειωμένοι με τις εργασίες αναβάθμισης της μνήμης ενός υπολογιστή.
- $\Box$  Να μην αγγίζετε τις υποδοχές σύνδεσης και μην ανοίγετε τη θήκη της μνήμης.

Για πληροφορίες σχετικά με τον τύπο της υπομονάδας και την ποσότητα της εγκατεστημένης μνήμης στον υπολογιστή σας, ανατρέξτε στο έντυπο φύλλο **Προδιαγραφών**.

Αποταθείτε στην VAIO-Link εάν χρειάζεστε βοήθεια.

<span id="page-155-0"></span>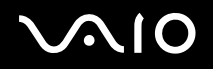

*156*[n](#page-154-0)

 $\blacktriangleright$ 

# Πρσθήκη και αφαίρεση µνήµης

Εάν θέλετε να επεκτείνετε τις λειτουργίες του υπολογιστή σας, μπορείτε να αυξήσετε τη μνήμη εγκαθιστώντας προαιρετικά στοιχεία μνήμης. Πριν αναβαθμίσετε τη μνήμη του υπολογιστή σας, διαβάστε τις σημειώσεις και τις διαδικασίες στις σελίδες που ακολουθούν. Ο αριθμός των διαθέσιμων υποδοχών εξαρτάται από τη διευθέτηση του υπολονιστή σας.

## Πληροφορίες σχετικά με την προσθήκη/αφαίρεση υπομονάδων μνήμης

- $\Box$ Να είστε προσεκτικοί κατά την αλλαγή της μνήμης. Η λανθασμένη εγκατάσταση υπομονάδων μνήμης μπορεί να προκαλέσει βλάβες στον υπολογιστή σας. Τέτοιου είδους βλάβες ενδέχεται να ακυρώσουν την εγγύηση του κατασκευαστή.
- $\Box$  Χρησιμοποιείτε μόνο μνήμες που είναι συμβατές με τον υπολογιστή σας. Εάν μια μνήμη δεν μπορεί να ανιχνευθεί από τον υπολογιστή σας ή τα Windows παρουσιάζουν ασταθή λειτουργία, αποταθείτε στο κατάστημα αγοράς ή στον κατασκευαστή της μνήμης.
- □ Η ηλεκτροστατική εκφόρτιση μπορεί να καταστρέψει τα ηλεκτρονικά εξαρτήματα. Πριν αγγίξετε μια μνήμη, εαιωθείτε για τα ε&ής:
	- □ Οι διαδικασίες που περιγράφονται σε αυτό το έντυπο προϋποθέτουν εξοικείωση με τη γενική ορολογία που έχει σχέση με τους προσωπικούς υπολογιστές και με τις ασφαλείς πρακτικές, καθώς και συμμόρφωση με τους κανονισμούς που απαιτούνται για τη χρήση και την τροποποίηση του ηλεκτρονικού εξοπλισμού.
	- □ Σβήστε τον υπολογιστή και αποσυνδέστε το σύστημα από την πηγή παροχής ενέργειας (μπαταρία ή προσαρμογέας εναλλασσόμενου ρεύματος) και από όποιες τηλεπικοινωνιακές συνδέσεις, δίκτυα ή μόντεμ, προτού ανοίξετε τον υπολογιστή. Εάν δεν κάνετε τα παραπάνω είναι πιθανό να τραυματιστείτε ή να προκληθεί βλάβη στον εξοπλισμό.

<span id="page-156-0"></span>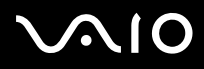

- $\Box$  Η ηλεκτροστατική εκφόρτιση (ESD) μπορεί να καταστρέψει τις υπομονάδες μνήμης και άλλα εξαρτήματα. Εγκαταστήστε την υπομονάδα μνήμης μόνο σε σταθμό εργασίας που προστατεύεται από το στατικό ηλεκτρισμό. Εάν δεν υπάρχει διαθέσιμος τέτοιος σταθμός, μην εργάζεστε σε χώρο όπου υπάρχουν χαλιά και μην χειρίζεστε υλικά που παράγουν ή φέρουν στατικό ηλεκτρισμό (μεμβράνη περιτυλίγματος, για παράδειγμα). Να είστε γειωμένος, διατηρώντας επαφή με κάποιο μεταλλικό τμήμα χωρίς βαφή του πλαισίου, ενόσω εκτελείτε τη διαδικασία.
- $\Box$  Μην ανοίγετε τη συσκευασία της υπομονάδας μνήμης προτού να είστε έτοιμοι να αλλάξετε την υπομονάδα. Η συσκευασία προστατεύει την υπομονάδα από ηλεκτροστατική εκφόρτιση (ESD).
- □ Χρησιμοποιήστε την ειδική σακούλα που διατίθεται με την υπομονάδα μνήμης ή τυλίξτε την υπομονάδα σε αλουμινόχαρτο προκειμένου να είναι προστατευμένη από ηλεκτροστατική εκφόρτιση.
- $\Box$  Eἀν οι υποδοχές της μνήμης ή άλλα εσωτερικά εξαρτήματα του υπολογιστή έρθουν σε επαφή με υγρά ή οποιεσδήποτε ξένες ουσίες ή αντικείμενα, αυτό θα έχει ως αποτέλεσμα να προκληθεί βλάβη στον υπολογιστή και το κόστος των επισκευών δεν καλύπτεται από την εγγύηση.
- □ Μην τοποθετείτε την υπομονάδα μνήμης σε μέρη που είναι εκτεθειμένα σε:
	- ❑Πηγές θερμότητας όπως καλοριφέρ ή αεραγωγούς,
	- ❑Άμεσο ηλιακό φως.
	- $\Box$ Υπερβολική σκόνη,
	- ❑Μηχανικούς κραδασμούς ή καταπονήσεις,
	- ❑Ισχυρούς μαγνήτες ή ηχεία που δεν έχουν μαγνητική θωράκιση,
	- $\Box$ Θερμοκρασία περιβάλλοντος υψηλότερη από 35°C ή χαμηλότερη από 5°C,
	- ❑Υψηλά επίπεδα υγρασίας.
- □ Χειριστείτε την υπομονάδα μνήμης με προσοχή. Για να αποφεύγετε την πρόκληση τραυματισμών στα χέρια και τα δάχτυλά σας, μην αγγίζετε τα άκρα των εξαρτημάτων και των καρτών κυκλωμάτων που βρίσκονται στο εσωτερικό του υπολογιστή σας.

<span id="page-157-0"></span>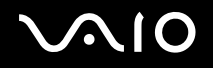

## Αφαίρεση και εγκατάσταση υπομονάδας μνήμης

## **Μντέλα της σειράς VGN-A**

Για να αλλάξετε ή να προσθέσετε μια υπομονάδας μνήμης στις υποδοχές μνημών στο κάτω μέρος του υπολογιστή, προχωρήστε ως εξής:

- **1**Θέστε τον υπολογιστή εκτός λειτουργίας και αποσυνδέστε όλες τις περιφερειακές συσκευές.
- **2**Αποσυνδέστε τον υπολογιστή και αφαιρέστε τις μπαταρίες.
- **3**Περιμένετε μέχρις ότου κρυώσει ο υπολογιστής.
- **4**Ξεβιδώστε την κεντρική βίδα στο κάτω μέρος του υπολογιστή και αφαιρέστε το κάλυμμα της θήκης μνήμης.

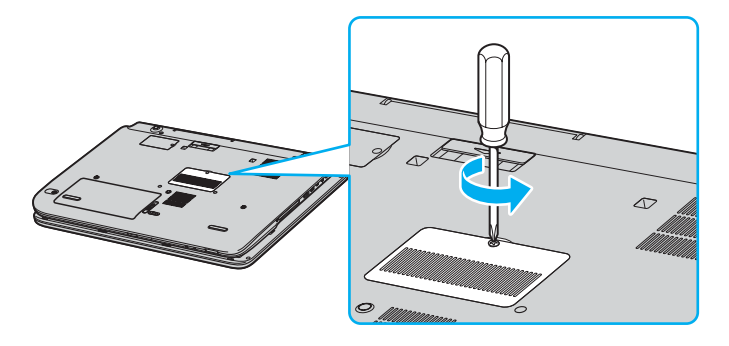

<span id="page-158-0"></span>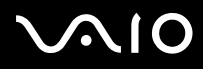

- **5**Αγγίξτε ένα μεταλλικό αντικείμενο (όπως ο συνδετικός πίνακας στο πίσω μέρος του υπολογιστή) για να εκφορτώσετε στατικό ηλεκτρισμό.
- **6**Αφαιρέστε την υπομονάδα μνήμης:
	- □ Τραβήξτε τα γλωσσίδια κατά την διεύθυνση των βελών (1). Η υπομονάδα μνήμης απελευθερώνεται.

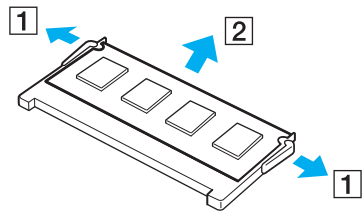

- $\Box$  Βεβαιωθείτε ότι η υπομονάδα μνήμης κλίνει προς τα επάνω και μετά τραβήξτε την έξω προς την διεύθυνση του βέλους (2).
- **7**Αφαιρέστε τη νέα υπομονάδα μνήμης από τη συσκευασία της.

# <span id="page-159-0"></span>**210**

- **8**Εγκαταστήστε την υπομονάδα μνήμης.
	- $□$  Σύρετε την υπομονάδα μνήμης μέσα στην εγκοπή μνήμης.

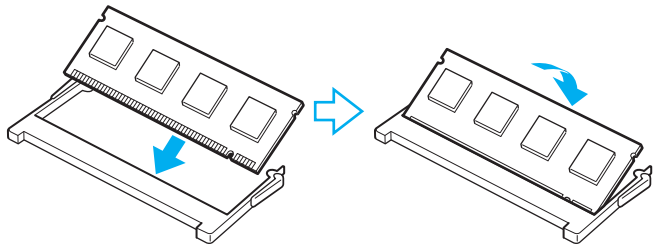

❑Σπρώξτε μέσα την υπομονάδα μνήμης μέχρι να κάνει κλικ στην θέση της.

**!**Μην αγγίξετε κανένα μέρος της μητρικής πλάκας.

- **9**Κλείστε το κάλυμμα της θήκης της μνήμης και μετά σφίξτε τις βίδες στο κάτω μέρος του υπολογιστή.
- **10** Επανεγκαταστήστε τη μπαταρία και ανάψτε τον υπολογιστή.

<span id="page-160-0"></span>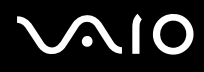

Για να αλλάξετε ή προσθέσετε μνήμη στην μνήμη που βρίσκεται κάτω από το πληκτρολόγιο, προχωρήστε ως εξής:

- **1**Θέστε τον υπολογιστή εκτός λειτουργίας και αποσυνδέστε όλες τις περιφερειακές συσκευές.
- **2**Αποσυνδέστε τον υπολογιστή και αφαιρέστε τη μπαταρία.
- **3**Περιμένετε μέχρις ότου κρυώσει ο υπολογιστής.
- **4**Ξεβιδώστε τις δύο βίδες δίπλα στην εγκοπή μνήμης.

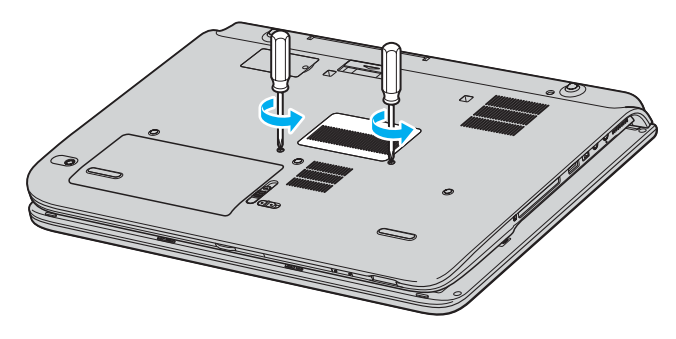

<span id="page-161-0"></span>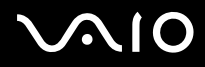

- **5**Αναποδογυρίστε τον υπολογιστή και σηκώστε και ανοίξτε την οθόνη LCD.
- **6**Χρησιμοποιήστε ένα κοφτερό αντικείμενο (όπως ένα λεπτό κατσαβίδι) μεταξύ των πλήκτρων που υποδεικνύονται στην εικόνα (1) και σπρώξτε απαλά επάνω.

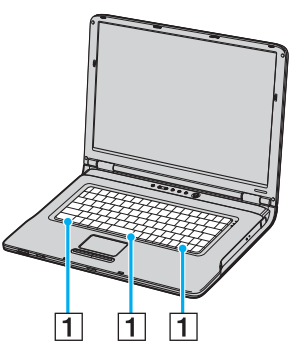

**7**Ανασηκώστε το πληκτρολόγιο από την πλευρά της επιφάνειας αφής, γυρίστε το πάνω από τις φωτεινές ενδείξεις και στηρίξτε το απαλά στην οθόνη LCD. Προσέχετε να μην αποκόψετε το καλώδιο όταν σηκώνετε το πληκτρολόγιο.

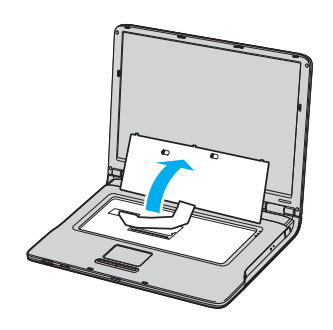

# <span id="page-162-0"></span>**NIO**

- **8**Αγγίξτε ένα μεταλλικό αντικείμενο (όπως ο συνδετικός πίνακας στο πίσω μέρος του υπολογιστή) για να εκφορτώσετε στατικό ηλεκτρισμό.
- **9**Αφαιρέστε την υπομονάδα μνήμης:
	- □ Τραβήξτε τα γλωσσίδια κατά την διεύθυνση των βελών (1). Η υπομονάδα μνήμης απελευθερώνεται.

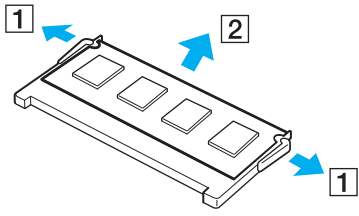

- $\Box$  \_ Βεβαιωθείτε ότι η υπομονάδα μνήμης κλίνει προς τα επάνω και μετά τραβήξτε την έξω προς την διεύθυνση του βέλους (2).
- **10** Αφαιρέστε τη νέα υπομονάδα μνήμης από τη συσκευασία της.

<span id="page-163-0"></span>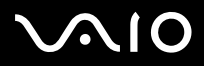

- **11** Εγκαταστήστε την υπομονάδα μνήμης.
	- $□$  Σύρετε την υπομονάδα μνήμης μέσα στην εγκοπή μνήμης.

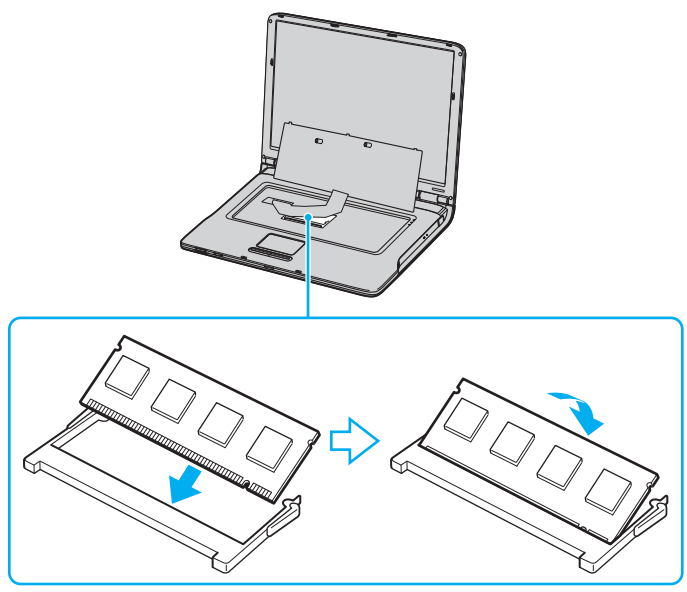

 $\Box$ Σπρώξτε μέσα την υπομονάδα μνήμης μέχρι να κάνει κλικ στην θέση της.

**!**Μην αγγίξετε κανένα μέρος της μητρικής πλάκας.

<span id="page-164-0"></span>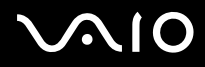

Τοποθετήστε προσεκτικά το πληκτρολόγιο στη θέση του και μετά πιέστε το μέσα στον υπολογιστή.

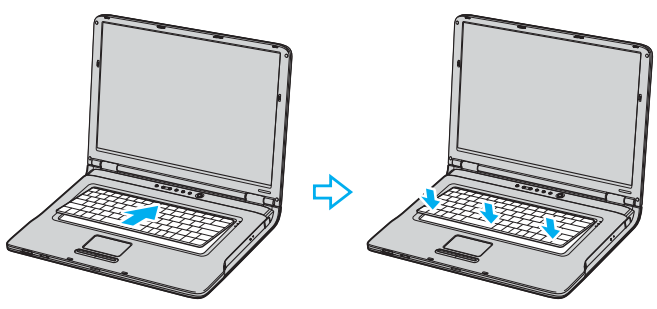

- Κλείστε την οθόνη LCD και αναποδογυρίστε τον υπολογιστή.
- Κλείστε το κάλυμμα της θήκης της μνήμης και μετά σφίξτε τις βίδες στο κάτω μέρος του υπολογιστή.
- Τοποθετήστε ξανά τη μπαταρία και ανάψτε τον υπολογιστή.

<span id="page-165-0"></span>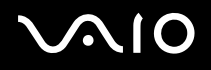

## **Μντέλα της σειράς VGN-FS**

Για να αλλάξετε ή να προσθέσετε μια υπομονάδα μνήμης

- **1**Θέστε τον υπολογιστή εκτός λειτουργίας και αποσυνδέστε όλες τις περιφερειακές συσκευές.
- **2**Αποσυνδέστε τον υπολογιστή και αφαιρέστε τη μπαταρία.
- **3**Περιμένετε μέχρις ότου ψυχθεί ο υπολογιστής.
- **4**Ξεβιδώστε τη βίδα (στην εικόνα επισημαίνεται με το βέλος) στο κάτω μέρος του υπολογιστή και αφαιρέστε το κάλυµµα της θήκης της µνήµης.

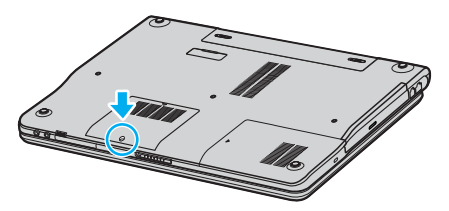

**5**Αγγίξτε ένα μεταλλικό αντικείμενο (όπως ο συνδετικός πίνακας στο πίσω μέρος του υπολογιστή) για να εκφορτώσετε στατικό ηλεκτρισμό.

# <span id="page-166-0"></span>**AIO**

- **6**Αφαιρέστε την υπομονάδα μνήμης:
	- □ Τραβήξτε τα γλωσσίδια κατά την διεύθυνση των βελών (1). Η υπομονάδα μνήμης απελευθερώνεται.

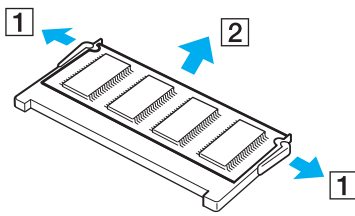

- $\Box$  \_ Βεβαιωθείτε ότι η υπομονάδα μνήμης κλίνει προς τα επάνω και μετά τραβήξτε την έξω προς την διεύθυνση του βέλους (2).
- **7**Αφαιρέστε τη νέα υπομονάδα μνήμης από τη συσκευασία της.

<span id="page-167-0"></span>**210** 

**8**Σύρετε την μνήμη μέσα στην υποδοχή μνήμης. και σπρώξτε μέσα τη μνήμη μέχρι να κάνει κλικ στην θέση της.

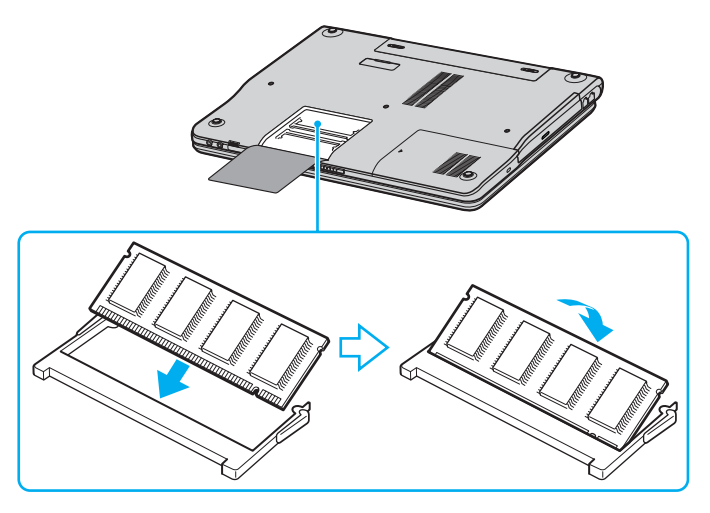

Μην αγγίξετε κανένα μέρος της μητρικής πλάκας.

Προσέξτε να μην φθείρετε το εσωτερικό κάλυμμα που προστατεύει τις υπομονάδες μνήμης.

- **9**Βάλτε το κάλυμμα της θήκης της υπομονάδας μνήμης στη θέση του.
- **10**Σφίξτε τη βίδα στην κάτω επιφάνεια του υπολογιστή.
- **11** Τοποθετήστε ξανά τη μπαταρία και ανάψτε τον υπολογιστή.

<span id="page-168-0"></span>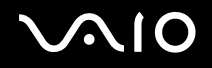

## Προβολή του μεγέθους της μνήμης

## Προβολή του μεγέθους της μνήμης

- **1**Θέστε τον υπολογιστή σε λειτουργία.
- **2**Κάντε κλικ στο κουμπί **Έναρξη**, επιλέξτε **Όλα τα Προγράμματα**, και μετά κάντε κλικ στην επιλογή **VAIO Control Center**.
- **3**Kάντε διπλό κλικ στο φάκελο System Information στο παράθυρο VAIO Control Center.
- **4**Κάντε διπλό κλικ στο εικονίδιο System Information στο φάκελο System Information. Μπορείτε να δείτε την ποσότητα της μνήμης του συστήματος. Εάν η πρόσθετη μνήμη δεν εμφανίζεται, επαναλάβετε όλη τη διαδικασία και επανεκκινήστε τον υπολογιστή.

<span id="page-169-0"></span>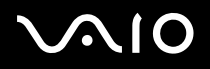

# Προφυλάξεις

Σε αυτήν την ενότητα αναφέρονται οι κατευθυντήριες οδηγίες για την ασφάλεια, καθώς και οι προφυλάξεις που πρέπει να λαμβάνετε για την προστασία του υπολογιστή σας από πιθανή βλάβη.

- ❑**0ειρισµ ς της θ νης LCD [\(σελίδα 171\)](#page-170-1)**
- ❑**0ρήση της πηγής ενέργειας [\(σελίδα 172\)](#page-171-0)**
- ❑**0ειρισµ ς τυ υπλγιστή [\(σελίδα 173\)](#page-172-0)**
- ❑**0ειρισµ ς δισκετών [\(σελίδα 175\)](#page-174-0)**
- ❑**0ειρισµ ς δίσκων [\(σελίδα 176\)](#page-175-0)**
- ❑**0ρήση της µπαταρίας [\(σελίδα 177\)](#page-176-0)**
- ❑**0ρήση των ακυστικών [\(σελίδα 178\)](#page-177-0)**
- ❑**0ειρισµ ς τυ Memory Stick [\(σελίδα 178\)](#page-177-1)**
- ❑**0ειρισµ ς τυ σκληρύ δίσκυ [\(σελίδα 179\)](#page-178-0)**

# <span id="page-170-1"></span><span id="page-170-0"></span>Χειρισμός της οθόνης LCD

- $\Box$  Μην αφήνετε την οθόνη LCD στραμμένη στον ήλιο. Μπορεί να υποστεί φθορά. Να είστε προσεκτικοί όταν χρησιμοποιείτε τον υπολονιστή κοντά σε παράθυρο.
- $\Box$  Μην χαράσσετε την οθόνη LCD και μην ασκείτε πίεση σε αυτήν. Αυτό θα μπορούσε να προκαλέσει πρόβλημα στη λειτουργία της.
- $\Box$  Η χρήση του υπολογιστή σε συνθήκες χαμηλής θερμοκρασίας μπορεί να προκαλέσει το φαινόμενο να εμφανίζεται μια υπολειμματική εικόνα στην οθόνη. Αυτό δεν αποτελεί δυσλειτουργία. Όταν ο υπολογιστής επανέλθει σε φυσιολογική θερμοκρασία, η οθόνη επανέρχεται στη φυσιολογική της κατάσταση.
- □ Μια υπολειμματική εικόνα μπορεί να εμφανιστεί, όταν στην οθόνη προβάλλεται για μεγάλο χρονικό διάστημα η ίδια εικόνα. Η υπολειμματική εικόνα σε λίγο χάνεται. Για να αποφύγετε την εμφάνιση υπολειμματικών εικόνων μπορείτε να χρησιμοποιήσετε τη δυνατότητα προστασίας οθόνης.
- □ Η οθόνη θερμαίνεται κατά τη διάρκεια της λειτουργίας της. Αυτό είναι φυσιολογικό φαινόμενο και δεν αποτελεί ένδειξη δυσλειτουργίας.
- □ Η οθόνη LCD κατασκευάζεται με χρήση τεχνολογίας υψηλής ακρίβειας. Ενδέχεται, ωστόσο, να δείτε μικροσκοπικά μαύρα στίγματα ή/και φωτεινά στίγματα (κόκκινα, μπλε ή πράσινα) τα οποία εμφανίζονται συνεχώς στην οθόνη LCD. Αυτό αποτελεί φυσιολογικό αποτέλεσμα της διαδικασίας κατασκευής και δεν αποτελεί ένδειξη δυσλειτουργίας.
- $\Box$  Αποφύγετε να τρίβετε την οθόνη LCD. Μπορεί να υποστεί φθορά. Για να σκουπίσετε την οθόνη LCD χρησιμοποιήστε ένα μαλακό, στεγνό ύφασμα.

# <span id="page-171-1"></span><span id="page-171-0"></span>+ρήση της πηγής ενέργειας

- □ Ανατρέξτε στο εκτυπωμένο φὐλλο **Προδιαγραφών** για πληροφορίες σχετικά με τον τρόπο λειτουργίας του υπολονιστή VAIO που έχετε στην κατοχή σας.
- □ Μην χρησιμοποιείτε την υποδοχή εναλλασσόμενου ρεὐματος από κοινοὐ με άλλες συσκευές που καταναλώνουν ενέργεια, όπως κάποιο φωτοτυπικό ή συσκευή καταστροφής εγγράφων.
- ❑Μπορείτε να αγοράσετε ένα πολύπριζο που να διαθέτει προστασία από υπέρταση. Η συσκευή αυτή αποτρέπει την πρόκληση ζημιάς στον υπολογιστή από απότομη αύξηση της τάσης, κατά τη διάρκεια ηλεκτρικής καταιγίδας, για παράδειγµα.
- $\Box$  Μην τοποθετείτε βαριά αντικείμενα επάνω στο καλώδιο ρεύματος.
- ❑Για να αποσυνδέσετε το καλώδιο ρεύματος, τραβήξτε το πιάνοντάς το από το φις. Ποτέ μη βγάζετε το φις από τη πρίζα τραβώντας το από το καλώδιο.
- □ Αποσυνδέστε τον υπολογιστή από τη πρίζα, εάν δεν πρόκειται να τον χρησιμοποιήσετε για μεγάλο χρονικό διάστηµα.
- ❑Χρησιμοποιήστε πρίζα με εύκολη πρόσβαση.
- ❑Όταν ο προσαρμογέας εναλλασσόμενου ρεύματος δεν χρησιμοποιείται, να τον βγάζετε από τη πρίζα.
- ❑Χρησιμοποιήστε τον προσαρμογέα εναλλασσόμενου ρεύματος που συνοδεύει τον υπολογιστή ή γνήσια προϊόντα της Sony. Μη χρησιμοποιείτε άλλον προσαρμογέα εναλλασσόμενου ρεύματος επειδή μπορεί να προκληθεί δυσλειτουργία.

<span id="page-172-1"></span>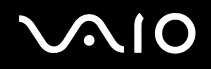

# <span id="page-172-0"></span>Χειρισμός του υπολογιστή

- □ Καθαρίστε το περίβλημα με ένα μαλακό ὐφασμα το οποίο είναι είτε στεγνό είτε ελαφρά εμποτισμένο με ένα ήπιο διάλυμα απορρυπαντικού. Μην χρησιμοποιείτε σφουγγαράκια απόξεσης, λειαντική σκόνη ή διαλυτικό υγρό όπως οινόπνευμα ή βενζίνη, καθώς μπορούν να καταστρέψουν το φινίρισμα του υπολογιστή.
- $\Box$  Eἀν σας πέσει ένα συμπαγές αντικείμενο ή κάποιο υγρό επάνω στον υπολογιστή, θέστε τον υπολογιστή εκτός ' λειτουργίας και, στη συνέχεια, αποσυνδέστε τον από το ρεύμα. Ενδέχεται να χρειαστεί να ελεγχθεί ο υπολογιστής από εξειδικευμένο τεχνικό προσωπικό προτού τον λειτουργήσετε ξανά.
- ❑Μην αφήσετε τον υπολογιστή να πέσει κάτω και μην τοποθετείτε βαριά αντικείμενα επάνω σε αυτόν.
- ❑Μην τοποθετείτε τον υπολογιστή σε μέρος που είναι εκτεθειμένος σε:
	- ❑Πηγές θερμότητας όπως καλοριφέρ ή αεραγωγούς,
	- ❑Άμεσο ηλιακό φως,
	- $\Box$ Υπερβολική σκόνη,
	- ❑Υγρασία ή βροχή,
	- ❑Μηχανικούς κραδασμούς ή καταπονήσεις,
	- ❑Ισχυρούς μαγνήτες ή ηχεία που δεν έχουν μαγνητική θωράκιση,
	- ❑Θερμοκρασία περιβάλλοντος υψηλότερη από 35°C ή χαμηλότερη από 5°C,
	- ❑Υψηλά επίπεδα υγρασίας.
- □ Μην τοποθετείτε ηλεκτρονικές συσκευές κοντά στον υπολογιστή. Το ηλεκτρομαγνητικό πεδίο του υπολογιστή μπορεί να προκαλέσει πρόβλημα στη λειτουργία τους.
- □ Φροντίστε να υπάρχει επαρκής κυκλοφορία του αέρα, προκειμένου να μην αυξηθεί η θερμοκρασία στο εσωτερικό ι του υπολογιστή. Μην τοποθετείτε τον υπολογιστή επάνω σε πορώδεις επιφάνειες όπως χαλιά ή κουβέρτες ή κοντά σε υλικά όπως κουρτίνες ή σεντόνια τα οποία ενδέχεται να φράξουν τα ανοίγματα εξαερισμού.

<span id="page-173-0"></span>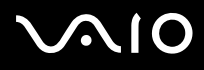

- □ \_ Ο υπολογιστής χρησιμοποιεί ραδιοκύματα υψηλής συχνότητας και μπορεί να προκαλέσει παρεμβολές στη λήψη ραδιοφωνικών ή τηλεοπτικών κυμάτων. Εάν συμβεί κάτι τέτοιο, τοποθετήστε τον υπολογιστή στην κατάλληλη απόσταση από τη συσκευή στην οποία προκαλεί παρεμβολές.
- $\Box$  Να χρησιμοποιείτε αποκλειστικά τις καθορισμένες περιφερειακές συσκευές και τα καλώδια διασύνδεσης, διαφορετικά ενδέχεται να παρουσιαστούν προβλήματα.
- ❑Μην χρησιμοποιείτε κομμένα ή φθαρμένα καλώδια σύνδεσης.
- ❑Εάν ο υπολογιστής μεταφερθεί από έναν ψυχρό χώρο απευθείας σε έναν θερμό, ενδέχεται να δημιουργηθεί συμπύκνωση υγρασίας στο εσωτερικό του. Σε αυτήν την περίπτωση, αφήστε να περάσει τουλάχιστον μια ώρα προτού θέσετε σε λειτουργία τον υπολογιστή. Εάν προκύψει κάποιο πρόβλημα, αποσυνδέστε τον υπολογιστή από το ρεύμα και επικοινωνήστε με την υπηρεσία VAIO-Link.
- ❑Βεβαιωθείτε ότι έχετε αποσυνδέσει το καλώδιο ρεύματος προτού ξεκινήσετε να καθαρίζετε τον υπολογιστή.
- ❑Προκειμένου να αποφευχθεί η απώλεια δεδομένων εάν ο υπολογιστής σας υποστεί βλάβη, λαμβάνετε τακτικά εφεδρικά αντίγραφα των δεδομένων σας.

<span id="page-174-1"></span>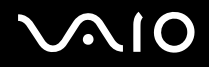

# <span id="page-174-0"></span>Χειρισμός δισκετών

- ❑Μην ανοίγετε το κάλυμμα με το χέρι και μην αγγίζετε την επιφάνεια της δισκέτας.
- ❑Να φυλάσσετε τις δισκέτες μακριά από μαγνήτες.
- ❑Να φυλάσσετε τις δισκέτες μακριά από το άμεσο ηλιακό φως και άλλες πηγές θερμότητας.
- ❑Να φυλάσσετε τις δισκέτες μακριά από υγρά. Οι δισκέτες δεν πρέπει να βραχούν. Όταν δεν χρησιμοποιείτε τη δισκέτα, να την βγάζετε πάντα από τη μονάδα δισκετών και να τη φυλάσσετε σε θήκη.
- $\Box$  Ξάν η δισκέτα έχει ετικέτα, βεβαιωθείτε ότι η ετικέτα είναι σωστά επικολλημένη. Εάν δεν είναι καλά επικολλημένη μια γωνία της ετικέτας και προεξέχει, η ετικέτα μπορεί να προσκολληθεί στο εσωτερικό της μονάδας δισκετών και να προκαλέσει βλάβη στη δισκέτα σας ή δυσλειτουργία.

<span id="page-175-1"></span>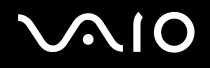

# <span id="page-175-0"></span>Χειρισμός δίσκων

- ❑Μην αγγίζετε την επιφάνεια του δίσκου.
- ❑Μην αφήνετε το δίσκο να πέσει κάτω και μην τον λυγίζετε.
- ❑Τα δαχτυλικά αποτυπώματα και η σκόνη στην επιφάνεια του δίσκου μπορούν να προκαλέσουν σφάλματα ανάγνωσης. Να κρατάτε πάντοτε το δίσκο από τις άκρες του και την κεντρική οπή, όπως φαίνεται στην εικόνα:

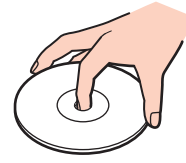

- □ Η σωστή φροντίδα του δίσκου είναι απαραίτητη προκειμένου να είναι πάντα αξιόπιστος. Μην χρησιμοποιείτε διαλύτες όπως π.χ. βενζίνη, διαλυτικά βαφής, προϊόντα καθαρισμού που διατίθενται στο εμπόριο ή αντιστατικά σπρέι, καθώς αυτό ενδέχεται να προκαλέσει φθορά στο δίσκο.
- ❑Για τον κανονικό καθαρισμό, κρατήστε το δίσκο από την άκρη του και χρησιμοποιήστε ένα μαλακό ύφασμα για να σκουπίσετε την επιφάνεια από το κέντρο προς την περιφέρεια.
- □ Eάν ο δίσκος είναι πολύ λερωμένος, εμποτίστε ένα μαλακό ύφασμα με νερό, στύψτε το καλά και χρησιμοποιήστε το για να σκουπίσετε την επιφάνεια του δίσκου από το κέντρο προς την περιφέρεια. Σκουπίστε την υγρασία που έχει απομείνει χρησιμοποιώντας ένα στεγνό μαλακό ύφασμα.
- □ Ποτἑ μην κολλάτε αυτοκόλλητα στους δίσκους. Κάτι τέτοιο θα επηρεάσει ανεπανόρθωτα τη χρήση του δίσκου.

<span id="page-176-1"></span>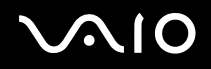

# <span id="page-176-0"></span>+ρήση της µπαταρίας

- $\Box$  Ποτέ μην αφήνετε τη μπαταρία εκτεθειμένη σε θερμοκρασίες υψηλότερες των 60°C, όπως μέσα σε ένα αυτοκίνητο σταθμευμένο κάτω από τον ήλιο ή εκτεθειμένη άμεσα στο φως του ηλίου.
- $\Box$  Η διάρκεια ζωής της μπαταρίας είναι μικρότερη σε ψυχρό περιβάλλον. Αυτό οφείλεται στη μειωμένη απόδοση της μπαταρίας σε χαμηλές θερμοκρασίες.
- $\Box$  Να φορτίζετε τις μπαταρίες σε θερμοκρασίες μεταξύ 10°C και 30°C. Στις χαμηλότερες θερμοκρασίες απαιτείται μεγαλύτερος χρόνος φόρτισης.
- □ Κατά τη διάρκεια της χρήσης ή της φόρτισης, η μπαταρία θερμαίνεται. Αυτό είναι φυσιολογικό φαινόμενο και δεν αποτελεί λόγο ανησυχίας.
- ❑Να φυλάσσετε τη μπαταρία μακριά από όλες τις πηγές ενέργειας.
- ❑Φρ ντίστε η µπαταρία να διατηρείται στεγνή.
- ❑Μην ανοίγετε και μην επιχειρήσετε να αποσυναρμολογήσετε τη μπαταρία.
- ❑Μην εκθέτετε τη μπαταρία σε μηχανικές κρούσεις.
- ❑Εάν δεν πρόκειται να χρησιμοποιήσετε τον υπολογιστή για μεγάλο χρονικό διάστημα, αφαιρέστε τη μπαταρία από τον υπολογιστή για να αποφύγετε να προκληθεί βλάβη στη μπαταρία.
- □ Εάν μετά από την πλήρη φόρτιση της μπαταρίας, η ισχύς της παραμένει χαμηλή, είναι πιθανό η μπαταρία να φθάνει στο τέλος της διάρκειας ζωής της και να πρέπει να αντικατασταθεί.
- ❑Δεν χρειάζεται να αποφορτίσετε τη μπαταρία προτού την φορτίσετε.
- ❑Εάν δεν έχετε χρησιμοποιήσει τη μπαταρία για μεγάλο χρονικό διάστημα, επαναφορτίστε τη μπαταρία.

<span id="page-177-2"></span>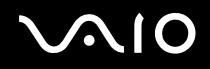

# <span id="page-177-0"></span>Χρήση των ακουστικών

- **□ Οδική ασφάλεια** Μην χρησιμοποιείτε τα ακουστικά ενώ οδηγείτε, κάνετε ποδήλατο ή χειρίζεστε αυτοκινούμενο ι όχημα. Ενδέχεται να προκληθούν προβλήματα στην κυκλοφορία και σε μερικές περιοχές η χρήση τους απαγορεύεται. Επίσης, ενδέχεται να είναι δυνητικά επικίνδυνο να ακούτε δυνατά μουσική ενώ περπατάτε, ειδικά στις διαβάσεις πεζών.
- **□ Αποφυγή βλάβης της ακοής** Αποφύγετε να χρησιμοποιείτε τα ακουστικά έχοντας την ένταση του ήχου σε υψηλά επίπεδα. Οι ειδικοί για τα θέματα ακοής συνιστούν να μην χρησιμοποιείτε τα ακουστικά για μεγάλα χρονικά διαστήματα και με αυξημένη ένταση του ήχου. Εάν παρουσιαστεί ένα κουδούνισμα στα αυτιά σας, μειώστε την ένταση του ήχου ή διακόψτε τη χρήση τους.

# <span id="page-177-1"></span>Χειρισμός του Memory Stick

- ❑Μην χρησιμοποιείτε το Memory Stick σε τοποθεσίες όπου υπάρχει στατικός ηλεκτρισμός ή ηλεκτρικός θόρυβος.
- ❑Μην αγγίζετε με το δάχτυλο ή με μεταλλικά αντικείμενα την υποδοχή σύνδεσης του Memory Stick.
- ❑Ως ετικέτα να χρησιμοποιείτε μόνον εκείνη που παρέχεται μαζί με το Memory Stick.
- ❑Μην λυγίζετε, μην αφήνετε να πέσει κάτω και μην ασκείτε ισχυρές καταπονήσεις στο Memory Stick.
- ❑Μην αποσυναρμολογείτε και μην τροποποιείτε το Memory Stick.
- ❑Προσέξτε να μην βρέξετε το Memory Stick.
- ❑Μην χρησιμοποιείτε ή αποθηκεύετε το Memory Stick σε μέρος που είναι εκτεθειμένο σε:
	- $\Box$ Υπερβολικά υψηλές θερμοκρασίες, όπως μέσα σε σταθμευμένο αυτοκίνητο που βρίσκεται εκτεθειμένο στον ήλιο,
	- □ Άμεσο ηλιακό φως,
	- ❑ Υψηλά επίπεδα υγρασίας ή,
	- ❑∆ιαβρωτικές ουσίες
- ❑Να χρησιμοποιείτε τη θήκη φύλαξης που παρέχεται μαζί με το Memory Stick.

<span id="page-178-1"></span>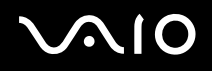

# <span id="page-178-0"></span>Χειρισμός του σκληρού δίσκου

Ο σκληρός δίσκος διαθέτει υψηλή αποθηκευτική πυκνότητα και διαβάζει ή γράφει δεδομένα σε σύντομο χρονικό διάστημα. Όμως, μπορεί εύκολα να υποστεί βλάβη εξαιτίας μηχανικών δονήσεων, κρούσεων ή λόγω σκόνης.

Μολονότι ο σκληρός δίσκος διαθέτει εσωτερική συσκευή ασφαλείας για την αποτροπή της απώλειας δεδομένων εξαιτίας μηχανικών κραδασμών, κρούσεων ή λόγω σκόνης, θα πρέπει να είστε προσεκτικοί όταν χειρίζεστε τον υπολογιστή σας.

### Αποφυγή πρόκλησης βλάβης στον σκληρό δίσκο

- ❑Μην υποβάλλετε τον υπολογιστή σε αιφνίδιες κινήσεις.
- ❑Διατηρείτε τον υπολογιστή μακριά από μαγνήτες.
- ❑Μην τοποθετείτε τον υπολογιστή σε μέρος όπου θα υφίσταται μηχανικούς κραδασμούς και η θέση του θα είναι ασταθής.
- ❑Μην μετακινείτε τον υπολογιστή ενώ βρίσκεται σε λειτουργία.
- ❑Μην θέτετε τον υπολογιστή εκτός λειτουργίας και μην τον επανεκκινείτε ενόσω διαβάζει και γράφει δεδομένα σε δίσκο.
- ❑Μην χρησιμοποιείτε τον υπολογιστή σε μέρος εκτεθειμένο σε ακραίες αλλαγές της θερμοκρασίας.

#### ✍

Εάν ο σκληρός δίσκος υποστεί βλάβη, τα δεδομένα δεν είναι δυνατόν να ανακτηθούν.

<span id="page-179-0"></span> $\mathcal{M}$ 10

[n](#page-178-1)

 $\blacktriangleright$ 

# Αντιμετώπιση προβλημάτων

Αυτή η ενότητα περιγράφει τους τρόπους επίλυσης συνηθισμένων προβλημάτων που ενδέχεται να αντιμετωπίσετε χρησιμοποιώντας τον υπολογιστή VAIO. Για πολλά προβλήματα οι λύσεις είναι απλές. Δοκιμάστε τα παρακάτω πριν επικ ινωνήσετε µε την υπηρεσία VAIO-Link.

- ❑Αντιμετώπιση προβλημάτων της μονάδας οπτικού δίσκου [\(σελίδα 181\)](#page-180-1)
- ❑**Αντιµετώπιση πρ\$ληµάτων καρτών PC [\(σελίδα 185\)](#page-184-0)**
- ❑**Αντιμετώπιση προβλημάτων του μόντεμ [\(σελίδα 185\)](#page-184-1)**
- ❑**Αντιµετώπιση πρ\$ληµάτων της λειτυργίας Bluetooth [\(σελίδα 187\)](#page-186-0)**
- ❑**Αντιµετώπιση πρ\$ληµάτων τυ ασύρµατυ LAN [\(σελίδα 190\)](#page-189-0)**
- ❑**Αντιµετώπιση πρ\$ληµάτων διαείρισης ενέργειας [\(σελίδα 193\)](#page-192-0)**
- ❑Αντιμετώπιση προβλημάτων των εξωτερικών οθονών [\(σελίδα 194\)](#page-193-0)
- ❑Αντιμετώπιση προβλημάτων ήχου (ηχείο) [\(σελίδα 196\)](#page-195-0)
- ❑**Αντιµετώπιση πρ\$ληµάτων ήυ (µικρ φων) [\(σελίδα 197\)](#page-196-0)**
- ❑**Αντιµετώπιση πρ\$ληµάτων δισκετών [\(σελίδα 199\)](#page-198-0)**
- ❑**Αντιµετώπιση πρ\$ληµάτων εκτυπωτών [\(σελίδα 200\)](#page-199-0)**
- ❑**Αντιµετώπιση πρ\$ληµάτων συσκευών i.LINK [\(σελίδα 202\)](#page-201-0)**
# <span id="page-180-0"></span>Αντιμετώπιση προβλημάτων της μονάδας οπτικού δίσκου

## Δεν είναι δυνατή η αλλαγή από την οθόνη LCD στη συσκευή τηλεόρασης και το αντίστροφο

Εάν ένας δίσκος DVD είναι μέσα στη μονάδα οπτικού δίσκου, αφαιρέστε τον δίσκο.

# Το συρτάρι της μονάδας οπτικού δίσκου δεν ανοίγει

❑Βεβαιωθείτε ότι ο υπολογιστής είναι αναμμένος και πατήστε το κουμπί εξαγωγής δίσκου\*.

### $\mathbb{Z}_n$

∆οκιμάστε πρώτα το κουμπί εξαγωγής δίσκου\*. Αν το κουμπί αυτό δεν λειτουργεί, πατήστε το άλλο κουμπί εξαγωγής δίσκου\*, που βρίσκεται στη μονάδα οπτικού δίσκου. Το κουμπί εξαγωγής δίσκου είναι απενεργοποιημένο μέχρι να αρχίσετε τον υπολογιστή σας και να συνδεθείτε στα Windows.

- □ Kἀντε κλικ στο κουμπί **Έναρξη** και, στη συνέχεια, στο **Ο Υπολογιστής Μου**. Κάντε δεξί κλικ στη μονάδα οπτικού δίσκ υ και επιλέ&τε **Εαγωγή**.
- ❑Βεβαιωθείτε ότι ο υπολογιστής δεν βρίσκεται σε κατάσταση **Αναμονής** ή **Αδρανοποίησης**.
- $\Box$ Εάν αυτό δεν έχει αποτέλεσμα, δοκιμάστε τα εξής: Σβήστε τον υπολογιστή και εισάγετε ένα αιχμηρό, μυτερό άκρο (για παράδειγμα ένα συνδετήρα) μέσα στην οπή\* χειροκίνητης εξαγωγής της μονάδας οπτικού δίσκου για να σύρετε το συρτάρι έξω.

\* Η θέση του κουμπιού εξαγωγής και της οπής εξαρτάται από το μοντέλο του υπολογιστή σας. Ανατρέξτε στο έντυπο φύλλο **Προδιαγραφών** για λεπτομέρειες σχετικά με το μοντέλο σας.

<span id="page-181-0"></span>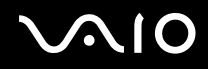

## Η αναπαραγωγή ενός δίσκου δεν είναι δυνατή

- □ Αφού τοποθετήσετε το δίσκο, περιμένετε μερικά δευτερόλεπτα για να ανιχνευθεί από το σύστημα, προτού προσπαθήσετε να τον προσπελάσετε.
- ❑Βεβαιωθείτε ότι η ετικέτα του δίσκου είναι στραμμένη προς τα πάνω.
- ❑Εάν για την αναπαραγωγή του δίσκου απαιτείται η χρήση κάποιας εφαρμογής, βεβαιωθείτε ότι η εφαρμογή έχει εγκατασταθεί σύμφωνα με τις οδηγίες του προγράμματος.
- ❑Ελέγξτε την ένταση των ηχείων.
- ❑Καθαρίστε το δίσκο με ένα κατάλληλο καθαριστικό.
- ❑Βεβαιωθείτε ότι ο υπολογιστής παίρνει ρεύμα μόνο από το τροφοδοτικό εναλλασσόμενου ρεύματος και προσπαθήστε πάλι να αναπαράνετε το δίσκο.
- $\Box$  Ξνδέχεται στη μονάδα να υπάρχει συγκέντρωση υδρατμών. Αφαιρέστε το δίσκο και αφήστε τη μονάδα ανοιχτή, για μία ώρα περίπου. Αφαιρέστε τη μπαταρία, ενώ περιμένετε να εξατμιστούν οι υδρατμοί.

<span id="page-182-0"></span>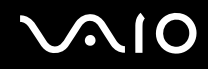

# Η αναπαραγωγή δίσκυ DVD δεν είναι δυνατή

- $□$  Εάν εμφανίζεται μια προειδοποίηση κωδικού περιοχής όταν χρησιμοποιείτε την συσκευή DVD, μπορεί να σημαίνει ότι το DVD που προσπαθείτε να παίξετε είναι ασύμβατο με τον οδηγό οπτικού δίσκου του υπολογιστή σας. Ο κωδικός περιοχής αναγράφεται στη συσκευασία του δίσκου.
- ❑Αλλάξτε την ανάλυση επιλέγοντας **Πίνακας Ελέγχου - Οθόνη**, σε χαμηλότερη τιμή ανάλυσης.
- ❑Εάν μπορείτε να δείτε εικόνα αλλά δεν έχετε ήχο, ελέγξτε όλα τα παρακάτω:
	- $\Box$  Βεβαιωθείτε ότι η ρύθμιση σίγασης του ήχου δεν είναι ενεργοποιημένη στη συσκευή αναπαραγωγής δίσκων DVD.
	- $□$  Ελἐγξτε τις ρυθμίσεις της **Κεντρικής έντασης ήχου** από το **Ιδιότητες: Ήχοι και Συσκευές Αναπαραγωγής**.
	- $\Box$  Eἀν έχετε συνδέσει εξωτερικά ηχεία, ελέγξτε την ένταση του ήχου των ηχείων του υπολογιστή, καθώς και τις συνδέσεις μεταξύ των ηχείων και του υπολογιστή.
	- **□ Από το παράθυρο <b>Διαχείριση Συσκευών** ελέγξτε εάν είναι σωστά εγκατεστημένα τα κατάλληλα προγράμματα **οδήγησης. Για να εμφανιστεί το παράθυρο Διαχείριση Συσκευών, επιλέξτε <b>Έναρξη, Πίνακας Ελέγχου** και **Επιδόσεις και Συντήρηση**. Κάντε κλικ στο εικονίδιο **Σύστημα** και μετά στο κουμπί Δι**αχείριση συσκευών** στην καρτέλα **Υλικ** .
- ❑Ένας ακάθαρτος ή κατεστραμμένος δίσκος ενδέχεται να προκαλέσει "πάγωμα" του υπολογιστή, ενώ προσπαθεί να διαβάσει το δίσκο. Εάν χρειάζεται, επανεκκινήστε τον υπολογιστή, αφαιρέστε το δίσκο και βεβαιωθείτε ότι δεν είναι ακάθαρτος ή κατεστραμμένος.
- $\Box$  Eλέγξτε τις ρυθμίσεις PG (Parental Guidance) από το λογισμικό του δίσκου DVD, καθώς ενδέχεται να μην επιτρέπουν την αναπαραγωγή ορισμένων δίσκων DVD, όταν είναι ενεργοποιημένες.

### ✍

Στον υπολογιστή σας, ο προεπιλεγµένος κωδικός περιοχής δίσκων DVD είναι 2. Μην αλλάζετε αυτή τη ρύθµιση µέσω της λειτουργίας **Αλλαγή κωδικού περιοχής** από τα Windows ή χρησιμοποιώντας κάποιο άλλο πρόγραμμα. Οι δυσλειτουργίες του συστήματος που οφείλονται στην αλλαγή του κωδικού περιοχής των δίσκων DVD από το χρήστη, δεν καλύπτονται από την εγγύηση, με συνέπεια να επιβληθεί χρέωση για την επισκευή.

Εάν το εικονίδιο Οθόνη δεν εμφανιστεί αμέσως αφού κάνετε κλικ στον Πίνακα Ελέγχου, τότε κάντε κλικ στο Αλλαγή σε κλασική προβολή που βρίσκεται στην αριστερή πλευρά.

<span id="page-183-0"></span>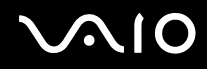

# Η αναπαραγωγή δίσκου DVD με χρήση δύο οθονών δεν είναι δυνατή

- ❑∆εν θα έχετε πρόβλημα με τις παρακάτω καταστάσεις:
	- ❑Όταν χρησιμοποιείτε μόνο οθόνη CRT ή μόνο οθόνη LCD.
	- $\Box$ Όταν αναπαράγετε αρχεία MPEG, τα οποία έχουν εγγραφεί στο σκληρό δίσκο μέσω της εφαρμογής **Windows Media Player 10** ή **VAIO Zone**.

# Η ταχύτητα ανάγνωσης των δίσκων CD/DVD-RW είναι πολύ αργή

Γενικά, η ταχύτητα ανάγνωσης ενός δίσκου CD/DVD-RW είναι πιο αργή από την ταχύτητα ανάγνωσης ενός δίσκου -ROM ή -R. Η ταχύτητα ανάγνωσης μπορεί επίσης να ποικίλλει, ανάλογα με το είδος της μορφής αναπαραγωγής.

# Το συρτάρι του δίσκου δεν εξάγεται, ακόμα και όταν πατηθεί το κουμπί εξαγωγής

- ❑Βεβαιωθείτε ότι ο υπολογιστής είναι σε λειτουργία.
- ❑Η εφαρμογή για την εγγραφή του δίσκου CD ενδέχεται να μην επιτρέπει την εξαγωγή του δίσκου.
- ❑Βεβαιωθείτε ότι ο υπολογιστής δεν βρίσκεται σε κατάσταση **Αναμονής** ή Αδρανοποίησης.

# Το συρτάρι του δίσκου ανοίγει, ακόμα και όταν έχει ασφαλιστεί στη θέση του

- ❑Βεβαιωθείτε ότι ο δίσκος είναι τοποθετημένος με τη πλευρά της ετικέτας προς τα επάνω.
- ❑Καθαρίστε το δίσκο και τους φακούς της μονάδας οπτικού δίσκου με ένα κατάλληλο καθαριστικό.
- ❑Ο δίσκος μπορεί να είναι χαραγμένος. Τοποθετήστε κάποιον άλλο δίσκο για να διαπιστώσετε εάν είναι όντως αυτή η αιτία.
- $\Box$  Ξνδέχεται στη μονάδα να υπάρχει συγκέντρωση υδρατμών. Αφαιρέστε το δίσκο και αφήστε τη μονάδα ανοιχτή, για μία ώρα περίπου. Αφαιρέστε τη μπαταρία, ενώ περιμένετε να εξατμιστούν οι υδρατμοί.

# <span id="page-184-0"></span>Αντιμετώπιση προβλημάτων καρτών PC

# Η κάρτα PC δεν λειτυργεί

Bεβαιωθείτε ότι η κάρτα PC είναι συμβατή με τη έκδοση των Windows που χρησιμοποιείτε.

# Αντιμετώπιση προβλημάτων του μόντεμ

# Το μόντεμ δεν λειτουργεί ή δεν μπορεί να δημιουργήσει σύνδεση

- ❑Ελέγξτε εάν το καλώδιο της τηλεφωνικής γραμμής είναι συνδεδεμένο στον υπολογιστή σας.
- ❑Βεβαιωθείτε ότι το μόντεμ είναι η μόνη συσκευή που βρίσκεται συνδεδεμένη στην τηλεφωνική σας γραμμή.
- ❑Ελέγξτε εάν λειτουργεί η τηλεφωνική γραμμή. Μπορείτε να ελέγξετε τη γραμμή συνδέοντας ένα κοινό τηλέφωνο και ακούνοντας εάν υπάρχει τόνος κλήσης.
- $\Box$  Eλέγξτε εάν το πρόγραμμα καλεί το σωστό αριθμό τηλεφώνου. Ο τρόπος κλήσης τον οποίο χρησιμοποιεί το μόντεμ μπορεί να μην είναι συμβατός με την τηλεφωνική σας γραμμή.
- $\Box$  Το μόντεμ μπορεί να μην λειτουργεί κανονικά εάν καλείτε μέσω Private Automatic Branch eXchange [PABX | (Ιδιωτικό Αυτόματο Τηλεφωνικό Κέντρο)].
- $□$  Από το πλαίσιο διαλόγου **Επιλογές τηλεφώνου και μόντεμ (Πίνακας Ελέγχου / Εκτυπωτές και άλλο υλικό / Επιλογές τηλεφώνου και μόντεμ**), ελέγξτε εάν το μόντεμ σας περιλαμβάνεται στην καρτέλα **Μόντεμ** και από την καρτέλα **Κανόνες κλήσης** εάν τα στοιχεία της τοποθεσίας είναι σωστά. **Εάν το εικονίδιο Επιλογές τηλεφώνου και μόντεμ** δεν εμφανίζεται, κάντε κλικ στο **Αλλαγή σε κλασική προβολή** που ρίσκεται στην αριστερή πλευρά.
- □ Συνιστούμε για τη σύνδεση της τηλεφωνικής γραμμής στον ακροδέκτη τοίχου να χρησιμοποιείτε τα κατάλληλα τηλεφωνικά βύσματα για τη χώρα σας, διότι η χρήση άλλων βυσμάτων μπορεί να μειώσει την ποιότητα σύνδεσης.

<span id="page-185-0"></span>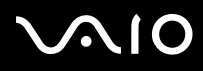

- □ \_ Ο υπολογιστής σας δεν μπορεί να συνδεθεί σε τηλέφωνο με κερματοδέκτη και δεν μπορεί να λειτουργήσει με πολλαπλές τηλεφωνικές γραμμές ή με ιδιωτικό τηλεφωνικό κέντρο (PBX). Εάν συνδέσετε το μόντεμ σε παράλληλη τηλεφωνική γραμμή, τότε το μόντεμ ή η άλλη συνδεδεμένη συσκευή είναι πιθανό να μην λειτουργήσουν κανονικά. Ορισμένες από αυτές τις συνδέσεις ενδέχεται να δημιουργήσουν αυξημένο ηλεκτρικό φορτίο, με αποτέλεσμα την πιθανή πρόκληση βλάβης στο εσωτερικό μόντεμ.
- $\Box$  Υποστηρίζεται μόνο σήμα (τόνος κλήσης) DTMF [Dual Tone Multi Frequency (Διπλός τόνος πολλαπλών συχνοτήτων)].
- □ Το εσωτερικό μόντεμ προορίζεται για χρήση σε επικοινωνία δεδομένων και φαξ μέσω σήματος (τόνος κλήσης) DTMF [Dual Tone Multi Frequency (Διπλός τόνος πολλαπλών συχνοτήτων)] σε δίκτυα PSTN [Public Switched Telephone Network (Δημόσιο Τηλεφωνικό Δίκτυο Μεταγωγής)] στις παρακάτω χώρες: Αυστρία, Βέλγιο, Γαλλία, Γερμανία, Δανία, Δημοκρατία της Τσεχίας, Ελβετία, Ελλάδα, Ηνωμένο Βασίλειο, Ιρλανδία, Ισλανδία, Ισπανία, Ιταλία, Κάτω Χώρες, Λουξεμβούργο, Νορβηγία, Πορτογαλία, Σουηδία και Φινλανδία.
- $\Box$  Eἀν ο υπολογιστής σας είναι εφοδιασμένος με ελαστικό κάλυμμα στην υποδοχή του μόντεμ, μην το τραβάτε πολύ δυνατά.

# Η σύνδεση του μόντεμ είναι αργή

Η ταχύτητα της σύνδεσης του μόντεμ επηρεάζεται από πολλούς παράγοντες, μεταξύ των οποίων είναι ο θόρυβος της τηλεφωνικής γραμμής ή η συμβατότητα με τον τηλεπικοινωνιακό εξοπλισμό (όπως είναι οι συσκευές φαξ ή άλλα μόντεμ). Εάν πιστεύετε ότι το μόντεμ σας δεν συνδέεται κανονικά με άλλα μόντεμ προσωπικών υπολογιστών, με συσκευές φαξ ή με τον Παροχέα Υπηρεσιών Διαδικτύου, τότε ελέγξτε τα εξής:

- ❑Ζητήστε από την τηλεφωνική εταιρεία να ελέγξει εάν η τηλεφωνική σας γραμμή έχει θόρυβο.
- ❑Εάν το πρόβλημα που αντιμετωπίζετε είναι σχετικό με το φαξ, βεβαιωθείτε ότι δεν υπάρχουν προβλήματα στη συσκευή φαξ τη οποία καλείτε και ότι είναι συμβατή με φαξ μόντεμ.
- □ Eἀν δεν μπορείτε να συνδεθείτε με τον Παροχέα Υπηρεσιών Διαδικτύου που χρησιμοποιείτε, βεβαιωθείτε ότι ο παροχέας δεν αντιμετωπίζει τεχνικά προβλήματα.
- $\Box$  Εάν διαθέτετε δεύτερη τηλεφωνική γραμμή, προσπαθήστε να συνδέσετε το μόντεμ σε αυτή τη γραμμή.

<span id="page-186-0"></span>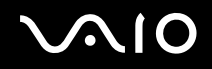

# Αντιμετώπιση προβλημάτων της λειτουργίας Bluetooth

# Δεν μπορώ να χρησιμοποιήσω τη λειτουργία Bluetooth

- ❑Eάν η λυχνία Bluetooth είναι σβηστή, ενεργοποιήστε το διακόπτη WIRELESS.
- ❑∆εν μπορείτε να χρησιμοποιήσετε τη λειτουργία Bluetooth όταν ο υπολογιστής είναι σε κατάσταση εξοικονόμησης ενέργειας. Επιστρέψτε στην κανονική κατάσταση λειτουργίας και ενεργοποιήστε το διακόπτη **WIRELESS**.

# Η συνδεδεμένη συσκευή δεν εμφανίζεται στη λίστα Bluetooth Device List

Εάν η συνδεδεμένη συσκευή είναι επίσης συνδεδεμένη σε άλλες συσκευές, μπορεί να μην εμφανίζεται στην καρτέλα **Συσκευές** του παραθύρου **Συσκευή Bluetooth** ή μπορεί να μην είναι δυνατό να επικοινωνήσετε με την συσκευή.

# Δεν μπορώ να βρω τη συσκευή Bluetooth με την οποία θέλω να επικοινωνήσω

- $\Box$  Ελέγξτε ότι η λειτουργία Bluetooth της συσκευής που θέλετε να επικοινωνήσετε είναι ενεργοποιημένη. Ανατρέξτε στις οδηγίες χρήσης της άλλης συσκευής για περισσότερες λεπτομέρειες.
- $\Box$  Eἀν η συσκευή με την οποία θέλετε να επικοινωνήσετε ήδη βρίσκεται σε επικοινωνία με άλλη συσκευή Bluetooth, μπορεί να μη βρεθεί ή να μη μπορεί να επικοινωνήσει με τον υπολογιστή σας.
- ❑Για να επιτρέψετε σε άλλες συσκευές Bluetooth να επικοινωνήσουν με τον υπολογιστή σας, πηγαίνετε στην καρτέλα **Επιλογές** του παραθύρου **Συσκευή Bluetooth** και επιλέξτε το πλαίσιο ελέγχου **Να επιτρέπεται σε** συσκευές Bluetooth να συνδεθούν σε αυτόν τον υπολογιστή.

Για περισσότερες πληροφορίες για το παράθυρο Bluetooth Device, βλ. **Επικοινωνία με άλλη συσκευή Bluetooth** [\(σελίδα 61\)](#page-60-0).

# Η ταχύτητα μεταφοράς δεδομένων είναι μικρή

Η ταχύτητα μεταφοράς δεδομένων εξαρτάται από τα εμπόδια ή/και την απόσταση μεταξύ των δύο συσκευών. αλλά επίσης από την ποιότητα των ραδιοκυμάτων, το λειτουργικό σύστημα ή το χρησιμοποιούμενο λογισμικό. Δοκιμάστε να μετακινήσετε τον υπολογιστή σας ή δοκιμάστε να βάλετε τις δύο συσκευές πιο κοντά.

## <span id="page-187-0"></span>Δεν μπορώ να επικοινωνήσω με την άλλη συσκευή αν και η απόσταση μεταξύ των δύο συσκευών είναι εντός 10 μέτρων

- $\Box$  Η απόσταση μεταφοράς δεδομένων μπορεί να είναι κάτω από 10 μέτρα και εξαρτάται από τα υπάρχοντα εμπόδια ι μεταξύ των δύο συσκευών, από την ποιότητα των ραδιοκυμάτων, από το λειτουργικό σύστημα ή το χρησιμοποιούμενο λογισμικό. Δοκιμάστε να μετακινήσετε τον υπολογιστή σας ή να τοποθετήσετε τις δύο συσκευές πιο κοντά.
- $\Box$  Eἀν η συσκευή με την οποία θέλετε να επικοινωνήσετε ήδη βρίσκεται σε επικοινωνία με άλλη συσκευή Bluetooth, μπορεί να μη βρεθεί ή να μη μπορεί να επικοινωνήσει με τον υπολογιστή σας.
- $\Box$  Ελέγξτε ότι η λειτουργία Bluetooth της συσκευής που θέλετε να επικοινωνήσετε είναι ενεργοποιημένη. Ανατρέξτε στις οδηγίες χρήσης της άλλης συσκευής για περισσότερες λεπτομέρειες.

# Η μετάδοση και λήψη αρχείων αποτυγχάνει

Όταν μεταδίδετε ένα αρχείο με τον **Οδηγό προώθησης αρχείων μέσω Bluetooth**, η λαμβάνουσα συσκευή πρέπει να ρυθµιστεί εκ των πρ τέρων να λαµάνει τα εισερµενα.

Για να ρυθμίσετε μια συσκευή να λαμβάνει εισερχόμενες μεταδόσεις, προχωρήστε ως εξής:

- **1**Εκκινήστε τον υπολογιστή και ενεργοποιήστε τη συσκευή Bluetooth.
- **2Επιλέξτε Έναρξη και έπειτα Όλα τα προγράμματα, Βοηθήματα, Επικοινωνίες και κάντε κλικ στον "δηγ πρώθησης αρείων µέσω Bluetooth**.
- **3**Κάντε κλικ στο **Επόμενο**, επιλέξτε το πλαίσιο ελέγχου δίπλα στο **Λήψη αρχείων** και κάντε ξανά κλικ στο **Επόμενο**.

## Στη γραμμή εργασιών εμφανίζεται ένα μήνυμα σχετικά με την ταυτοποίηση της συσκευής Bluetooth

Η ενεργοποιημένη συσκευή-στόχος Bluetooth ζητάει ταυτοποίηση της σύνδεσης. Η αμοιβαία ταυτοποίηση είναι απαραίτητη για την ενεργοποίηση επικοινωνιών Bluetooth με τη συσκευή αυτή.

<span id="page-188-0"></span>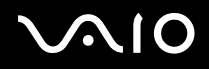

## Δεν γίνεται σύνδεση με υπηρεσία που υποστηρίζεται από τη συσκευή-στόχο Bluetooth

Η σύνδεση μπορεί να γίνει μόνο με υπηρεσίες που υποστηρίζονται και από τον υπολογιστή που διαθέτει λειτουργία Bluetooth. Για περισσότερες λεπτομέρειες, ανατρέξτε στο θέμα **Συσκευή Bluetooth** της βοήθειας των Windows XP ή/και στις οδηγίες λειτουργίας ή στο ηλεκτρονικό εγχειρίδιο της συσκευής-στόχου Bluetooth.

## <u>Δεν είναι δυνατή η ανταλλαγή δεδομένων επαγγελματικής κάρτας με ένα</u> κινητό τηλέφωνο

Η λειτουργία ανταλλαγής επαγγελματικών καρτών δεν υποστηρίζεται.

# <span id="page-189-0"></span>Αντιμετώπιση προβλημάτων του ασύρματου LAN

# Η χρήση της λειτουργίας ασύρματου LAN είναι αδύνατη

Bεβαιωθείτε ότι ο διακόπτης **WIRELESS** (στα μοντέλα με τη λειτουργία Bluetooth\*) ή **WIRELESS LAN** (στα μοντέλα χωρίς τη λειτουργία Bluetooth) είναι ενεργοποιημένος και ότι η ένδειξη WIRELESS LAN είναι αναμμένη.

Ανατρέξτε στο έντυπο φύλλο **Προδιαγραφών** για να διαπιστώσετε εάν ο υπολογιστής σας διαθέτει τη λειτουργία Bluetooth.

# Δεν υπάρχει επικοινωνία μεταξύ του Σημείου Πρόσβασης ασύρματου LAN και του υπολογιστή

- ❑Bεβαιωθείτε ότι ο διακόπτης **WIRELESS** (στα μοντέλα με τη λειτουργία Bluetooth<sup>\*</sup>) ή **WIRELESS LAN** (στα μοντέλα χωρίς τη λειτουργία Bluetooth) είναι ενεργοποιημένος και ότι η ένδειξη WIRELESS LAN είναι αναμμένη.
- ❑Ελέγξτε εάν το Σημείο Πρόσβασης έχει τεθεί σε λειτουργία.
- ❑Ελέγξτε εάν το Σημείο Πρόσβασης εμφανίζεται στο παράθυρο **Διαθέσιμα δίκτυα**.
	- ❑Για να το ελέγξετε αυτό, κάντε κλικ στο **Έναρξη** και, στη συνέχεια, στον **Πίνακα Ελέγχου**.
	- ❑Κάντε κλικ στο Συνδέσεις δικτύου και Internet.
	- ❑Κάντε κλικ στο εικονίδιο **Συνδέσεις δικτύου**.
	- ❑Κάντε δεξί κλικ στο εικονίδιο **Σύνδεση ασύρματου δικτύου** και επιλέξτε **Ιδιότητες**.
	- ❑Επιλέ&τε την καρτέλα **Ασύρµατα δίκτυα**.
	- ❑Ελέγξτε εάν το Σημείο Πρόσβασης εμφανίζεται στο παράθυρο **Διαθέσιμα δίκτυα**.
	- ❑Η διαθεσιμότητα της σύνδεσης επηρεάζεται από την απόσταση και τυχόν εμπόδια. Ενδέχεται να χρειαστεί να μετακινήσετε τον υπολογιστή σας μακριά από εμπόδια ή κοντά στο Σημείο Πρόσβασης που χρησιμοποιείτε.
- Ανατρέξτε στο έντυπο φύλλο **Προδιαγραφών** για να διαπιστώσετε εάν ο υπολογιστής σας διαθέτει τη λειτουργία Bluetooth.

<span id="page-190-0"></span>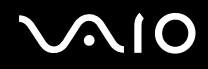

# Η ταχύτητα μεταφοράς δεδομένων είναι μικρή

- $\Box$  Η μέγιστη ταχύτητα επικοινωνίας μπορεί να κυμαίνεται, ανάλογα με τα εμπόδια ή την απόσταση μεταξύ των ι συσκευών επικοινωνίας, τα ραδιοκύματα, το λειτουργικό σύστημα ή την εφαρμογή που χρησιμοποιείτε. Απομακρύνετε το εμπόδιο ή μεταφέρετε πλησιέστερα στον υπολογιστή το Σημείο Πρόσβασης.
- □ Υπάρχει το ενδεχόμενο το Σημείο Πρόσβασης να επικοινωνεί ταυτόχρονα με κάποιο άλλο Σημείο Πρόσβασης. Διαβάστε το εγχειρίδιο του Σημείου Πρόσβασης.
- □ Στην περίπτωση που με το ίδιο Σημείο Πρόσβασης επικοινωνοὐν διάφοροι υπολογιστές, ενδέχεται να μεταφέρεται πολύ μεγάλος αριθμός δεδομένων. Περιμένετε μερικά λεπτά και προσπαθήστε να συνδεθείτε ξανά.
- $□$  Eἀν μια συσκευή ασύρματου LAN που χρησιμοποιεί το πρότυπο IEEE802.11g επικοινωνεί με μια συσκευή που χρησιμοποιεί το πρότυπο IEEE802.11b, τότε είναι φυσιολογικό να μειωθεί η ταχύτητα. Οι συσκευές που χρησιμοποιούν το πρότυπο IEEE802.11g είναι 5 φορές ταχύτερες από εκείνες που χρησιμοποιούν το πρότυπο IEEE802.11b.

# Η πρόσβαση στο Διαδίκτυο είναι αδύνατη

- ❑Ελέγξτε τις ρυθμίσεις του Σημείου Πρόσβασης. Ανατρέξτε στο εγχειρίδιο του Σημείου Πρόσβασης.
- ❑Ελέγξτε εάν επικοινωνεί ο υπολογιστής με το Σημείο Πρόσβασης.
- ❑Μειώστε την απόσταση μεταξύ του Σημείου Πρόσβασης και του υπολογιστή.

<span id="page-191-0"></span>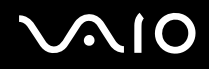

# Η χρήση ενός δικτύου ασύρματου LAN είναι αδύνατη

Ελέγξτε εάν είναι ενεργοποιημένη η υπηρεσία Αρχική ρύθμιση παραμέτρων ασύρματης επικοινωνίας.

### Για να ελέγ&ετε την κατάσταση της υπηρεσίας Wireless Zero Configuration

- **1**Kάντε κλικ στο κουμπί **Έναρξη** και, στη συνέχεια, στον **Πίνακα Ελέγχου**. Εμφανίζεται το παράθυρο **Πίνακα Ελέγχου**.
- **2**Κάντε κλικ στο εικονίδιο **Επιδόσεις και Συντήρηση**.
- **3**Κάντε κλικ στο εικονίδιο **Εργαλεία διαχείρισης**.
- **4** Κάντε διπλό κλικ στο **Υπηρεσίες**. Εμφανίζεται το παράθυρο **Υπηρεσίες**.
- **5** Ελέγ&τε τα πεδία **Κατάσταση** και **Τύπς εκκίνησης** για την υπηρεσία **Αρική ρύθµιση παραµέτρων ασύρµατης επικινωνίας**.

Όταν εμφανίζονται τα Εκκίνηση και Αυτόματη στo Κατάσταση και Τύπος εκκίνησης, αντίστοιχα, είναι ενεργ π ιηµένη η υπηρεσία **Αρική ρύθµιση παραµέτρων ασύρµατης επικινωνίας**.

### Eνεργοποίηση της υπηρεσίας Wireless Zero Configuration

**1**Στο παράθυρο **Υπηρεσίες**, κάντε δεξί κλικ στο **Αρχική ρύθμιση παραμέτρων ασύρματης επικοινωνίας** και κάντε κλικ στο **Ιδιότητες**.

Εμφανίζεται το παράθυρο **Ιδιότητες για Αρχική ρύθμιση παραμέτρων ασύρματης επικοινωνίας**.

- **2Επιλέξτε Αυτόματη** στο πεδίο **Τύπος εκκίνησης** και κάντε κλικ στο **Εφαρμογή**.
- **3**Κάντε κλικ στο **Έναρξη** στο Κατάσταση υπηρεσίας.
- **4**Κάντε κλικ στο **ΟΚ** για να κλείσετε το παράθυρο.

<span id="page-192-0"></span>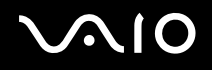

# Αντιμετώπιση προβλημάτων διαχείρισης ενέργειας

## Η ρύθμιση της διαχείρισης ενέργειας δεν ανταποκρίνεται

Το λειτουργικό σύστημα του υπολογιστή μπορεί να γίνει ασταθές εάν ενεργοποιηθεί κάποια κατάσταση χαμηλότερης κατάστασης ενέργειας, όπως η **Αδρανοποίηση** και στη συνέχεια αλλαχτεί προτού ο υπολογιστής περάσει πλήρως σε αυτήν την κατάσταση.

### Επαναφορά του υπολογιστή στην κανονική λειτουργική σταθερότητα

- **1**Κλείστε όλες τις ανοιχτές εφαρμογές.
- **22** Πατήστε **Ctrl+Alt+Delete** ταυτόχρονα και επιλέξτε **Επανεκκίνηση** από την πτυσσόμενη λίστα του μενού τερματισμού. Ο υπολογιστής επανεκκινείται.
- **3**Εάν η διαδικασία δεν φέρει αποτέλεσμα, πατήστε και κρατήστε πατημένο το κουμπί λειτουργίας επί τέσσερα δευτερόλεπτα ή περισσότερο, για να θέσετε τον υπολογιστή εκτός λειτουργίας.

<span id="page-193-0"></span>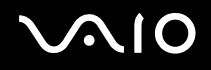

# Αντιμετώπιση προβλημάτων των εξωτερικών οθονών

Δεν μπορώ να χρησιμοποιήσω τη λειτουργία Plug and Display (Σύνδεση και προβολή)

Ανάλογα με την εξωτερική οθόνη ή με τον τρόπο συνδέσεως της, η λειτουργία Plug and Display (Σύνδεση και προβολή) μπορεί να μην είναι διαθέσιμη.

Χρησιμοποιήστε τα πλήκτρα Fn+F7 για να επιλέξετε τον προορισμό εξόδου.

### Η ταυτόχρονη εμφάνιση του περιεχομένου σε δύο ή περισσότερες οθόνες δεν είναι δυνατή

Δεν μπορείτε να εμφανίσετε ταυτόχρονα το περιεχόμενο σε πολλαπλές εξωτερικές οθόνες. Επιλέξτε μία από τις εξωτερικές οθόνες.

<span id="page-194-0"></span>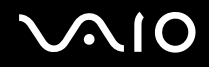

# Η εικόνα στην εξωτερική οθόνη με τη θύρα DVI-D δεν είναι σωστή (σειρά VGN-A)

Aνατρέξτε στο τυπωμένο **Εγχειρίδιο αντιμετώπισης προβλημάτων** πρώτα για να λύσετε το πρόβλημα. Εάν το πρόβλημα παραμένει, προχωρήστε ως εξής:

- **1** Κάντε κλικ στο κουμπί **Έναρξη** και, στη συνέχεια, στον **Πίνακα Ελέγχου**. Εμφανίζεται το παράθυρο **Πίνακα Ελέγχου**.
- **2**Κάντε κλικ στο εικονίδιο **Εμφάνιση και Θέματα**.
- **3**Κάντε κλικ στο εικονίδιο **Οθόνη**. Εμφανίζεται το παράθυρο **Ιδιότητες: Οθόνη**.
- **4**Κάντε κλικ στην καρτέλα **Ρυθµίσεις**.
- **5** Κάντε κλικ στην επιλ γή **Για πρωρηµένυς**. Εμφανίζεται το παράθυρο ιδιοτήτων.
- **6**Κάντε κλικ στ **Επιλγές**.
- **7**Bεβαιωθείτε ότι το κουμπί για την επιλογή Alternate DVI operational mode έχει επιλεχθεί. Εάν όχι, κάντε κλικ να τσεκάρετε το κουμπί.
- **8**Κάντε κλικ να τσεκάρετε το κουμπί για Reduce DVI frequency on high-resolution displays. Εμφανίζεται ένα παράθυρο με προειδοποιητικό μήνυμα.
- **9**Κάντε κλικ στ **Ναι**.
- **10** Κάντε κλικ στο **Ναι** ακόμη μία φορά.

Κάντε κλικ να τσεκάρετε το παραπάνω κουμπί μόνο εάν η εικόνα στην εξωτερική οθόνη με τη θύρα DVI-D δεν είναι σωστή όταν χρησιμοποιούνται οι προεπιλεγμένες ρυθμίσεις.

Η εξωτερική οθόνη με τη θύρα DVI-D δεν δείχνει την οθόνη εκκίνησης και την οθόνη ρύθμισης του BIOS κατά την εκκίνηση. Για να αλλάξετε τις ρυθμίσεις BIOS, χρησιμοποιήστε την οθόνη του υπολογιστή σας.

*Αντιµετώπιση πρληµάτων*

# <span id="page-195-0"></span>Αντιμετώπιση προβλημάτων ήχου (ηχείο)

# Από τα ηχεία δεν ακούγεται ήχος

### ❑ **Σειρά VGN-A**

- $\Box$  Τα ενσωματωμένα ηχεία μπορεί να έχουν απενεργοποιηθεί (η ένδειξη "Χωρίς ήχο" % είναι αναμμένη). Πατήστε το κουμπί **Χωρίς ήχο** για να ανάψετε τα ηχεία.
- ❑ Η ένταση τ υ ή υ των ηείων ενδέεται να έει ρυθµιστεί στην ελάιστη τιµή. Πατήστε τ κ υµπί **Αύηση έντασης** να αυ&ήσετε την ένταση.
- ❑ **Σειρά VGN-FS**
	- $□$  Τα ενσωματωμένα ηχεία μπορεί να είναι εκτός λειτουργίας. Πατήστε τα πλήκτρα **Fn+F2** ή το κουμπί **S1** (προεπιλεγμένη ανάθεση) για να ενεργοποιήσετε τα ηχεία.
	- $□$  Η ένταση του ήχου των ηχείων ενδέχεται να έχει ρυθμιστεί στην ελάχιστη τιμή. Πατήστε τα πλήκτρα **Fn+F4** και στη συνέχεια το πλήκτρο **↑** or ➡ ἡ συνεχίστε να πιέζετε τα πλήκτρα **Fn+F4** για να αυξήσετε την ένταση του ήχου.
- □ Eἀν χρησιμοποιείτε εξωτερικά ηχεία, βεβαιωθείτε ότι τα ηχεία είναι συνδεδεμένα σωστά και ότι η ένταση του ήχου είναι ανεβασμένη. Εάν τα ηχεία διαθέτουν κουμπί σίγασης, βεβαιωθείτε ότι είναι κλειστό. Εάν τα ηχεία λειτουργούν με μπαταρίες, βεβαιωθείτε ότι οι μπαταρίες έχουν τοποθετηθεί σωστά και ότι είναι φορτισμένες.
- ❑Εάν έχετε συνδέσει καλώδιο ήχου στην υποδοχή των ακουστικών, αποσυνδέστε το καλώδιο.
- ❑Εάν ο υπολογιστής σας τροφοδοτείται με μπαταρία, ελέγξτε ότι η συστοιχία μπαταρίας είναι σωστά τοποθετημένη και φορτισμένη.
- $\Box$  Eἀν χρησιμοποιείτε κάποια εφαρμογή που διαθέτει δυνατότητα ελέγχου του ήχου, ελέγξτε εάν η ένταση του ήχου είναι ανεβασμένη.
- ❑Ελέγξτε τις ρυθμίσεις της έντασης του ήχου μέσα από τα Windows.

# <span id="page-196-0"></span>Αντιμετώπιση προβλημάτων ήχου (μικρόφωνο)

# Το μικρόφωνο δεν λειτουργεί

Εάν χρησιμοποιείτε εξωτερικό μικρόφωνο, βεβαιωθείτε ότι το μικρόφωνο είναι σωστά συνδεδεμένο στην υποδοχή σύνδεσης µικρ φών υ.

# Η ένταση του μικροφώνου μου είναι πολύ υψηλή ή πολύ χαμηλή

Προχωρήστε ως εξής για να ρυθμίσετε την ένταση.

- **1** Κάντε κλικ στο κουμπί **Έναρξη** και, στη συνέχεια, στον **Πίνακα Ελέγχου**. Εμφανίζεται το παράθυρο **Πίνακα Ελένχου**.
- **2**Κάντε κλικ στο Ήχοι, Ομιλία και Συσκευές ήχου και μετά στο Ήχοι και Συσκευές αναπαραγωγής.
- **3**Kάντε κλικ στο **Ένταση** κάτω από το **Εγγραφή ήχων** στην καρτέλα **Ήχος**.
- **4**Ελένξτε εάν το πλαίσιο ελέγχου **Επιλογή** για το Μπαλάνς μικροφώνου είναι επιλεγμένο. Εάν όχι, κάντε κλικ στο πλαίσιο ελένχου.
- **5**Μετακινήστε τον ολισθητήρα επάνω ή κάτω για ρύθμιση της έντασης.
- **6**Εάν η ένταση είναι ακόμη πολύ υψηλή ή χαμηλή, επιλέξτε **Σύνθετα στοιχεία ελέγχου** από το μενού **Επιλογές**. To κουμπί **Για προχωρημένους** εμφανίζεται στην επιλογή **Μπαλάνς μικροφώνου**.
- **7**Κάντε κλικ στο κουμπί **Για προχωρημένους** και επιλέξτε/αποεπιλέξτε το **Ενίσχυση μικροφώνου ή Ενεργοποίηση 20dB Gain** κάτω από το Άλλα στοιχεία ελέγχου για να ρυθμίσετε την ένταση.

<span id="page-197-0"></span>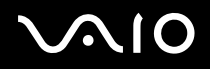

## Μόνο ο ήχος του αριστερού καναλιού εγγράφεται με μονοφωνικό μικρόφωνο (σειρά VGN-A)

Προχωρήστε ως εξής για να αλλάξετε την ρύθμιση του καναλιού ήχου.

- **1** Κάντε κλικ στο κουμπί **Έναρξη** και, στη συνέχεια, στον **Πίνακα Ελέγχου**. Εμφανίζεται το παράθυρο Πίνακα Ελέγχου.
- **2**Κάντε κλικ στο Ήχοι, Ομιλία και Συσκευές ήχου και μετά στο Ήχοι και Συσκευές αναπαραγωγής.
- **3**Κάντε κλικ στο **Ένταση** κάτω από το **Εγγραφή ήχων** στην καρτέλα **Ήχος**.
- **4**Επιλέξτε Σύνθετα στοιχεία ελέγχου από το μενού Επιλογές. To κουμπί **Για προχωρημένους** εμφανίζεται στην επιλογή **Μπαλάνς μικροφώνου**.
- **5**Κάντε κλικ στο κουμπί **Για προχωρημένους** και επιλέξτε το πλαίσιο ελέγχου **Μονοφωνικό μικρόφωνο** κάτω από το **Άλλα στοιχεία ελέγχου.**

**!**Αυτή η ρύθμιση του καναλιού ήχου εφαρμόζεται μόνο σε εγγραφή ήχου με μικρόφωνο.

### Δεν πραγματοποιείται εγγραφή στερεοφωνικού ήχου με στερεοφωνικό μικρόφωνο (σειρά VGN-A)

Προχωρήστε ως εξής για να αλλάξετε την ρύθμιση του καναλιού ήχου.

- **1** Κάντε κλικ στο κουμπί **Έναρξη** και, στη συνέχεια, στον **Πίνακα Ελέγχου**. Εμφανίζεται το παράθυρο **Πίνακα Ελέγχου**.
- **2**Κάντε κλικ στο Ήχοι, Ομιλία και Συσκευές ήχου και μετά στο Ήχοι και Συσκευές αναπαραγωγής.
- **3**Κάντε κλικ στο Ένταση κάτω από το Εγγραφή ήχων στην καρτέλα Ήχος.
- **4**Επιλέξτε Σύνθετα στοιχεία ελέγχου από το μενού Επιλογές. To κουμπί **Για προχωρημένους** εμφανίζεται στην επιλογή **Μπαλάνς μικροφώνου**.
- **5**Κάντε κλικ στο κουμπί **Για προχωρημένους** και αποεπιλέξτε το πλαίσιο ελέγχου **Μονοφωνικό μικρόφωνο** κάτω από το Άλλα στοιχεία ελέγχου.

### *Αντιµετώπιση πρληµάτων*

# <span id="page-198-0"></span>Αντιμετώπιση προβλημάτων δισκετών

# Η μονάδα δισκέτας USB δεν μπορεί να γράψει σε δισκέτα

- $\Box$  Η δισκέτα έχει προστασία εγγραφής. Απενεργοποιήστε τη προστασία εγγραφής ή χρησιμοποιήστε μια δισκέτα που δεν έχει προστασία εγγραφής.
- ❑Βεβαιωθείτε ότι η δισκέτα είναι σωστά τοποθετημένη μέσα στη μονάδα.
- ❑Η δισκέτα μπορεί να είναι κατεστραμμένη. Τοποθετήστε μια άλλη δισκέτα.

# Η προαιρετική μονάδα δισκέτας USB δεν αναγνωρίζεται ως μονάδα A

Ανάθεση της δισκέτας στη μονάδα A

- **1**Θέστε το σύστημα σε λειτουργία.
- **2**Συνδέστε τη μονάδα δισκέτας.
- **3**Επιλέξτε **Πίνακα Ελέγχου** από το μενού Έναρξη.
- **4**Κάντε κλικ στο **Επιδόσεις και Συντήρηση**.
- **5**Κάντε κλικ στ **Σύστηµα**.
- **6**Επιλέξτε τη καρτέλα **Υλικό** και στη συνέχεια κάντε κλικ στο Διαχείριση συσκευών.
- **7**Επιλέξτε το Ελεγκτές ενιαίου σειριακού διαύλου (USB) και στη συνέχεια επιλέξτε το Y-E Data USB Floppy.
- **8**Από το μενού Ενέργεια κάντε κλικ στο **Κατάργηση εγκατάστασης**.
- **9**Εξακολουθήστε να κάνετε κλικ στο **ΟΚ** έως ότου εμφανιστεί το μήνυμα **Επιβεβαίωση διαγραφής συσκευής**.
- **10** Επιλέξτε το **Ανίχνευση για αλλαγές υλικού** από το μενού **Ενέργεια**. H μονάδα δισκέτας αναγνωρίζεται ως μονάδα A.

*200*[n](#page-198-0)

 $\blacktriangleright$ 

# <span id="page-199-0"></span>Αντιμετώπιση προβλημάτων εκτυπωτών

- $\Box$   $\;$  Βεβαιωθείτε ότι ο οδηγός εκτυπωτή υποστηρίζει Windows XP. Ρωτήστε τον κατασκευαστή του εκτυπωτή σας εάν ο οδηγός του υποστηρίζει Windows XP.
- □ Η θύρα εκτυπωτή 凸 στο θυροσυνδετικό είναι εσωτερικά συνδεδεμένη στο USB. Εάν ο εκτυπωτής σας είναι συνδεδεμένος στη θύρα του εκτυπωτή στο θυροσυνδετικό, προχωρήστε ως ακολούθως για να ελέγξετε τις ρυθµίσεις της θύρας εκτυπωτή.
	- **1**Κάντε κλικ στο κουμπί **Έναρξη** και, στη συνέχεια, στον **Πίνακα Ελέγχου**.
	- **2**Κάντε κλικ στο εικονίδιο **Εκτυπωτές και άλλο υλικό**.
	- **3**Κάντε κλικ στο εικονίδιο **Εκτυπωτές και φαξ**.
	- **4**Κάντε δεξί κλικ στον εκτυπωτή για να επιλέξτε **Ιδιότητες**.
	- **5**Κάντε κλικ στην καρτέλα **Θύρες**.
	- **6**Ελένξτε εάν το πλαίσιο ελέγχου για το USB001 είναι επιλεγμένο. Εάν είναι επιλεγμένο άλλο πλαίσιο ελέγχου, κάντε κλικ στο πλαίσιο ελέγχου για το USB001.
	- **7**Κάντε κλικ στ **OK**.

Εάν η παραπάνω διαδικασία δεν λειτουργεί, κάντε δεξιό κλικ στον εκτυπωτή και επιλέξτε "Διαγραφή" στο παράθυρο στο βήμα 3 παραπάνω για να διαγράψετε τον εκτυπωτή. Μετά εγκαταστήστε τον οδηγό του εκτυπωτή, πάλι.

<span id="page-200-0"></span>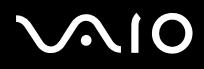

- □ Eάν ο εκτυπωτής σας διαθέτει λειτουργίες επικοινωνίας δύο διευθύνσεων, η απενεργοποίηση των λειτουργιών στον υπολογιστή σας μπορεί να κάνει δυνατή την εκτύπωση. Προχωρήστε ως ακολούθως:
	- **1**Κάντε κλικ στο κουμπί **Έναρξη** και, στη συνέχεια, στον **Πίνακα Ελέγχου**.
	- **2**Κάντε κλικ στο εικονίδιο **Εκτυπωτές και άλλο υλικό**.
	- **3**Κάντε κλικ στο εικονίδιο **Εκτυπωτές και φαξ**.
	- **4**Κάντε δεξί κλικ στον εκτυπωτή για να επιλέξτε **Ιδιότητες**.
	- **5**Κάντε κλικ στην καρτέλα **Θύρες**.
	- **6**Κάντε κλικ στο πλαίσιο ελέγχου **Ενεργοποίηση υποστήριξης αμφίδρομης επικοινωνίας** για να το αποεπιλέξετε.
	- **7**Κάντε κλικ στο **ΟΚ**

**!**Αυτή η αλλαγή στις ρυθμίσεις θα απενεργοποιήσει τις λειτουργίες αμφίδρομης επικοινωνίας του εκτυπωτή σας, όπως μεταφορά δεδομένων, παρακολούθηση κατάστασης και απομακρυσμένος πίνακας.

 $\Box$  Ελέγξτε τις φυσικές συνδέσεις μεταξύ του υπολογιστή και εκτυπωτή, του προσαρμογέα εναλλασσόμενου ρεύματος και του καλωδίου ρεύματος, του καλωδίου ρεύματος και του ακροδέκτη εναλλασσόμενου ρεύματος, και μετά επανεκκινήστε τον υπολογιστή.

<span id="page-201-0"></span>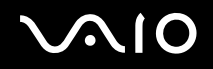

# Αντιμετώπιση προβλημάτων συσκευών i.LINK

# Δεν δημιουργείται σύνδεση i.LINK μεταξύ δύο υπολογιστών VAIO

- □ Για να μπορέσετε να συνδέσετε τους δύο υπολογιστές πρέπει να έχετε συνδεθεί στον υπολογιστή σας ως χρήστης µε δικαιώµατα διαειριστή.
- $\Box$  Αποσυνδέστε και, στη συνέχεια, επανασυνδέστε το καλώδιο i.LINK.
- ❑Εάν εξακολουθείτε να μην έχετε σύνδεση μετά από λίγο, επανεκκινήστε και τους δύο υπολογιστές.
- ❑Εάν κάποιος από τους δύο υπολογιστές έχει μόλις επανέλθει από κατάσταση εξοικονόμησης ενέργειας, είναι πιθανό να επηρεαστεί η σύνδεση. Σε αυτήν τη περίπτωση, φροντίστε να εκτελέσετε πλήρη επανεκκίνηση πριν τους συνδέσετε.

## Κατά την εγγραφή εικόνων σε συσκευή ψηφιακού βίντεο με χρήση της εφαρμογής DVgate Plus, εμφανίζεται ένα μήνυμα σφάλματος

- □ Κλείστε όλες τις ανοιχτές εφαρμογές και επανεκκινήστε τον υπολογιστή. Η συχνή εγγραφή εικόνων σε μια συσκευή ψηφιακού βίντεο με χρήση της εφαρμογής **DVgate Plus** προκαλεί μερικές φορές αυτό το σφάλμα.
- $\Box$  Η συσκευή ψηφιακού βίντεο που έχετε στην κατοχή σας θα πρέπει να έχει υποδοχή DV In/Out για να μπορεί να μεταφέρει αρχεία στη συσκευή ψηφιακού βίντεο.

## Η ρήση ψηφιακών συσκευών είναι αδύνατη

- ❑Ελέγξτε εάν η συσκευή ψηφιακού βίντεο λειτουργεί και εάν τα καλώδια είναι σωστά συνδεδεμένα.
- ❑Εάν χρησιμοποιείτε πολλές συσκευές i.LINK, ο συνδυασμός των συνδεδεμένων συσκευών μπορεί να προκαλέσει ασταθή λειτουργία. Εάν συμβεί κάτι τέτοιο, θέστε εκτός λειτουργίας όλες τις συνδεδεμένες συσκευές και αποσυνδέστε τις συσκευές που δεν χρησιμοποιούνται. Ελέγξτε τη σύνδεση και, στη συνέχεια, θέστε τις συσκευές σε λειτουργία.
- $\Box$  Συνιστάται ιδιαίτερα να χρησιμοποιείτε καλώδια i.LINK της Sony, καθώς η χρήση καλωδίων άλλων κατασκευαστών μπορεί να προκαλέσει προβλήματα στις συσκευές i.LINK.

*Επιλογές υποστήριξης* 

# <span id="page-202-0"></span>Επιλογές υποστήριξης

Αυτή η ενότητα περιέχει πληροφορίες σχετικά με το που μπορείτε να απευθύνετε τις απορίες σας σχετικά με τον υπολονιστή VAIO.

# Πληροφορίες υποστήριξης της Sony

Ανατρέξτε στις εξής πηγές για απαντήσεις στις ερωτήσεις που παρέχονται στη συνέχεια.

Ανατρέξτε στην ενότητα **Τεκμηρίωση [\(σελίδα 8\)](#page-7-0)** για λεπτομέρειες σχετικά με την έντυπη και την ηλεκτρονική τεκμηρίωση που συνοδεύει τον υπολογιστή σας, καθώς και για περαιτέρω πηγές αναφοράς.

- ❑Μεταβείτε στα αρχεία **ηλεκτρονικής βοήθειας** που συνοδεύουν το λογισμικό, για οδηγίες χρήσης του λογισμικού.
- ❑Χρησιμοποιήστε τη λειτουργία αναζήτησης στο Κέντρο Βοήθειας και Υποστήριξης πατώντας το πλήκτρο F1.
- ❑**Ιστοθέση VAIO-Link**: εάν αντιμετωπίζετε οποιοδήποτε πρόβλημα με τον υπολογιστή σας, μπορείτε να επισκεφθείτε την ιστοθέση VAIO-Link για την αντιμετώπιση προβλημάτων. Επισκεφθείτε τη διεύθυνση [http://www.vaio-link.com](http://www.vaio-link.com/).
- $\Box$  **e-Support**: Το αλληλεπιδραστικό μέρος της ιστοθέσης μας <u>http://www.vaio-link.com</u> σας επιτρέπει να επικοινωνείτε με την ειδική ομάδα υποστήριξης της εταιρείας μας. Χρησιμοποιώντας έναν προσωπικό λογαριασμό, μπορείτε να υποβάλλετε εύκολα τις απορίες σας σχετικά με τεχνικά θέματα.
- ❑**Τηλεφωνική υποστήριξη από τη VAIO-Link**: Προτού επικοινωνήσετε τηλεφωνικά με την υπηρεσία VAIO-Link, προσπαθήστε να επιλύσετε το πρόβλημα ανατρέχοντας στην ηλεκτρονική και έντυπη τεκμηρίωση.
- $\square$  Επισκεφθείτε τις άλλες ιστοθέσεις της Sony:
	- □ \_ <u>www.club-vaio.com</u> εάν επιθυμείτε να μάθετε περισσότερα σχετικά με το σύστημα VAIO και να γίνετε μέλος της αναπτυσσόμενης κοινότητας VAIO.
	- ❑[www.sonystyle-europe.com](http://www.sonystyle-europe.com/) για αγορές μέσω του Διαδικτύου.
	- $\Box$ [www.sony.net](http://www.sony.net/) για άλλα προϊόντα της Sony.

### ✍

Για να έχετε πρόσβαση στις δυνατότητες που περιγράφονται σε αυτό το σημείο πρέπει να εγκαταστήσετε μια σύνδεση με το Internet.

<span id="page-203-0"></span>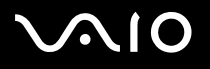

# e-Support

## Τι είναι η υπηρεσία e-Support;

Εάν έχετε ερευνήσει στα εγχειρίδια χρήσης μας και στην ιστοθέση μας [\(www.vaio-link.com](http://www.vaio-link.com/)), αλλά δεν έχετε βρει απάντηση σε κάποια απορία ή κάποιο ζήτημα, τότε η υπηρεσία e-Support αποτελεί την ιδανική λύση νια εσάς!

Η ηλεκτρονική πύλη e-Support είναι μια αλληλεπιδραστική ιστοθέση, στην οποία μπορείτε να υποβάλετε οποιοδήποτε ερώτημα σχετικά με κάποια τεχνικό θέμα που αφορά τον υπολογιστή VAIO και να λάβετε απαντήσεις από την ειδική µάδα υπ στήρι&ης της υπηρεσίας µας.

Κάθε ερώτημα που υποβάλλεται θα λαμβάνει ένα μοναδικό "αριθμό περίπτωσης" για διασφάλιση ομαλής επικοινωνίας ανάμεσα σε εσάς και στην ομάδα ηλεκτρονικής υποστήριξης.

## Ποιος μπορεί να χρησιμοποιήσει την υπηρεσία e-Support;

Όλοι οι εγγεγραμμένοι αγοραστές υπολογιστών VAIO, στους οποίους επιτρέπεται να έχουν απεριόριστη πρόσβαση στην ηλεκτρ νική πύλη της υπηρεσίας VAIO-Link e-Support.

# <u>Πώς μπορώ να έχω πρόσβαση στην πύλη e-Support;</u>

Όταν καταχωρίσετε τον υπολογιστή VAIO στην ηλεκτρονική διεύθυνση του Club-VAIO [\(www.club-vaio.com](http://www.club-vaio.com/)), θα λάβετε αυτόματα ένα μήνυμα ηλεκτρονικού ταχυδρομείου με τη διεύθυνση για την ηλεκτρονική πύλη e-Support, τον προσωπικό σας κωδικό πελάτη και μερικές βασικές επεξηγήσεις κάποιες ώρες αργότερα.

Εσείς το μόνο που χρειάζεται να κάνετε είναι να ενεργοποιήσετε τον λογαριασμό σας κάνοντας κλικ στη σύνδεση που υπάρχει στο μήνυμα ηλεκτρονικού ταχυδρομείου.

Είστε πλέον έτοιμοι να υποβάλετε το πρώτο σας ερώτημα!

Μπορείτε να προσπελάσετε την ηλεκτρονική πύλη e-Support από οποιονδήποτε υπολογιστή που διαθέτει ενεργή σύνδεση στ Internet.

Στην ηλεκτρονική πύλη e-Support υπάρχει διαθέσιμο ένα πλήρες αρχείο βοήθειας, το οποίο θα σας βοηθήσει στη ρήση της υπηρεσίας e-Support.

<span id="page-204-0"></span>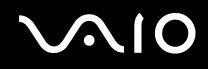

# Μπορώ να υποβάλλω ερωτήματα στη μητρική μου γλώσσα;

Αφού η αλληλεπίδραση με τη ομάδα e-Support πραγματοποιείται μέσω μιας πύλης, η οποία σας συνδέει απευθείας με την κεντρική μας βάση δεδομένων, η υπηρεσία e-Support δέχεται και απαντά μόνον σε ερωτήματα που υποβάλλονται στα Aγγλικά.

# Μπορώ να υποβάλλω τα ερωτήματά μου οποιαδήποτε στιγμή επιθυμώ;

Ναι, μπορείτε να υποβάλλετε τα ερωτήματά σας 24 ώρες το εικοσιτετράωρο οποιαδήποτε ημέρα της εβδομάδας, αλλά να έχετε υπόψη σας ότι η ομάδα ηλεκτρονικής υποστήριξης επεξεργάζεται τις απορίες σας από Δευτέρα έως Παρασκευή µετα&ύ των ωρών 8 πµ και 6 µµ.

# Υπάρχει κάποια χρέωση για τη χρήση της υπηρεσίας e-Support;

Όχι, αυτή είναι μια εντελώς δωρεάν υπηρεσία η οποία παρέχεται σε όλους τους εγγεγραμμένους πελάτες των υπολονιστών VAIO!

Πώς θα γνωρίζω εάν η ομάδα e-Support έχει ασχοληθεί με το ερώτημα/ζήτημα που έχω υποβάλει;

Mόλις η ομάδα e-Support διαχειριστεί τη υπόθεσή σας, θα λάβετε ένα μήνυμα ηλεκτρονικού ταχυδρομείου, το οποίο θα σας ενημερώνει ότι η υπόθεσή σας έχει ενημερωθεί.

<span id="page-205-0"></span>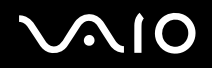

# Εµπρικά σήµατα

Τα Sony, Battery Checker, Click to DVD, DVgate Plus, HotKey Utility, Keyboard Utility, Memory Stick Formatter, PictureGear Studio, Prepare your VAIO, SonicStage, SonicStage Mastering Studio, VAIO Control Center, VAIO Edit Components, VAIO Launcher, VAIO Media, VAIO Power Management, Image Converter, VAIO Zone, VAIO Update, Memory Stick, το λογότυπο Memory Stick, VAIO και το λογότυπο VAIO αποτελούν εμπορικά σήματα της εταιρείας Sony Corporation.

Tα Intel, Pentium, και Intel SpeedStep είναι εμπορικά σήματα ή σήματα κατατεθέντα της Intel Corporation.

Τα Microsoft, Internet Explorer, Windows Movie Maker, Windows Media Player, Windows XP Professional, Windows XP Home Edition, MS Works 8.0, Microsoft Office 2003 SBE Trial version και το λογότυπο Windows είναι εμπορικά σήματα ή σήματα κατατεθέντα της εταιρείας Microsoft Corporation, στις Η.Π.Α. και σε άλλες χώρες.

Το i.LINK είναι εμπορικό σήμα της Sony, το οποίο χρησιμοποιείται αποκλειστικά για να προσδιορίσει ότι κάποιο προϊόν διαθέτει σύνδεση IEEE1394.

Τα Adobe, Adobe Acrobat Elements, Adobe Acrobat Professional, Adobe Photoshop Album, Adobe Reader, Adobe Premiere Standard και Adobe Photoshop Elements είναι εμπορικά σήματα της εταιρείας Adobe Systems Incorporated.

To MoodLogic είναι εμπορικό σήμα της εταιρείας MoodLogic, Inc.

Τα Norton Internet Security 2005 και Norton Password Manager 2004 είναι εμπορικά σήματα ή σήματα κατατεθέντα της εταιρείας Symantec Corporation.

To RecordNow! είναι εμπορικό σήμα της εταιρείας Sonic.

- To WinDVD for VAIO είναι εμπορικό σήμα της εταιρείας InterVideo, Inc.
- To Sun Java VM είναι εμπορικό σήμα της εταιρείας Sun Microsystems, Inc.
- To Google Toolbar είναι εμπορικό σήμα της Google.
- Το Yahoo! Messenger είναι εμπορικό σήμα της Yahoo!.
- To SafeGuard PrivateDisk είναι εμπορικό σήμα της Utimaco Software.

<span id="page-206-0"></span>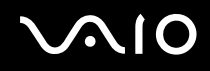

To My Club VAIO χρησιμοποιεί το λογισμικό Macromedia Flash™ Player της Macromedia, Inc., Copyright © 1995-2003 Macromedia, Inc. Με την επιφύλαξη παντός δικαιώματος. Το Macromedia και το Flash είναι εμπορικά σήματα της Macromedia, Inc.

Το λεκτικό σήμα Bluetooth και τα αντίστοιχα λογότυπα ανήκουν στην Bluetooth SIG, Inc. και οποιαδήποτε χρήση αυτών από την Sony Corporation γίνεται βάσει αδείας. Άλλα εμπορικά σήματα και επωνυμίες είναι αυτά των αντίστοιχων κατόχων τους.

Όλες οι υπόλοιπες ονομασίες συστημάτων, προϊόντων και υπηρεσιών είναι εμπορικά σήματα των αντίστοιχων κατόχων τους. Στο παρόν εγχειρίδιο δεν εμφανίζονται τα σύμβολα ™ ή ®.

Οι προδιαγραφές υπόκεινται σε αλλαγές χωρίς προηγούμενη ειδοποίηση. Όλα τα υπόλοιπα εμπορικά σήματα είναι εμπορικά σήματα των αντίστοιχων κατόχων τους.

Aνατρέξτε στο έντυπο φύλλο Προδιαγραφών για να δείτε τι λογισμικό είναι διαθέσιμο για το μοντέλο σας.